# SecurView

**Breast Imaging Workstation** 

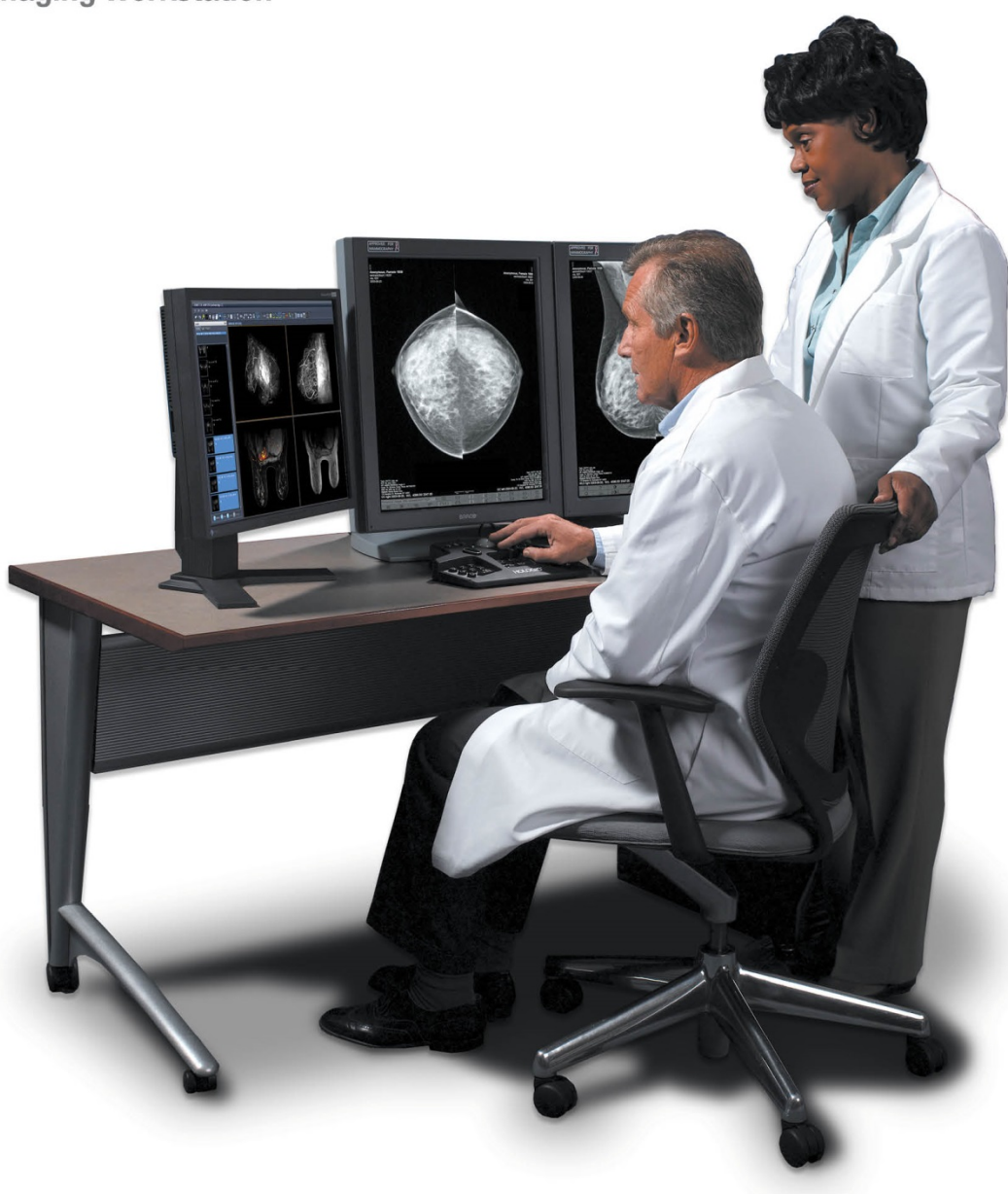

# Estación de trabajo SecurView® DX/RT Guía del usuario

para la versión de software 10.1 MAN-05012-301 Revisión 002

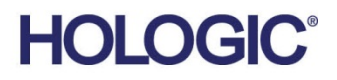

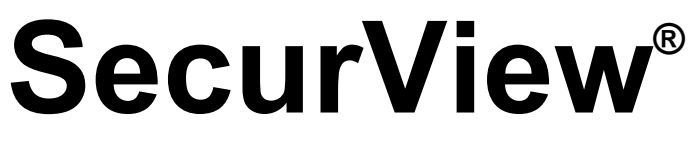

Breast Imaging Workstation

# Guía del usuario

N.º de referencia MAN-05012-301 Revisión 002 Marzo de 2018

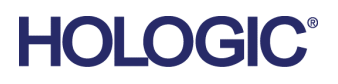

#### **Soporte técnico**

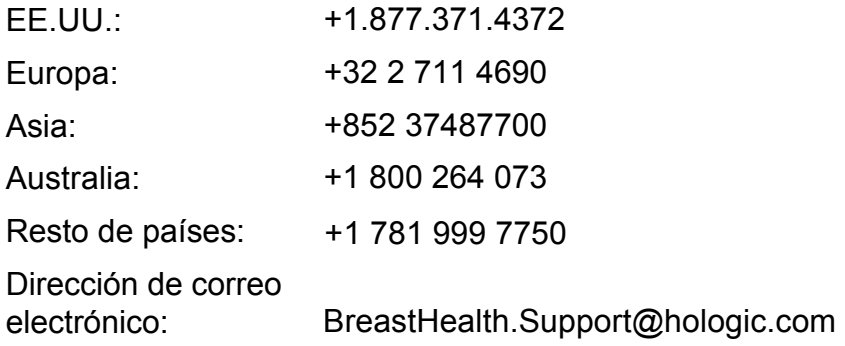

© 2018 Hologic, Inc. Impreso en los EE. UU. Este manual se escribió originalmente en inglés.

Hologic, el logotipo de Hologic, Citra, C-View, EmphaSize, ImageChecker, Intelligent 2D, I-View, Mammography Prior Enhancement, MultiView, PeerView, Quantra, RightOn, SecurView, Selenia, TechMate y los logotipos asociados son marcas comerciales o marcas registr adas de Hologic o de sus filiales en los Estados Unidos o en otros países. El resto de marcas comerciales, marcas registradas y nombres de productos usados en este documento son propiedad de sus respectivos propietarios. Este producto puede estar protegido por una o más patentes de Estados Unidos o extranjeras [como se identifica en www.H](http://www.hologic.com/patents)ologic.com/patents. .

### **MeVis**

Software de lectura en formato electrónico © 2002-2016 MeVis Medical Solutions AG. Reservados todos los derechos. Este producto y la documentación relacionada están protegidos por derechos de autor y se distribuyen bajo licencias que limitan su uso, copia, distribución y descompilación. Queda prohibido reproducir total o parcialmente este producto o la documentación relacionada en modo alguno por cualquier medio sin la autorización previa por escrito de MeVis Medical Solutions AG y sus licenciatarios, si los hubiera. FlowBack, FlowNext, MammoNavigator y ReportFlow son marcas comerciales de MeVis BreastCare GmbH & Co. KG. Este producto puede estar protegido por una o varias de las siguientes patentes: 7 283 857, 6 891 920.

#### **Bibliotecas**

Biblioteca Libtiff © 1988-1997 Sam Leffler, 1991-1997 Silicon Graphics, Inc. OFFIS\_DCMTK © 1994-2005, OFFIS. MergeCOM-3 Advanced Integrator's Tool Kit – Versión 4.8.0.0. PostgreSQL – Versión 9.4.1 © 1996-2015, The PostgreSQL Global Development Group, 1994, The Regents of the University of California. jpeglib © 1991-1998, Thomas G. Lane. xerces © 1999-2010 The Apache Software Foundation. 7-Zip © 1999-2009 Igor Pavlov. Qt 4.8.6 © 2014 Digia Plc y/o sus filiales, bajo licencia LGPL

# Índice de materias

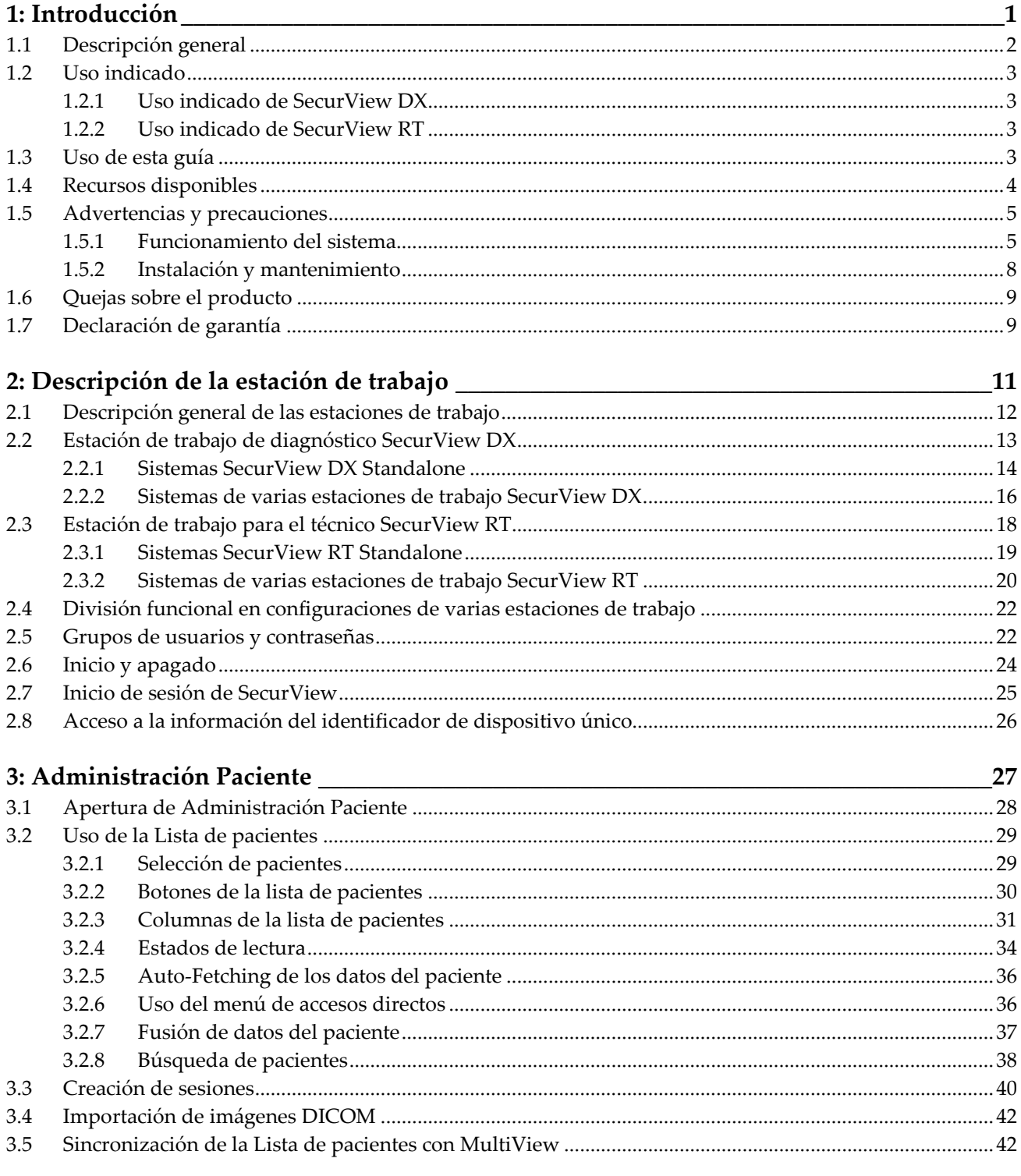

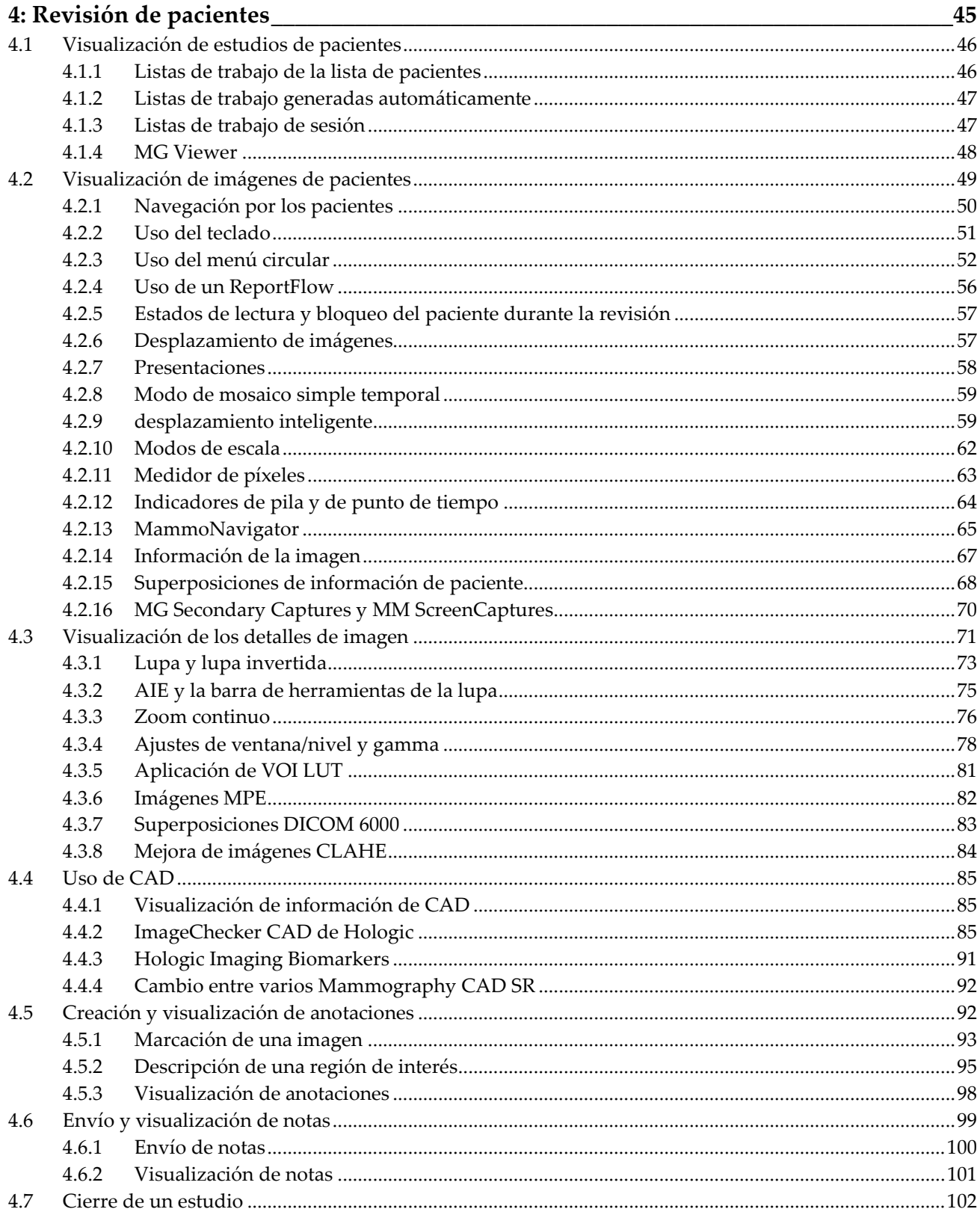

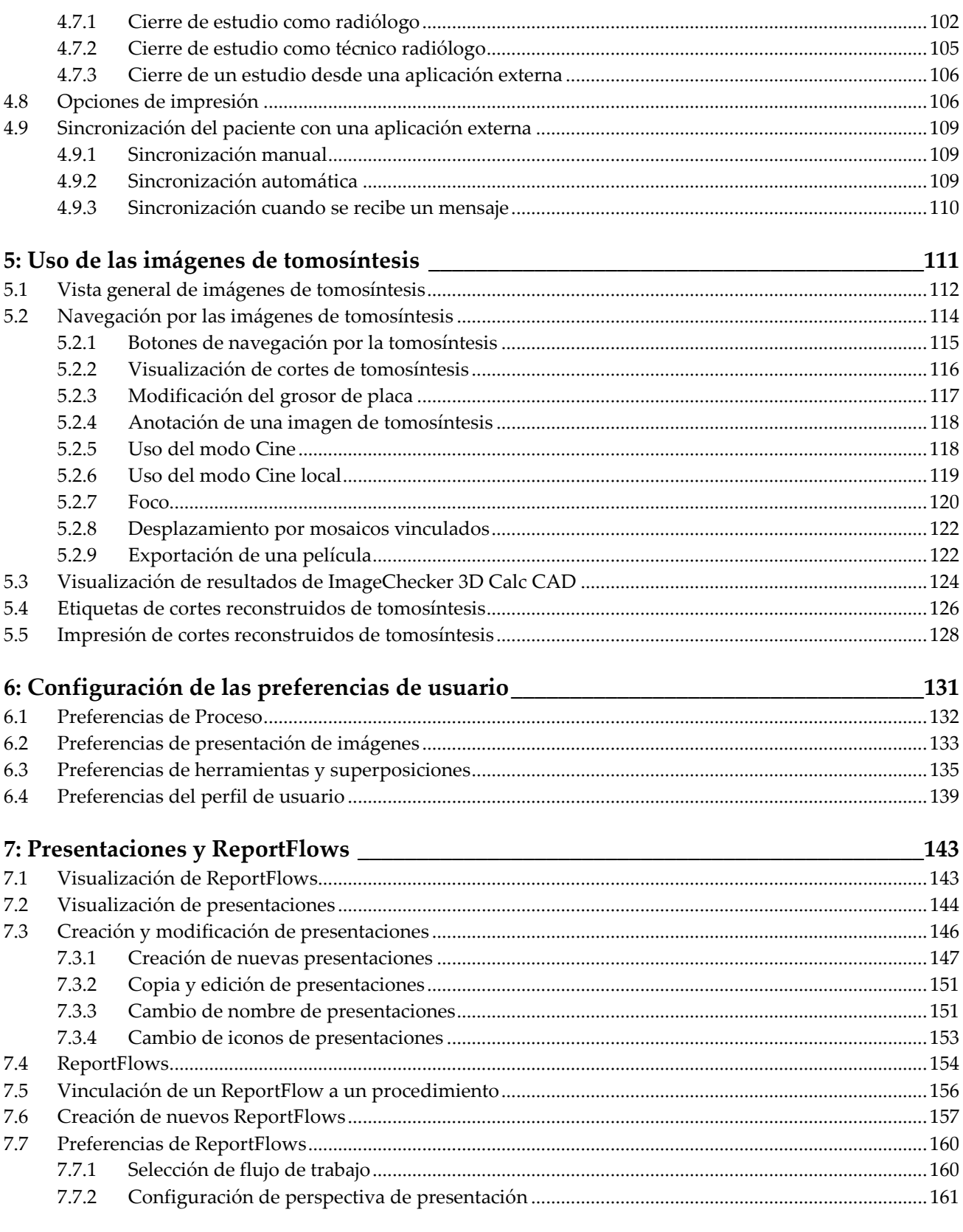

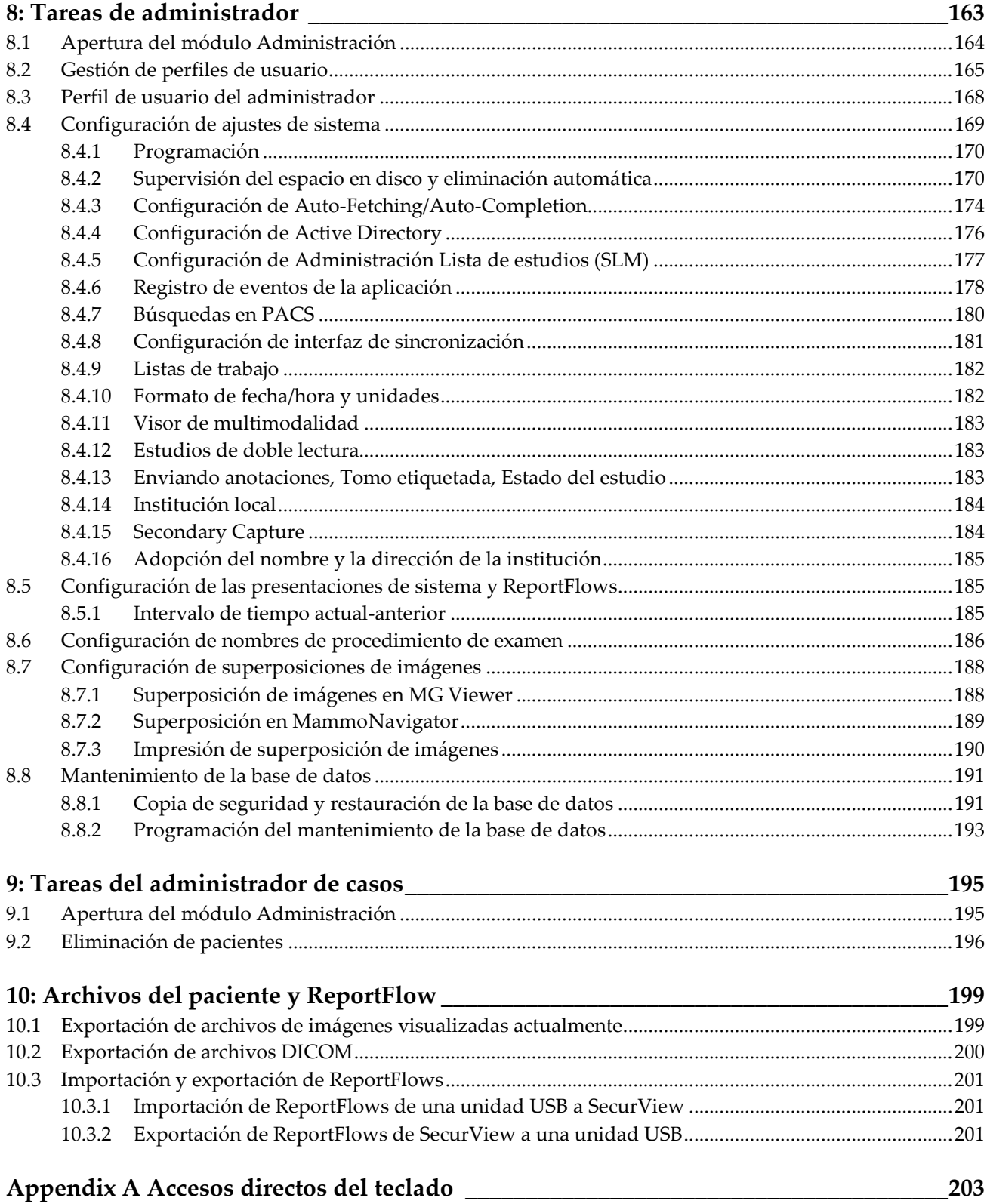

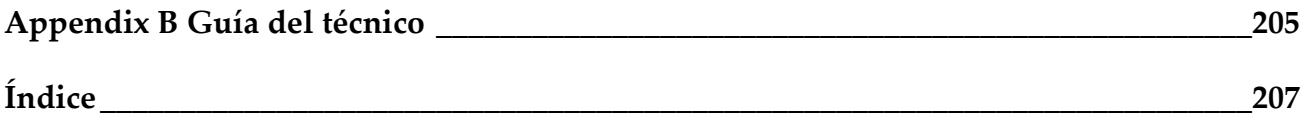

# **1: Introducción Capítulo 1**

- <span id="page-10-0"></span>• *[Descripción general](#page-11-0)* en la página [2](#page-11-0)
- *[Uso indicado](#page-12-0)* en la página [3](#page-12-0)
- *[Uso de esta guía](#page-12-3)* en la págin[a 3](#page-12-3)
- *[Recursos disponibles](#page-13-0)* en la página [4](#page-13-0)
- *[Advertencias y precauciones](#page-14-0)* en la página [5](#page-14-0)
- *[Quejas sobre el producto](#page-17-1)* en la página [8](#page-17-1)
- *[Declaración de garantía](#page-18-0)* en la págin[a 9](#page-18-0)

Este capítulo proporciona una descripción general de las estaciones de trabajo Hologic SecurView® DX y RT, con información sobre esta guía, los recursos de soporte del producto y las precauciones de seguridad.

### <span id="page-11-0"></span>**1.1 Descripción general**

Esta guía proporciona las instrucciones de uso de las estaciones de trabajo SecurView:

- Estación de trabajo de diagnóstico SecurView DX
- Estación de trabajo para el técnico SecurView RT

Asimismo, esta guía proporciona instrucciones para trabajar con las siguientes aplicaciones de software complementarias de Hologic:

- Detección asistida por PC ImageChecker®
- 3D Calc CAD ImageChecker®
- Valoración de la densidad mamaria Quantra™
- Sincronización de aplicaciones
- Administración Lista de estudios

Si desea obtener información sobre la opción de Multimodalidad avanzada, consulte la *SecurView Advanced Multimodality Option User Guide*.

Las estaciones de trabajo SecurView proporcionan un entorno de revisión en pantalla y especializado para las mamografías de diagnóstico y de chequeo. La interfaz de usuario del sistema y el flujo de trabajo están optimizados para asistir a revisores mamográficos experimentados en lecturas de gran volumen. La eficacia y la calidad de lectura son posibles gracias a funciones especializadas, como:

- Presentaciones predefinidas
- ReportFlow que mejor se adapte a sus necesidades
- Teclado de flujo de trabajo
- Escáner del código de barras del paciente
- Opciones de preferencias de usuario y registro de entrada de usuario individuales
- Listas de trabajo generadas automáticamente
- Vistas estándar predefinidas
- Compatibilidad con lectura doble

SecurView proporciona acceso a datos de paciente adicionales:

- MammoNavigator para permitir el acceso a material de imágenes no estandarizado, como vistas adicionales, mosaicos y documentos escaneados.
- Integración del informe estructurado de Mammography CAD (CAD SR)
- Sincronización automática con aplicaciones externas
- Registro de eventos de la aplicación para permitir el cumplimiento de las políticas de privacidad de los pacientes
- Administración Lista de estudios agrega pacientes no locales a la lista de pacientes para facilitar la sincronización automática

Las leyes federales de Estados Unidos solo autorizan el uso de este dispositivo a  $R_{x}$ Only médicos o bajo prescripción facultativa.

# <span id="page-12-0"></span>**1.2 Uso indicado**

### <span id="page-12-1"></span>**1.2.1 Uso indicado de SecurView DX**

El dispositivo SecurView DX de Hologic está diseñado para la selección, la visualización, la manipulación, la grabación y el intercambio entre medios de imágenes multimodalidad de diversos sistemas de distintas modalidades. Asimismo, establece una comunicación entre diversos dispositivos de almacenamiento e impresión mediante el estándar DICOM u otros estándares similares. El dispositivo, en combinación con los monitores aprobados por la FDA, podrá utilizarlo un médico formado para la visualización, manipulación e interpretación de imágenes mamográficas comprimidas o sin comprimir sin pérdida de datos, para la mamografía de diagnóstico y chequeo, y la tomosíntesis digital de mama, así como para cualquier otra imagen multimodalidad DICOM. El sistema SecurView DX normalmente lo utilizan profesionales formados, incluidos, entre otros, médicos, radiólogos, enfermeras y técnicos y asistentes sanitarios.

### <span id="page-12-2"></span>**1.2.2 Uso indicado de SecurView RT**

La estación de trabajo para el técnico SecurView RT es un sistema de visualización en pantalla diseñado únicamente para la visualización y no admite la lectura de diagnóstico de las mamografías. Permite recuperar imágenes mamográficas anteriores para la visualización desde el PACS y otros sistemas de almacenamiento de imágenes DICOM.

### <span id="page-12-3"></span>**1.3 Uso de esta guía**

Esta guía se organiza del modo siguiente:

- *[Introducción](#page-10-0)* en la página [1](#page-10-0) proporciona información general sobre el sistema y las guías.
- *[Descripción de la estación de trabajo](#page-20-0)* en la página [11](#page-20-0) proporciona una descripción general de las estaciones de trabajo SecurView, incluidas las descripciones de los componente. Del mismo modo, explica cómo iniciar y apagar el sistema, así como la forma de iniciar sesión.
- *[Administración Paciente](#page-36-0)* en la página [27](#page-36-0) explica la lista de pacientes, que incluye todos los pacientes, estudios e imágenes que actualmente alberga la base de datos SecurView. Asimismo, este capítulo explica cómo configurar las sesiones de revisión.
- *[Revisión de pacientes](#page-54-0)* en la págin[a 45](#page-54-0) describe cómo acceder a los pacientes para realizar las revisiones, cómo utilizar las herramientas de visualización y anotación, cómo cerrar estudios y las opciones de impresión.
- *[Uso de las imágenes de tomosíntesis](#page-120-0)* en la págin[a 111](#page-120-0) describe cómo visualizar y trabajar con imágenes de tomosíntesis.
- *[Configuración de las preferencias de usuario](#page-140-0)* en la págin[a 131](#page-140-0) explica cómo definir las preferencias de los usuarios individuales.
- *[Presentaciones y ReportFlows](#page-152-0)* en la página [143](#page-152-0) describe las presentaciones y ReportFlows, cómo un radiólogo puede seleccionar ReportFlows para usarlos a diario y cómo crear nuevas presentaciones y ReportFlows.
- *[Tareas de administrador](#page-172-0)* en la págin[a 163](#page-172-0) describe las tareas del administrador del sistema, tales como la gestión de los usuarios, la configuración de ajustes de sistema, y la copia de seguridad o restauración de la base de datos de pacientes.
- *[Tareas del administrador de casos](#page-204-0)* en la página [195](#page-204-0) describe cómo el administrador de casos puede eliminar datos de pacientes.
- *[Archivos del paciente y ReportFlow](#page-208-0)* en la página [199](#page-208-0) proporciona los procedimientos diseñados para ayudar al técnico en la administración de los archivos del paciente y ReportFlow.

# <span id="page-13-0"></span>**1.4 Recursos disponibles**

Además de esta guía, dispone de los recursos siguientes para el trabajo con las estaciones de trabajo SecurView.

- **Formación:** En el caso de los sistemas nuevos, el equipo de aplicaciones de Hologic proporcionará formación en profundidad para radiólogos y técnicos. Si desea recibir formación adicional personalizada, póngase en contacto con su representante de Hologic.
- **Centro de formación Hologic:** Este sitio web le proporciona un acceso rápido a las guías y el material de formación de productos Hologic y está disponible sin coste alguno para nuestros clientes, bajo garantía o contrato de servicio de Hologic. Puede acceder al centro de formación desde el sitio web de Hologic (*[www.hologic.com](http://www.hologic.com/)*).
- **Documentación adicional:** Además de esta guía, Hologic proporciona los siguientes documentos para las estaciones de trabajo SecurView:
	- *SecurView DX/RT Workstation Release Notes*
	- *SecurView DX Workstation Quality Control Manual*
	- *SecurView DX/RT Workstation Installation & Service Manual*
	- *SecurView Workstation DICOM Conformance Statements*
	- *SecurView Advanced Multimodality Option User Guide*
	- *SecurView Advanced Multimodality Option Installation & Service Manual*

Las guías SecurView User Guide y Advanced Multimodality Option User Guide están disponibles en línea. Para acceder a ellas, haga clic en el icono de ayuda en la barra de herramientas de la estación de trabajo de SecurView. Puede obtener copias adicionales de las guías impresas a través de su representante de Hologic. Las declaraciones de conformidad con DICOM están disponibles en *[www.hologic.com](http://www.hologic.com/)*.

• **Asistencia técnica y mantenimiento:** Para obtener información, consulte la página de título de esta guía.

# <span id="page-14-0"></span>**1.5 Advertencias y precauciones**

Esta guía utiliza las convenciones siguientes para proporcionar información técnica y de seguridad de interés especial.

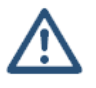

### **ADVERTENCIA:**

**Instrucción cuyo seguimiento es esencial para evitar situaciones peligrosas.**

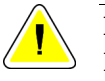

#### **Precaución:**

**Instrucción cuyo seguimiento es esencial para evitar daños materiales en el sistema.**

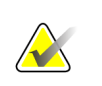

### **Importante**

Una instrucción facilitada para asegurar resultados correctos y un rendimiento óptimo, o para aclarar limitaciones del dispositivo.

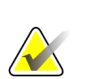

### **Nota**

Información proporcionada para aclarar un paso o procedimiento concreto.

Antes de usar el sistema SecurView, lea las advertencias y precauciones siguientes.

### <span id="page-14-1"></span>**1.5.1 Funcionamiento del sistema**

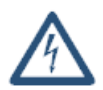

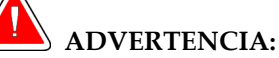

**siga las instrucciones indicadas ya que, en caso contrario, podría resultar en una situación peligrosa.**

- Solo el personal que haya leído esta guía y recibido formación sobre su uso debería utilizar el sistema. Hologic no asumirá la responsabilidad por los daños personales o materiales asociados a un uso inadecuado o inseguro del sistema.
- Si los usuarios administrativos acceden al sistema operativo o al sistema de archivos de un modo distinto al que indican las instrucciones de esta guía o el personal capacitado por Hologic, podrían producirse daños o cambios en el sistema que dejarán el sistema sin poder utilizarse.
- Utilice el sistema únicamente fuera del entorno de los pacientes. El sistema está indicado para uso exclusivo en un entorno de oficina.
- El símbolo situado junto al conector de alimentación indica un riesgo potencial de descarga. Para reducir la posibilidad de que se produzca una descarga eléctrica o un incendio, conecte el PC únicamente a un receptáculo de alimentación provisto de una conexión a tierra adecuada que suministre tensión y corriente de acuerdo con las especificaciones del sistema.
- No coloque contenedores de líquidos sobre el dispositivo. Si se produce un derrame, desactive la alimentación de todos los componentes del dispositivo antes de limpiarlo para minimizar la posibilidad de descarga eléctrica. Si los componentes internos quedan expuestos al líquido, no accione el dispositivo; póngase en contacto con el representante del servicio técnico.

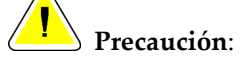

**Apague siempre el PC de acuerdo con los procedimientos indicados en la guía. Si se apaga el sistema de manera inadecuada, puede producirse la pérdida de datos o daños en el sistema operativo del PC.**

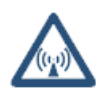

### **Importante**

Siga las instrucciones indicadas para garantizar unos resultados correctos y un rendimiento óptimo, o para clarificar las limitaciones del dispositivo.

- Para un correcto funcionamiento del sistema, la calidad técnica de las imágenes (por ejemplo, el contraste) debería ser aceptable para el experto en mamografía y cumplir con los requisitos de la ley de normas de calidad para mamografías (MQSA o Mammography Quality Standards Act) o con los estándares nacionales correspondientes.
- El diseño del dispositivo y el modo de funcionamiento cumplen con el protocolo clínico de mamografía estándar actual, según los requisitos de la ley MQSA. Cuando se implemente la aplicación SecurView en los protocolos clínicos, se recomienda a los usuarios cumplir con la MQSA en los Estados Unidos o con la normativa nacional correspondiente.
- Cuando se analicen las imágenes de un dispositivo de mamografía digital de campo completo (FFDM), siga las directrices del American College of Radiologists (ACR). Revise cada imagen con el modo de escala Ver píxeles reales para garantizar una visualización óptima de la información de diagnóstico. Cuando visualice imágenes mediante un factor fraccional de zoom de Tamaño imágenes superior a uno, SecurView amplía las imágenes originales a través de una interpolación de los valores de píxeles entre los píxeles originales. Las características de los píxeles en la imagen ampliada pueden diferir de los píxeles de la imagen original. Para obtener más información sobre los modos de escala, consulte *[Modos de escala](#page-71-0)* en la página [62.](#page-71-0)
- Para garantizar el rendimiento óptimo de las pantallas de alta resolución de SecurView, siga los procedimientos de control de calidad recomendados. Asimismo, deberán realizarse todas las pruebas de control de calidad con la frecuencia indicada, de acuerdo con las normativas nacionales.
- Este equipo se ha probado y se ha determinado que cumple con los límites para dispositivos digitales de Clase A, conforme a la Sección 15 de las normas de la FCC. Estos límites se han diseñado para proporcionar una protección razonable contra cualquier interferencia perjudicial, cuando se utiliza el equipo en un entorno comercial. Este equipo genera, utiliza y puede emitir energía de radiofrecuencia y, si no se instala y utiliza conforme a la guía de instrucciones, puede provocar interferencias perjudiciales en las comunicaciones por radio. El uso de este equipo en una zona residencial puede provocar interferencias perjudiciales, en cuyo caso es responsabilidad del usuario corregir dicha interferencia por cuenta propia.
- Las estaciones de trabajo SecurView están diseñadas para usarlas únicamente como estaciones de trabajo para la revisión de imágenes. Las estaciones de trabajo no están diseñadas para archivar datos de imágenes o como archivo de imágenes. Para archivar de forma permanente registros e imágenes de pacientes, utilice un PACS.

### **1.5.2 Instalación y mantenimiento**

<span id="page-17-0"></span>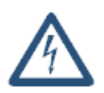

# **ADVERTENCIA:**

**siga las instrucciones indicadas ya que, en caso contrario, podría resultar en una situación peligrosa.**

- Para conectar la alimentación principal al sistema, utilice siempre un cable de alimentación de conexión a tierra de tres conductores que cumpla con la normativa local. El uso de un adaptador de dos clavijas anula la función de toma de tierra y da lugar a un riesgo serio de descarga eléctrica.
- Los PC de la estación de trabajo SecurView son pesados. Si le preocupa la elevación y colocación del PC, pida ayuda.
- Antes de limpiar los componentes del sistema, apáguelo siempre de acuerdo con los procedimientos indicados en esta guía y desconecte los cables de alimentación para evitar una descarga eléctrica. No utilice alcohol, benceno, disolventes u otros agentes limpiadores inflamables.

# **Precaución:**

**Este producto no contiene piezas que pueda reparar el usuario. Para prevenir daños en el sistema, haga lo siguiente:**

- **Mantenga el equipo en un lugar bien ventilado y con aire acondicionado que cumpla con las especificaciones de temperatura y humedad que indica el manual de mantenimiento del producto.**
- **No instale ni repare el sistema SecurView. Solo el personal formado y autorizado por Hologic está cualificado para instalar o reparar el sistema.**
- **Desconecte el cable de alimentación antes de mover el dispositivo o efectuar cualquier tarea de mantenimiento.**
- <span id="page-17-1"></span>• **Instale el sistema de forma que esté protegido por el firewall para garantizar la seguridad de red y la protección antivirus. Hologic no proporciona ningún tipo de protección antivirus o de seguridad de red. Si necesita software antivirus, visite el sitio web de Hologic con el fin de obtener información sobre el programa de ciberseguridad de Hologic y la guía de instalación del software antivirus.**

# **1.6 Quejas sobre el producto**

Si un profesional sanitario tiene alguna queja o no está satisfecho con la calidad, durabilidad, fiabilidad, seguridad, efectividad o rendimiento de este producto, deberá notificarlo a Hologic.

Si existe algún motivo para pensar que el dispositivo ha causado daños graves al paciente o ha contribuido a ellos, notifique esta situación a Hologic de forma inmediata por teléfono, fax o correspondencia escrita.

# <span id="page-18-0"></span>**1.7 Declaración de garantía**

Salvo que se indique expresamente lo contrario en el acuerdo: i) el equipo fabricado por Hologic está garantizado por un (1) año (comenzando desde la fecha de envío o, si se requiere instalación, desde la fecha de instalación ["Período de garantía"]) para que el cliente original lo utilice de forma sustancial conforme con las especificaciones de productos publicadas; ii) los tubos de rayos X de imágenes digitales de mamografía tienen garantía durante veinticuatro (24) meses, durante los primeros doce (12) meses, los tubos de rayos X están completamente garantizados y, durante los meses 13 a 24, están garantizados de forma prorrateada y lineal; iii) las piezas de repuesto y los elementos fabricados están garantizados para el resto del Período de garantía o durante noventa (90) días desde el envío, lo que sea más largo; iv) los suministros consumibles están garantizados según las especificaciones publicadas para un período que finaliza con la fecha de vencimiento que figura en sus respectivos envoltorios; v) el Software con licencia está garantizado para que funcione de acuerdo con las especificaciones publicadas; vi) los servicios están garantizados para que se provean de forma profesional; vii) el equipo no fabricado por Hologic está garantizado a través de su fabricante; esas garantías del fabricante se pueden extender a los clientes de Hologic en la medida permitida por el fabricante del equipo que no fue fabricado por Hologic. Hologic no garantiza que el uso de productos sea ininterrumpido o esté libre de errores o que los productos funcionen con productos de terceros autorizados que no sean de Hologic. Estas garantías no se aplican a ningún elemento: (a) que no haya sido reparado, desplazado o alterado por personal de servicio autorizado de Hologic; (b) sometido a uso incorrecto, tensión o abuso físico (incluido el abuso térmico o eléctrico); (c) almacenado, mantenido o utilizado de cualquier manera que no concuerde con las instrucciones o especificaciones aplicables de Hologic, incluida la negativa del cliente a permitir las actualizaciones del software recomendadas por Hologic; o bien (d) designado como elemento suministrado con supeditación a una garantía ajena a Hologic o bien como versión preliminar o bien en condiciones "tal cual".

# Capítulo 2 Descripción de la estación de trabajo

- <span id="page-20-0"></span>• *[Descripción general de las estaciones de trabajo](#page-21-0)* en la página [12](#page-21-0)
- *[Estación de trabajo de diagnóstico SecurView DX](#page-22-0)* en la página [13](#page-22-0)
- *[Estación de trabajo para el técnico SecurView RT](#page-27-0)* en la págin[a 18](#page-27-0)
- *[División funcional en configuraciones de varias estaciones de trabajo](#page-31-0)* en la págin[a 22](#page-31-0)
- *[Grupos de usuarios y contraseñas](#page-31-1)* en la página [22](#page-31-1)
- *[Inicio y apagado](#page-33-0)* en la página [24](#page-33-0)
- *[Inicio de sesión de SecurView](#page-34-0)* en la página [25](#page-34-0)
- *[Acceso a la información del identificador de dispositivo único](#page-35-0)* en la págin[a 26](#page-35-0)

Este capítulo describe los modelos de la estación de trabajo, cómo interactúan entre sí y cómo interactúan con otros dispositivos en el entorno clínico. Del mismo modo, explica cómo iniciar y apagar el sistema, así como la forma de iniciar sesión.

# <span id="page-21-0"></span>**2.1 Descripción general de las estaciones de trabajo**

Hologic proporciona las siguientes estaciones de trabajo SecurView:

- **Estación de trabajo de diagnóstico SecurView DX**: Utilizada principalmente por los radiólogos en el examen de imágenes médicas para la mamografía de diagnóstico y chequeo, y la tomosíntesis digital de mama. Las estaciones de trabajo SecurView DX se pueden instalar como estaciones de trabajo independientes (Standalone) o se pueden configurar varias de ellas como estaciones de trabajo cliente (Client) que comparten una base de datos central en una estación SecurView DX Manager.
- **SecurView DX Manager**: Proporciona acceso a la base de datos central y prepara las imágenes para todas las estaciones de trabajo SecurView DX Client conectadas.
- **Estación de trabajo para el técnico SecurView RT**: Utilizada principalmente por los técnicos para revisar imágenes médicas con fines de referencia. Las estaciones de trabajo SecurView RT se pueden instalar como estaciones de trabajo Standalone o se pueden configurar varias de ellas como estaciones de trabajo Client que comparten una base de datos central en una estación SecurView RT Manager. Las estaciones de trabajo SecurView RT se utilizan principalmente en centros con sistemas Selenia FFDM de Hologic.

### **Nota**

SecurView RT TechMate ya no será compatible en la versión 9.0 o posteriores.

• **SecurView RT Manager**: Proporciona acceso a la base de datos central y prepara la imagen para todas las estaciones de trabajo SecurView RT Client conectadas.

# <span id="page-22-0"></span>**2.2 Estación de trabajo de diagnóstico SecurView DX**

Los médicos utilizan las estaciones de trabajo de diagnóstico SecurView DX en la revisión de imágenes médicas para la mamografía de diagnóstico y chequeo, y la tomosíntesis digital de mama.

- *[Sistemas SecurView DX Standalone](#page-23-0)* en la página [14](#page-23-0)
- *[Sistemas de varias estaciones de trabajo SecurView DX](#page-24-0)* en la págin[a 15](#page-24-0)

SecurView DX proporciona un navegador con la funcionalidad consulta/recuperación para acceder a los datos del paciente, revisar y anotar las imágenes de los pacientes, visualizar los resultados de Mammography CAD SR y administrar la estación de trabajo y la configuración de usuario.

Una estación de trabajo SecurView DX Standalone o Client está formada por:

- Una pantalla de diagnóstico de color o en escala de grises de pantalla ancha (o dos pantallas verticales)
- Una o dos pantallas de baja resolución opcionales para la opción Multimodalidad avanzada, la opción de software MultiView™ MM, Administrador de Pacientes o aplicaciones de terceros
- PC con Microsoft Windows, teclado y ratón
- Teclado de flujo de trabajo SecurView con bola de seguimiento (opcional)
- Escáner del código de barras (opcional, no se muestra)
- Sistema de alimentación ininterrumpida (UPS por sus siglas en inglés) (opcional, no se muestra)

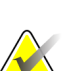

**Nota**

Las opciones Multimodalidad avanzada y MultiView MM mejoran el entorno de lectura en pantalla de la estación de trabajo SecurView DX. Puede utilizar una o dos pantallas adicionales para visualizar la opción Multimodalidad avanzada, la opción MultiView MM, la Lista de pacientes o una aplicación externa autorizada (con la sincronización de aplicaciones instalada).

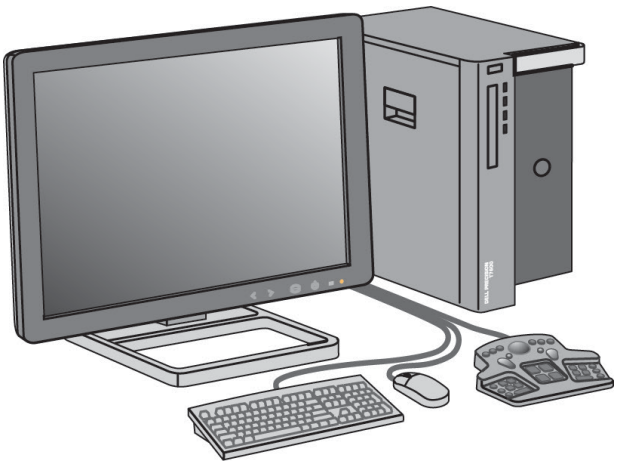

*Estación de trabajo de diagnóstico SecurView DX*

### <span id="page-23-0"></span>**2.2.1 Sistemas SecurView DX Standalone**

Cuando se instala como un sistema Standalone, cada estación de trabajo SecurView DX se convierte en un complemento completo de las funciones de la estación de trabajo:

- Almacenamiento temporal de los pacientes actuales
- Administración Paciente para navegar por los pacientes
- Revisión y anotación de imágenes de pacientes
- Consulta y recuperación de estudios de pacientes del PACS
- Conectividad de DICOM
- Base de datos con opciones de sistema configurables y preferencias de usuario
- Imágenes preparadas para su visualización
- Almacenamiento y visualización de Mammography CAD SR

El siguiente diagrama muestra cómo las imágenes procedentes de la estación de trabajo de adquisición llegan a la estación de trabajo Standalone SecurView DX. Después de revisar las imágenes en la estación de trabajo SecurView DX, las anotaciones (marcas del médico con descripciones) se almacenan automáticamente en la base de datos SecurView y se envían a todos los destinos configurados.

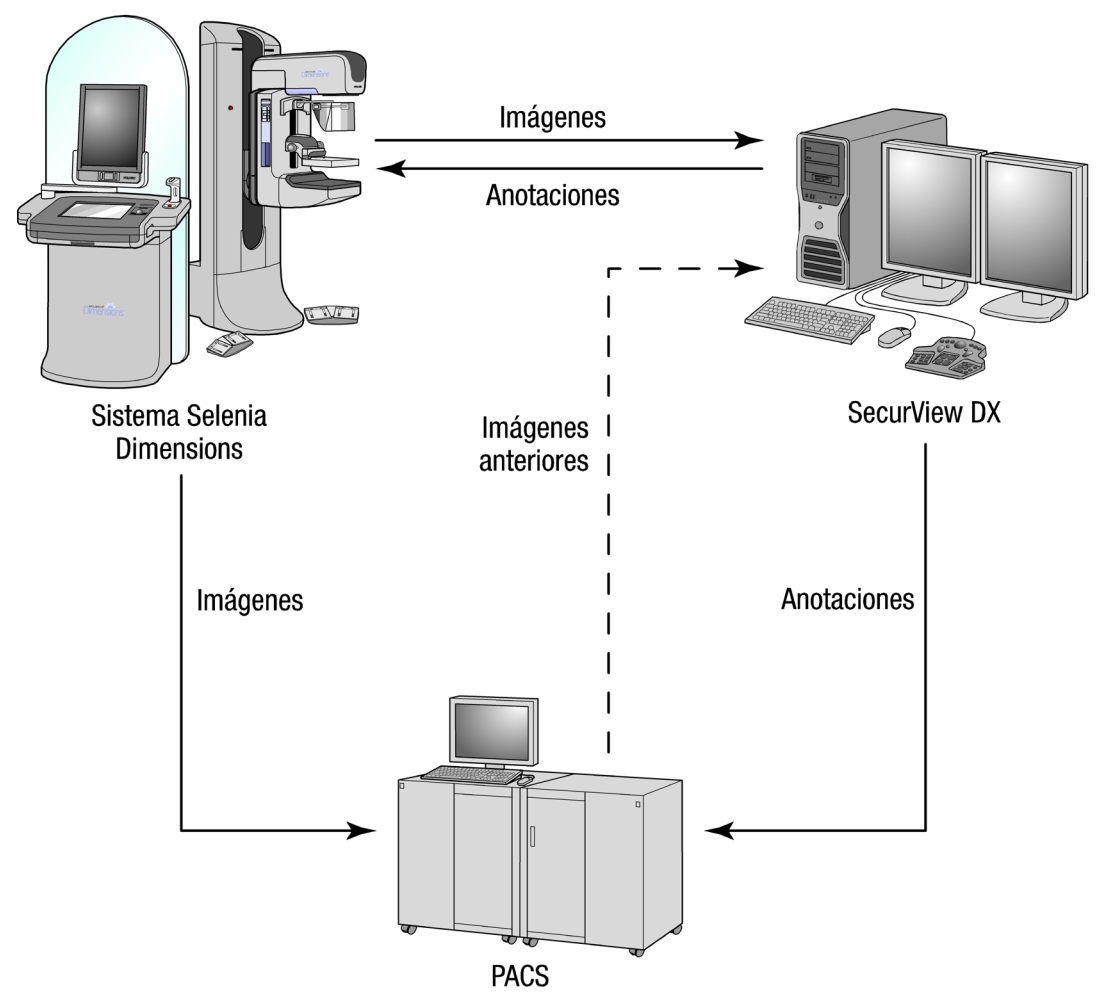

<span id="page-24-0"></span>*Flujo de información con una estación de trabajo Standalone SecurView DX*

### **2.2.2 Sistemas de varias estaciones de trabajo SecurView DX**

Una estación SecurView DX Manager admite dos o más estaciones de trabajo SecurView DX Client, según sea necesario, en función del volumen de pacientes y de los requisitos del flujo de trabajo. La estación de trabajo Manager está formada por:

- Pantalla horizontal
- PC con Microsoft Windows, teclado y ratón
- UPS (no mostrado)

La estación SecurView DX Manager proporciona la base de datos central de SecurView para su grupo y prepara las imágenes para todas las estaciones de trabajo SecurView DX Client conectadas. La estación Manager actúa como entidad DICOM para un grupo de varias estaciones de trabajo y es responsable de la recepción de imágenes DICOM. El grupo de varias estaciones de trabajo actúa como una única entidad DICOM.

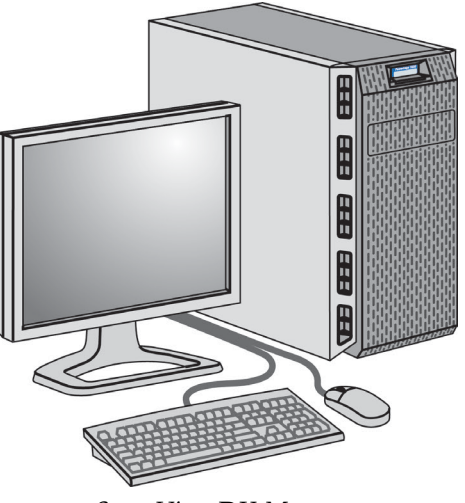

*SecurView DX Manager*

El siguiente diagrama muestra cómo las imágenes procedentes de la estación de trabajo de adquisición llegan a la estación SecurView DX Manager. Después de revisar las imágenes en la estación de trabajo SecurView DX, las anotaciones (marcas del médico con descripciones) se almacenan automáticamente en la base de datos de Manager y se envían a todos los destinos configurados.

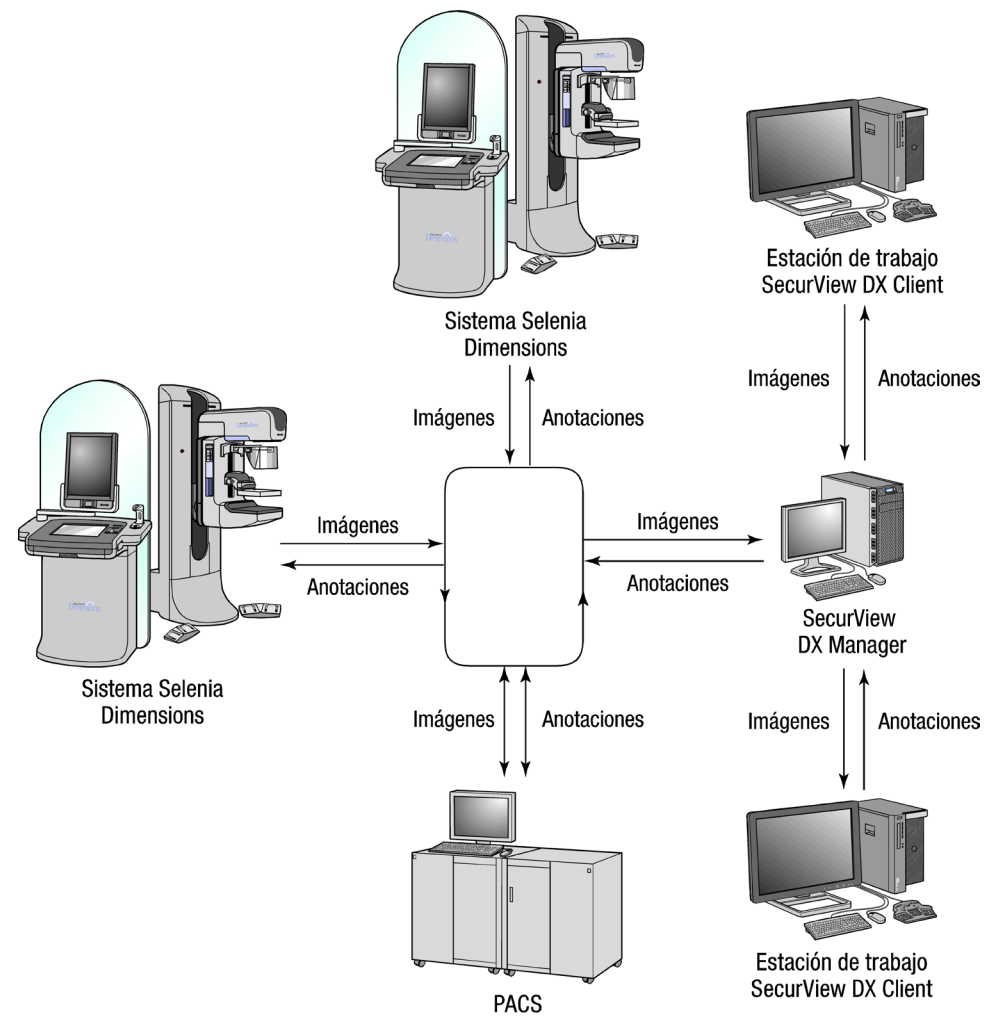

*Flujo de información en un sistema de varias estaciones de trabajo SecurView DX*

# <span id="page-27-0"></span>**2.3 Estación de trabajo para el técnico SecurView RT**

Los técnicos utilizan las estaciones de trabajo SecurView RT para comprobar nuevas imágenes, las imágenes anteriores y las anotaciones de los radiólogos, así como para las tareas administrativas.

- *[Sistemas SecurView RT Standalone](#page-28-0)* en la página [19](#page-28-0)
- *[Sistemas de varias estaciones de trabajo SecurView RT](#page-29-0)* en la página [20](#page-29-0)

Las estaciones de trabajo SecurView RT proporcionan una visualización de baja resolución de imágenes de pacientes y, por lo tanto, no son aptas para la revisión de diagnóstico. Sin embargo, SecurView RT presenta numerosas funciones de la estación de trabajo SecurView DX, como el navegador de pacientes, la funcionalidad de consulta/recuperación para acceder a los datos del paciente, la administración de la estación de trabajo y la configuración de usuario.

Las estaciones de trabajo SecurView RT se utilizan principalmente en centros con sistemas Selenia FFDM de Hologic.

Una estación de trabajo SecurView RT Standalone o Client está formada por:

- Pantalla horizontal
- PC con Microsoft Windows, teclado y ratón
- UPS (no mostrado)

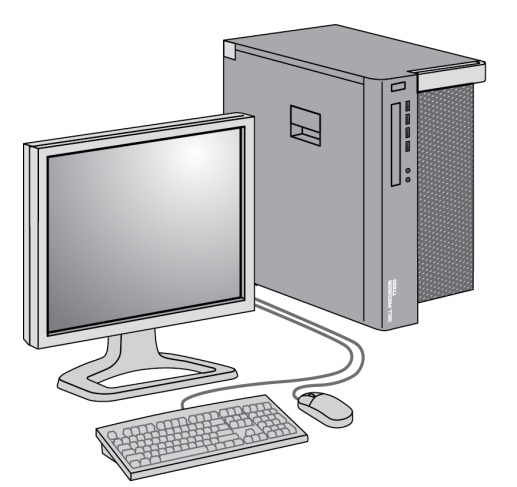

*Estación de trabajo para el técnico SecurView RT*

### <span id="page-28-0"></span>**2.3.1 Sistemas SecurView RT Standalone**

Cuando se instala como un sistema Standalone, cada estación de trabajo SecurView RT proporciona distintas funciones al técnico:

- Comprobar estudios e imágenes nuevos a media que llegan
- Revisar imágenes anteriores y anotaciones de los radiólogos
- Crear y gestionar ReportFlows y presentaciones
- Imprimir, importar y exportar archivos de imágenes de mamografía

El siguiente diagrama muestra cómo las imágenes procedentes de la estación de trabajo de adquisición llegan a las estaciones de trabajo Standalone SecurView RT y DX. Después de revisar las imágenes en la estación de trabajo SecurView DX, las anotaciones (marcas del médico con descripciones) se almacenan automáticamente en la base de datos SecurView y se envían a todos los destinos configurados, incluida cualquier estación de trabajo SecurView RT.

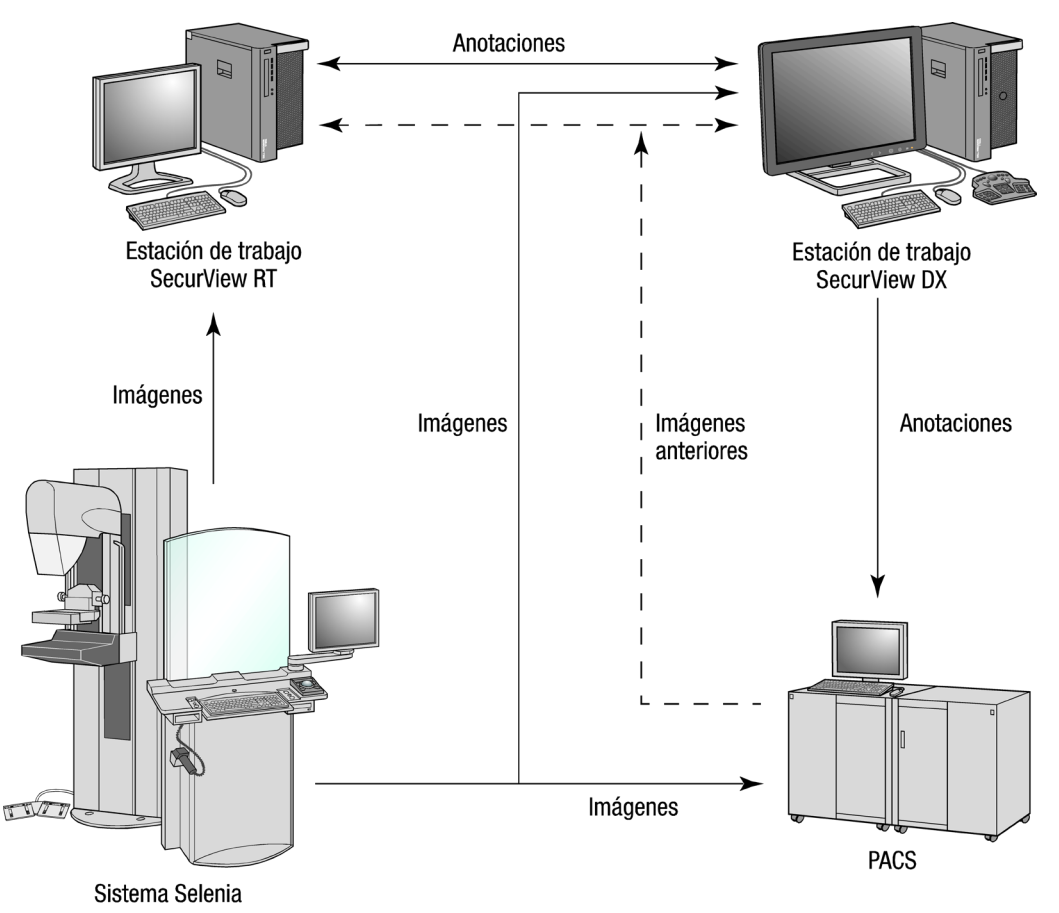

*Flujo de información con estaciones de trabajo Standalone SecurView DX y RT*

### <span id="page-29-0"></span>**2.3.2 Sistemas de varias estaciones de trabajo SecurView RT**

Una estación SecurView RT Manager admite dos o más estaciones de trabajo SecurView RT Client, según sea necesario, en función del volumen de pacientes y de los requisitos del flujo de trabajo. Al igual que ocurre con la estación SecurView DX Manager, la estación SecurView RT Manager proporciona la base de datos central de SecurView para su grupo y prepara las imágenes para todas las estaciones de trabajo SecurView. RT Client.

El siguiente diagrama muestra cómo las imágenes procedentes de la estación de trabajo de adquisición llegan a las estaciones de trabajo SecurView RT y DX.

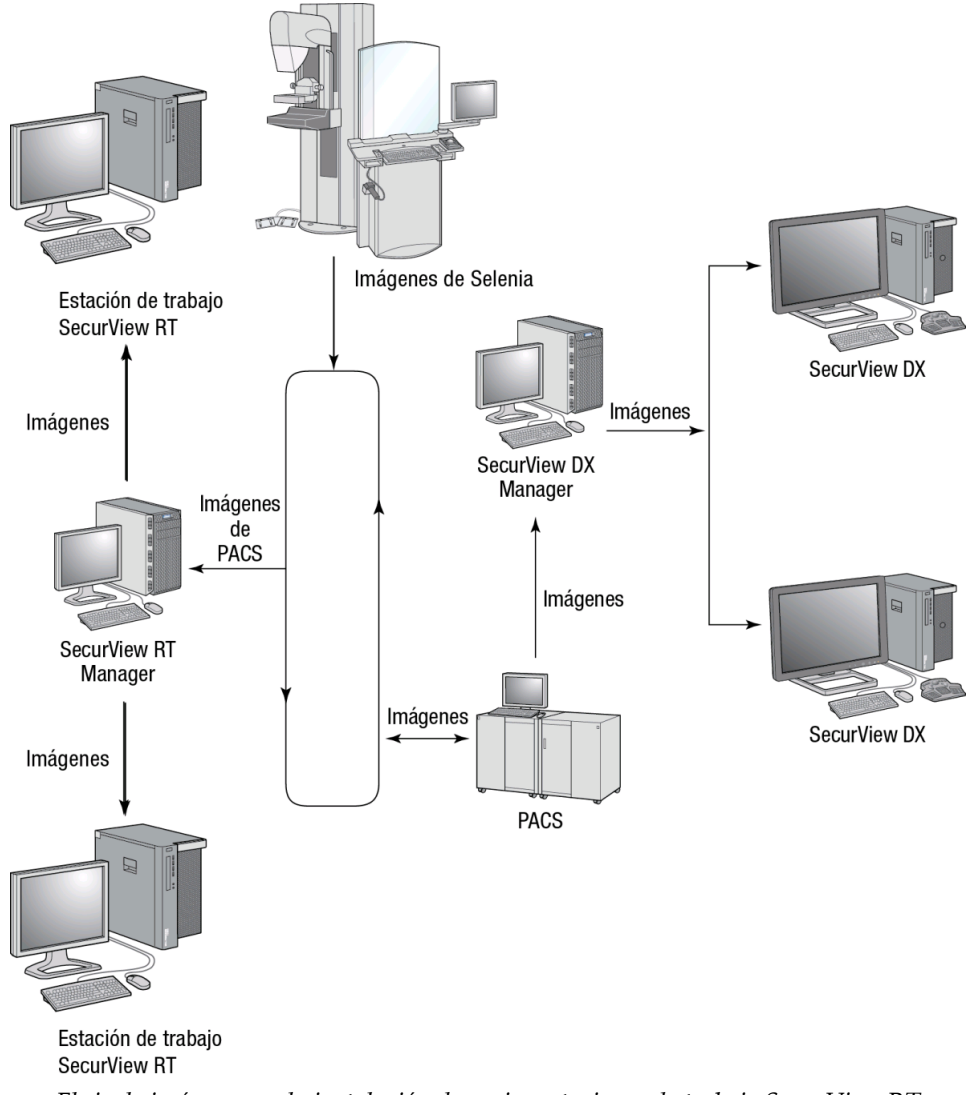

*Flujo de imágenes en la instalación de varias estaciones de trabajo SecurView RT*

Después de revisar las imágenes en la estación de trabajo SecurView DX, las anotaciones (marcas del médico con descripciones) creadas en la estación de trabajo Client se almacenan automáticamente en la base de datos de SecurView DX Manager, desde donde la estación Manager las envía a todos los destinos configurados fuera del grupo de Client, incluidas las estaciones de trabajo SecurView RT Standalone o Manager.

La estación de trabajo SecurView RT Manager receptora distribuye las anotaciones entre todos los clientes conectados. Como resultado, las anotaciones del médico están disponibles para los técnicos en las estaciones de trabajo SecurView RT Client.

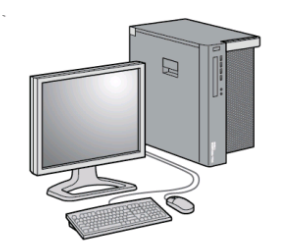

Estación de trabajo SecurView RT

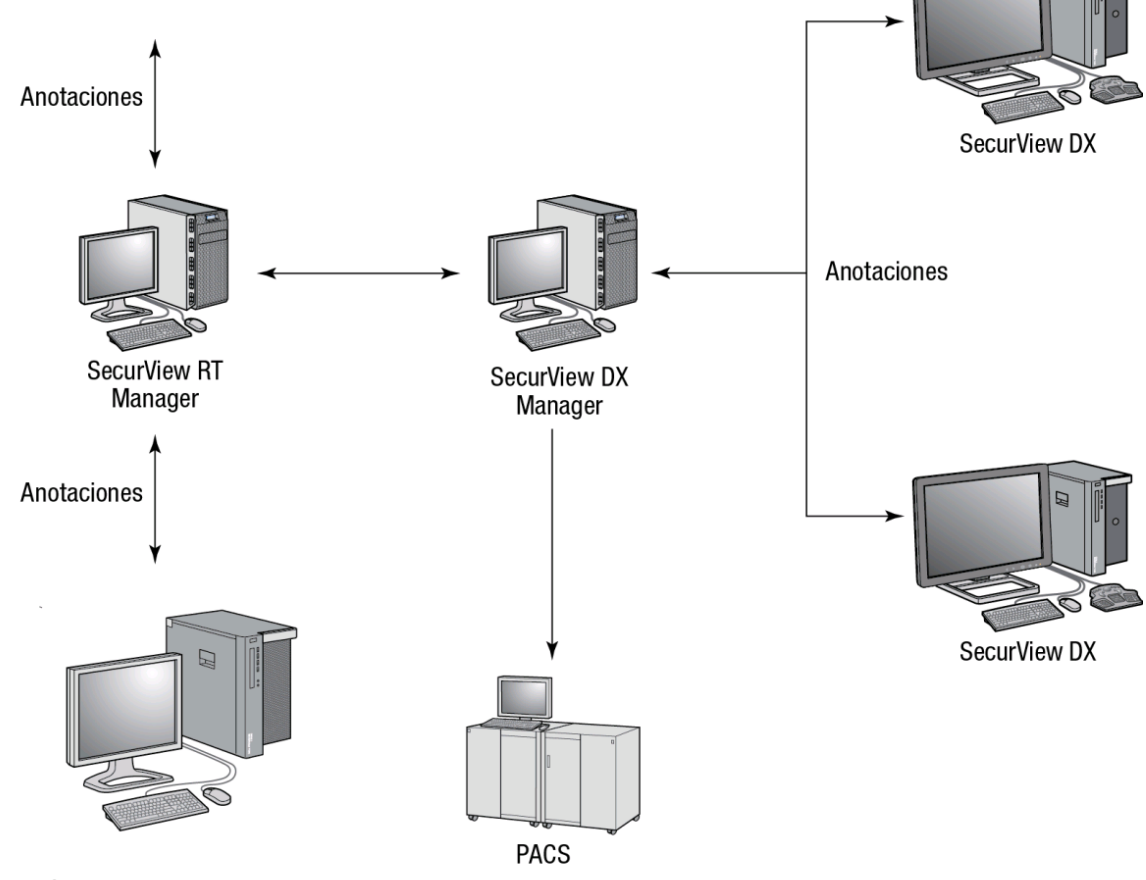

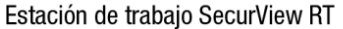

*Flujo de anotaciones del médico en una instalación de varias estaciones de trabajo SecurView*

# <span id="page-31-0"></span>**2.4 División funcional en configuraciones de varias estaciones de trabajo**

La tabla siguiente muestra cómo se dividen las funcionalidades entre las estaciones de trabajo Manager y Client.

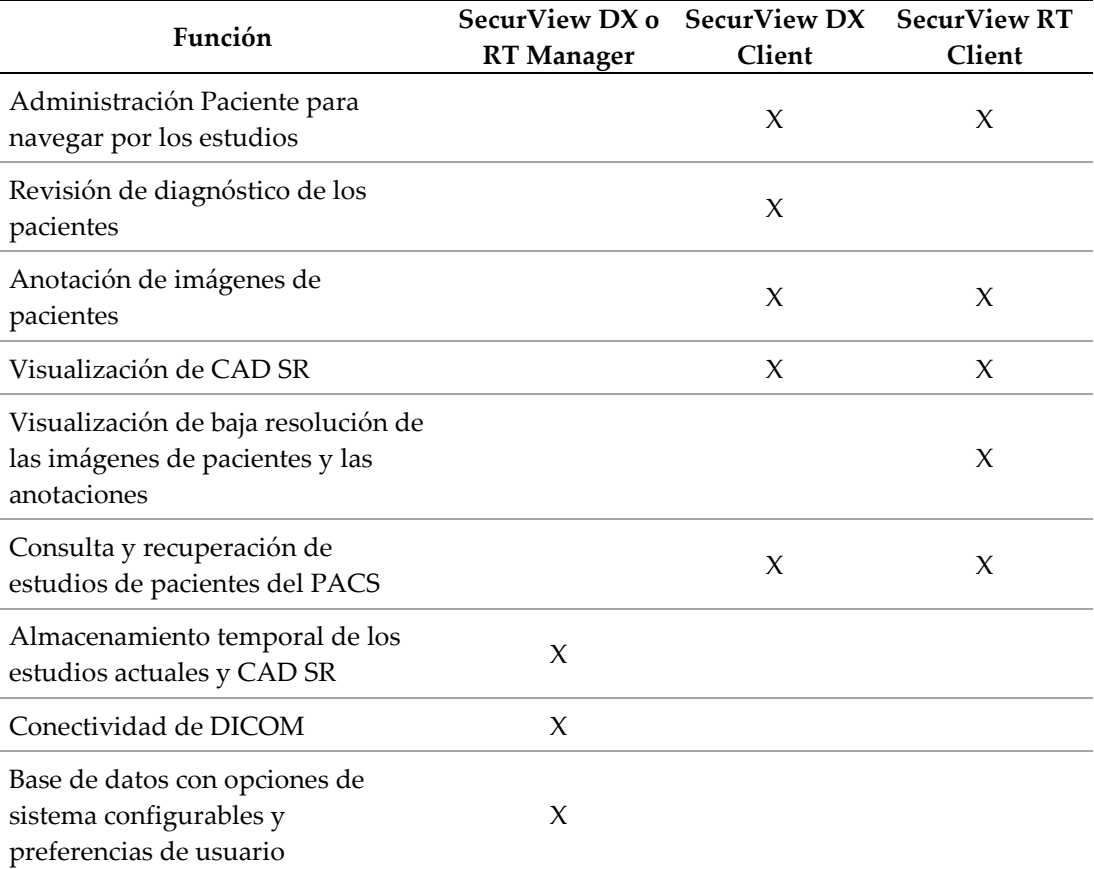

### <span id="page-31-1"></span>**2.5 Grupos de usuarios y contraseñas**

Un administrador del sistema de SecurView deberá registrar a cada usuario configurando un perfil de usuario que incluye:

- **Nombre de usuario**: Un nombre que identifica al usuario en el sistema.
- **Contraseña**: Para iniciar la sesión de forma segura.
- **Nombre y Apellido**: El nombre real del usuario.
- **Grupos de usuarios**: Radiólogo, Técnico, Administrador, Administrador de casos o Servicio (consulte a continuación).
- **Autorización**: Conjunto de permisos para revisar imágenes y configurar las opciones del sistema.

Cada usuario dispone de acceso a módulos de programa específicos en función de los grupos y autorizaciones asignados (consulte *[Gestión de perfiles de usuario](#page-174-0)* en la página [165\)](#page-174-0).

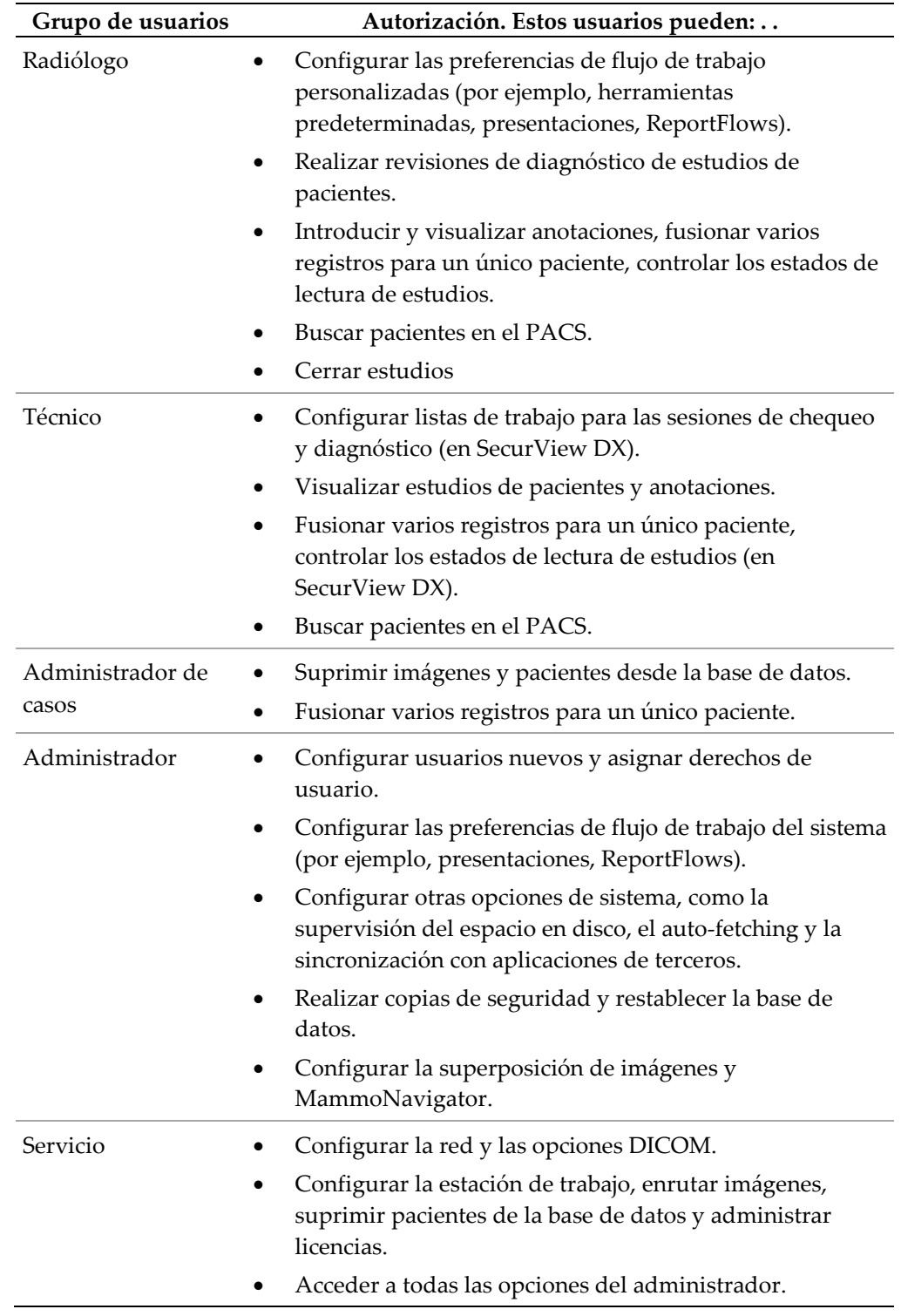

# <span id="page-33-0"></span>**2.6 Inicio y apagado**

**Nota**

Normalmente, las estaciones de trabajo pueden dejarse encendidas. Siga estos procedimientos si alguien apaga el sistema o si necesita apagarlo (por ejemplo, si va a desplazar el PC o sabe que habrá un corte de alimentación).

**Para iniciar una estación de trabajo SecurView:**

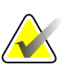

En un entorno de varias estaciones de trabajo, inicie la estación de trabajo Manager antes de iniciar las estaciones de trabajo Client.

- 1. Encienda los dispositivos periféricos (primero el UPS y, a continuación, las pantallas).
- 2. Encienda el PC de la estación de trabajo SecurView. La aplicación SecurView se iniciará de forma automática y mostrará la ventana de registro de entrada.

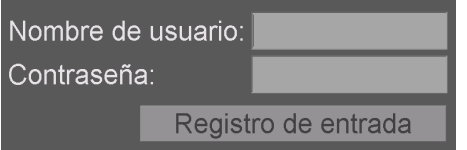

Para obtener más información sobre el inicio de sesión, consulte *[Inicio de sesión de](#page-34-0)  [SecurView](#page-34-0)* en la página [25.](#page-34-0)

#### **Para apagar una estación de trabajo SecurView:**

1. En el selector de aplicaciones, haga clic en **Apagar**.

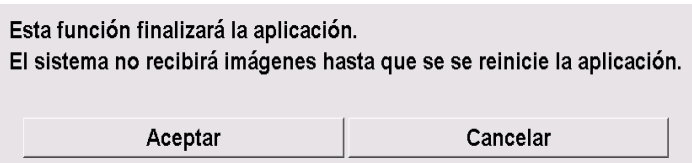

- 2. Haga clic en **Aceptar**. La aplicación SecurView se cerrará y el PC se apagará.
- 3. Apague los dispositivos periféricos (primero las pantallas y, a continuación, el UPS).

# <span id="page-34-0"></span>**2.7 Inicio de sesión de SecurView**

Cada usuario deberá iniciar una sesión con un nombre de usuario y una contraseña diferentes. Un administrador del sistema deberá configurar cada cuenta de usuario y asignar el usuario a uno o más grupos (Radiólogo, Técnico, Administrador de casos, Administrador, Servicio). Cada grupo dispone de un conjunto de privilegios de acceso a módulos de programas específicos. Consulte *[Grupos de usuarios y contraseñas](#page-31-1)* en la página [22.](#page-31-1)

### **Para iniciar una sesión en la aplicación SecurView:**

En la ventana de registro de entrada, introduzca el nombre de usuario y la contraseña y, a continuación, haga clic en **Registro de entrada** para visualizar la pantalla de inicio de SecurView.

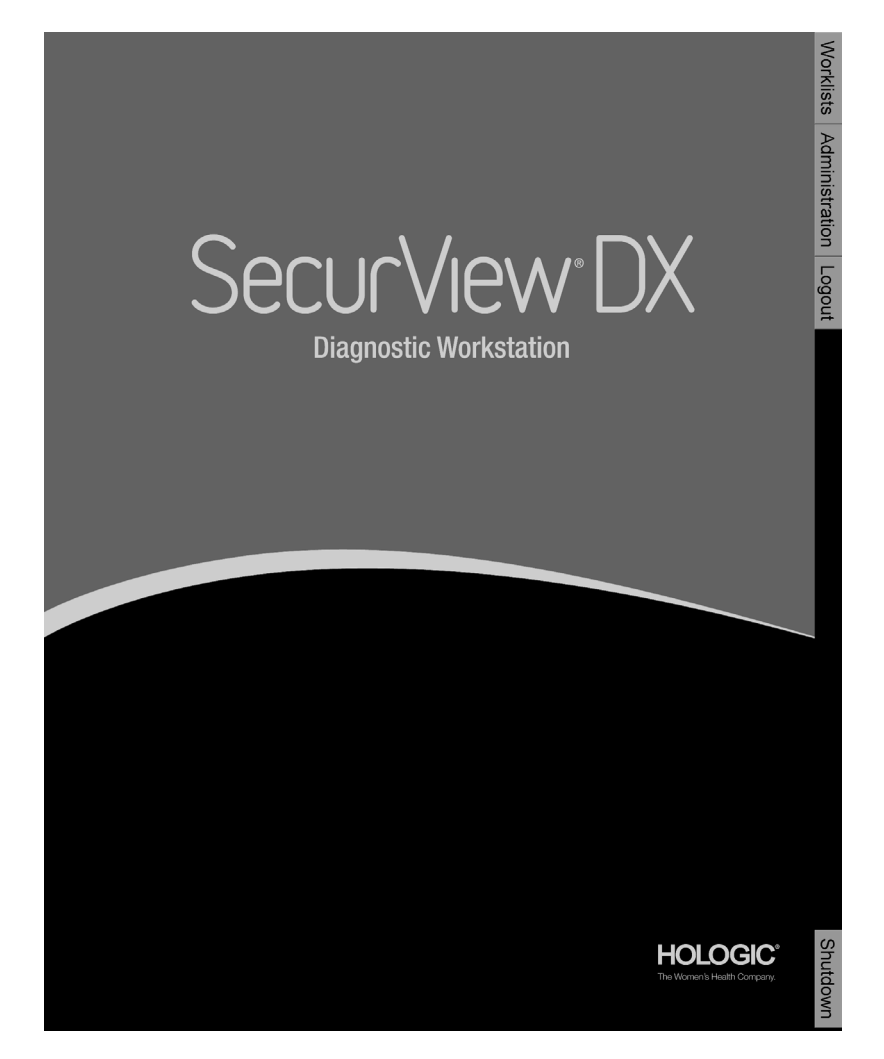

El acceso a la aplicación se realiza a través de las pestañas a la derecha de la visualización:

- **Lista de trabajo:** Proporciona acceso a las listas de trabajo automáticas y a las sesiones definidas por el usuario. Esta pestaña solo está disponible para los usuarios del grupo Radiólogo de SecurView DX. Consulte *[Visualización de](#page-55-0)  [estudios de pacientes](#page-55-0)* en la página [46.](#page-55-0)
- **Administración:** Proporciona acceso al módulo Administración, lo que permite seleccionar pacientes para su revisión (consulte *[Apertura de Administración](#page-37-0)  [Paciente](#page-37-0)* en la página [28\)](#page-37-0) y configurar preferencias de usuario (Consulte *[Configuración de las preferencias de usuario](#page-140-0)* en la págin[a 131\)](#page-140-0).
- **Fin sesión:** cierra la sesión de SecurView y muestra la ventana de registro de entrada.
- **Apagar:** Apaga SecurView y el PC. Consulte *[Inicio y apagado](#page-33-0)* en la página [24.](#page-33-0)

### <span id="page-35-0"></span>**2.8 Acceso a la información del identificador de dispositivo único**

El Unique Device Identifier (UDI) es un código numérico o alfanumérico único que identifica un dispositivo médico en su distribución y uso. La información de UDI se muestra en la pantalla Acerca de la aplicación SecurView.

#### **Para acceder a la información UDI:**

- 1. Inicie sesión en la aplicación SecurView (*[Inicio de sesión de SecurView](#page-34-0)* en la página [25\)](#page-34-0).
- 2. Haga clic en la pestaña **Acerca de**.

La información UDI se muestra en la pantalla Acerca de.
# **Capítulo 3 Administración Paciente**

- *[Apertura de Administración Paciente](#page-37-0)* en la página [28](#page-37-0)
- *[Uso de la Lista de pacientes](#page-38-0)* en la página [29](#page-38-0)
- *[Creación de sesiones](#page-49-0)* en la págin[a 40](#page-49-0)
- *[Importación de imágenes DICOM](#page-50-0)* en la página [41](#page-50-0)
- *[Sincronización de la Lista de pacientes con MultiView](#page-51-0)* en la página [42](#page-51-0)

Administración Paciente proporciona la Lista de pacientes con todos los pacientes, sus estudios y series de imágenes que se encuentran actualmente en la base de datos, y estudios de pacientes no locales recibidos a través de Administración Lista de estudios. Mediante Administración Paciente, podrá:

- Seleccionar pacientes para su visualización
- Buscar estudios de pacientes
- Crear sesiones (listas de trabajo de pacientes configuradas previamente para la revisión)
- Supervisar los estados de lectura de los estudios (solo SecurView DX).
- Importar imágenes DICOM a SecurView
- Sincronizar con una Administración Lista de estudios externa

# <span id="page-37-0"></span>**3.1 Apertura de Administración Paciente**

En el selector de aplicaciones, haga clic en **Administración**. Aparecerán la pestaña Administración Paciente y Lista de pacientes. Esta ventana es la ventana principal para iniciar la visualización de imágenes de pacientes.

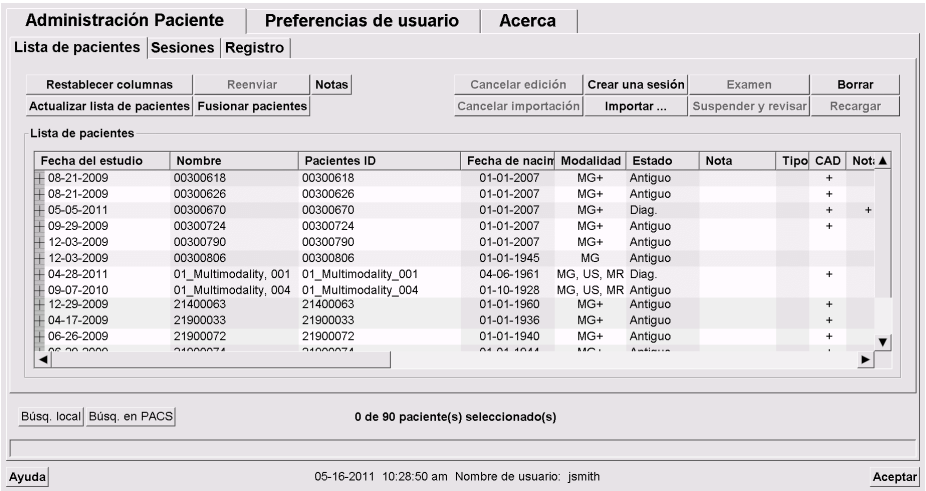

Administración Paciente proporciona tres pestañas:

- **Lista de pacientes:** Muestra todos los pacientes disponibles en el sistema y proporciona opciones para la búsqueda, selección y revisión de pacientes.
- **Sesiones:** Proporciona una vista general de las sesiones existentes y de los pacientes que incluyen. Asimismo, podrá editar Sesiones para modificar el orden de clasificación o para agregar o eliminar pacientes.
- **Log (archivo):** Registra los errores de los trabajos de impresión, los errores de Recuperación automática y otros eventos relativos al intercambio de información con los dispositivos DICOM.

# <span id="page-38-0"></span>**3.2 Uso de la Lista de pacientes**

Lista de pacientes proporciona una lista de todos los pacientes, estudios y series que actualmente alberga la base de datos.

- *[Selección de pacientes](#page-38-1)* en la página [29](#page-38-1)
- *[Botones de la lista de pacientes](#page-39-0)* en la página [30](#page-39-0)
- *Columnas de la [lista de pacientes](#page-40-0)* en la página [31](#page-40-0)
- *[Estados de lectura](#page-42-0)* en la página [33](#page-42-0)
- *[Auto-Fetching de los datos del paciente](#page-44-0)* en la página [35](#page-44-0)
- *[Uso del menú de accesos directos](#page-45-0)* en la página [36](#page-45-0)
- *[Fusión de datos del paciente](#page-46-0)* en la página [37](#page-46-0)
- *[Búsqueda de pacientes](#page-47-0)* en la página [38](#page-47-0)

#### <span id="page-38-1"></span>**3.2.1 Selección de pacientes**

Puede seleccionar uno o más pacientes de este modo:

- Escriba las primeras letras del nombre del paciente para avanzar por la Lista de pacientes.
- Seleccione un único paciente haciendo clic en el paciente. Haga clic en **+** para visualizar los estudios y las series de imágenes asociadas a cada estudio.

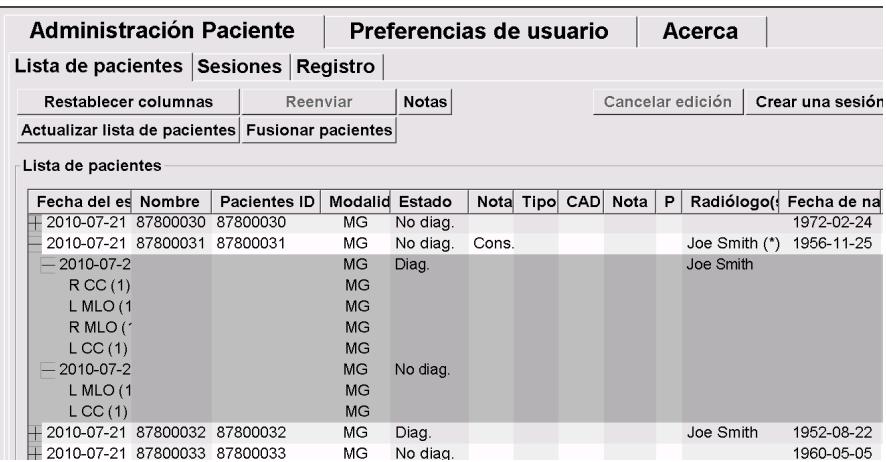

- Agregue más pacientes de uno en uno haciendo clic sobre ellos.
- Seleccione un bloque de pacientes haciendo clic en el primero y, mientras mantiene pulsado el botón del ratón, desplazando el puntero desde este hasta el último paciente de la selección (hacia arriba o hacia abajo). En este punto, suelte el botón del ratón.

#### **Para iniciar la revisión:**

- Seleccione uno o más pacientes (hasta 100) y haga clic en **Examen**, o bien
- Haga doble clic en un paciente (para abrir un único paciente), o bien
- Use el escáner de código de barra para leer el código de barra del paciente.

SecurView cierra la Lista de pacientes, abre Mammography (MG) Viewer para el primer paciente y muestra las imágenes mediante la configuración de ReportFlow en las preferencias de usuario.

#### <span id="page-39-0"></span>**3.2.2 Botones de la lista de pacientes**

Administración Paciente proporciona botones para ayudar en la administración de los pacientes.

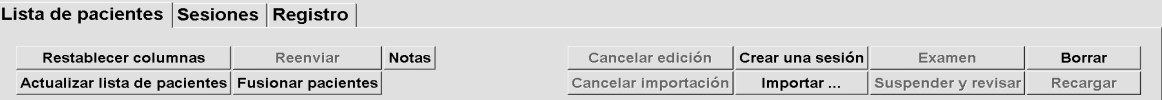

Los botones presentan las funciones siguientes:

- **Restablecer columnas**: Dispone todas las columnas de acuerdo con la configuración predeterminada.
- **Reenviar**: Reenvía manualmente los objetos DICOM (Anotaciones GSPS, Informes GSPS, imágenes MG Secondary Capture o imágenes MM ScreenCapture) a todos los destinos configurados en los que se produjo un fallo en un intento anterior (solo SecurView DX). Este botón está disponible si hay al menos un paciente seleccionado en estado 'Leído\*' (consulte *[Estados de lectura](#page-42-0)* en la página [33\)](#page-42-0) y si aparece un '\*' en la columna Notas de la Lista de pacientes.
- **Notas**: Vuelve a ordenar la Lista de pacientes, de modo que los pacientes con notas aparezcan en la parte superior.
- **Examen**: Comienza la revisión de uno o más pacientes seleccionados en el MG Viewer. Consulte *[Selección de pacientes](#page-38-1)* en la págin[a 29.](#page-38-1)
- **Borrar**: Borra los pacientes seleccionados.
- **Actualizar lista de pacientes**: Agrega cualquier estudio nuevo a la Lista de pacientes. Si una estación de trabajo de adquisición o PACS envía imágenes mientras la Lista de pacientes está abierta, los elementos aparecen automáticamente en la Lista de pacientes.
- **Fusionar pacientes**: Fusiona manualmente los registros de dos pacientes. Consulte *[Fusión de datos del paciente](#page-46-0)* en la página [37.](#page-46-0)
- **Suspender y revisar**: Disponible durante la revisión del paciente. Haga clic para interrumpir la lectura de la lista de trabajo y paciente actuales para revisar uno o varios pacientes de prioridad más alta. Tras revisar estos pacientes, se le devolverá a la lista de trabajo y paciente previamente abiertos para reanudar la lectura.

Para activar el modo Suspender y revisar:

(1) En el modo revisión, seleccione la lista de pacientes en el teclado o la barra de herramientas.

(2) Cuando se muestre Administración paciente, seleccione uno o varios pacientes para revisar y, a continuación, haga clic en el botón **Suspender y revisar**. Se abrirá una nueva sesión para revisar.

(3) Tras completar la sesión intermedia, haga clic en el botón de la barra de herramientas para salir del modo de revisión. A continuación, proseguirá con la sesión anterior en el punto donde se suspendió.

Consulte también *[Uso del menú de accesos directos](#page-45-0)* en la página [36.](#page-45-0)

- **Importar…**: Importa archivos DICOM del paciente a la base de datos SecurView. Consulte *[Importación de imágenes DICOM](#page-50-0)* en la página [41.](#page-50-0)
- **Cancelar Importar**: Activado cuando se realiza la importación de archivos DICOM. Haga clic para detener el proceso de importación. SecurView retiene las imágenes importadas.

Hay tres botones para la creación y edición de sesiones (consulte *[Creación de sesiones](#page-49-0)* en la página [40\)](#page-49-0):

- **Crear una sesión**: Crea una lista de pacientes para revisión.
- **Recargar**: Activado cuando se están editando los pacientes de una sesión. Haga clic para deshacer cualquier cambio realizado.
- **Cancelar edición**: Activado cuando se están editando los pacientes de una sesión. Haga clic para eliminar la selección de los pacientes resaltados.

Bajo la Lista de pacientes encontrará dos botones para las búsquedas. Consulte *[Búsqueda](#page-47-0)  [de pacientes](#page-47-0)* en la página [38.](#page-47-0)

Búsq. local Búsq. en PACS

- **Búsq. local**: Busca pacientes en la base de datos SecurView local.
- **Búsq. en PACS**: Busca pacientes y los recupera de un PACS.

## <span id="page-40-0"></span>**3.2.3 Columnas de la lista de pacientes**

La Lista de pacientes presenta encabezados de columna que puede utilizar para ordenar y administrar pacientes. Por ejemplo, puede hacer clic en el encabezado de cualquier columna para ordenar los pacientes por fecha del estudio, nombre, estado de lectura, etc. La ordenación es posible utilizando dos criterios de ordenación. Al hacer clic en una columna, inmediatamente se convierte en el criterio de ordenación principal y el criterio principal anterior se convierte automáticamente en el criterio de ordenación secundario. Al ordenar cualquier columna, SecurView contrae los estudios y las series de todos los pacientes, y ordena las entradas en el nivel de los pacientes.

Asimismo, puede modificar las anchuras y las posiciones de las columnas:

- Arrastre el encabezado de columna hasta la posición que desee en la lista de pacientes.
- Arrastre el borde derecho de la columna (en el encabezado) para modificar la anchura.

Cuando salga del módulo Administración, SecurView almacenará la disposición de las columnas como preferencia de usuario.

Esta sección describe las columnas e indica lo que aparece en el nivel del paciente, a menos que se especifique lo contrario.

- **Fecha del estudio**: Fecha de adquisición del estudio más reciente. Para los estudios no locales, aparece 'no local' en el nivel de series en lugar de la descripción de series.
- **Nombre**: Nombre del paciente (apellido, nombre), hasta 100 caracteres.

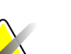

**Nota**

Los caracteres en un nombre de paciente que no son compatibles con SecurView se representan mediante el uso del carácter de interrogación ('?').

• **ID de paciente**: Número de identificación del paciente. Hasta 70 caracteres. Un asterisco (\*) identifica un paciente fusionado o combinado.

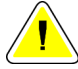

#### **Precaución:**

**SecurView utiliza los ID (y la fecha de nacimiento) para la identificación de los pacientes y para asignar nuevos datos a los datos de pacientes existentes. Los ID de pacientes son exclusivos del centro en el que se adquirieron las imágenes. SecurView no puede identificar datos incorrectos provocados por entradas incorrectas en la estación de trabajo de adquisición o en el sistema de programación de pacientes. En caso de ID de pacientes incorrectos, podrían agregarse imágenes al paciente equivocado, provocando una confusión de pacientes.**

- **Fecha de nacimiento**: Fecha de nacimiento del paciente.
- **Modalidad**: Lista separada por comas de todas las modalidades de cada estudio de paciente. Los estudios y las series de tomosíntesis aparecen con la modalidad 'MG +'. Es probable que los estudios no locales sean de la modalidad US y MR. En el nivel del estudio, cada serie aparece con su lateralidad, vista, tipo de imagen y número de imágenes.
- **Estado**: Indica el estado de lectura del paciente y de cada estudio del paciente (solo SecurView DX). Consulte *[Estados de lectura](#page-42-0)* en la página [33.](#page-42-0)

# **Nota**

Los estudios no locales no tienen estado. La columna Estado de los estudios no locales aparece en blanco.

- **Nota**: Indica un estado intermedio del estudio más reciente (Se precisa interconsulta, Se requieren imágenes adicionales, Se han recibido imágenes adicionales o Pendiente) (solo SecurView DX). Consulte *[Cierre de un estudio](#page-111-0)* en la página [102.](#page-111-0)
- **Tipo**: Indica el tipo del estudio más reciente (chequeo, diagnóstico, no definido).
- **CAD**: Indica si el informe CAD está disponible para un paciente.
- **Nota**: Indica que se han recibido una o varias Notas para un paciente (consulte *[Envío](#page-108-0)  [y visualización de notas](#page-108-0)* en la página [99\)](#page-108-0). Un "+" indica que la estación de trabajo SecurView ha recibido una o más Notas. Un asterisco '\*' indica que se ha producido un error mientras la estación de trabajo intentaba enviar una Nota. Los técnicos pueden marcar los pacientes con Notas como examinados (consulte *[Cierre de estudio](#page-114-0)  [como técnico radiólogo](#page-114-0)* en la página [105\)](#page-114-0).
- **AF**: Indica el estado de Auto-Fetching del paciente. Consulte *[Auto-Fetching de los](#page-44-0)  [datos del paciente](#page-44-0)* en la págin[a 35.](#page-44-0)
- **P**: Indica un paciente protegido frente a la eliminación automática. Para proteger un paciente, haga clic con el botón secundario sobre el paciente y haga clic en **Proteger contra la eliminación**. Consulte también *[Uso del menú de accesos directos](#page-45-0)* en la página [36.](#page-45-0)
- **Radiólogos**: Nombre de los radiólogos que leen un estudio o bloquean un paciente como 'Se precisa interconsulta', 'Se requieren imágenes adicionales (o recibidas)' o 'Pendiente'. Aparece un asterisco (\*) junto al nombre del radiólogo que ha bloqueado al paciente (solo SecurView DX).
- **Técnico**: Nombre del técnico que adquirió las imágenes del paciente.
- **Médico de ref.**: Nombre del médico que refiere al paciente.
- **Número de acceso**: El número de acceso del estudio más reciente cuando se muestra en el nivel del paciente.
- **Nombre de la institución**: Lista de los nombres de instituciones, ordenados por las fechas de los estudios disponibles.
- **Número de exámenes**: Número total de estudios disponibles.
- **Sexo**: Sexo del paciente, 'F' o 'M'.
- **Lectura doble**: Indica los estudios que se van a revisar dos veces (solo SecurView  $DX$ ).
- <span id="page-42-0"></span>**Examinado**: Esta columna aparece solo en SecurView RT. Un signo '+' indica que se ha consultado una nota recibida en SecurView RT para al menos un estudio del paciente. Los técnicos pueden marcar los pacientes con Notas como examinados (consulte *[Cierre de estudio como técnico radiólogo](#page-114-0)* en la página [105\)](#page-114-0).

# **3.2.4 Estados de lectura**

**Nota**

En SecurView DX, la columna Estado en la Lista de pacientes muestra el estado de lectura actual de cada paciente y de cada estudio de paciente. La columna Estado no aparece en SecurView RT.

Los estados de lectura (Leído, No diag., etc.) pueden tener significados diferentes en función de si la indicación se encuentra en el nivel del paciente o en el nivel del estudio.

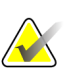

Los estudios no locales no tienen estado. La columna Estado de los estudios no locales aparece en blanco.

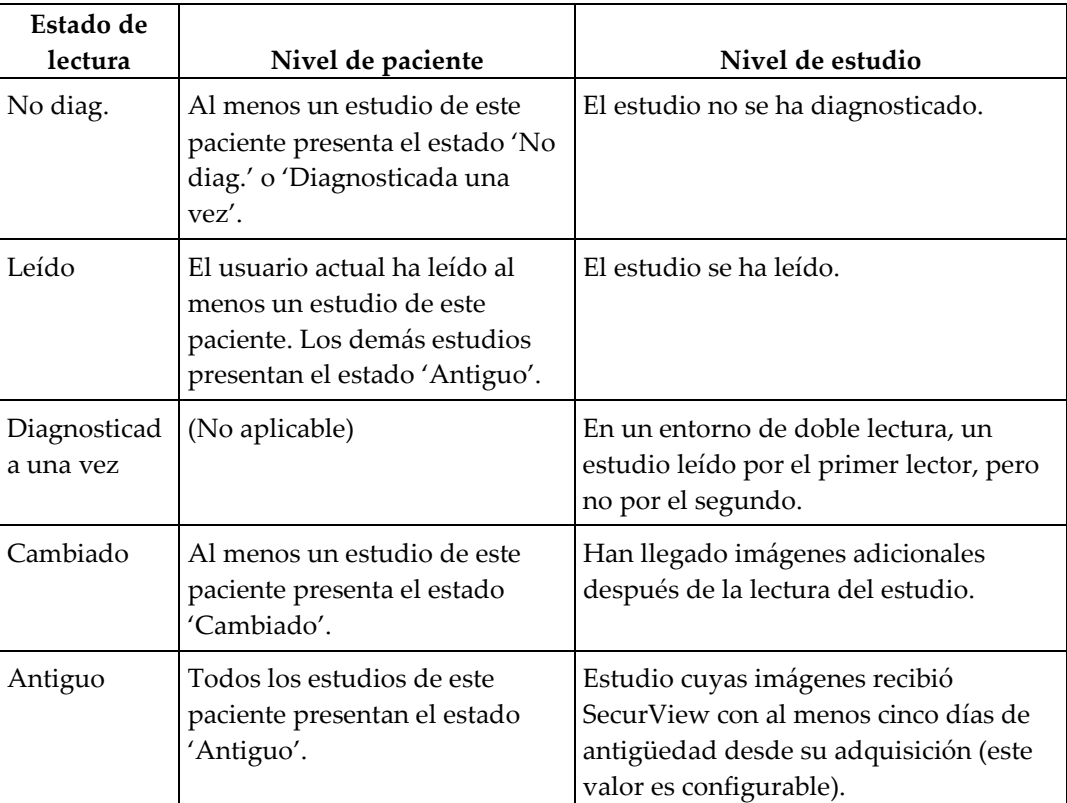

En algunos casos, el estado de lectura cambia automáticamente. Por ejemplo, si se ha 'Leído' un estudio y SecurView ha recibido imágenes nuevas (de no más de cinco días de antigüedad), el estado de lectura pasa a 'Cambiado'.

Del mismo modo, durante la revisión del paciente, SecurView indica también el estado de la lectura colocando un símbolo frente al ID del paciente (consulte *[Estados de lectura y](#page-66-0)  [bloqueo del paciente durante la revisión](#page-66-0)* en la página [57\)](#page-66-0)**.**

#### **Estado Leído\***

<span id="page-44-0"></span>Si se han enviado objetos DICOM (Anotaciones GSPS, Informes GSPS, imágenes MG Secondary Capture o imágenes MM ScreenCapture) pero no han podido llegar a su destino configurado, SecurView establece el estado del paciente como 'Leído\*' y activa el botón **Reenviar** en la Lista de pacientes. Cuando se muestre 'Leído\*', compruebe que todos los destinos DICOM están configurados correctamente. Si al hacer clic en **Reenviar**, no cambia el estado a 'Leído', póngase en contacto con el servicio técnico de Hologic. Para obtener más información, consulte *[Botones de la lista de pacientes](#page-39-0)* en la págin[a 30.](#page-39-0)

# **3.2.5 Auto-Fetching de los datos del paciente**

Cuando SecurView recibe imágenes recientemente adquiridas, puede obtener datos DICOM de forma automática para el paciente desde un archivo. En este caso, SecurView recupera imágenes mamográficas anteriores, CAD SR, Informes GSPS (estados de estudio con o sin anotaciones y cortes de tomosíntesis etiquetados), Anotaciones GSPS, Capturas Secundarias MG, MM ScreenCaptures, y objetos GSPS de terceros que cumplen los criterios de Auto-Fetching. Esta función debe configurarla un técnico de mantenimiento o un administrador (consulte *[Configuración de](#page-182-0)* 

*[Auto-Fetching/Auto-Completion](#page-182-0)* en la página [173\)](#page-182-0). Si la opción Auto-Fetching está activada, la columna AF en la Lista de pacientes muestra el estado de los datos del paciente obtenidos del archivo configurado en la interfaz del servicio como 'PACS 1'. Los estados posibles son:

- **+** = Auto-Fetching completado con éxito
- **0** = Auto-Fetching en curso
- **D** = Auto-Fetching pospuesto (o interrumpido)
- **F** = Fallo de Auto-Fetching: Haga clic en la pestaña Registro para visualizar la información detallada
- **–** = No se ha encontrado nada en el PACS 1 que coincida con los criterios de Auto-Fetching
- En blanco = Auto-Fetching no activada

## <span id="page-45-0"></span>**3.2.6 Uso del menú de accesos directos**

Si hace clic sobre un paciente, se abrirá el menú de accesos directos con varias opciones:

- **Suspender y revisar paciente abierto**: Cierra el paciente actual, permite revisar un paciente nuevo y vuelve al paciente original (funciones como el botón Suspender y revisar de la Lista de pacientes). Consulte *[Botones de la lista de](#page-39-0)  [pacientes](#page-39-0)* en la págin[a 30.](#page-39-0)
- **Proteger contra la eliminación**: Evita la eliminación involuntaria del paciente.
- **Desbloquear**: Permite que el usuario desbloquee cualquier paciente que haya bloqueado previamente (solo SecurView DX). Existen tres estados bloqueados ('Se precisa interconsulta', 'Se requieren imágenes adicionales' o 'Pendiente'). Consulte *[Cierre de un estudio](#page-111-0)* en la página [102.](#page-111-0)
- **Aceptar**: Permite 'aceptar' un paciente bloqueado por otro radiólogo.
- **Sincronizar paciente**: Permite enviar una petición de sincronización a una aplicación externa (consulte *[Sincronización del paciente con una aplicación externa](#page-118-0)* en la página [109\)](#page-118-0).
- **Exportar a medios**: Permite exportar todas las imágenes en formato DICOM de los pacientes seleccionados a una carpeta o a una unidad CD/DVD (consulte *[Exportación de archivos DICOM](#page-209-0)* en la página [200\)](#page-209-0).

• **Desfusionar pacientes**: Permite separar los registros de dos pacientes fusionados en la base de datos de SecurView. Esta función deshace la acción del botón **Fusionar pacientes** de la Lista de pacientes (consulte *[Fusión de datos del paciente](#page-46-0)* en la página [37\)](#page-46-0).

# <span id="page-46-0"></span>**3.2.7 Fusión de datos del paciente**

SecurView fusiona automáticamente todos los datos DICOM con la misma identificación del paciente y fecha de nacimiento. Si el centro establece que las identificaciones de los pacientes son intransferibles y que ciertos tipos de imágenes (por ejemplo, películas digitalizadas anteriores) no deben contener un valor de fecha de nacimiento, un técnico de mantenimiento podrá configurar el sistema para fusionar imágenes con una identificación de paciente común y sin fecha de nacimiento (o con la misma fecha de nacimiento).

Esta sección describe cómo fusionar registros de pacientes con identificaciones de pacientes diferentes que son, de hecho, la misma persona. Esta funcionalidad permite la revisión comparada de imágenes de pacientes adquiridas en momentos diferentes.

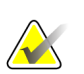

#### **Nota**

No se pueden fusionar manualmente pacientes que contengan datos de estudios no locales de un Administrador de Listas de Estudios externo (SLM).

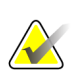

### **Nota**

La fusión de datos de paciente en SecurView (por ejemplo, dos o más estudios) no fusiona los datos almacenados en el PACS.

#### **Para fusionar dos registros de pacientes:**

1. Cuando no haya pacientes abiertos, seleccione dos registros de pacientes en la Lista de pacientes y haga clic en **Fusionar pacientes**. Si los pacientes seleccionados no están abiertos en estos momentos en algún cliente de un grupo de grupos de trabajo, SecurView mostrará los registros de pacientes seleccionados:

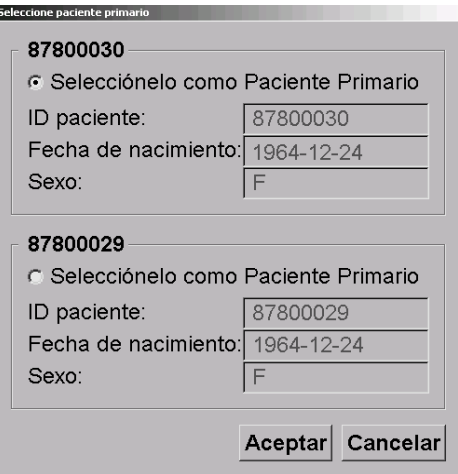

2. Seleccione el registro de paciente para el paciente primario: asegúrese de que realiza su selección y hace clic en **Aceptar**. El sistema fusionará los dos pacientes y cerrará el cuadro de diálogo.

Después de fusionar los pacientes, la Lista de pacientes solo mostrará el paciente primario. SecurView asignará todos los estudios y las series de ambos registros de paciente al paciente primario. En la Lista de pacientes, la identificación del paciente primario fusionado mostrará un asterisco (\*).

3. Seleccione el paciente primario y haga clic en **Examen**. SecurView mostrará todas las imágenes y los objetos DICOM correspondientes (notas y estados de estudio con anotaciones, CAD SR, etc.) de los pacientes fusionados en el MG Viewer.

## <span id="page-47-0"></span>**3.2.8 Búsqueda de pacientes**

Las estaciones de trabajo SecurView ofrecen dos opciones de búsqueda:

Búsq. local Búsq. en PACS

El campo de búsqueda predeterminado (ID de paciente o Nombre de paciente) se establece según las preferencias de usuario (consulte *[Preferencias de Proceso](#page-141-0)* en la página [132\)](#page-141-0).

#### **Búsqueda local**

Esta opción busca datos en la base de datos local SecurView de acuerdo con los criterios mostrados en la pantalla siguiente. Utilice un asterisco (\*) como carácter comodín.

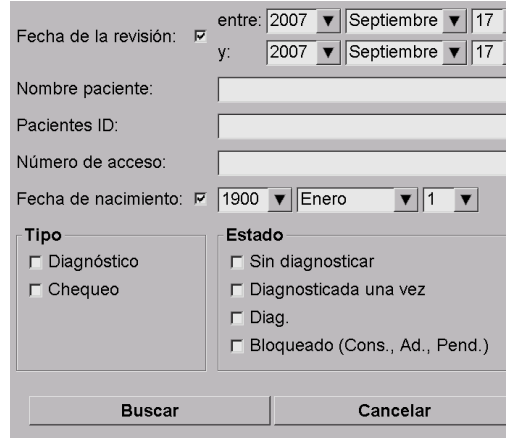

#### **Búsquedas en PACS**

Puede buscar en un PACS configurado (fuente de imágenes) para recuperar datos DICOM (imágenes anteriores o de otras modalidades). SecurView copia las imágenes recuperadas en su base de datos local.

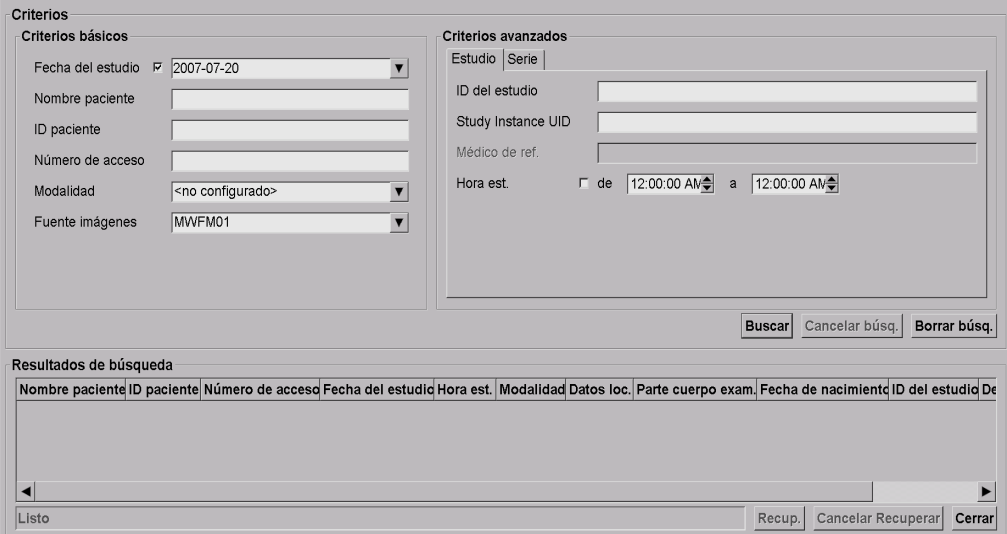

Para realizar búsquedas, introduzca los criterios y haga clic en **Buscar**. Utilice un asterisco (\*) como carácter comodín. Si la búsqueda se realiza con éxito, los datos del paciente que cumpla los criterios aparecerán en el área de resultados de la búsqueda y el botón Recup. se activará. Para transferir los datos a SecurView, seleccione uno o más elementos en el área Resultados de búsqueda y haga clic en **Recup.**

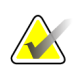

#### **Importante**

Si comienza una nueva búsqueda sin haber concluido la anterior, solo se visualiza el progreso de la nueva búsqueda.

Es posible que su PACS no admita algunas pestañas y campos del área Criterios avanzados. Un técnico de mantenimiento deberá configurar y activar las pestañas y campos.

# <span id="page-49-0"></span>**3.3 Creación de sesiones**

Una sesión es una lista de trabajo del paciente configurada de antemano por un técnico o radiólogo en SecurView DX. Un técnico puede configurar sesiones para los radiólogos. Un radiólogo solo puede configurar sesiones para uso personal.

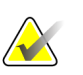

**Nota**

Para utilizar la función Sesiones, un administrador deberá activar la opción Programación (consulte *[Programación](#page-179-0)* en la página [170\)](#page-179-0) y configurar a cada usuario con derechos de configuración (consulte *[Gestión de perfiles de usuario](#page-174-0)* en la página [165\)](#page-174-0). Asimismo, tenga en cuenta que SecurView ordenará automáticamente los pacientes en las listas de trabajo Sesión, de acuerdo con las preferencias de usuario de la pestaña Flujo de trabajo (consulte *[Preferencias de Proceso](#page-141-0)* en la página [132\)](#page-141-0).

#### **Para crear una sesión:**

1. En la **Lista de pacientes**, seleccione los pacientes que desea asignar a una sesión. A continuación, haga clic en **Crear una sesión**:

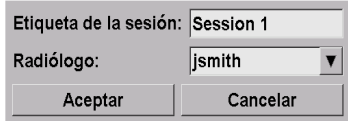

- 2. Escriba un nombre de sesión en el campo **Etiqueta de la sesión**. Si dispone de derechos de usuario de técnico, podrá asignar la sesión a cualquier radiólogo mediante la lista desplegable Radiólogo.
- 3. Haga clic en **Aceptar** para crear la sesión. Si es un Radiólogo, la pestaña **Sesiones** se abrirá de forma automática. Si es un técnico, se abrirá la Lista de pacientes.

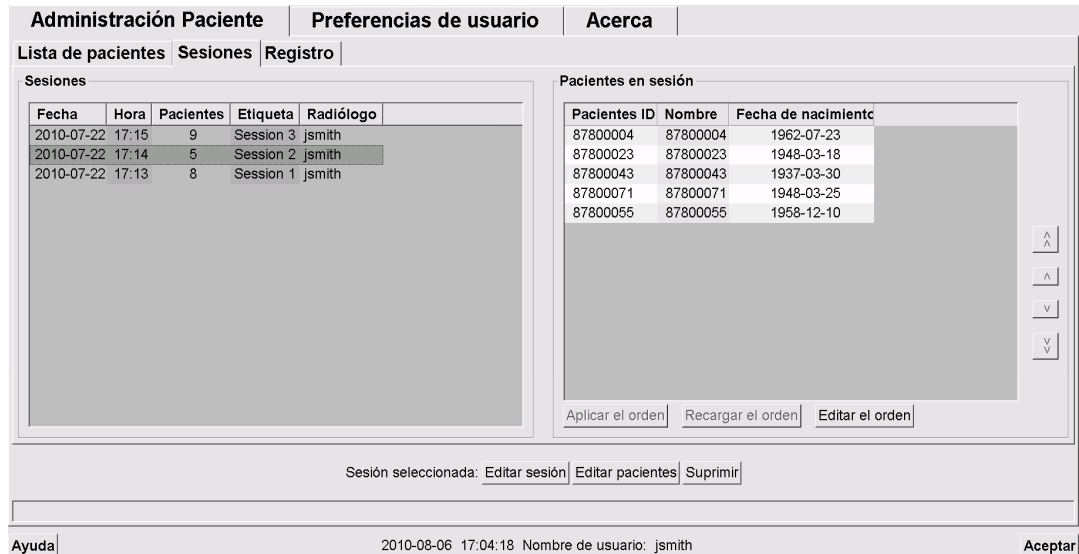

En la pestaña Sesiones, señale cualquier sesión de la izquierda y, a continuación:

- Edite el orden de los pacientes seleccionando un paciente, haciendo clic en **Editar el orden** y haciendo clic en un encabezado de columna o en una de las teclas de flecha de la derecha.
- Edite la sesión haciendo clic en **Editar sesión** para reabrir el cuadro de diálogo Etiqueta de la sesión. A continuación, edite las entradas según sea necesario y haga clic en **Aceptar**.
- Agregue o elimine pacientes haciendo clic en **Editar pacientes** para reabrir la Lista de pacientes. A continuación, vuelva a seleccionar (o elimine la selección) de los pacientes, según sea necesario, y haga clic en **Crear una sesión** para reabrir el cuadro de diálogo Etiqueta de la sesión. Edite las entradas según sea necesario y haga clic en **Aceptar**.

<span id="page-50-0"></span>Si, mientras edita pacientes, decide no aplicar los cambios, desde la Lista de pacientes, haga clic en **Recargar** para restablecer la sesión en su estado anterior.

# **3.4 Importación de imágenes DICOM**

Utilice el botón **Importar…** para importar imágenes DICOM de una carpeta local o de un medio externo (por ejemplo, unidad CD, DVD o USB).

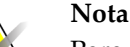

Para exportar imágenes, consulte *[Exportación de archivos DICOM](#page-209-0)* en la págin[a 200.](#page-209-0)

#### **Para importar imágenes DICOM:**

- 1. En la Lista de pacientes, haga clic en **Importar…** para mostrar el cuadro de diálogo Importar imagen.
- 2. Navegue hasta la carpeta con las imágenes DICOM que desea importar. La ruta predeterminada es F:\Exports\.
- 3. Seleccione la carpeta de imágenes y haga clic en **Aceptar**. SecurView importa todas las imágenes de la carpeta que sean compatibles con DICOM Part 10 (incluidas las que se hayan almacenado mediante sintaxis de transferencia de compresión DICOM). La importación puede llevar varios minutos (los archivos DICOM son grandes).
- 4. Tras importar las imágenes, compruebe que todas las imágenes importadas aparezcan en la Lista de pacientes.

# <span id="page-51-0"></span>**3.5 Sincronización de la Lista de pacientes con MultiView**

Si está configurada, la estación de trabajo SecurView se puede sincronizar con una Administración Lista de estudios externa.

- La Lista de pacientes de SecurView contiene todos los estudios con imágenes recibidos por SecurView (estudios locales) y los estudios disponibles en sistemas externos conocidos por Administración Lista de estudios (estudios no locales). En las estaciones de trabajo Client, solo se enumerarán los estudios no locales de un cliente Administración Lista de estudios (SLM) asociado. En una administración, se enumerarán todos los estudios no locales conocidos por Administración Lista de estudios. Si desea más información sobre la configuración del cliente SLM asociado para estaciones de trabajo Client, consulte *[Configuración de interfaz de sincronización](#page-190-0)* en la página [181.](#page-190-0)
- SecurView envía información sobre estudios locales que aparecen en la Lista de pacientes de Administración Lista de estudios.
- 1. Sincronización con aplicaciones externas (consulte *[Sincronización del paciente con una](#page-118-0)  [aplicación externa](#page-118-0)* en la págin[a 109\)](#page-118-0) permite activar la revisión simultánea del paciente en SecurView y una aplicación MultiView sincronizada desde cualquiera de ambas aplicaciones.
- 2. Para obtener más información acerca de la configuración de Administración Lista de estudios, consulte *[Configuración de Administración Lista de estudios \(SLM\)](#page-186-0)* en la página [177.](#page-186-0)

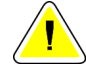

# **Precaución:**

**Si se produce un fallo con la sincronización de SLM (por ejemplo, debido a un error de comunicación), es posible que los estudios no locales no estén disponibles en la Lista de pacientes de SecurView. Compruebe la lista de pacientes locales en otras aplicaciones cliente SLM conectadas (por ejemplo, MultiView) para garantizar que se revisan todos los estudios relevantes de un paciente.**

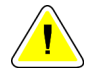

#### **Precaución:**

**Si un paciente no local es el paciente principal de un paciente fusionado, los pacientes se desfusionarán de manera automática si la sincronización SLM elimina el paciente no local.**

# **Capítulo 4 Revisión de pacientes**

- *[Visualización de estudios de pacientes](#page-55-0)* en la página [46](#page-55-0)
- *[Visualización de imágenes de pacientes](#page-57-0)* en la página [48](#page-57-0)
- *[Visualización de los detalles de imagen](#page-80-0)* en la página [71](#page-80-0)
- *[Uso de CAD](#page-94-0)* en la página [85](#page-94-0)
- *[Creación y visualización de anotaciones](#page-101-0)* en la página [92](#page-101-0)
- *[Envío y visualización de notas](#page-108-0)* en la página [99](#page-108-0)
- *[Cierre de un estudio](#page-111-0)* en la página [102](#page-111-0)
- *[Opciones de impresión](#page-115-0)* en la página [106](#page-115-0)
- *[Sincronización del paciente con una aplicación externa](#page-118-0)* en la página [109](#page-118-0)

Este capítulo describe cómo abrir pacientes para su revisión, el uso de las herramientas de visualización y anotación, el cierre de estudios, la impresión de imágenes y la sincronización con aplicaciones externas.

# <span id="page-55-0"></span>**4.1 Visualización de estudios de pacientes**

La revisión se suele basar en una lista de trabajo de pacientes. Existen tres tipos de listas de trabajo. Una vez configurada la lista de trabajo, podrá empezar a revisar pacientes con MG Viewer.

- *[Listas de trabajo de la lista de pacientes](#page-55-1)* en la página [46](#page-55-1)
- *[Listas de trabajo generadas automáticamente](#page-55-2)* en la págin[a 46](#page-55-2)
- *[Listas de trabajo de sesión](#page-56-0)* en la página [47](#page-56-0)
- *[MG Viewer](#page-57-1)* en la página [48](#page-57-1)

### <span id="page-55-1"></span>**4.1.1 Listas de trabajo de la lista de pacientes**

Desde la Lista de pacientes, podrá crear una lista de trabajo temporal de forma manual señalando uno o más pacientes (resaltados en gris oscuro a continuación) y haciendo clic en **Examen**.

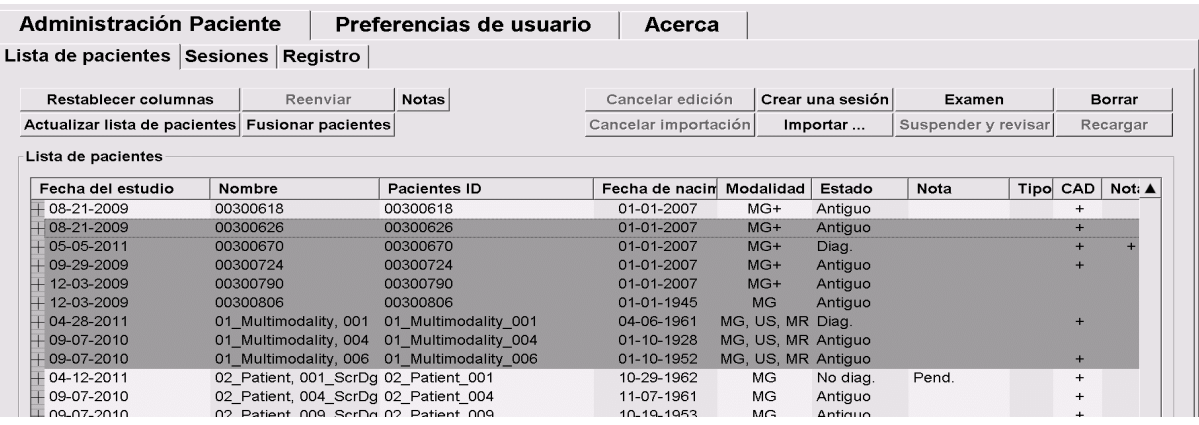

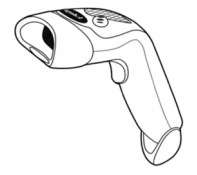

*Lector de códigos* 

*de barras*

Para iniciar la revisión:

- Seleccione uno o más pacientes (hasta 100) y haga clic en **Examen**, o bien
- Haga doble clic en un paciente para abrirlo o
- utilice el lector de códigos de barras para abrir un único paciente leyendo el código de barras del paciente. El lector del código de barras lee la identificación del paciente o el número de acceso (según lo haya configurado el técnico de mantenimiento).

<span id="page-55-2"></span>Para obtener más información sobre la Lista de pacientes, consulte *[Uso de la Lista de](#page-38-0)  [pacientes](#page-38-0)* en la págin[a 29.](#page-38-0)

## **4.1.2 Listas de trabajo generadas automáticamente**

SecurView DX genera listas de trabajo de forma automática de estudios no diagnosticados y de segundo diagnóstico. El sistema puede dividir, asimismo, los estudios no diagnosticados y de segundo diagnóstico en listas de trabajo de estudios de chequeo y diagnóstico. Los tipos de listas de trabajo generados dependen de los ajustes configurados por el administrador (consulte *[Listas de trabajo](#page-191-0)* en la página [182\)](#page-191-0).

#### **Para seleccionar una lista de trabajo automática:**

- 1. Tras iniciar la sesión, seleccione la pestaña **Listas de trabajo**.
- 2. Seleccione la pestaña **Listas de trabajo automáticas**. En función de la configuración, verá 2, 3 o 4 botones.

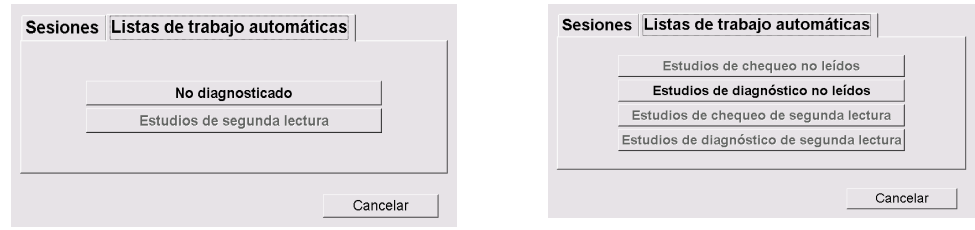

3. Haga clic en un botón. Se abrirá el MG Viewer y mostrará el primer paciente en la lista de trabajo seleccionada, donde se muestran todos los pacientes que cumplen los criterios indicados.

Los botones permanecen inactivos si no hay estudios no diagnosticados o de segunda lectura.

## <span id="page-56-0"></span>**4.1.3 Listas de trabajo de sesión**

Si la estación de trabajo está configurada para sesiones, podrá iniciar la revisión abriendo una sesión. Para obtener información sobre la configuración de una sesión, consulte *[Creación de sesiones](#page-49-0)* en la págin[a 40.](#page-49-0)

#### **Para seleccionar una sesión:**

- 1. Tras iniciar la sesión, seleccione la pestaña **Listas de trabajo**.
- 2. Seleccione la pestaña **Sesiones**. Si ha creado sesiones (o se las han creado), aparecerán como se indica en el ejemplo siguiente.

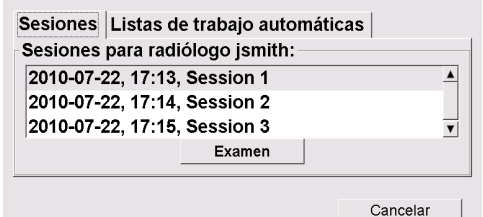

3. Haga clic en una sesión y, a continuación, en **Examen**. El MG Viewer se abrirá y mostrará el primer paciente de la lista de trabajo Sesión.

## <span id="page-57-1"></span>**4.1.4 MG Viewer**

Cuando se abra un paciente, aparecerá el MG Viewer.

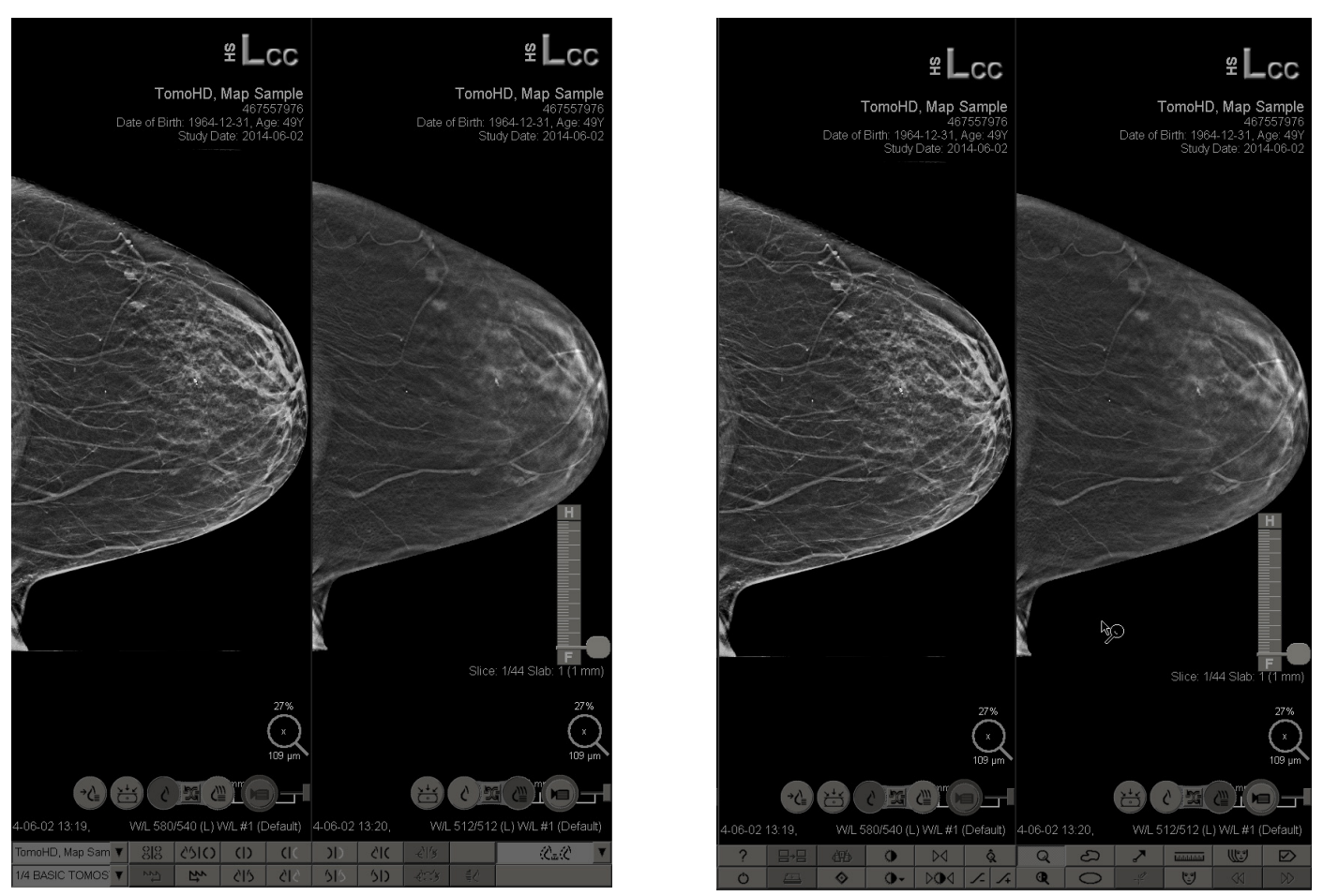

*MG Viewer: Visualización izquierda MG Viewer: Visualización derecha*

<span id="page-57-0"></span>La mayor parte de la interacción con la aplicación se realiza a través de los botones de la barra de tareas de la parte inferior de cada visualización o de los botones de teclado correspondientes.

# **4.2 Visualización de imágenes de pacientes**

Esta sección describe las herramientas y opciones de visualización de las imágenes de los pacientes.

- *[Navegación por los pacientes](#page-59-0)* en la página [50](#page-59-0)
- *[Uso del teclado](#page-60-0)* en la página [51](#page-60-0)
- *[Uso del menú circular](#page-61-0)* en la página [52](#page-61-0)
- *[Uso de un ReportFlow](#page-65-0)* en la págin[a 56](#page-65-0)
- *[Estados de lectura y bloqueo del paciente durante la revisión](#page-66-0)* en la página [57](#page-66-0)
- *[Desplazamiento de imágenes](#page-66-1)* en la página [57](#page-66-1)
- *[Presentaciones](#page-67-0)* en la página [58](#page-67-0)
- *[Modo de mosaico simple temporal](#page-68-0)* en la página [59](#page-68-0)
- *[desplazamiento inteligente](#page-68-1)* en la página [59](#page-68-1)
- *[Modos de escala](#page-71-0)* en la página [62](#page-71-0)
- *[Medidor de píxeles](#page-72-0)* en la página [63](#page-72-0)
- *[Indicadores de pila y de punto de tiempo](#page-73-0)* en la página [64](#page-73-0)
- *[MammoNavigator](#page-74-0)* en la página [65](#page-74-0)
- *[Información de la imagen](#page-76-0)* en la página [67](#page-76-0)
- *[Superposiciones de información de paciente](#page-77-0)* en la págin[a 68](#page-77-0)
- *[MG Secondary Captures y MM ScreenCaptures](#page-79-0)* en la página [70](#page-79-0)

# <span id="page-59-0"></span>**4.2.1 Navegación por los pacientes**

La barra de herramientas de la visualización derecha proporciona las herramientas de inicio.

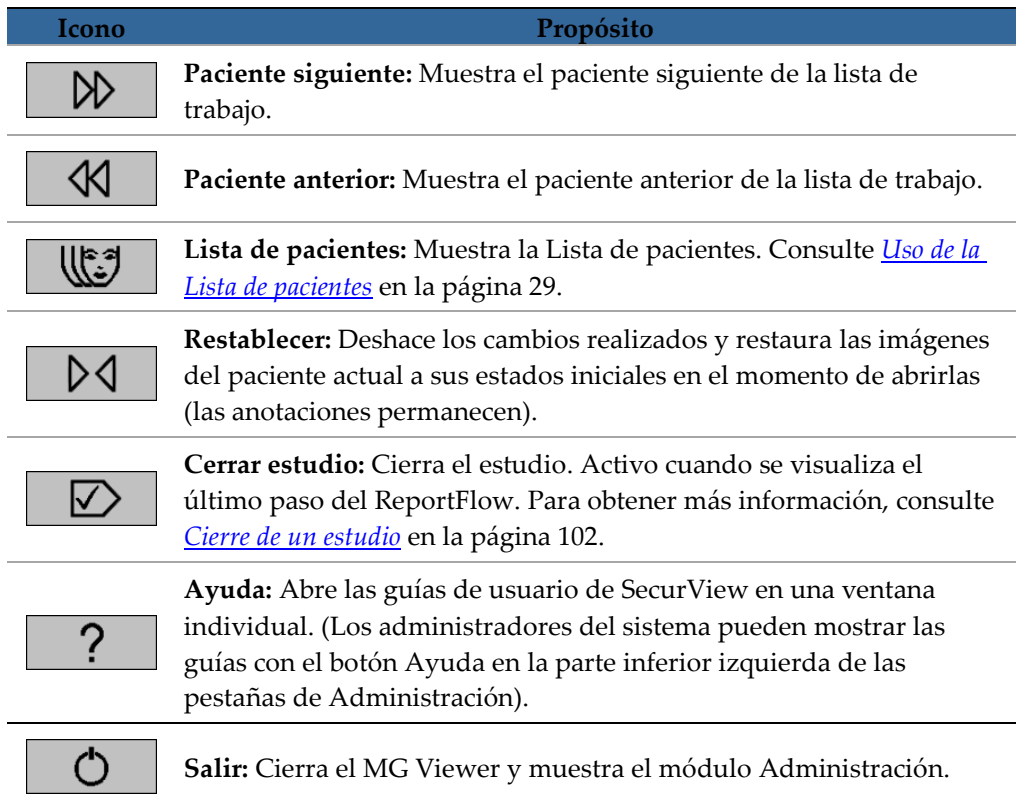

# <span id="page-60-0"></span>**4.2.2 Uso del teclado**

El teclado opcional proporciona un acceso rápido a la mayoría de las opciones de visualización. Los iconos del teclado corresponden a iconos similares a los que aparecen en los botones de las barras de herramientas. Las siguientes secciones de la guía explican la función de cada herramienta.

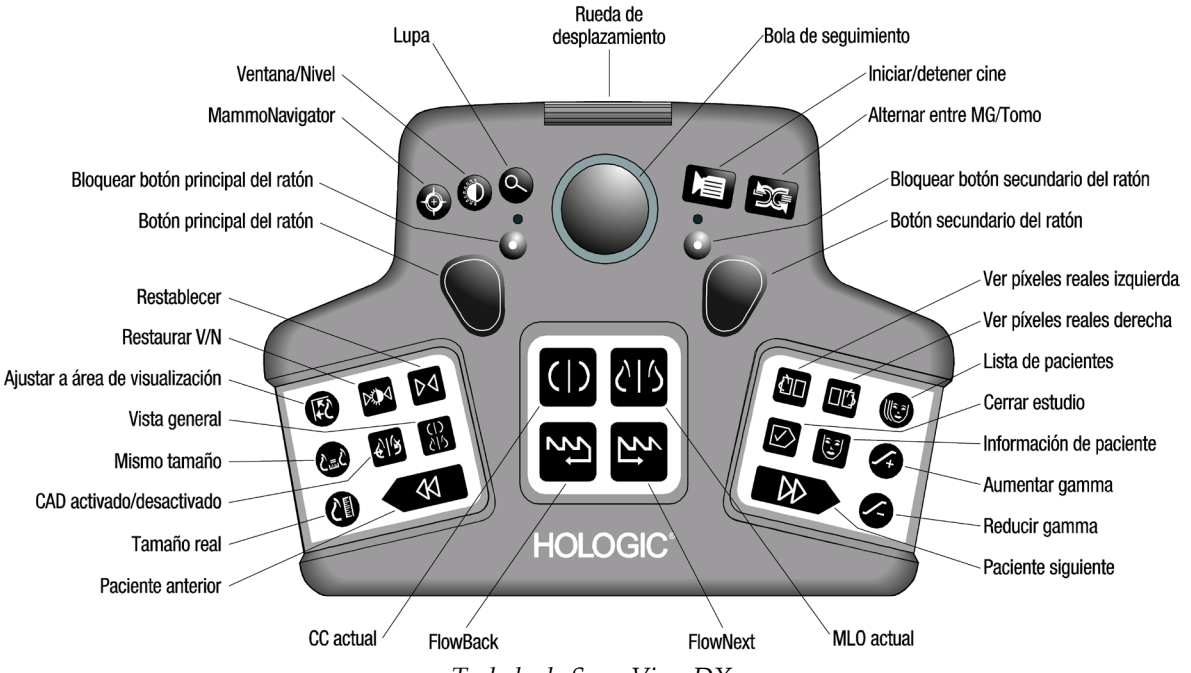

*Teclado de SecurView DX*

#### **Solución de problemas del teclado (SecurView DX)**

- 1. Si el teclado no responde al pulsarlo, lleve a cabo los siguientes pasos:
	- a. Inicie sesión en SecurView como un usuario del grupo de usuarios Administradores (p. ej., **admin**).
	- b. Desconecte el teclado del PC.
	- c. Haga clic en la pestaña **Salir a Windows** y pulse **Aceptar** para confirmar; espere de 5 a 10 segundos.
	- d. Vuelva a conectar el teclado.
	- e. Haga doble clic en el icono **SecurView** e inicie sesión en SecurView.
	- f. Verifique que el teclado funcione.
- 2. Si el teclado todavía no responde, lleve a cabo los siguientes pasos:
	- a. Inicie sesión en SecurView como usuario.
	- b. Desconecte el teclado del PC.
	- c. Haga clic en la pestaña **Apagar** y pulse **Aceptar** para confirmar.
	- d. Vuelva a conectar el teclado.
	- e. Encienda el PC
	- f. Inicie sesión en SecurView y compruebe que el teclado funcione.

### <span id="page-61-0"></span>**4.2.3 Uso del menú circular**

El menú circular proporciona acceso a herramientas adicionales para la evaluación de la imagen.

#### **Para utilizar el menú circular:**

- Haga clic con el botón secundario sobre cualquier imagen y seleccione una herramienta del menú.
- Seleccione **Herramientas de imagen** o **Herramientas de tamaño** en el menú circular para abrir un segundo menú circular.

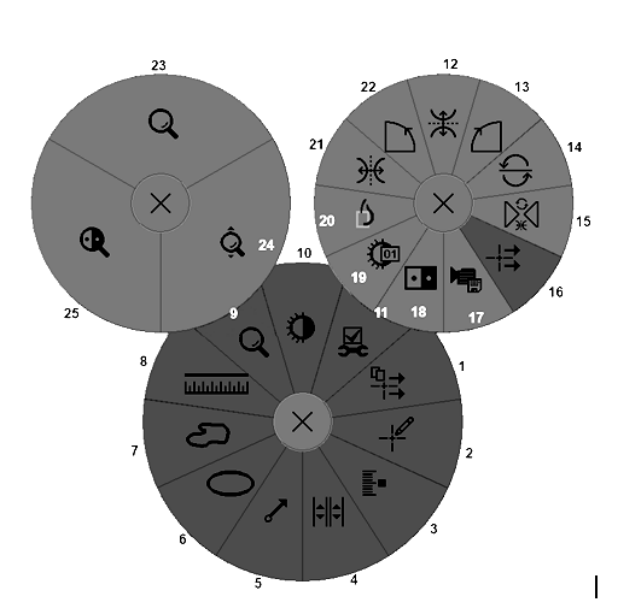

#### **Leyenda**

- 1. Enviar todas las notas
- 2. Filtro de usuario de anotación
- 3. Etiquetar imágenes Tomo
- 4. Vincular mosaico
- 5. Flecha
- 6. Elipse
- 7. Mano alz.
- 8. Medición
- 9. Menú de herramientas de tamaño
- 10. Window/Level (Ventana/Nivel)
- 11. Menú de Herramientas de imagen
- 12. Voltear arriba/abajo
- 13. Rotar 90° sent. horario
- 14. Rotar 180°
- 15. Restablecer Voltear/Rotar
- 16. Enviar nota de la imagen
- 17. Exportar película
- 18. Invertir imagen
- 19. Ventana/Nivel (numérico)
- 20. Ver píxeles reales
- 21. Voltear a izquierda/derecha
- 22. Rotar 90° sent. antihor.
- 23. Lupa
- 24. Zoom continuo/Restaurar Zoom continuo\*
- 25. Lupa invertida

\* Nota: Zoom continuo es una función de alternación. Haga clic en ella para activar Zoom continuo. Cuando Zoom continuo está activado, el icono pasa a Restaurar Zoom continuo.

Algunas herramientas del menú circular también aparecen en la barra de herramientas y el teclado del MG Viewer. La tabla siguiente describe cada herramienta.

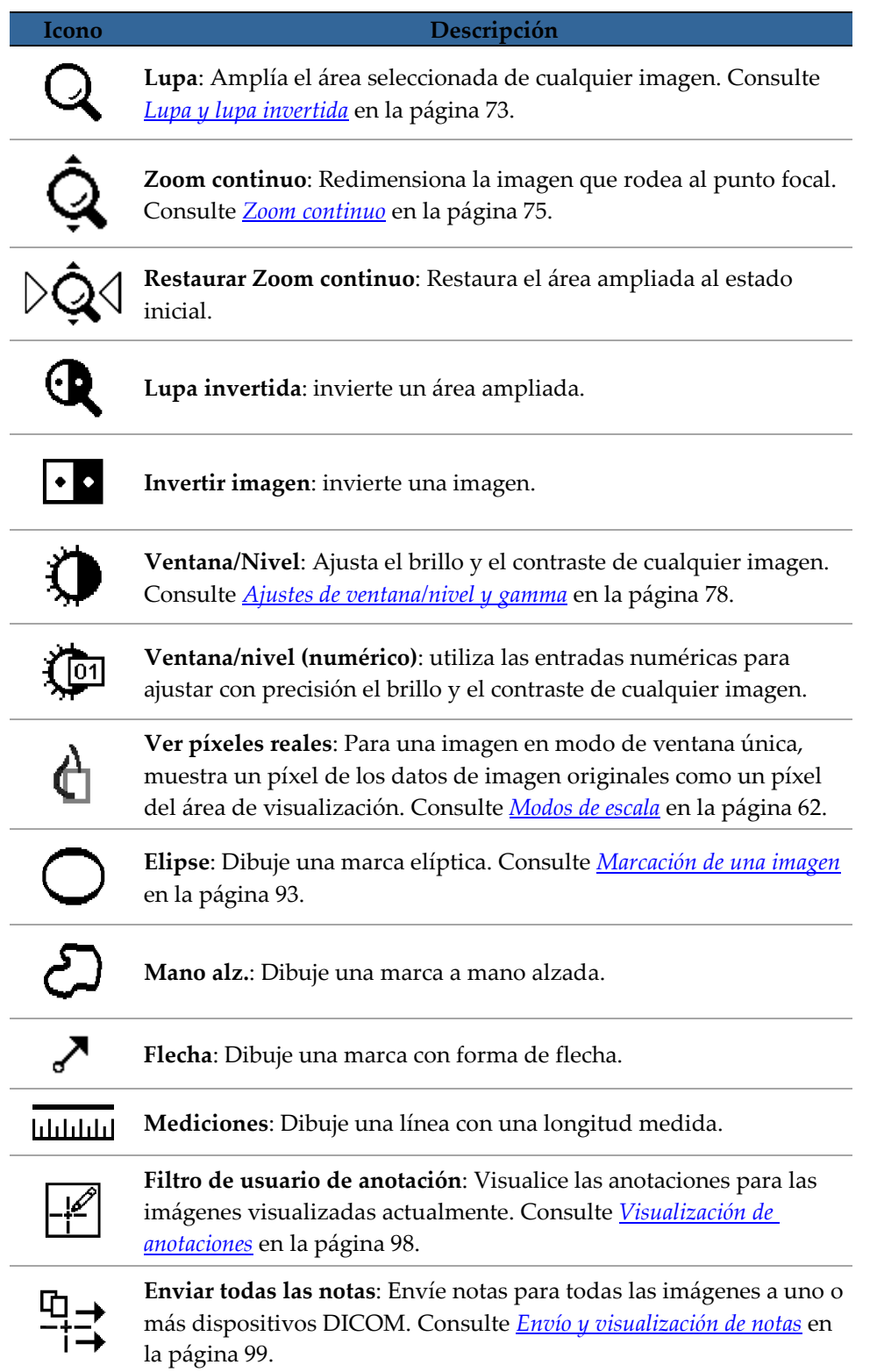

 $\overline{a}$ 

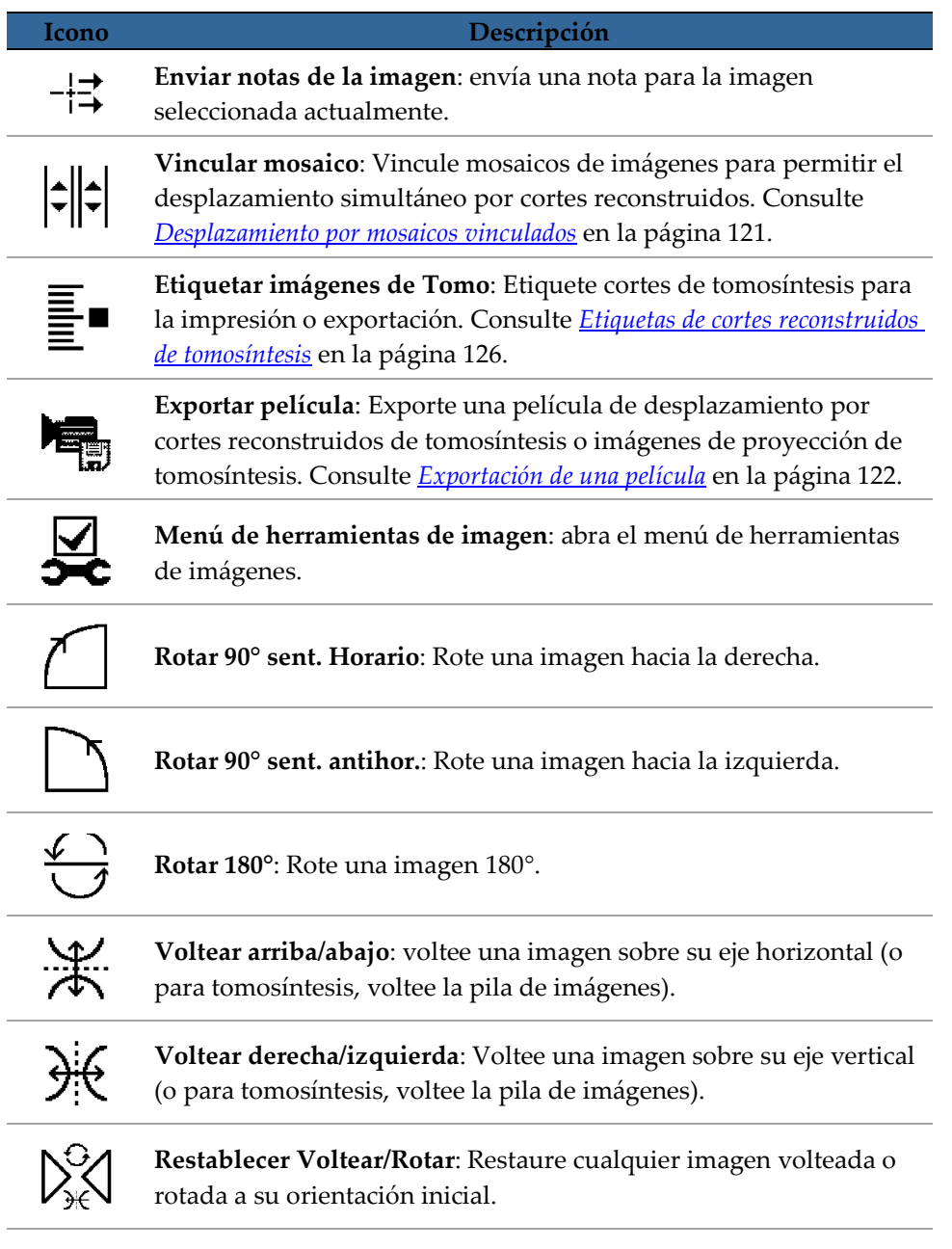

L.

÷

Ĭ.

L.

L

# <span id="page-65-0"></span>**4.2.4 Uso de un ReportFlow**

Cuando se abre un paciente, SecurView selecciona automáticamente un ReportFlow (una serie de presentaciones). El ReportFlow que aparece de forma predeterminada para un paciente concreto depende de las preferencias de usuario (consulte *[Preferencias de](#page-168-0)  [ReportFlows](#page-168-0)* en la página [159\)](#page-168-0). El nombre del ReportFlow aparecerá en la barra de herramientas de la parte inferior izquierda.

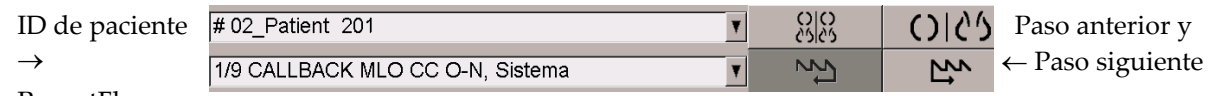

 $ReportFlow \rightarrow$ 

- Para navegar paso a paso por el ReportFlow, haga clic en **Paso siguiente** o **Paso anterior** en la barra de herramientas, o pulse **Paso siguiente** o **Paso anterior** en el teclado.
- Puede seleccionar una presentación predefinida alternativa en la barra de herramientas o el teclado. SecurView recuerda el paso de ReportFlow actual y, cuando haga clic en **FlowNext** de nuevo, pasará al paso de ReportFlow siguiente.
- En cualquier momento, podrá seleccionar un ReportFlow alternativo en la lista emergente mostrada anteriormente que muestra todos los ReportFlows disponibles.

Si desea obtener más información sobre ReportFlows, consulte *[Presentaciones y](#page-152-0)  [ReportFlows](#page-152-0)* en la página [143.](#page-152-0)

# <span id="page-66-0"></span>**4.2.5 Estados de lectura y bloqueo del paciente durante la revisión**

Durante la revisión del paciente, SecurView indica el estado de lectura del paciente con un símbolo que aparece delante del nombre del paciente, como se ha indicado anteriormente y en los ejemplos siguientes:

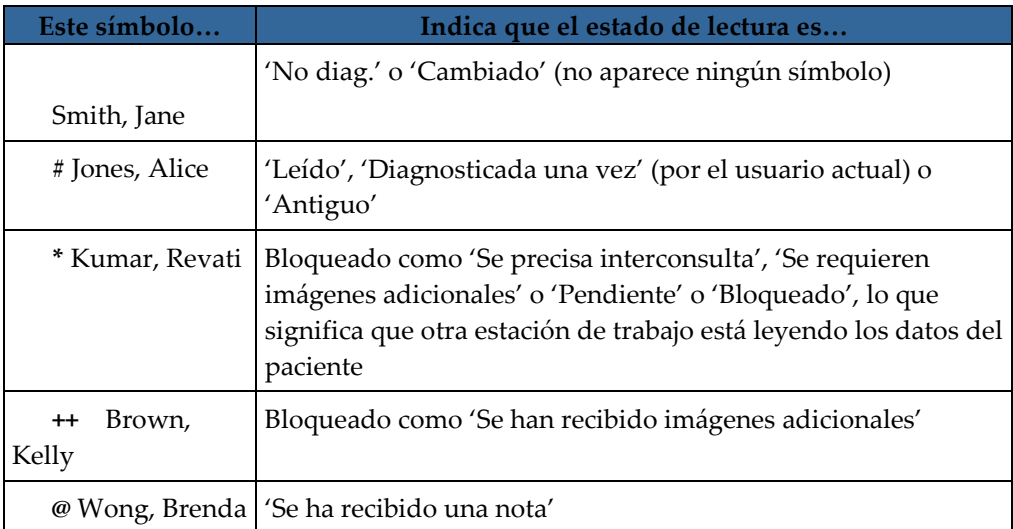

Para obtener más información sobre los estados de lectura, consulte *[Estados de lectura](#page-42-0)* en la página [33.](#page-42-0)

Un radiólogo puede bloquear a un paciente desde el cuadro de diálogo Cerrar estudio (consulte *[Cierre de un estudio](#page-111-0)* en la página [102\)](#page-111-0). Cuando un radiólogo bloquea a un paciente, SecurView impide a otros usuarios cerrar el estudio y marcarlo como 'Leído'. Otros usuarios pueden marcar y enviar anotaciones, pero SecurView no les proporciona acceso al cuadro de diálogo Cerrar estudio. Sin embargo, otros usuarios pueden desbloquear al paciente desde el menú de accesos directos (consulte *[Uso del menú de](#page-45-0)  [accesos directos](#page-45-0)* en la página [36\)](#page-45-0).

El estado de bloqueo es independiente del estado de lectura. Cuando otro usuario revisa a un paciente bloqueado, el estado de bloqueo aparece en las esquinas exteriores superiores de las pantallas.

# <span id="page-66-1"></span>**4.2.6 Desplazamiento de imágenes**

Puede mover una imagen a un mosaico en cualquier momento de la visualización de imágenes. Simplemente haga clic con el botón secundario y arrastre la imagen a una nueva ubicación del mosaico.

# <span id="page-67-0"></span>**4.2.7 Presentaciones**

En cualquier momento de la revisión, puede seleccionar una presentación predefinida de la barra de herramientas de la izquierda

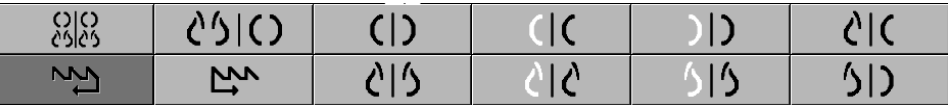

#### **Para seleccionar una presentación predefinida:**

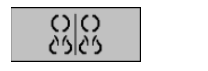

*MLO CC*

*Información general*

- Haga clic en **Vista general** para visualizar las ocho imágenes de un paciente de chequeo estándar (cuatro imágenes anteriores y cuatro actuales). Puede personalizar la presentación asignada al botón Vista general con una preferencia de usuario (consulte *[Preferencias de ReportFlows](#page-168-0)* en la página [159\)](#page-168-0).
- Haga clic en **MLO CC** una vez para visualizar las imágenes de MLO y CC *actuales* en modo de doble mosaico (dos imágenes MLO en la visualización de la izquierda y dos imágenes de CC en la derecha).
- Haga clic en **MLO CC** de nuevo para visualizar las imágenes *anteriores* del mismo modo.

#### La tabla siguiente describe los mosaicos predefinidos restantes.

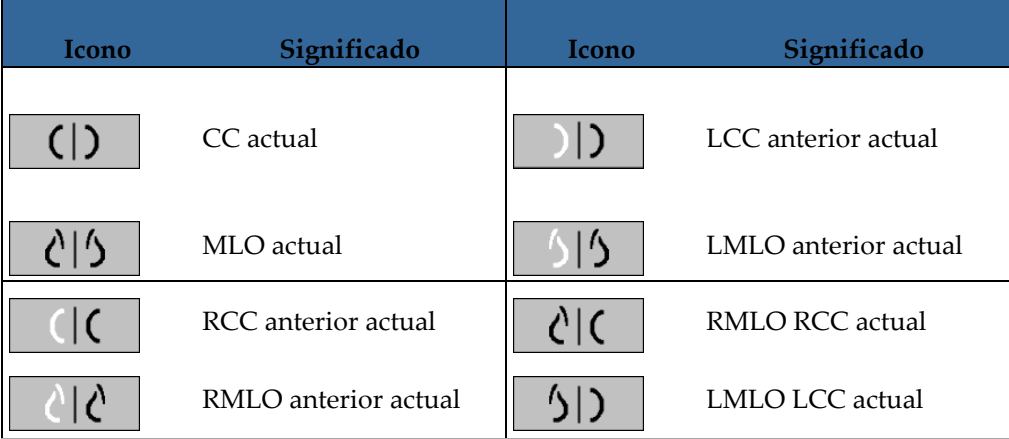

Si hace clic en el botón más de una vez, sucederá lo siguiente:

- El área de visualización mostrará las imágenes previas disponibles de la misma lateralidad y vista en orden cronológico inverso.
- Si un estudio anterior no contiene ninguna imagen de la lateralidad mostrada, pero sí una imagen de la misma vista, el área de visualización aparecerá en blanco.
- Si un estudio anterior no contiene ninguna imagen de la vista (o bien de la lateralidad) mostrada, este se omitirá.

La apariencia de los iconos de las presentaciones predefinidas depende de la preferencia del usuario (consulte *[Preferencias de presentación de imágenes](#page-142-0)* en la página [133\)](#page-142-0). En el ejemplo anterior, el usuario ha configurado SecurView para visualizar la mama derecha en el lado izquierdo, las imágenes anteriores en el izquierdo, la MLO a la izquierda y la CC a la derecha, con la misma orientación de la pared torácica para las imágenes actuales y anteriores. Tenga en cuenta que el icono señala los elementos anteriores en *gris claro*.

Los ejemplos de la izquierda muestran la apariencia de dos iconos de presentación predefinidos cuando la preferencia del usuario está establecida con la orientación de pared torácica de espaldas. En este caso, las imágenes actuales están a la izquierda y las anteriores a la derecha. Los iconos indican si se trata de la mama izquierda o derecha con las letras 'L' o 'R' incrustadas.

# <span id="page-68-0"></span>**4.2.8 Modo de mosaico simple temporal**

Haga doble clic en cualquier imagen en modo de mosaico cuádruple o doble para pasar al modo de mosaico simple temporal. Haga doble clic de nuevo en la imagen para volver al mosaico anterior. Cuando el modo de mosaico simple temporal está activo, se indica

en las superposiciones de la imagen por medio de este icono ( $\blacksquare$ ) (Volver).

La imagen visualizada en una pila, así como las operaciones de Voltear y Rotar, aplicadas antes del modo de mosaico simple temporal o durante el mismo, se mantienen al entrar o salir del modo de mosaico simple temporal. El movimiento panorámico se restablece al entrar en el modo de mosaico simple temporal y el estado de movimiento panorámico anterior se restaura al salir del modo de mosaico simple temporal.

El modo de mosaico simple temporal se desactiva automáticamente cuando:

- El usuario activa una opción de posicionamiento predefinida.
- El usuario utiliza MammoNavigator™ para cambiar el diseño del mosaico.
- El usuario arrastra una imagen hasta un mosaico del modo de mosaico simple temporal. En este caso, el mosaico se cambia al modo de mosaico simple.

#### <span id="page-68-1"></span>**4.2.9 desplazamiento inteligente**

Utilice el desplazamiento inteligente para desplazar una imagen mostrada en el modo Ver píxeles reales en un orden paso a paso predefinido. SecurView segmentará la imagen y solo mostrará la mama con un margen de seguridad y omitirá las áreas de borde negro.

 $\mathsf{C}\mathsf{H}$   $\mathsf{R}$ 

(EB

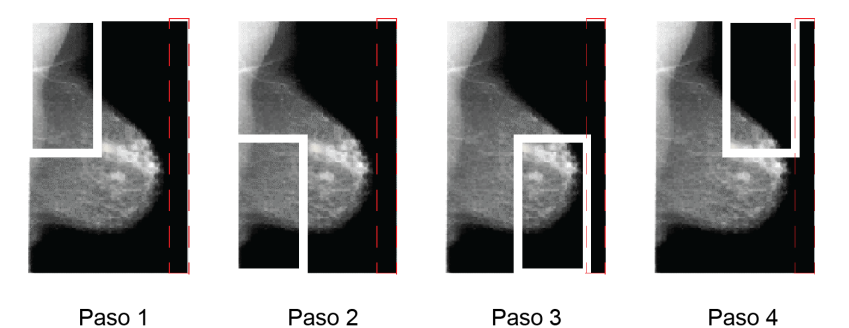

SecurView puede dividir la mama en dos o cuatro áreas en función de su tamaño. El desplazamiento inteligente comienza en una esquina superior de la imagen y, en función de la lateralidad, avanza hacia la izquierda o la derecha.

Los botones de desplazamiento inteligente están disponibles en la barra de herramientas derecha cuando las visualizaciones se encuentran en el modo de mosaico simple.

#### **Para avanzar por la imagen:**

Visualice una imagen en modo de mosaico simple. A continuación:

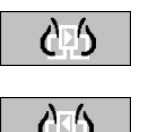

• Haga clic en **Desplazamiento inteligente (Paso adelante)** para avanzar un paso.

*desplazamiento inteligente*

• Haga clic en **Desplazamiento inteligente (Paso atrás)** para retroceder un paso.

Cuando inicie el desplazamiento inteligente, las visualizaciones pasarán automáticamente al modo Ver píxeles reales.

El indicador de desplazamiento inteligente mostrará una miniatura de la imagen. Un área con borde blanco en la miniatura indica la posición de cada paso del desplazamiento inteligente.

De forma predeterminada el indicador desaparece tras 1,5 segundos. Para ajustar el tiempo que aparece el indicador, consulte *[Preferencias de herramientas y superposiciones](#page-143-0)* en la página [134.](#page-143-0)

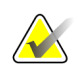

#### **Importante**

Si parte de la imagen no está visible, haga clic con el botón secundario del ratón y arrastre la imagen a un nuevo punto del mosaico. El indicador de desplazamiento inteligente aparece para mostrar la posición.

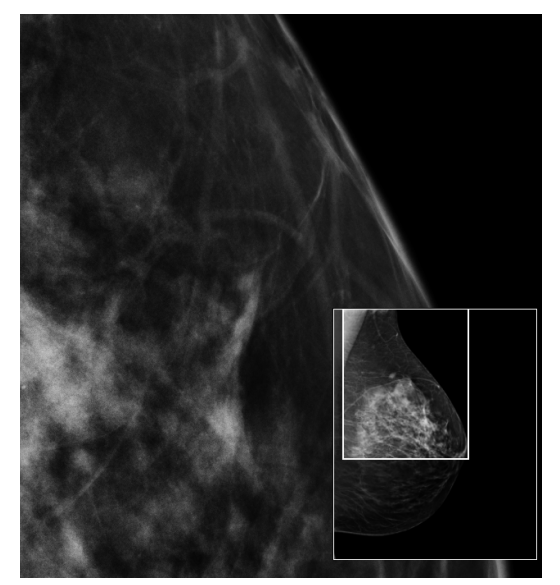

*Indicador de desplazamiento inteligente*

## **4.2.10 Modos de escala**

<span id="page-71-0"></span>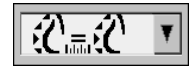

*Escala de imágenes*

Utilice las opciones de escala de la imagen para modificar la resolución de las imágenes visualizadas. Cuando haga clic en el icono **Escala de imagen**, las opciones de escala se mostrarán como opciones emergentes. La tabla siguiente describe el comportamiento de cada icono.

#### **Icono Accesos directos del teclado/propósitos**

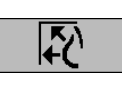

**Ajustar a área de visualización**: Modifica cada imagen para que se ajuste al área de visualización. Si las dimensiones de anchura y altura de la imagen son más pequeñas que el área de visualización, el factor de expansión mínimo permitido (valor predeterminado = 1,5) determina el comportamiento. Si se excede ese valor, la imagen se expandirá para ajustarse al área de visualización. De lo contrario, se mostrará en su resolución original. Un técnico de mantenimiento puede modificar el factor de expansión mínimo permitido si es necesario.

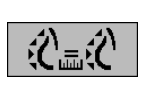

**Tamaño correcto**: Muestra todas las imágenes en cada monitor con la misma resolución en función del contorno de la mama de la imagen de mayor tamaño con un contorno de mama válido disponible del paciente.

• Pulse **[Y]** para alternar entre Tamaño correcto y Mismo tamaño.

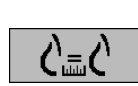

**Mismo tamaño**: Muestra todas las imágenes en cada monitor con la misma resolución en función del área completa adquirida de la imagen de mayor tamaño disponible del paciente.

• Pulse **[Y]** para alternar entre Tamaño correcto y Mismo tamaño.

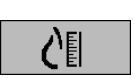

**Tamaño real**: Muestra todas las imágenes de modo que el tejido mamario se muestre en su tamaño físico real, es decir, 1 cm de tejido mamario mide 1 cm en la visualización.

• Pulse **[X]** para mostrar las imágenes en tamaño real.

**Ver píxeles reales**: Muestra un píxel de la imagen original como un píxel en el área de visualización (disponible cuando ambas visualizaciones se encuentran en modo de mosaico simple).

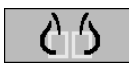

- Pulse **[D]** o **[7]** para ver los píxeles reales en la visualización de la izquierda. Pulse de nuevo para volver al modo de escala anterior.
- Pulse **[F]** o **[9]** para ver los píxeles reales en la visualización de la derecha. Pulse de nuevo para volver al modo de escala anterior.

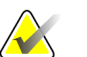

#### **Nota**

Si parte de una imagen no está visible, haga clic con el botón secundario del ratón en la imagen y arrástrela a un nuevo punto del mosaico.
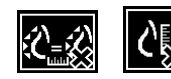

Si SecurView muestra una imagen que no se encuentra en el modo de escala seleccionado, aparece un icono con una 'X' junto a la imagen visualizada (consulte los ejemplos de la izquierda). Por ejemplo, el icono aparece cuando se muestra una imagen en el monitor izquierdo en modo Ver píxeles reales mientras que en el derecho se muestran cuatro imágenes en cualquiera de los otros modos.

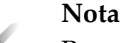

Para obtener una presentación de imágenes más adecuada en mosaico doble, active la preferencia de usuario **Ajustar tamaño de imagen en mosaico doble**. En función de este ajuste, es posible que las imágenes no se ajusten al área de visualización tal como se ha descrito en las reglas anteriores. Para obtener más información sobre las preferencias de usuario, consulte *Preferencias [de presentación de imágenes](#page-142-0)* en la página [133.](#page-142-0)

## **Visualización de imágenes de diagnóstico a resolución completa**

Cuando se revisen imágenes FFDM, siga las directrices ACR. Revise cada imagen con el modo de escala Ver píxeles reales para garantizar una visualización óptima de la información de diagnóstico.

Cuando visualice imágenes mediante un factor fraccional de zoom de Tamaño imágenes superior a uno, SecurView amplía las imágenes originales a través de una interpolación de los valores de píxeles entre los píxeles originales. Las características de los píxeles en la imagen ampliada pueden diferir de los píxeles de la imagen original.

- Para obtener más información sobre el factor de zoom, consulte *[Medidor de píxeles](#page-72-0)* en la página [63.](#page-72-0)
- Para obtener instrucciones sobre cómo configurar el modo Ver píxeles reales como el modo predeterminado cuando se crea un ReportFlow, consulte *[Creación de nuevos](#page-166-0)  [ReportFlows](#page-166-0)* en la página [157](#page-166-0)

# <span id="page-72-0"></span>**4.2.11 Medidor de píxeles**

El medidor de píxeles muestra la información sobre el tamaño de cada imagen:

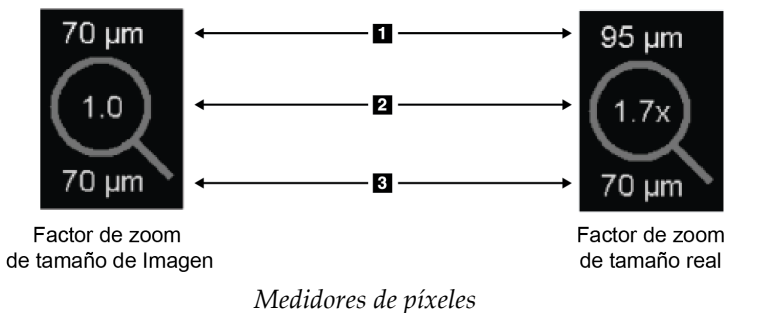

**Leyenda de la figura**

- 1. Resolución mostrada
- 2. Factor de zoom
- 3. Resolución original

Puede seleccionar el factor de zoom con una preferencia de usuario (consulte *[Preferencias](#page-143-0)  [de herramientas y superposiciones](#page-143-0)* en la página [134\)](#page-143-0).

- El factor de zoom **Tamaño imágenes** indica la ampliación con relación al tamaño de píxeles de la imagen original. En el ejemplo anterior, el factor de zoom Tamaño imágenes es '1.0', que indica que la imagen aparece en modo Ver píxeles reales.
- El factor de zoom **Tamaño real** indica la ampliación con relación al tamaño físico de la imagen, mostrado anteriormente como '1.7x'.

Cuando visualice imágenes mediante un factor fraccional de zoom de Tamaño imágenes superior a uno, SecurView amplía las imágenes originales a través de una interpolación de los valores de píxeles entre los píxeles originales. Las características de los píxeles en la imagen ampliada pueden diferir de los píxeles de la imagen original. Cuando esto sucede, el fondo del medidor de píxeles se vuelve blanco, como se muestra a continuación.

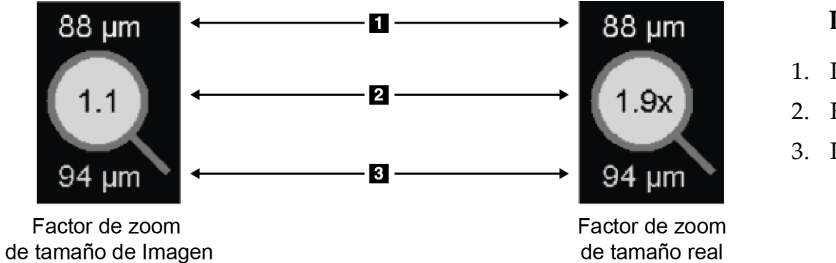

#### **Leyenda de la figura**

- 1. Resolución mostrada
- 2. Factor de zoom
- 3. Resolución original

*Medidores de píxeles con fondo blanco que indican valores de píxeles interpolados*

# **4.2.12 Indicadores de pila y de punto de tiempo**

Cuando un conjunto de mosaicos incluye más de una imagen, aparece un indicador de pila en el mosaico correspondiente. Pueden aparecer uno o dos indicadores, en función de las preferencias de usuario (consulte *[Preferencias de herramientas y superposiciones](#page-143-0)* en la página [134\)](#page-143-0).

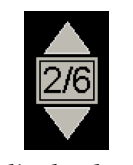

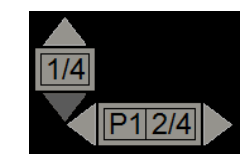

*Indicador de pila Indicadores de pila y de punto de tiempo*

- Haga clic en la flecha hacia arriba (o hacia abajo) para pasar a la imagen siguiente (o anterior) de la pila.
- Haga clic en la flecha hacia la derecha (o hacia la izquierda) para pasar al punto de tiempo siguiente (o anterior).

Asimismo, puede desplazarse por las imágenes señalando un indicador o imagen y rotando la rueda del ratón o la rueda de desplazamiento del teclado. Si así lo desea, haga clic y arrastre el indicador de pila hasta otra posición de visualización.

# **4.2.13 MammoNavigator**

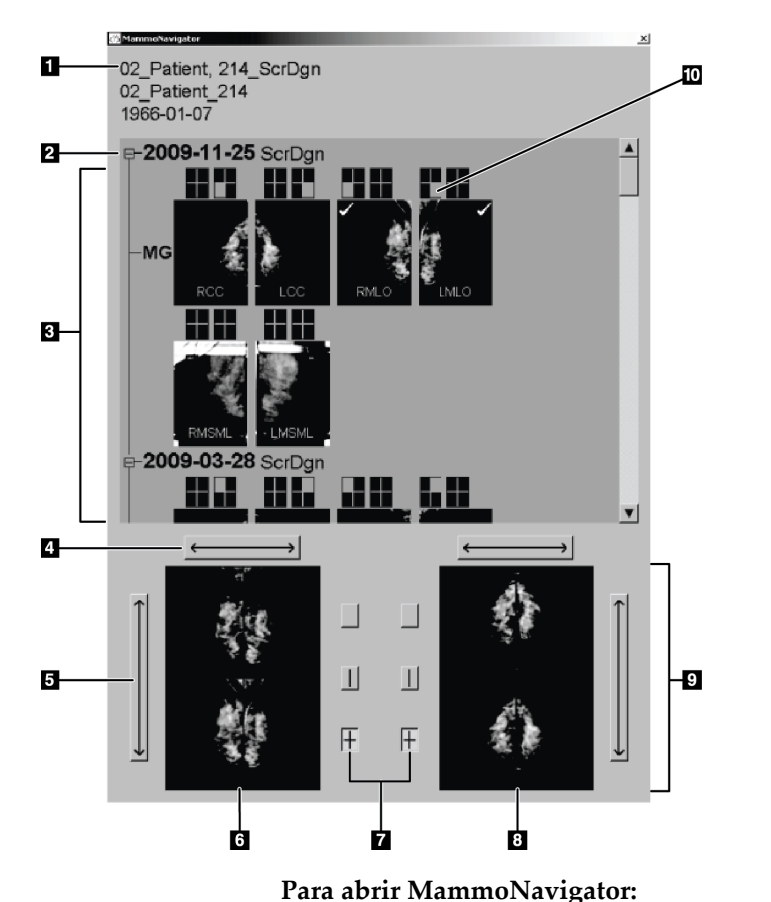

MammoNavigator proporciona un acceso rápido a todas las imágenes y los estudios del paciente actual.

## **Leyenda de la figura**

- 1. Paciente actual
- 2. Estudio disponible
- 3. Área de vista general del estudio (el más reciente en la parte superior)
- 4. Cambiar posición de imagen a la izquierda/derecha
- 5. Cambiar posición de imagen a arriba/abajo
- 6. Mostrar izquierdo
- 7. Botones para mosaico simple, doble y cuádruple
- 8. Mostrar derecho
- 9. Imágenes visualizadas actualmente
- 10. Indicador de posición

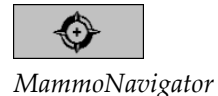

• Haga clic en **MammoNavigator** en la barra de herramientas derecha. Haga clic de nuevo para cerrar la ventana.

Los ReportFlows pueden personalizarse para abrir (o cerrar) el MammoNavigator automáticamente agregando el paso funcional de ReportFlow Abrir (o Cerrar) navegador.

En la parte inferior de MammoNavigator se encuentran las miniaturas de las imágenes que aparecen actualmente en las visualizaciones. En la parte superior se muestra una vista general de todas las imágenes del estudio para el paciente actual incluida la fecha del estudio y la descripción del procedimiento. Asimismo, se muestran la lateralidad, el modo de proyección y las variantes de cada imagen. Después de visualizar la imagen en el modo de mosaico simple, aparecerá una marca de comprobación sobre la miniatura correspondiente.

- Arrastre una imagen de la parte superior a la inferior para visualizar la imagen.
- Haga clic en el botón de mosaico para cambiar la visualización del mosaico (simple, doble, etc.).

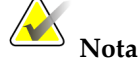

A partir de la versión 8.2 de SecurView, las imágenes en mosaico doble se ajustan al modo de tamaño seleccionado (Ajustar a área de visualización, Tamaño correcto, Mismo tamaño o Tamaño real). Según el tamaño de la imagen original y el modo seleccionado, puede que la imagen se muestre con una resolución menor que en versiones anteriores.

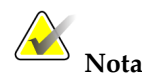

A partir de la versión 8.4 de SecurView, se puede configurar el tamaño del área de visualización utilizada para escalar las imágenes presentadas en mosaico doble; consulte *[Preferencias de presentación de imágenes](#page-142-0)* en la págin[a 133.](#page-142-0) En función de las preferencias de usuario, del tamaño original de la imagen y del modo de escala seleccionado, es posible que la imagen no se ajuste al área de visualización.

- Haga clic en la flecha horizontal para cambiar entre las posiciones derecha e izquierda de la imagen (para mosaicos dobles y cuádruples).
- Haga clic en la flecha vertical para cambiar entre las posiciones superior e inferior (solo mosaicos cuádruples).
- Haga doble clic en la imagen del área inferior para eliminar la imagen de la visualización.

Las miniaturas de tomosíntesis se etiquetan con una 'M' para imágenes de mamografía en 2D convencionales y CE2D (mamografía 2D mejorada mediante contraste) de baja energía, con una 'C' para imágenes 2D sintetizadas, con una 'T' para cortes reconstruidos de tomosíntesis, con una 'P' para imágenes de proyección de tomosíntesis y con una 'S' para imágenes CE2D por sustracción.

Un técnico de mantenimiento puede configurar el orden de aparición de las miniaturas.

# **4.2.14 Información de la imagen**

Para visualizar información DICOM detallada sobre una imagen, abra MammoNavigator y haga clic con el botón secundario sobre la miniatura que aparece en el área de la vista general del estudio. El ejemplo siguiente muestra cómo aparecerá la información de la imagen:

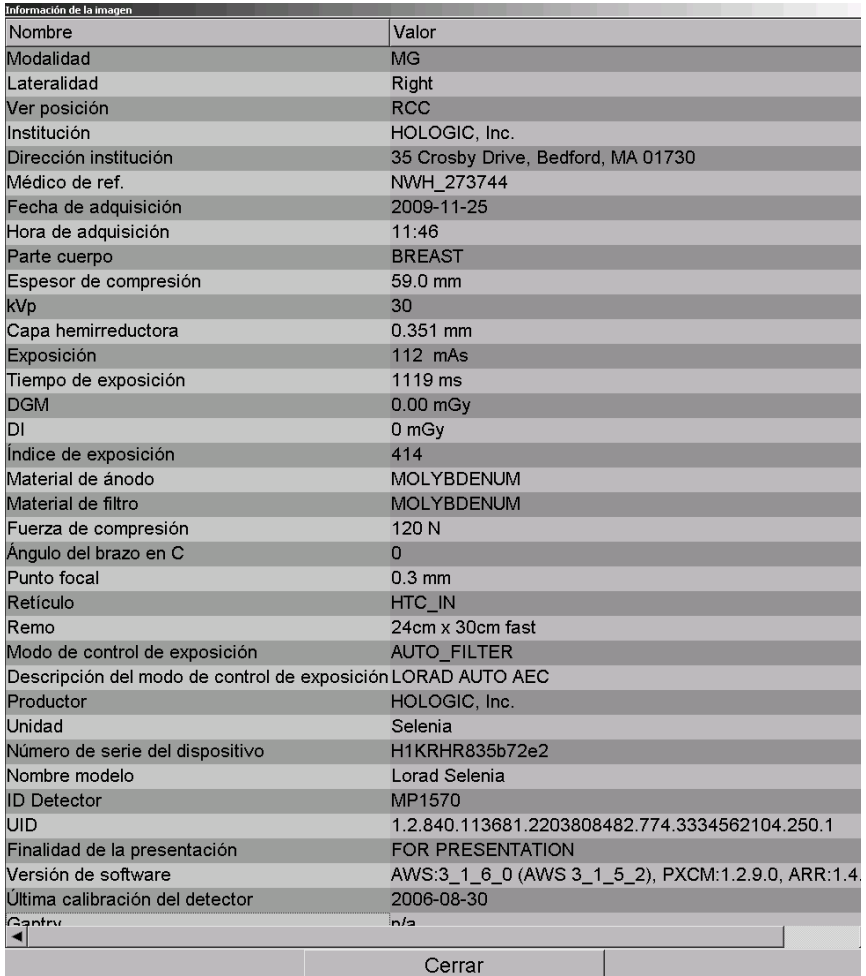

Un administrador puede configurar la información que aparece en la ventana. Consulte *[Superposición en MammoNavigator](#page-198-0)* en la página [189.](#page-198-0)

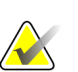

## **Nota**

Para ver la información DICOM que no está disponible en la superposición del MammoNavigator, asegúrese de que el cursor del ratón se coloca encima de la imagen y pulse **[H]**.

# **4.2.15 Superposiciones de información de paciente**

La información del paciente y la imagen aparecerán como superposiciones que se pueden activar y desactivar.

**Para visualizar las superposiciones de la información de paciente:**

- Haga clic en Información del paciente en la barra de herramientas de la derecha para abrir la superposición correspondiente en 'modo reducido'.
- Haga clic de nuevo para abrir la superposición de información de paciente en 'modo extendido'.
- Haga clic de nuevo para cerrar las superposiciones.
- Mantenga pulsado el botón del ratón en Información del paciente durante dos segundos para borrar toda la información en superposiciones de las visualizaciones (excepto el estado del estudio y los indicadores de pila).

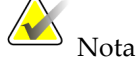

Para los usuarios de teclado, la función de borrar todo solo está disponible en el teclado actual (con una rueda de desplazamiento).

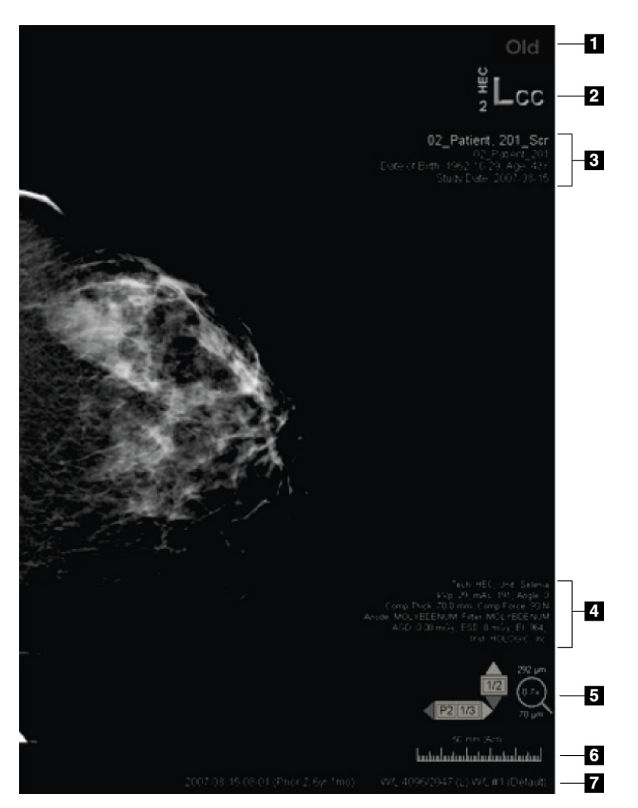

#### **Leyenda de la figura**

- 1. Indicador de estado (Antiguo, Leído, Pendiente, etc.)
- 2. Identificadores de actual/anterior, técnico y marca digital (1 = estudio anterior, 2 = estudio anterior previo, etc.)
- 3. Información del paciente (parte superior) con datos del paciente
- 4. Información del paciente (parte inferior) con datos DICOM
- 5. Indicadores de pila y medidor de píxeles
- 6. Regla
- 7. Descripción

Los elementos que aparecen dependen, en parte, de las preferencias de usuario (consulte *[Preferencias de herramientas y superposiciones](#page-143-0)* en la página [134\)](#page-143-0). Además, un administrador puede personalizar la información que aparece en las superposiciones inferior y superior

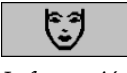

*Información de la paciente*

de la información de paciente (consulte *[Superposición de imágenes en MG Viewer](#page-197-0)* en la página [188\)](#page-197-0).

El técnico de mantenimiento de Hologic puede configurar el resaltado de la fecha de estudio, de la marca digital y del indicador de pila, en color o en una escala de grises, a fin de poder distinguir mejor entre las imágenes actuales y las anteriores. En caso de que la opción de resaltado esté activada, se configura de forma predetermina para aplicarse solo a la fecha de estudio.

Cuando está activada, la opción de resaltado de las imágenes actuales y anteriores podrá activarse o desactivarse mediante el acceso directo del teclado [CTRL + t]. Si la opción de resaltado está desactivada, se activará de manera predeterminada al reiniciar el sistema.

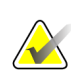

#### **Importante**

Si las superposiciones de información de paciente ocultan datos de las imágenes, haga clic en Información del paciente para desactivar las superposiciones.

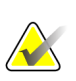

#### **Nota**

Un técnico de mantenimiento puede configurar el sistema para visualizar un mensaje de advertencia si no hay estudios actuales disponibles para el paciente.

# **4.2.16 MG Secondary Captures y MM ScreenCaptures**

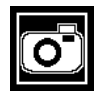

*MG Secondary Capture*

Las imágenes MG Secondary Capture pueden crearse al cierre del estudio si está configurado el ajuste 'Destinos para una captura MG secundaria (Anotaciones y cortes de tomo etiquetados)' (consulte *SecurView DX/RT Workstation Installation & Service Manual*). Las imágenes MG Secondary Capture se necesitan cuando los PACS de destino no acepten GSPS, o si el PACS no puede mostrar GSPS y un usuario desea ver las anotaciones en la estación de trabajo del PACS. Cuando SecurView recupera una imagen MG Secondary Capture desde una fuente DICOM, aparece un icono (mostrado a la izquierda) para identificar la imagen recibida.

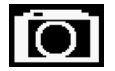

*MM ScreenCapture*

Del mismo modo, las imágenes MM ScreenCapture pueden crearse al cierre del estudio cuando se configura el ajuste 'Destinos para una imagen MM ScreenCapture' (consulte *SecurView DX/RT Workstation Installation & Service Manual*). Cuando SecurView recupera una imagen MM ScreenCapture desde una fuente DICOM, aparece un icono (mostrado a la izquierda) para identificar la imagen recibida.

Para obtener más información, consulte *[Cierre de un estudio](#page-111-0)* en la página [102.](#page-111-0)

# **4.3 Visualización de los detalles de imagen**

Esta sección explica las herramientas utilizadas para visualizar los detalles de las imágenes, incluidos los ajustes de ampliación y el brillo/contraste.

- *[Lupa y lupa invertida](#page-82-0)* en la página [73](#page-82-0)
- *[AIE y la barra de herramientas de la lupa](#page-84-0)* en la págin[a 75](#page-84-0)
- *[Zoom continuo](#page-84-1)* en la página [75](#page-84-1)
- *[Ajustes de ventana/nivel y gamma](#page-87-0)* en la página [78](#page-87-0)
- *[Aplicación de VOI LUT](#page-90-0)* en la página [81](#page-90-0)
- *[Imágenes MPE](#page-91-0)* en la página [82](#page-91-0)
- *[Superposiciones DICOM 6000](#page-92-0)* en la página [83](#page-92-0)
- *[Mejora de imágenes CLAHE](#page-93-0)* en la págin[a 84](#page-93-0)

La barra de herramientas de la derecha proporciona un conjunto de herramientas de evaluación de imágenes:

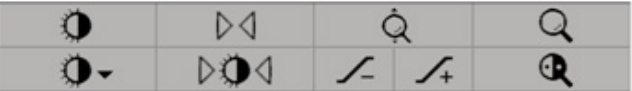

La tabla siguiente describe el propósito de cada herramienta:

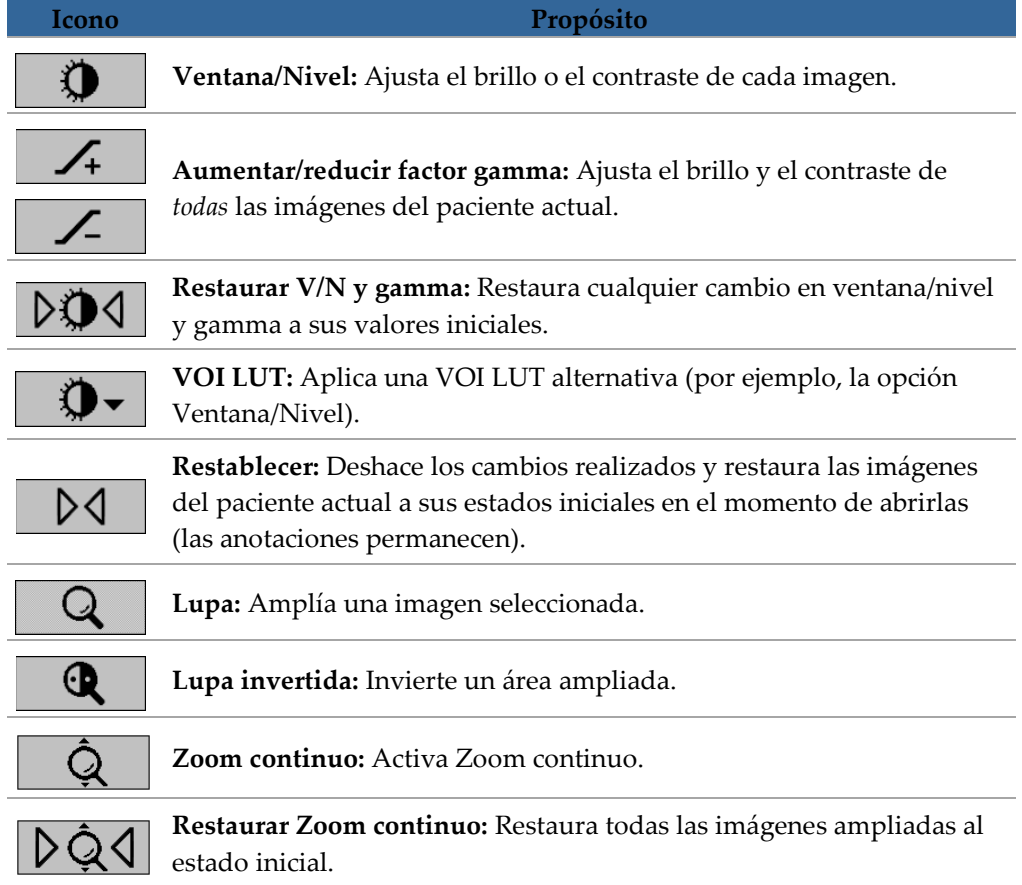

El menú circular proporciona herramientas de visualización de imágenes adicionales (consulte *[Uso del menú circular](#page-61-0)* en la página [52\)](#page-61-0).

# <span id="page-82-0"></span>**4.3.1 Lupa y lupa invertida**

Utilice la lupa para ampliar un área de imagen visualizada en uno o dos factores. Para los datos de tomosíntesis, la lupa utiliza la duplicación de píxeles. Las marcas de escala en milímetros aparecen dentro del área ampliada.

#### **Para ampliar un área de imagen:**

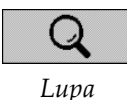

• Haga clic en **Lupa** para cambiar el puntero al icono Lupa. Señale el área que desea ampliar y haga clic. Mantenga pulsado el botón del ratón y mueva el puntero sobre la imagen para actualizar el área ampliada dinámicamente. En este punto, suelte el botón del ratón. El área ampliada permanecerá en la posición actual.

• Señale otra imagen y haga clic para colocar una nueva lupa en esa imagen.

## **Para invertir un área ampliada:**

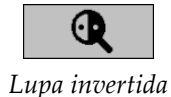

• Haga clic en **Lupa invertida** para cambiar el puntero al icono Lupa invertida. Señale el área que desea invertir y haga clic. Al igual que con la lupa, puede mover el puntero para actualizar el área invertida dinámicamente.

## **Para invertir toda la imagen:**

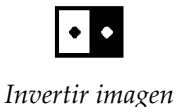

• Haga clic con el botón secundario en una imagen para abrir el menú circular y señale **Herramientas de imagen** para abrir el segundo menú circular. A continuación, haga clic en **Invertir imagen**.

### **Para invertir todas las imágenes visualizadas:**

Pulse [I] en el teclado.

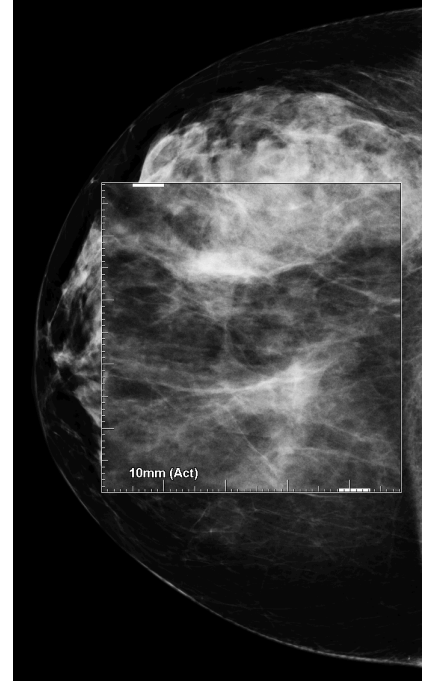

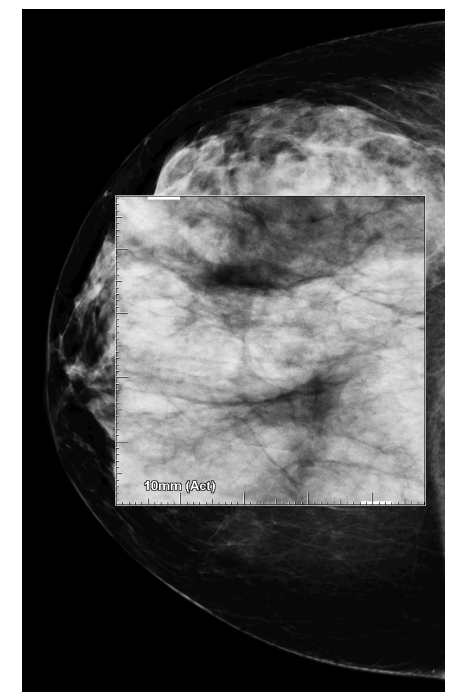

*Lupa Lupa invertida*

#### **Para cerrar las lupas:**

- Haga doble clic sobre el área ampliada (un técnico de mantenimiento puede configurar el doble clic para cerrar una o todas las lupas) o
- Modifique el mosaico de imágenes (o continúe en el paso ReportFlow siguiente).

La lupa o la lupa invertida pueden ser la herramienta predeterminada cuando se abre MG Viewer (preferencia de usuario). Asimismo, puede activar y desactivar las marcas de escala. Consulte *[Preferencias de herramientas y superposiciones](#page-143-0)* en la página [134.](#page-143-0)

# <span id="page-84-0"></span>**4.3.2 AIE y la barra de herramientas de la lupa**

El filtrado AIE (mejora avanzada de imágenes) ayuda en la visualización de masas o calcificaciones. Las funciones de la AIE solo aparecen si un técnico de mantenimiento ha configurado la estación de trabajo con una licencia especial.

Mueva el puntero hasta la parte superior o inferior del área ampliada para abrir la barra de herramientas de la AIE. La tabla siguiente explica la función de cada herramienta AIE.

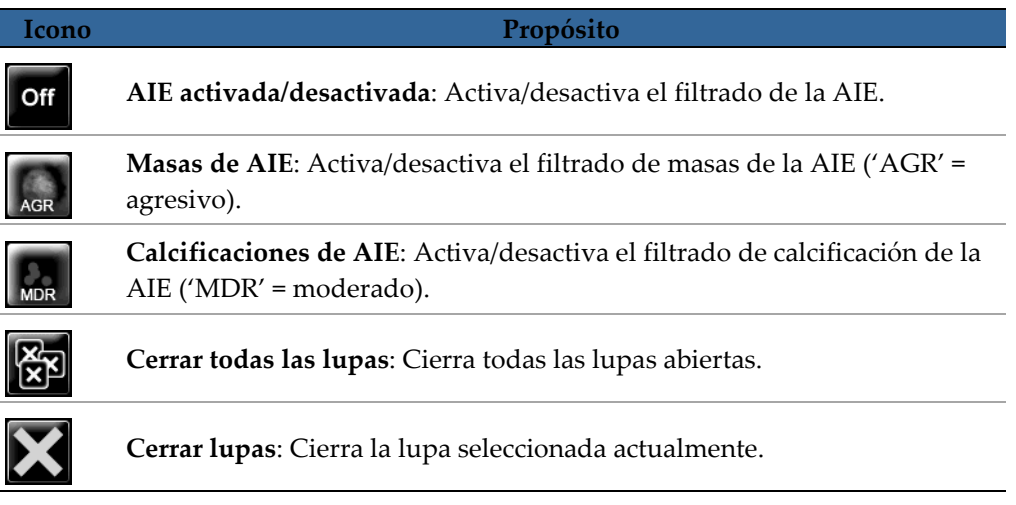

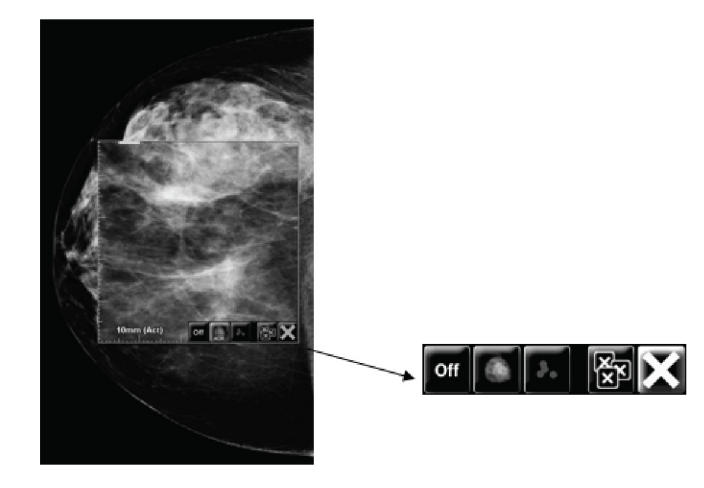

<span id="page-84-1"></span>Lupa con herramientas de AIE

# **4.3.3 Zoom continuo**

Utilice Zoom continuo para aumentar o reducir de forma continua el factor de la imagen que se muestra. El zoom continuo está limitado a un factor de zoom máximo (20x) y mínimo (50 %). Póngase en contacto con el servicio técnico de Hologic si desea cambiar la configuración predeterminada.

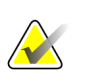

## **Nota**

Zoom continuo se aplica automáticamente a todas las imágenes del procedimiento de combinación de la misma lateralidad y la misma vista dentro de un mosaico simple. Por ejemplo, si aplica el zoom a un corte reconstruido y se desplaza a otro corte reconstruido, el zoom también se aplicará a este último, y si cambia a una imagen en 2D o en 2D sintetizada del mismo mosaico, también se aplicará a esta.

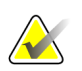

## **Nota**

El tamaño de las anotaciones se modifica cuando se cambia el factor de zoom de las imágenes. Si se crea una anotación en una imagen a la que se le ha aplicado el zoom y se modifica el factor de zoom, la anotación podría verse muy pequeña o tapar parte de la imagen que el radiólogo desee ver. Por lo tanto, no se deben crear anotaciones en imágenes a las que se les haya aplicado el zoom.

**Para activar Zoom continuo, realice las siguientes acciones:**

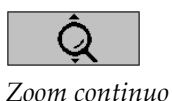

- 1. Haga clic en **Zoom continuo** en la barra de herramientas o pulse [F7] en el teclado. El puntero se convertirá en el icono de Zoom continuo.
- 2. Desplace el puntero al punto focal de la imagen, mantenga pulsado el botón del ratón y arrastre el puntero hacia arriba o hacia abajo para

cambiar el factor de zoom:

- Si lo arrastra hacia arriba, aumentará el factor de zoom.
- Si lo arrastra hacia abajo, reducirá el factor de zoom.

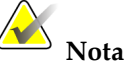

Para reducir a un tamaño inferior al mostrado inicialmente, reduzca primero al tamaño mostrado inicialmente y suelte el botón del ratón. Seguidamente, haga clic en el botón del ratón y vuelva a arrastrar el puntero para visualizar la imagen en un tamaño menor.

3. Cuando haya alcanzado el tamaño deseado, suelte el botón del ratón. La imagen se seguirá mostrando en el nuevo tamaño.

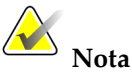

- Tras activar el modo de Zoom continuo, el botón de la barra de herramientas pasará al icono de Restaurar Zoom continuo.
- Las herramientas Voltear y Rotar se deshabilitarán mientras Zoom continuo permanezca activo.
- Zoom continuo solo afecta al tamaño de las marcas de CAD. El zoom no se aplica a las marcas de CAD de RightOn.

**Para restaurar Zoom continuo, realice lo siguiente:**

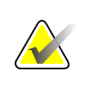

**Nota**

Zoom continuo debe estar activo para restaurar los cambios.

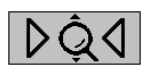

*continuo*

*Restaurar Zoom* 

1. Haga clic en **Restaurar Zoom continuo** en la barra de herramientas o pulse [F7] en el teclado para restaurar las imágenes de todos los mosaicos al estado inicial.

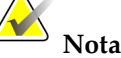

Los técnicos de mantenimiento de Hologic pueden configurar un comando de Restaurar Zoom continuo explícito como acceso directo del teclado.

2. Haga clic en **Restaurar Zoom continuo** (dentro de un mosaico) para restaurar únicamente las imágenes del mosaico al estado inicial.

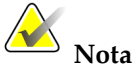

Se restaurarán todos los movimientos panorámicos realizados mientras se estuviera utilizando Zoom continuo. Se mantendrán los movimientos panorámicos, volteos y rotaciones realizados antes de aplicar el zoom.

Zoom continuo puede ser la herramienta predeterminada de preferencia cuando abra el MG Viewer (preferencia de usuario). Consulte *[Preferencias de herramientas y superposiciones](#page-143-0)* en la página [134.](#page-143-0)

# <span id="page-87-0"></span>**4.3.4 Ajustes de ventana/nivel y gamma**

Dispone de dos herramientas para ajustar el brillo y el contraste de la imagen:

- Utilice la herramienta Ventana/Nivel para ajustar el brillo y el contraste de cualquier imagen. Mediante una preferencia de usuario, podrá establecer la herramienta Ventana/Nivel al valor predeterminado cuando abra el MG Viewer (consulte *[Preferencias de herramientas y superposiciones](#page-143-0)* en la página [134\)](#page-143-0).
- Utilice la herramienta de aumento/reducción de gamma para ajustar el brillo y el contraste de todas las imágenes del paciente actual.

#### **Para ajustar el brillo y el contraste de cualquier imagen:**

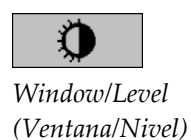

- 1. Haga clic en **Ventana/Nivel** y, a continuación, señale una imagen y arrastre.
	- Si arrastra hacia la izquierda o la derecha, se modificará la anchura de la imagen (contraste). Hacia la izquierda aumenta el contraste y hacia la derecha lo disminuye.
	- Si arrastra hacia arriba o hacia abajo, se modificará el nivel de la ventana (brillo): hacia arriba aumenta el brillo y hacia abajo lo reduce.
- 2. Cuando la imagen esté a su gusto, suelte el botón del ratón. La imagen se seguirá visualizando con los nuevos valores de Ventana/Nivel.

**Para ajustar el brillo y el contraste por entradas numéricas:**

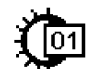

*Ventana/Nivel numérico*

1. Haga clic con el botón secundario en una imagen para abrir el menú circular y señale **Herramientas de imagen** para abrir el segundo menú circular. Haga clic en **Ventana/Nivel numérico**.

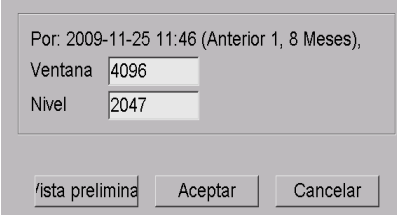

.<br>Ventana/Nivel de diálogo

Escriba los valores en los campos Ventana y Nivel.

- Haga clic en **Vista preliminar** para probar la configuración.
- Haga clic en **Aceptar** cuando esté conforme con la nueva configuración.

## **Para ajustar el brillo y el contraste de todas las imágenes del paciente actual:**

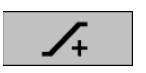

• Haga clic en **Aumentar gamma** para aumentar el brillo y el contraste un punto.

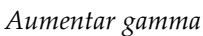

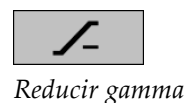

• Haga clic en **Reducir gamma** para reducir el brillo y el contraste un punto.

**Para restaurar la configuración de ventana/nivel o de gamma a sus valores predeterminados:**

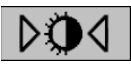

• Haga clic en **Restaurar V/N**, o

*Restaurar V/N*

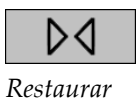

- haga clic en **Restaurar** o
- cambie de paciente.

# <span id="page-90-0"></span>**4.3.5 Aplicación de VOI LUT**

Una imagen puede contener una o más tablas de búsqueda de valores de interés (VOI LUT). Una VOI LUT puede ser una opción de valor ventana/nivel predefinida o una LUT no lineal. Normalmente, las imágenes de una única serie ofrecen la misma VOI LUT, aunque varias series de un estudio pueden ofrecer diversas VOI LUT. Cuando se abre MG Viewer, SecurView aplica una VOI LUT predeterminada y pone a disposición del usuario otras VOI LUT incrustadas. Un técnico de mantenimiento puede configurar la VOI LUT predeterminada.

## **Para pasar de una VOI LUT predeterminada a otra VOI LUT:**

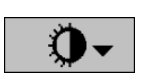

*Seleccionar VOI LUT*

1. Haga clic en **Seleccionar VOI LUT**. Si están disponibles en las imágenes, aparecerá una lista de VOI LUT.

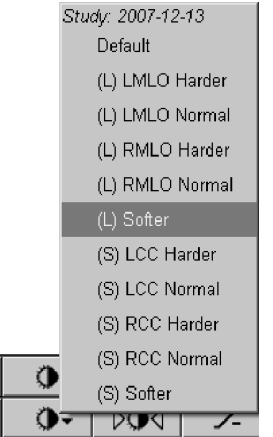

2. Seleccione una LUT de la lista para aplicar la nueva VOI LUT.

## <span id="page-91-0"></span>**4.3.6 Imágenes MPE**

Mammography Prior Enhancement™ (MPE) es un módulo de software que procesa imágenes mamográficas digitales bidimensionales convencionales obtenidas mediante rayos X. MPE está diseñado específicamente para su uso con vistas de examen de exámenes anteriores procedentes de sistemas de mamografía digital de campo completo (FFDM) de GE Senographe. Las imágenes MPE solo aparecen si un técnico de mantenimiento ha configurado la estación de trabajo con una licencia especial.

La entrada de datos en el módulo MPE incluye datos de píxeles de imágenes, información sobre imágenes médicas y parámetros de procesamiento de imágenes. El módulo lleva a cabo el procesamiento de imágenes, que consiste en los pasos necesarios para mejorar el aspecto de la imagen mediante la conversión logarítmica, la corrección de la línea de horizonte y la mejora del contraste. Estos son métodos estándar utilizados para permitir la visualización y revisión óptimas de las imágenes mamográficas con un uso mínimo del parámetro Ventana/Nivel.

## **Uso indicado**

Mammography Prior Enhancement es un módulo de software diseñado para mejorar el aspecto de imágenes anteriores de mamografías digitales que no sean de Hologic obtenidas mediante rayos X, de modo que se parezcan mucho más a las imágenes mamográficas digitales de Hologic. Las imágenes procesadas mediante MPE están diseñadas con fines comparativos y no pueden utilizarse como método primario de diagnóstico.

MPE se ejecuta en un PC con sistema operativo Windows. Los resultados se pueden visualizar en una estación de trabajo capaz de mostrar imágenes mamográficas obtenidas mediante rayos X, como la estación de trabajo SecurView DX de Hologic.

## **Visualización de imágenes MPE**

El radiólogo visualiza imágenes procesadas mediante MPE al compararlas con las imágenes mamográficas digitales actuales. La estación de trabajo SecurView DX aplica el procesamiento MPE automáticamente a todas las imágenes que cumplan los criterios de MPE y muestra las imágenes utilizando sus protocolos de presentación estándar, tal como se define para las comparaciones anterior-actual.

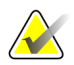

#### **Importante**

No tome una decisión médica ni emita un diagnóstico únicamente a partir de imágenes procesadas mediante MPE. Base siempre la interpretación en las imágenes actuales del estudio, sobre las que no se ha aplicado el procesamiento MPE.

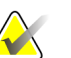

#### **Nota**

En casos excepcionales, la presentación inicial de algunas imágenes procesadas mediante MPE puede no ser óptima. Utilice el ajuste manual de ventana/nivel para mejorar el aspecto de estas imágenes.

A continuación se muestran imágenes tomadas desde la estación de trabajo SecurView DX. La imagen de la izquierda muestra un ejemplo de cómo aparece una imagen antes de procesarla mediante MPE. En el lado derecho hay un ejemplo de la imagen después del procesamiento mediante MPE.

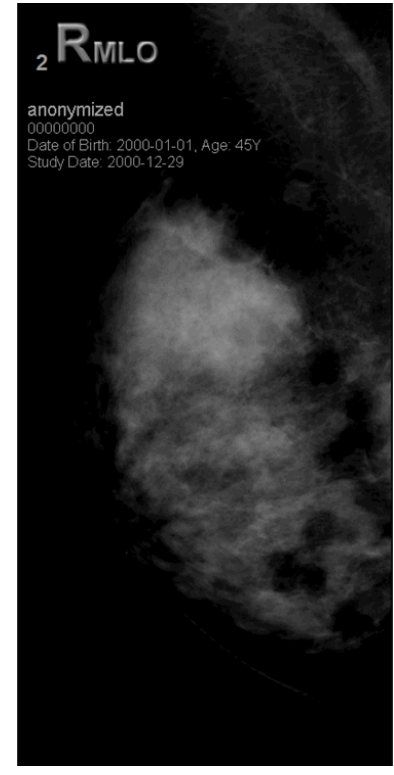

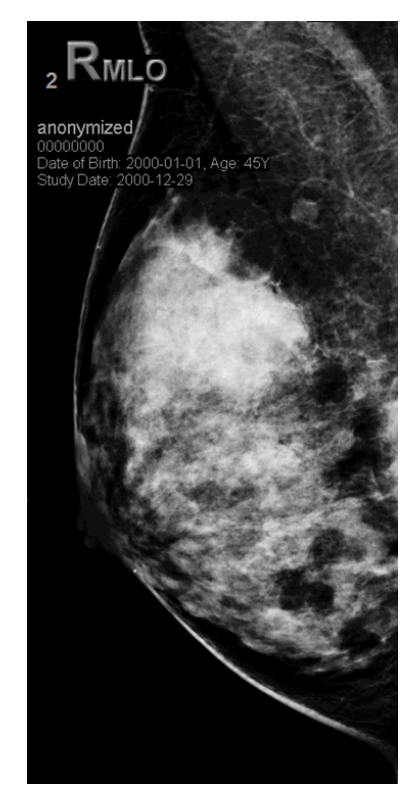

*Sin procesamiento mediante MPE Con procesamiento mediante MPE*

# <span id="page-92-0"></span>**4.3.7 Superposiciones DICOM 6000**

La estación de trabajo SecurView muestra las superposiciones contenidas en el grupo DICOM 6000 de un encabezamiento de imagen. En el caso de imágenes que contengan una superposición DICOM 6000, SecurView crea una copia interna de la imagen con la superposición grabada.

Si no se desea visualizar las superposiciones DICOM 6000, un técnico de mantenimiento puede desactivar esta función.

## **Visualización de superposiciones DICOM 6000**

La copia interna de la imagen con la superposición grabada se apila con la imagen original correspondiente.

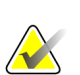

**Nota**

Si el usuario no se desplaza por todas las imágenes de una pila, podría pasar por alto las anotaciones contenidas en las superposiciones DICOM 6000.

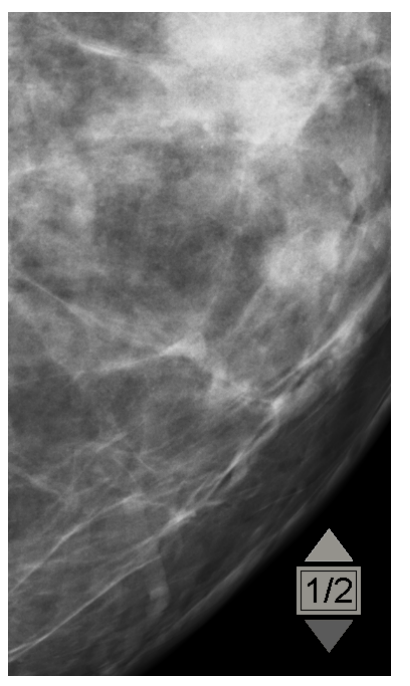

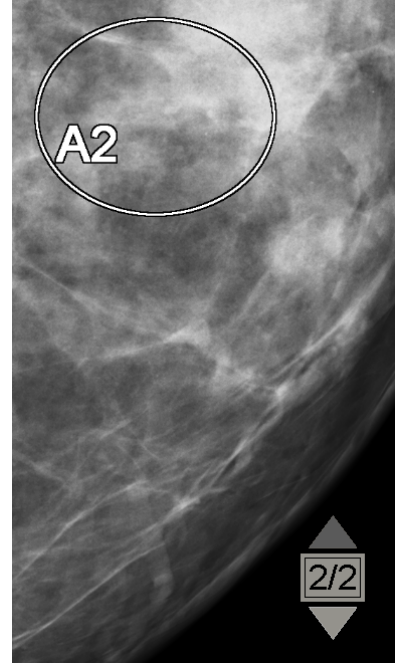

*Imagen original Imagen con superposición DICOM 6000*

SecurView permite visualizar solo un grupo DICOM 6000 que contenga una superposición gráfica del mismo tamaño que la imagen original.

Las superposiciones se graban usando el color blanco dentro de un contorno negro. Para mejorar la visibilidad de las superposiciones, un técnico de mantenimiento puede configurar el grosor y la anchura del contorno.

El usuario de SecurView solo puede crear marcas, anotaciones y mediciones en la imagen original. No es posible crear anotaciones en la copia interna de la imagen con la superposición grabada.

# <span id="page-93-0"></span>**4.3.8 Mejora de imágenes CLAHE**

La estación de trabajo SecurView es compatible con la mejora de imágenes CLAHE (Contrast Limited Adaptive Histogram Equalization). Las imágenes con mejora CLAHE muestran la superposición "CLAHE". Si se ha configurado la mejora CLAHE en una imagen, pero no se ha aplicado correctamente, se muestra la imagen original junto con el mensaje del sistema "Image Processing Failed" (Ha fallado el procesamiento de imagen).

Un técnico de mantenimiento puede configurar la mejora CLAHE.

#### **Nota**

En casos excepcionales, la presentación inicial de algunas imágenes con mejora CLAHE puede no ser óptima. Utilice el ajuste manual de ventana/nivel para mejorar el aspecto de estas imágenes.

# **4.4 Uso de CAD**

Las estaciones de trabajo SecurView aceptan objetos Mammography CAD SR generados por Hologic ImageChecker ® CAD, Hologic Quantra™, iCAD SecondLook y otras aplicaciones. Si eI CAD SR incluye resultados de CAD, SecurView podrá visualizar los resultados de CAD de cada imagen.

La funcionalidad CAD está protegida por licencia. Los controles de licencia acceden a la funcionalidad CAD habilitando el botón CAD de la barra de herramientas o el teclado. Para obtener más información sobre cada aplicación CAD, consulte la guía del usuario del proveedor de CAD.

- *[Visualización de información de CAD](#page-94-0)* en la página [85.](#page-94-0)
- *[ImageChecker CAD de Hologic](#page-94-1)* en la página [85.](#page-94-1)
- *[Hologic Imaging Biomarkers](#page-100-0)* en la págin[a 91.](#page-100-0)
- *[Cambio entre varios Mammography CAD SR](#page-101-0)* en la página [92.](#page-101-0)

# <span id="page-94-0"></span>**4.4.1 Visualización de información de CAD**

Si hay resultados de CAD para un paciente, aparecerá el símbolo '+' en la columna CAD de la lista de pacientes. Asimismo, cuando revise un paciente con resultados de CAD, el botón CAD de la barra de herramientas se activará (no aparecerá atenuado). Los resultados CAD se pueden configurar para que aparezcan automáticamente como un paso en un ReportFlow.

#### **Para visualizar los resultados de CAD:**

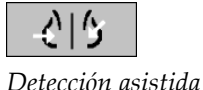

*por PC*

Mientras visualiza un estudio con resultados de CAD, haga clic en **Detección asistida por el PC**. La aplicación mostrará la superposición de CAD. Las marcas CAD aparecerán si existen para las imágenes visualizadas actualmente.

# <span id="page-94-1"></span>**4.4.2 ImageChecker CAD de Hologic**

El grupo de licencias de Citra™ Core de Hologic proporciona las funciones estándar de ImageChecker CAD con el servidor de mamografías digitales de Cenova™. Citra Core incluye:

- Marcas CAD de RightOn<sup>™</sup>
- Marcas CAD de EmphaSize™
- Marcas CAD de PeerView®
- LesionMetrics™

Cuando se dispone de la licencia, el software ImageChecker incluye información de CAD en los resultados de CAD SR.

## **Marcas CAD de RightOn**

El software ImageChecker proporciona tres tipos de marcas CAD en RightOn (masas, calcificaciones y malc). Puede elegir visualizar uno o los tres tipos de marcas mediante las preferencias de usuario. Cada marca identifica una región de interés.

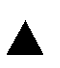

**Calcificación**: Marca regiones que sugieren la presencia de calcificaciones.

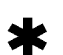

**Masas**: Marca regiones que sugieren la presencia de masas o distorsiones estructurales.

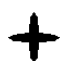

**Malc**: Marca regiones en las que coinciden marcas de calcificación y masas.

## **Superposición de CAD de ImageChecker**

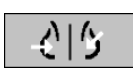

*Detección asistida por PC*

Al hacer clic en **Detección asistida por el PC** mientras visualiza un estudio con resultados de ImageChecker CAD, SecurView muestra la superposición de ImageChecker CAD. Las marcas CAD aparecerán si existen para las imágenes visualizadas actualmente.

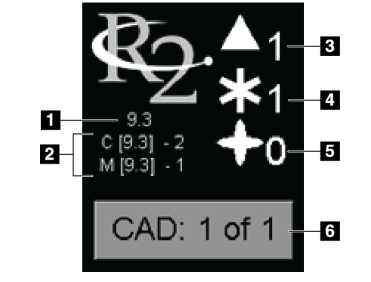

*Superposición de CAD de ImageChecker*

## **Leyenda de la figura**

- 1. Versión de software de CAD
- 2. Puntos de operación para calcificaciones y masas
- 3. Número de marcas de calcificación
- 4. Número de marcas masas
- 5. Número de marcas malc
- 6. Seleccionar entre resultados CAD

Los números de marcas Calc, Mass y Malc aparecen en el lado derecho. En el lado izquierdo, SecurView muestra la versión del algoritmo de ImageChecker CAD (9.3) y los puntos de operación seleccionados para calcificaciones (C) y masas (M).

Si el software del servidor Cenova no está configurado para general resultados Calc o Mass, la versión del algoritmo, el símbolo de CAD y el número de marcas para el algoritmo correspondiente no aparecerán. El ejemplo siguiente muestra cómo indica SecurView que no se procesó el algoritmo de masas de ImageChecker CAD.

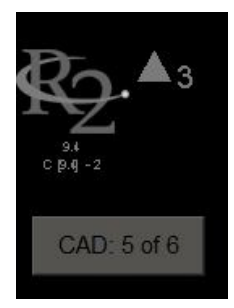

*Algoritmo de masas de ImageChecker CAD no procesado*

Si ImageChecker CAD no puede procesar la imagen, SecurView muestra líneas discontinuas alrededor de los símbolos CAD y el número de marcas para el algoritmo correspondiente no aparece.

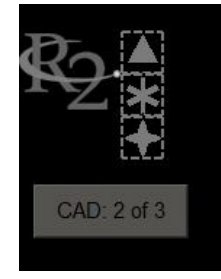

*ImageChecker CAD no puede procesar la imagen*

## **Marcas CAD de EmphaSize**

Esta función permite que SecurView muestre marcas CAD de ImageChecker con tamaños variables, en las que el tamaño está correlacionado con la importancia de las características detectadas. Cuando ImageChecker determina que una región contiene características más importantes, la marca CAD es mayor, lo que indica que el radiólogo debería estudiar la región con más detenimiento. Los sistemas SecurView muestran marcas de EmphaSize de forma predeterminada. Puede desactivar las marcas de EmphaSize con una preferencia de usuario (consulte *Preferencias de herramientas y superposiciones* en la página [134\)](#page-143-0).

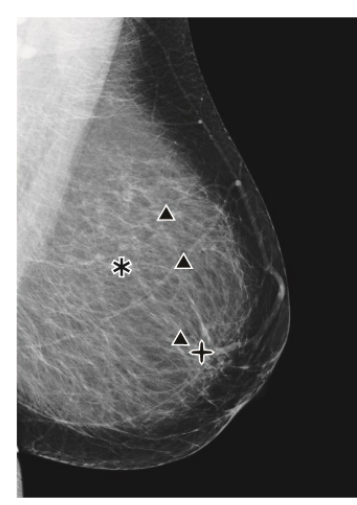

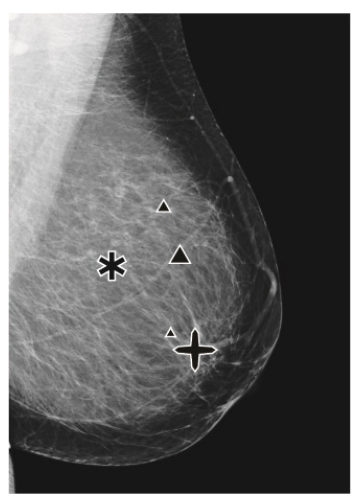

*CAD sin EmphaSize CAD con EmphaSize*

## **Marcas CAD de PeerView**

PeerView resalta las detecciones anatómicas del algoritmo. En el ejemplo siguiente, la misma región se muestra con y sin una marca Malc de PeerView (masa con calcificaciones). PeerView traza el contorno de la densidad central de una masa, y resalta las calcificaciones individuales de una acumulación.

#### **Para visualizar los resultados de PeerView:**

Haga clic en **PeerView / RightOn**. Haga clic de nuevo para visualizar las marcas de RightOn.

*PeerView / RightOn*

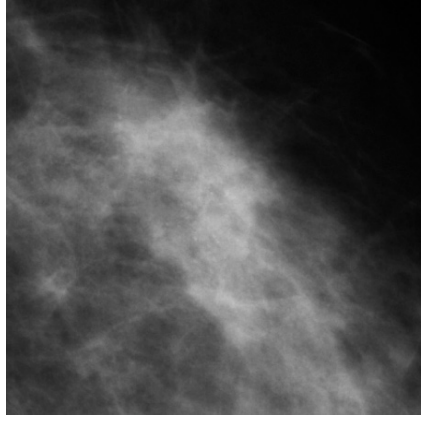

*PeerView desactivado PeerView activado*

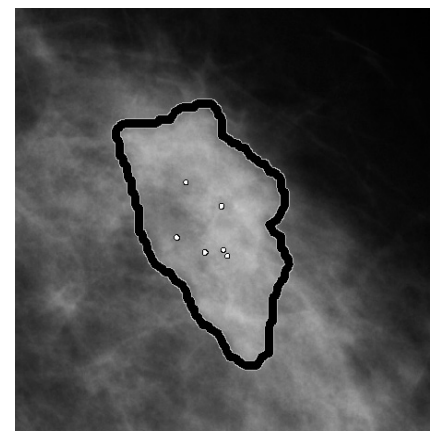

Los resultados de PeerView solo aparecen cuando se activa la visualización CAD y cuando al menos una imagen visualizada muestra información sobre CAD SR. Si no hay presente información de PeerView en el CAD SR actual, SecurView muestra solo marcas de CAD de RightOn.

## **LesionMetrics**

LesionMetrics proporciona los datos generados por ImageChecker para cada región de interés marcada por el algoritmo. En función del tipo de lesión, el software puede calcular datos como el tamaño de la lesión, la distancia al pezón, la distancia a la pared torácica, el grado de especulación, el contraste de calcificación, el número de calcificaciones y la densidad de masa.

#### **Para visualizar LesionMetrics para cada detección de CAD de ImageChecker:**

Haga doble clic en una marca CAD de RightOn o PeerView. Se abrirá una nueva ventana junto a la marca CAD seleccionada:

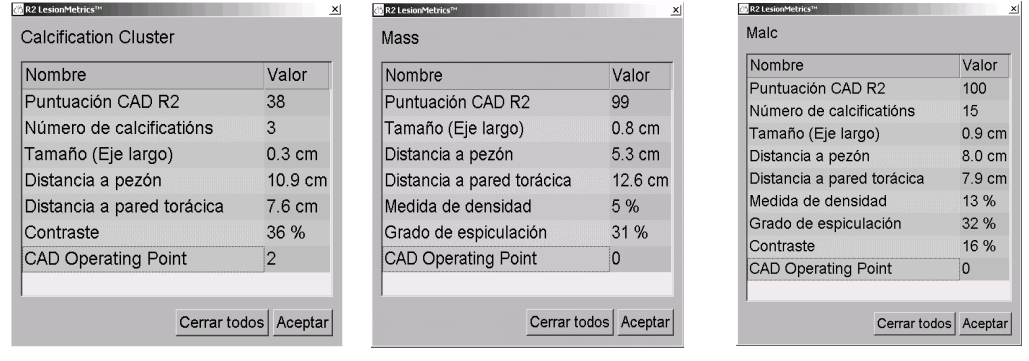

# <span id="page-100-0"></span>**4.4.3 Hologic Imaging Biomarkers**

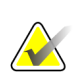

**Nota**

La visualización de biomarcadores depende de la disponibilidad. Solicite más información a su representante de ventas local.

Los algoritmos de Hologic Imaging Biomarkers analizan cada imagen dentro de un estudio y proporcionan resultados de la valoración de la densidad mamaria. SecurView informa de las valoraciones por paciente, por mama y por imagen. Si desea obtener más información, consulte la guía del usuario *Understanding Quantra User Guide*. (Tenga en cuenta que este producto se vende por separado).

#### **Para mostrar resultados de Hologic Imaging Biomarkers:**

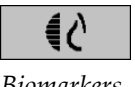

Haga clic en **Biomarkers**. Los resultados de biomarcadores aparecen en tres pestañas, según la configuración de usuario (consulte *[Preferencias de herramientas y superposiciones](#page-143-0)* en la página [134\)](#page-143-0). Mediante el uso de los ajustes de usuario, puede configurar los resultados que se mostrarán inicialmente (por paciente [valor predeterminado], por mama o por imagen).

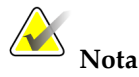

El contenido de los resultados de los biomarcadores puede variar en función de la versión del algoritmo de Hologic Imaging Biomarkers.

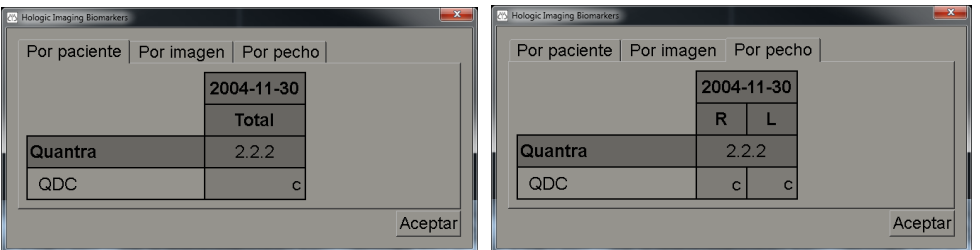

*Pestañas Por paciente y Por mama de Hologic Imaging Biomarkers*

Los resultados sin valor hacen referencia a una celda vacía, es decir, el informe no contiene un valor para la medida en cuestión.

Para mostrar el nombre completo del resultado de Biomakers, coloque el cursor sobre un nombre abreviado tal como se muestra a continuación.

*Biomarkers*

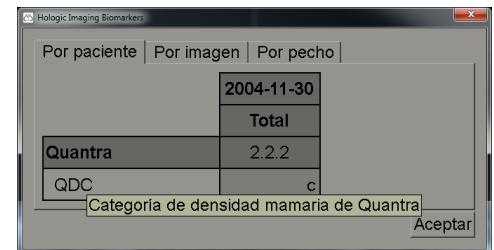

## <span id="page-101-0"></span>**4.4.4 Cambio entre varios Mammography CAD SR**

SecurView muestra en un primer momento las marcas de un CAD SR específico en cada imagen. El CAD SR predeterminado es el más reciente de los que hacen referencia a la imagen, identificado mediante la fecha y la hora. En un único estudio, puede haber varios CAD SR, que hagan referencia a diversas imágenes. Por ejemplo, puede producir un nuevo CAD SR después de volver a abrir un estudio en la estación de trabajo de adquisición para añadir una imagen nueva.

Si selecciona un CAD SR en una imagen, SecurView mostrará el contenido de todas las imágenes a las que hace referencia este CAD SR. El CAD SR seleccionado se mantendrá para todas las imágenes a las que se hace referencia mientras el paciente esté cargado.

#### **Para cambiar a un nuevo CAD SR:**

#### CAD: 1 of 2

*Seleccionar entre resultados CAD*

1. En la superposición de la información del CAD, haga clic en **Seleccionar entre resultados CAD**. Se mostrará un menú emergente con una lista de todos los CAD SR disponibles para la imagen. Aparecerá una marca de comprobación junto al CAD SR mostrado actualmente.

> v 11-07-2011 16:04 R2 Technology, Inc. 11-07-2011 16:01 R2 Technology, Inc.

2. Seleccione una de las entradas de la lista para cargar el CAD SR al que se hace referencia y visualizar las marcas en la imagen.

# **4.5 Creación y visualización de anotaciones**

Una anotación es una marca y una descripción opcional de una región de interés. Puede marcar una lesión con una elipse, un dibujo a mano alzada, una flecha o con mediciones y, a continuación, describir la región. SecurView vincula cada anotación a una imagen específica.

- *[Marcación de una imagen](#page-102-0)* en la página [93.](#page-102-0)
- *[Descripción de una región de interés](#page-104-0)* en la página [95.](#page-104-0)
- *[Visualización de anotaciones](#page-107-0)* en la página [98.](#page-107-0)

En SecurView DX El creador de la anotación tiene derechos de revisión y eliminación exclusivos. Sin embargo, otros usuarios pueden visualizar las anotaciones (excepto los de los estudios de segundo diagnóstico) y otros pueden introducir sus propias anotaciones

para el paciente. Puede enviar anotaciones a otras estaciones de trabajo Standalone o a grupos de varias estaciones de trabajo. Consulte *[Envío y visualización de notas](#page-108-0)* en la página [99](#page-108-0) y *[Cierre de un estudio](#page-111-0)* en la página [102.](#page-111-0)

# <span id="page-102-0"></span>**4.5.1 Marcación de una imagen**

Utilice las herramientas Elipse, Mano alz., Flecha o Mediciones para marcar una región de interés.

1. Haga clic en **Elipse**, **Mano alz.**, **Flecha** o **Medición**. Haga clic en el punto de inicio de la marca, arrástrela para crear la forma y, a continuación, suelte el botón del ratón. En el caso de las marcas a mano alzada, SecurView conecta automáticamente los dos extremos. SecurView enumera cada anotación (**1**, **2** y **3** a continuación).

## **Para dibujar una marca:**

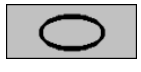

*Elipse*

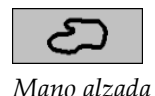

*Mano alz. Elipse*

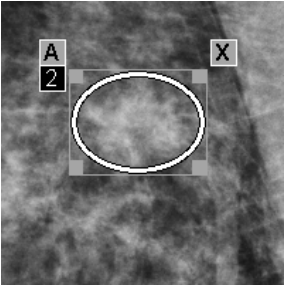

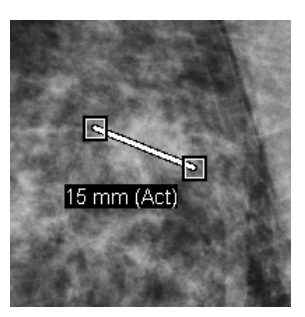

*Flecha Medición*

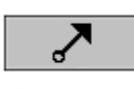

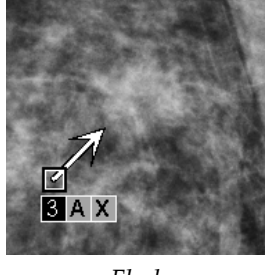

- Para cambiar el tamaño de la marca, haga clic y arrastre un punto de agarre cuadrado.
- Para mover la marca, mantenga pulsado el botón del ratón dentro del cuadro de acotación (o haga clic en la línea de medición) y, a continuación, arrastre la marca hasta la nueva ubicación.
- Para introducir una descripción de una elipse, una marca a mano alzada o una flecha, haga clic en **A** (consulte la página siguiente).
- Para suprimir la marca de elipse, mano alzada o flecha, haga clic en **X** (o haga clic en el cuadro de acotación y pulse **Retroceso**). Para suprimir la línea de medición, haga clic en un punto de agarre cuadrado (o pulse **Retroceso**).

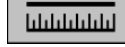

*Medición*

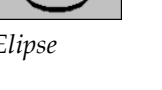

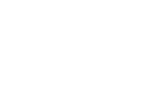

*Flecha*

2. Haga clic en otra herramienta (o cambie de imagen) para bloquear la marca que acaba de colocar. (Para desbloquearla, primero haga clic en la herramienta utilizada para crearla: Elipse, Mano alz., Flecha o Mediciones).

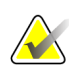

#### **Importante**

Tenga cuidado cuando realice mediciones en las vistas ampliadas. Para algunos fabricantes, los factores de conversión del tamaño de píxel pueden no estar codificados correctamente. Tome las medidas en vistas sin ampliar, si están disponibles.

#### **Para medir con la regla:**

Haga clic y arrastre la regla mostrada con cada imagen. Para girar la regla 90 grados, haga clic con el botón secundario y, a continuación, arrastre.

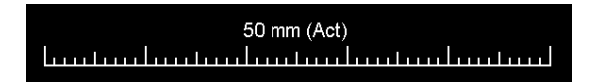

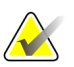

## **Nota**

Las longitudes de las mediciones se calculan mediante los factores de conversión del tamaño de píxel que proporciona la fuente de datos. Consulte las guías de fuentes de datos para obtener reclamaciones de precisión.

# <span id="page-104-0"></span>**4.5.2 Descripción de una región de interés**

Tras marcar una imagen, podrá introducir una descripción detallada de la región de interés seleccionando los atributos de la lesión, introduciendo texto o insertando cadenas de texto predefinidas.

**Para introducir la descripción de una anotación:** 

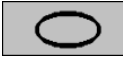

*Elipse*

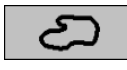

*Mano alz.*

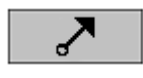

*Flecha*

- 1. Haga clic en **Elipse, Mano alz.** o **Flecha** y, a continuación, haga clic en la marca para abrir el cuadro de acotación.
- 2. Haga clic en **A** (o haga clic dentro del cuadro de acotación) para abrir el cuadro de diálogo de la anotación:

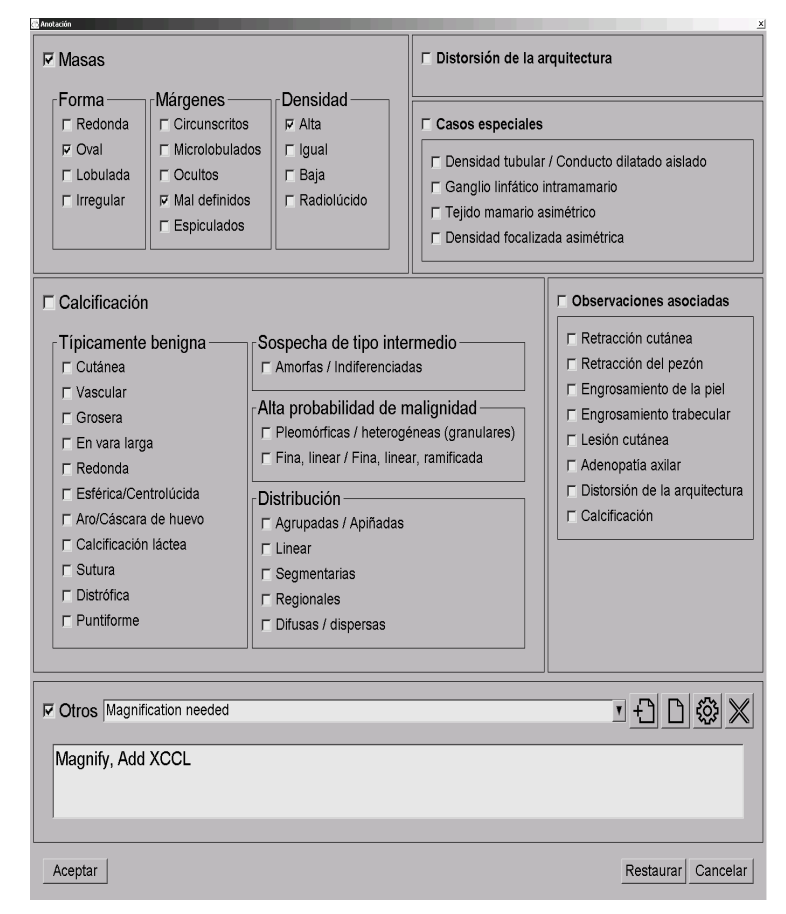

3. Seleccione una o más casillas de verificación para la lesión e introduzca texto (o inserte una cadena de texto predefinido), según desee, en el campo de la parte inferior. Cuando haya terminado, haga clic en **Aceptar** para guardar la descripción.

Podrá configurar el cuadro de diálogo de la anotación para que aparezca con o sin el área de la casilla de verificación mediante una preferencia de usuario (consulte *[Preferencias de herramientas y superposiciones](#page-143-0)* en la página [134\)](#page-143-0).

**Para predefinir cadenas de texto para las descripciones de las anotaciones:** 

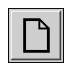

*Nueva*

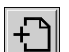

*Insertar*

2. Escriba el texto y haga clic en **Aceptar** para agregar la nueva cadena de texto a la lista desplegable.

1. En el cuadro de diálogo de la anotación, haga clic en **Nuevo** para abrir el cuadro de

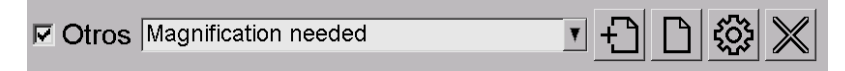

diálogo Introduzca texto nuevo.

Una vez definida una cadena de texto, podrá seleccionarla en la lista desplegable y, a continuación:

- Haga clic en **Insertar** para agregar texto a la descripción de la anotación, o bien
- Haga clic en **Editar** para modificar la cadena de texto, o bien
- Haga clic en **Suprimir** para eliminar la cadena de texto.

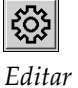

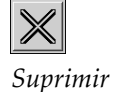

## **4.5.3 Visualización de anotaciones**

<span id="page-107-0"></span>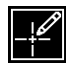

*Anotaciones presentes*

Cuando se abre un paciente en MG Viewer, SecurView oculta las anotaciones de forma predeterminada. Un icono (mostrado a la izquierda) indica que la imagen presenta una o más anotaciones.

#### **Para visualizar anotaciones para todas las imágenes mostradas actualmente:**

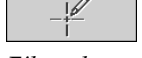

Haga clic en **Filtro de usuario de anotación** para visualizar las anotaciones para todas las imágenes mostradas en ese momento.

*Filtro de usuario de anotación*

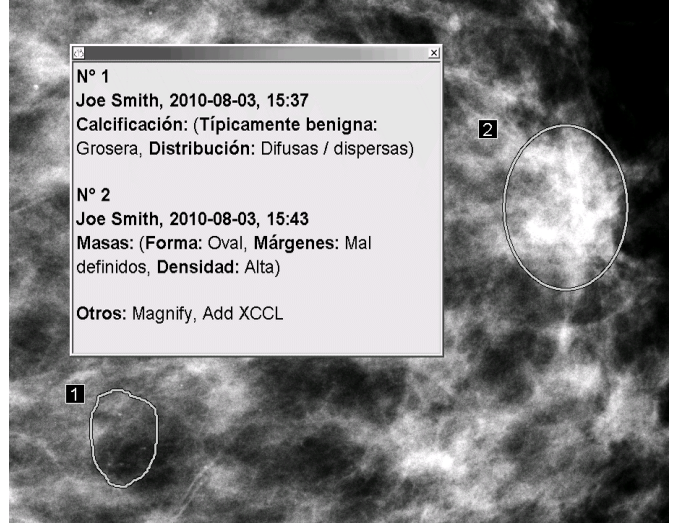

- Para cerrar la ventana anotaciones, haga clic en la X de la esquina superior derecha.
- Para ocultar las anotaciones, haga clic de nuevo en **Filtro de usuario de anotación**.

#### **Para visualizar las anotaciones de una única imagen:**

Haga clic con el botón secundario en la imagen para abrir el menú circular y, a continuación, seleccione **Filtro de usuario de anotación** para mostrar u ocultar anotaciones.
## **Para seleccionar revisores:**

Si existen anotaciones de varios revisores, aparece una lista de revisores. Seleccione el nombre del radiólogo cuyas anotaciones desea visualizar (o seleccione **Todas** para ver todas las anotaciones). Para ocultar las anotaciones, seleccione **Ning.**

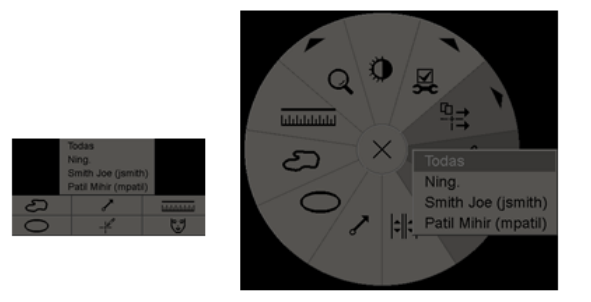

# **Para ver anotaciones GSPS de terceros:**

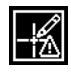

*Anotaciones GSPS presentes*

SecurView puede mostrar anotaciones GSPS de terceros. Si hay anotaciones GSPS de terceros para una imagen, se mostrará el icono a la izquierda. Cuando haga clic en **Filtro de usuario de anotación**, SecurView marca las anotaciones GSPS con un  $\Delta$ icono.

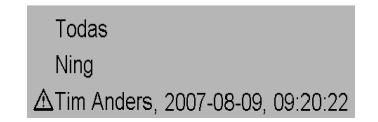

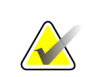

# **Nota**

SecurView no admite todo el contenido de GSPS de terceros. Si las anotaciones GSPS de un fabricante o modelo de dispositivo determinado no se visualizan bien en SecurView, un técnico de servicio puede configurar SecurView para que no se muestren.

# <span id="page-108-0"></span>**4.6 Envío y visualización de notas**

Una nota GSPS es un mensaje de otra estación de trabajo Hologic Standalone o de un grupo de varias estaciones de trabajo que contiene todas las anotaciones para una imagen, con los valores de ventana/nivel actuales, el nombre de usuario, además de la fecha y la hora de creación (pero no el estado de lectura del estudio). Las notas creadas a partir de imágenes de tomosíntesis incluyen todas las anotaciones de todos los cortes del tipo de imagen correspondiente (proyección o reconstrucción).

Mientras se visualiza un paciente, los usuarios pueden enviar notas a otras estaciones de trabajo de Hologic Standalone o grupos de varias estaciones de trabajo configuradas. Cuando las reciban, los demás usuarios podrán visualizar las anotaciones. En la mayoría de los casos, los radiólogos envían notas para que las consulten los técnicos. Un técnico de mantenimiento deberá configurar los destinos de las notas.

- *[Envío de notas](#page-109-0)* en la página [100](#page-109-0)
- *[Visualización de notas](#page-110-0)* en la página [101](#page-110-0)

# <span id="page-109-0"></span>**4.6.1 Envío de notas**

Existen tres modos de enviar notas: Puede: (1) enviar todas las notas de estudio actual como se describe a continuación, (2) enviar todas las notas cuando cierre el estudio (consulte *[Cierre de un estudio](#page-111-0)* en la página [102\)](#page-111-0), o (3) enviar una nota para la imagen seleccionada actualmente (consulte la página siguiente).

## **Para enviar todas las notas:**

- 1. Haga clic con el botón secundario para abrir el menú circular y, a continuación, seleccione **Enviar notas todas**.
	- Si hay un destino de nota configurado, SecurView creará las notas y las enviará inmediatamente. Las notas contienen todas las anotaciones realizadas por (1) el usuario radiólogo actual en estudios no diagnosticados o (2) el usuario técnico actual en nuevos estudios (SecurView RT).
	- Si se ha configurado más de un destino de nota, aparecerá un submenú.

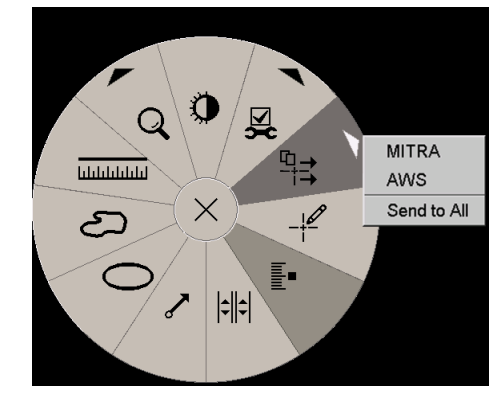

2. Para enviar las notas, seleccione un destino o 'Enviar a todos'.

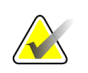

# **Nota**

'Enviar notas todas' solo es aplicable a los estudios no diagnosticados. Para enviar notas de estudios Leídos, Antiguos o Cambiados use 'Enviar nota de la imagen' o 'Cerrar estudio' (consulte *[Cierre de un estudio](#page-111-0)* en la página [102\)](#page-111-0).

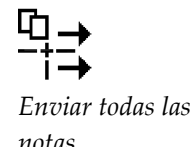

**Para enviar una nota de imagen:** 

Haga clic con el botón secundario en una imagen para abrir el menú circular y señale **Herramientas de imagen** para abrir el segundo menú circular. A continuación, haga clic en **Enviar nota de la imagen**.

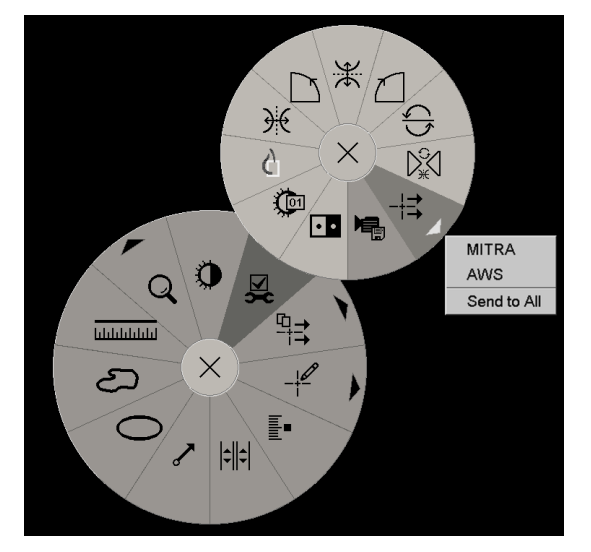

SecurView envía la nota inmediatamente o, si hay varios destinos de nota configurados, abre un submenú para seleccionar el destino. Esta nota contiene todas las anotaciones de la imagen seleccionada, independientemente del creador o del estado del estudio.

# **4.6.2 Visualización de notas**

<span id="page-110-0"></span>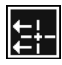

Cuando la estación de trabajo recibe una Nota para un paciente, aparece un '+' en la columna Nota de la Lista de pacientes. Cuando se abre un paciente en MG Viewer, SecurView oculta las notas de forma predeterminada. El icono a la izquierda indica que la imagen presenta una o más notas.

# **Para visualizar las notas de las imágenes mostradas actualmente:**

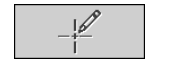

*usuario*

*anotación, filtro de* 

*Nota presente*

1. Haga clic en **Filtro de usuario de anotación**. El icono de nota presente aparecerá junto a cada nota.

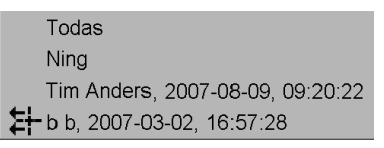

2. Seleccione el nombre del radiólogo cuyas notas desea visualizar (o seleccione **Todas** para ver todas las anotaciones). Para ocultar las anotaciones, seleccione **Ning.**

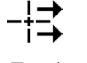

*Enviar nota de la imagen*

# <span id="page-111-0"></span>**4.7 Cierre de un estudio**

El último paso de revisión de pacientes es, normalmente, el cierre del estudio, es decir, completar la revisión de los estudios actualmente cargados.

- *[Cierre de estudio como radiólogo](#page-111-1)* en la págin[a 102](#page-111-1)
- *[Cierre de estudio como técnico radiólogo](#page-114-0)* en la página [105](#page-114-0)
- *[Cierre de un estudio desde una aplicación externa](#page-115-0)* en la página [106](#page-115-0)

# <span id="page-111-1"></span>**4.7.1 Cierre de estudio como radiólogo**

Tras revisar a un paciente, un radiólogo en SecurView DX abrirá el cuadro de diálogo Cerrar estudio y modificará el estado de lectura para uno o más estudios, normalmente de 'No diag.' a 'Leído'. Si un estudio todavía está sin diagnosticar o necesita una segunda lectura, el radiólogo podrá asignar estados de bloqueo en su lugar.

La opción Cerrar estudio también se puede usar para mandar notas, almacenar anotaciones, cortes de tomosíntesis etiquetados y ScreenCaptures multimodalidad, así como para cancelar una segunda lectura.

El cuadro de diálogo Cerrar estudio se abrirá automáticamente cuando alcance el último paso de ReportFlow o haga clic en **Cerrar estudio**, en función del estado de lectura del paciente:

- El cuadro de diálogo Cerrar estudio está disponible cuando el estado de lectura es 'No diag.', 'Diagnosticada una vez' o 'Cambiado'. El cuadro de diálogo Cerrar estudio también está disponible para las anotaciones nuevas o modificadas, mediciones o cortes de tomosíntesis etiquetados para los estudios 'Leído' o 'Antiguo'.
- El cuadro de diálogo Cerrar estudio no está disponible cuando el estado de lectura es 'Bloqueado', 'Leído' o 'Antiguo' sin anotaciones nuevas o modificadas, mediciones o cortes de tomosíntesis etiquetados. Sin embargo, si ha bloqueado el paciente, puede desbloquearlo. Consulte *[Uso del menú de accesos directos](#page-45-0)* en la págin[a 36.](#page-45-0)

Para obtener más información sobre los estados de lectura, consulte *[Estados de lectura](#page-42-0)* en la página [33.](#page-42-0)

## **Para cerrar un estudio como radiólogo:**

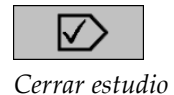

1. Haga clic en **Cerrar estudio** (o siga en el último paso de ReportFlow).

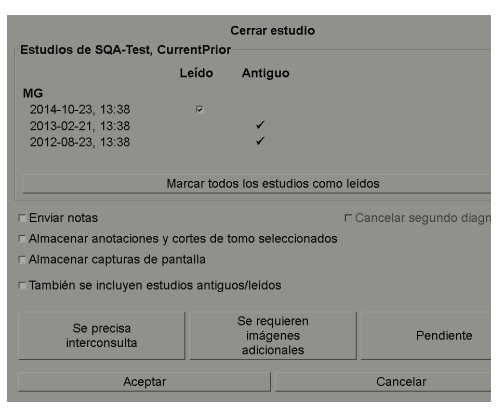

## **Leyenda de la figura**

- 1. Lista de estudios para el paciente actual (puede incluir MG, US, MR, OT, DX, CR, CT y PT)
- 2. Opciones para ejecutar al cerrar
- 3. Opciones de bloqueo
- 2. Ajuste la configuración del estudio según sea necesario. SecurView puede ejecutar cualquiera de las opciones siguientes al cierre del estudio:
	- a. En la lista de estudios, haga clic en una o varias de las casillas de verificación para establecer el estado de lectura como 'Leído', deje las casillas sin seleccionar o haga clic en **Marcar todos los estudios como leídos**.
	- b. Seleccione las opciones para notas, anotaciones y ScreenCaptures si desea enviarlas a destinos configurados al hacer clic para cerrar el cuadro de diálogo. (Consulte *[Preferencias de Proceso](#page-141-0)* en la página [132](#page-141-0) para establecer los ajustes predeterminados para estas opciones).

**Enviar notas**: En cada estudio no leído, al hacer clic en Aceptar, esta opción envía una nota GSPS con marcas del usuario actual ('Anotaciones y cortes de tomo etiquetados'), pero no el estado de lectura.

**Almacenar anotaciones y cortes tomo etiquetados**: Al hacer clic en Aceptar, esta opción envía (1) un informe GSPS con el estado de lectura del estudio y las marcas del usuario actual ('Anotaciones y cortes tomo etiquetados') o (2) una imagen MG Secondary Capture por cada imagen con marcas del usuario actual y por cada corte de tomosíntesis etiquetado. Esta opción, si está activada mediante la opción siguiente correspondiente, es aplicable para cada estudio marcado como 'Leído', así como para los estudios ya 'Leídos' y 'Antiguos'.

**Almacenar ScreenCaptures**: Al hacer clic en Aceptar, esta opción envía ScreenCaptures multimodalidad. Esta opción, si está activada mediante la opción siguiente correspondiente, es aplicable para cada estudio marcado como 'Leído', así como para los estudios ya 'Leídos' y 'Antiguos'.

**También se incluyen estudios Antiguos/Leídos**: Seleccione esta opción si desea incluir anotaciones nuevas o modificadas, cortes de tomosíntesis etiquetados o ScreenCaptures multimodalidad para los estudios 'Leído' o 'Antiguo' en las opciones **Enviar notas, almacenar anotaciones y cortes de tomosíntesis etiquetados** o **Almacenar ScreenCaptures**, respectivamente.

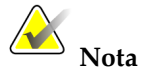

Si se selecciona 'También se incluyen estudios Antiguos/Leídos', solo se mandarán a los destinos configurados los elementos siguientes: anotaciones nuevas o modificadas, cortes de tomosíntesis etiquetados o ScreenCaptures multimodalidad. Los elementos anteriores de notas almacenadas/enviadas, informes GSPS, MG Secondary Captures o MM ScreenCaptures no se verán afectados.

Para más información, consulte *[MG Secondary Captures y MM ScreenCaptures](#page-79-0)* en la página [70.](#page-79-0)

c. Haga clic en **Cancelar segundo diagnóstico** para modificar el estado del estudio de 'Diagnosticada una vez' a 'Leído'.

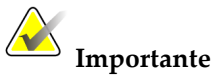

Esta casilla de verificación solo está activa si se ha configurado una lectura doble y se ha establecido

el estudio como 'Leído' (consulte el paso 2a). Si cancela el segundo diagnóstico y modifica el

estado de lectura a 'Leído', no podrá restablecer el estado de lectura a 'No diag.' o 'Diagnosticada

una vez'.

d. Bloquee el paciente seleccionando **Se precisa interconsulta**, **Se requieren imágenes adicionales** o **Pendiente**. Tenga en cuenta que si hace clic en un botón de bloqueo, todos los estudios nuevos se marcarán como 'No diag.'

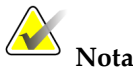

Para desbloquear a un paciente tras salir del cuadro de diálogo Cerrar estudio, consulte *[Uso del menú de accesos directos](#page-45-0)* en la página [36.](#page-45-0)

3. Para guardar los ajustes y enviar los datos a los destinos configurados, haga clic en **Aceptar** o **Paciente siguiente**.

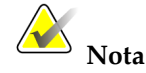

Puede configurar el sistema para mostrar un mensaje de advertencia si no ha visualizado todas las imágenes en modo de mosaico simple (o doble) al cerrar un estudio (consulte 'Advertencia de seguridad de imagen olvidada' en *[Preferencias de](#page-141-0)  [Proceso](#page-141-0)* en la página [132\)](#page-141-0).

# <span id="page-114-0"></span>**4.7.2 Cierre de estudio como técnico radiólogo**

SecurView RT habilita el botón Cerrar estudio si hay al menos una nota GSPS disponible para el paciente abierto actualmente. SecurView señala los estudios con una o varias Notas recibidas con un (+) en la columna Nota de la Lista de pacientes.

Si SecurView RT recibe una o varias notas para el paciente, un técnico radiólogo puede cerrar un estudio y marcarlo como 'Examinado'.

Si un técnico radiólogo intenta cerrar un paciente con notas recibidas, SecurView muestra el siguiente mensaje:

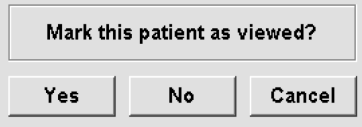

- Haga clic en **Sí** para marcar el paciente como examinado y continuar con la acción siguiente.
- Haga clic en **No** para continuar con la acción siguiente sin marcar el paciente actual.
- Haga clic en **Cancelar** para visualizar el paciente actual de nuevo.

La columna Examinado de la Lista de pacientes identifica a los pacientes con notas recibidas que han sido examinados por el técnico radiólogo.

# <span id="page-115-0"></span>**4.7.3 Cierre de un estudio desde una aplicación externa**

En calidad de radiólogo, puede marcar automáticamente un estudio como 'Leído' para el paciente actualmente abierto en SecurView desde una aplicación externa mediante la sincronización de aplicaciones. La aplicación externa debe ser capaz de enviar el mensaje de Actualizar estado del paciente. Una vez que se reciba el mensaje de Actualizar estado del paciente desde una aplicación externa, SecurView marcará el estudio identificado (o todos los estudios no diagnosticados, según la preferencia del usuario) como 'Leído' y enviará todas las notas, las anotaciones y los cortes de tomo etiquetados a los destinos configurados según las preferencias del usuario seleccionadas (consulte *[Preferencias de](#page-141-0)  [Proceso](#page-141-0)* en la página [132\)](#page-141-0).

Si desea modificar los resultados enviados al cerrar el estudio temporalmente, abra el cuadro de diálogo **Cerrar estudio** en SecurView y cambie los ajustes antes de activar el mensaje de Actualizar estado del paciente desde una aplicación externa.

# **4.8 Opciones de impresión**

La función de impresión DICOM está disponible para todos los usuarios con derechos de visualización. Puede imprimir imágenes, junto con otros datos, como información de paciente, anotaciones, etc., en una impresora de películas DICOM. Para obtener información sobre la impresión de cortes reconstruidos de tomosíntesis, consulte *Impresión de cortes [reconstruidos de tomosíntesis](#page-136-0)* en la página [127.](#page-136-0)

Existen dos modos de impresión para MG Viewer:

• El modo **Captura de pantalla** imprime las imágenes como aparecen en las visualizaciones izquierda o derecha. Las imágenes visualizadas deberán estar en el formato de impresión deseado, normalmente un mosaico simple con una imagen por visualización. SecurView imprime toda la información complementaria (superposiciones, marcas, áreas ampliadas, etc.) tal y como aparece en la visualización, excepto las anotaciones de texto, que se imprimen en un cuadro opuesto a la pared torácica.

• El modo **Diagnóstico** imprime todas las imágenes MG de un estudio seleccionado. Utilice este modo para imprimir imágenes para la revisión ACR. Puede seleccionar dos orientaciones, dorsal (pared torácica derecha a la derecha) o ventral (pared torácica derecha a la izquierda). La impresión de diagnósticos solo está activa para pacientes con imágenes MG (MG-MG, DX-MG, CR-MG o SC-MG).

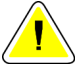

#### **Precaución:**

**El mensaje de texto "Impreso en resolución reducida" de imágenes impresas indica que las impresiones no son para uso diagnóstico. Este mensaje se puede sobrescribir o superponer a otra información de texto.**

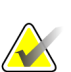

## **Nota**

Si se utiliza un tamaño de película más pequeño para la impresión de diagnóstico que el requerido para la impresión en tamaño real, el mensaje de renuncia de responsabilidad 'Imagen no impresa en tamaño real' aparecerá impreso en la película.

Si la imagen para imprimir se amplía (por ejemplo: incluye Ver ampliación de modificadores (M), compresión del punto (S) o el valor ERMF es demasiado grande), se ajusta el tamaño e incluye el mensaje de renuncia de responsabilidad 'Imagen ajustada al tamaño de la película'.

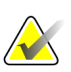

# **Nota**

Las imágenes de muestras no admiten la impresión de diagnóstico.

**Para imprimir el paciente visualizado actualmente:**

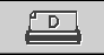

*Imprimir DICOM*

1. En la barra de herramientas, haga clic en **Imprimir DICOM** para visualizar el cuadro de diálogo de impresión.

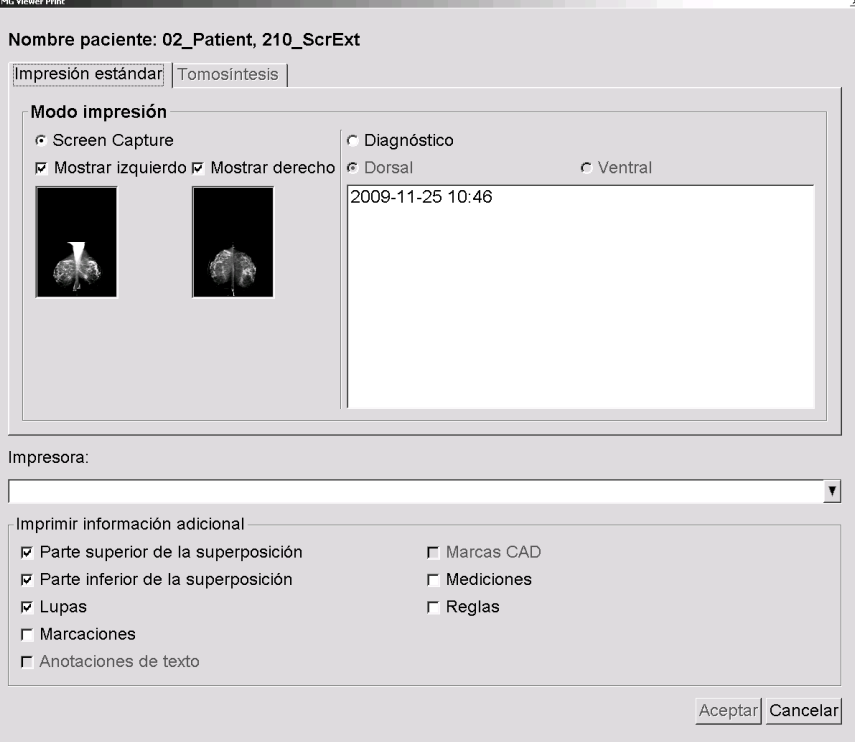

- 2. En el modo de impresión, seleccione **Captura de pantalla** o **Diagnóstico**.
	- En el modo Captura de pantalla, seleccione **Mostrar izquierdo**, **Mostrar derecho** o ambas.
	- En el modo Diagnóstico, seleccione **Dorsal** o **Ventral**.
- 3. En la lista desplegable de impresoras, seleccione la impresora.
	- En el modo Captura de pantalla, deberá seleccionar un nombre de impresora que incluya el tamaño de la película.
	- En el modo Diagnóstico, SecurView selecciona automáticamente el tamaño de la película y el modo de tamaño de presentación DICOM en función del tamaño de la imagen.
- 4. En la sección Imprimir información adicional, seleccione una o más opciones.
	- En el modo Captura de pantalla, puede incluir las superposiciones de información de impresión, lupas, marcas, descripciones de texto, marcas CAD, mediciones y reglas.
	- En el modo Diagnóstico, solo puede imprimir las superposiciones.

# **Nota**

Para configurar las superposiciones, consulte *[Impresión de superposición de imágenes](#page-199-0)* en la página [190.](#page-199-0)

5. Haga clic en **Aceptar** para imprimir las imágenes y la información seleccionada. Si así lo desea, haga clic en **Imprimir DICOM** inmediatamente para iniciar un nuevo trabajo de impresión antes de que finalice el trabajo de impresión anterior.

# **4.9 Sincronización del paciente con una aplicación externa**

Si está configurada para ello, la estación de trabajo SecurView podrá sincronizar los pacientes con una aplicación externa de diversas formas:

- Sincronización manual
- Sincronización automática en función de las preferencias de usuario
- Sincronización automática cuando SecurView recibe un mensaje

Si desea obtener información sobre configurar la sincronización con una aplicación externa, consulte *[Configuración de interfaz de sincronización](#page-190-0)* en la págin[a 181.](#page-190-0)

# **4.9.1 Sincronización manual**

Puede sincronizar pacientes manualmente desde la lista de pacientes o durante la revisión de pacientes.

- En la lista de pacientes, haga clic con el botón secundario sobre un paciente y, desde el menú de accesos directos, seleccione **Sincronizar**.
- Durante la revisión del paciente, haga clic en **Sincronizar** en la barra de herramientas o pulse [R] en el teclado.

Como respuesta, SecurView enviará un mensaje de Paciente abierto a la aplicación externa.

# **4.9.2 Sincronización automática**

Puede sincronizar pacientes de forma automática de acuerdo con sus ReportFlows y preferencias de usuario (consulte *[Preferencias del perfil de usuario](#page-148-0)* en la página [139\)](#page-148-0).

- **Sincronización con un ReportFlow**: Utilice el paso Sincronizar de sus ReportFlows. Cuando Sincronizar sea el paso actual de su flujo de trabajo, SecurView enviará un mensaje de Paciente abierto a la aplicación externa.
- **Sincronización cuando se abre un paciente**: Mediante las preferencias de usuario, podrá establecer SecurView para enviar un mensaje de Paciente abierto a la aplicación externa cada vez que abra un paciente en el MG Viewer.

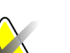

# **Nota**

Si abre un paciente mediante la aplicación del código de barras a un número de acceso, por defecto solo el estudio con el número acceso de código de barras se envía en el mensaje de Paciente abierto.

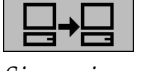

*Sincronizar*

• **Sincronización al marcar un estudio como 'Leído'**: Mediante las preferencias de usuario, puede establecer SecurView para enviar un mensaje de Actualizar estado del paciente a la aplicación externa cada vez que cierre un estudio en el que al menos un estudio esté marcado como 'Leído'.

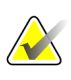

**Nota**

En la actualidad, únicamente la estación de trabajo MultiView de Hologic admite la sincronización al cierre de un estudio.

# **4.9.3 Sincronización cuando se recibe un mensaje**

Si se registra como radiólogo, SecurView puede abrir un paciente automáticamente en el MG Viewer cuando la estación de trabajo recibe un mensaje de Paciente abierto de la aplicación externa.

# **Capítulo 5 Uso de las imágenes de tomosíntesis**

- <span id="page-120-0"></span>• *[Vista general de imágenes de tomosíntesis](#page-121-0)* en la página [112](#page-121-0)
- *[Navegación por las imágenes de tomosíntesis](#page-123-0)* en la página [114](#page-123-0)
- *[Visualización de resultados de ImageChecker 3D Calc CAD](#page-133-0)* en la página [124.](#page-133-0)
- *[Etiquetas de cortes reconstruidos de tomosíntesis](#page-135-0)* en la página [126.](#page-135-0)
- *[Impresión de cortes reconstruidos de tomosíntesis](#page-136-0)* en la página [127.](#page-136-0)

Este capítulo describe cómo visualizar y trabajar con imágenes de tomosíntesis. La tomosíntesis es una tecnología de tratamiento de imágenes tridimensional basada en varias imágenes de proyección de una mama comprimida e inmóvil tomadas desde distintos ángulos. Las imágenes de proyección se reconstruyen en una serie de imágenes finas de alta resolución (cortes) que pueden visualizarse de forma individual o en un modo dinámico 'Cine'.

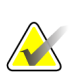

# **Nota**

Para visualizar e imprimir imágenes de tomosíntesis se necesita una licencia especial.

# <span id="page-121-0"></span>**5.1 Vista general de imágenes de tomosíntesis**

Un procedimiento de combinación de tomosíntesis típico está formado por los siguientes tipos de imágenes con conjuntos de imágenes para cada vista:

- Una o varias imágenes mamográficas (mamografía convencional o imagen 2D sintetizada)
- Una serie de imágenes de proyección de tomosíntesis (normalmente 15)
- Una serie de cortes de tomosíntesis reconstruidos. La cantidad depende del grosor de la mama comprimida.

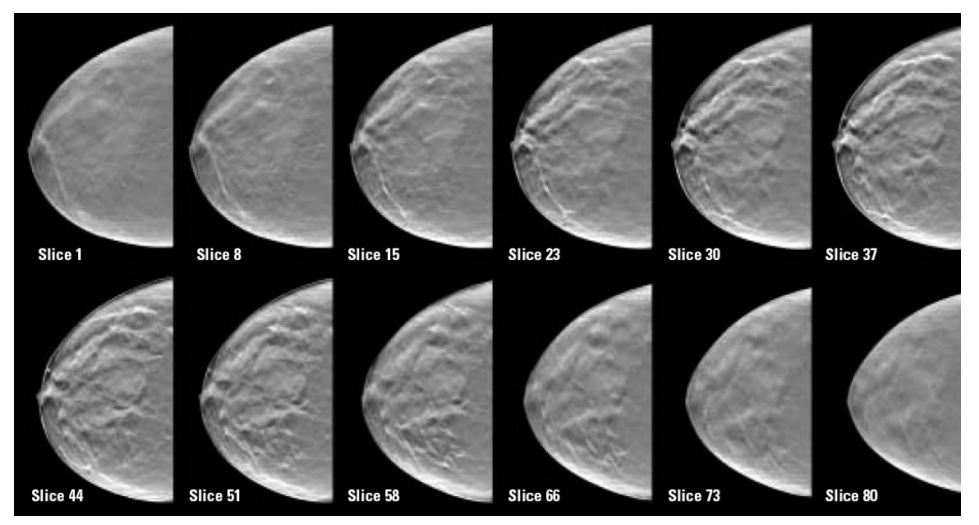

*Tomosíntesis: Cortes reconstruidos (representación esquemática)*

Las imágenes de tomosíntesis aparecen en mosaicos simples, dobles o cuádruples. Los conjuntos de imágenes de proyección de Hologic, los conjuntos de cortes reconstruidos y las imágenes de mamografía convencional o imágenes 2D sintetizadas que corresponden a la misma lateralidad y vista de un procedimiento de combinación aparecen como una pila en un mosaico. Si la CE2D (mamografía 2D mejorada mediante contraste) se combina con tomosíntesis mediante un procedimiento mixto, en la pila aparecerán las imágenes CE2D por sustracción y de baja energía que pertenezcan a la misma lateralidad y vista.

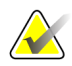

# **Importante**

Asegúrese de revisar el estudio detenidamente. Una vez que haya visualizado al menos un corte o imagen de un procedimiento de combinación, SecurView no le informa de que hay imágenes sin visualizar (es decir, no se mostrará la 'Advertencia de seguridad de imagen olvidada').

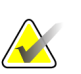

SecurView acepta cortes reconstruidos de tomosíntesis en los formatos de imágenes Hologic Secondary Capture (datos de píxeles privados), imágenes de tomosíntesis de mama e imágenes de tomografía computarizada. Si los cortes reconstruidos de tomosíntesis ya están disponibles en un formato y los mismos cortes reconstruidos llegan en otro formato, el sistema está diseñado para descartarlos todos a excepción de los primeros recibidos.

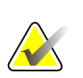

# **Nota**

**Nota**

La tomosíntesis no se aplica a las vistas de ampliación.

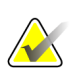

# **Nota**

SecurView admite imágenes en 2D sintetizadas en los formatos de imagen de rayos X de mamografía digital para la presentación e imagen de tomosíntesis mamaria. Si ya hay disponible una imagen 2D sintetizada en un formato y la misma imagen 2D sintetizada llega en otro formato, ambas imágenes estarán disponibles para su visualización.

# <span id="page-123-0"></span>**5.2 Navegación por las imágenes de tomosíntesis**

- *[Botones de navegación por la tomosíntesis](#page-124-0)* en la págin[a 115](#page-124-0)
- *[Visualización de cortes de tomosíntesis](#page-125-0)* en la págin[a 116.](#page-125-0)
- *[Modificación del grosor de placa](#page-126-0)* en la página [117.](#page-126-0)
- *[Anotación de una imagen de tomosíntesis](#page-127-0)* en la página [118.](#page-127-0)
- *[Uso del modo Cine](#page-127-1)* en la págin[a 118.](#page-127-1)
- *[Uso del modo Cine local](#page-128-0)* en la págin[a 119.](#page-128-0)
- *[Foco](#page-129-0)* en la página [120](#page-129-0)
- *[Desplazamiento por mosaicos vinculados](#page-130-0)* en la página [121.](#page-130-0)
- *[Exportación de una película](#page-131-0)* en la página [122.](#page-131-0)

# <span id="page-124-0"></span>**5.2.1 Botones de navegación por la tomosíntesis**

Cuando se muestre un conjunto de datos de imagen de tomosíntesis en un mosaico o área de visualización, podrá seleccionar tres tipos de imágenes diferentes:

- Imágenes para proyección de Hologic
- Imagen mamográfica (mamografía convencional de Hologic, 2D sintetizada, CE2D de baja energía o CE2D por sustracción)
- Cortes reconstruidos de Hologic

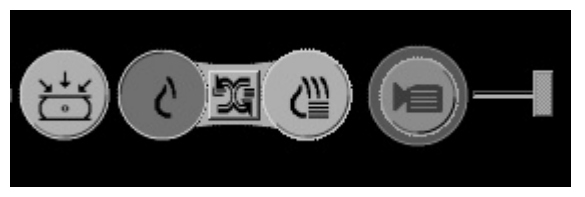

*Botones de navegación por la tomosíntesis*

Los botones de navegación mostrados anteriormente aparecen con las imágenes de tomosíntesis. Si así lo desea, haga clic y arrastre el grupo de botones hasta otra posición de visualización. De ser necesario, un técnico de mantenimiento puede aumentar el área activa alrededor de los botones de navegación y el control deslizante vertical.

Los cortes reconstruidos de tomosíntesis aparecen como proyecciones de máxima intensidad (MIP).

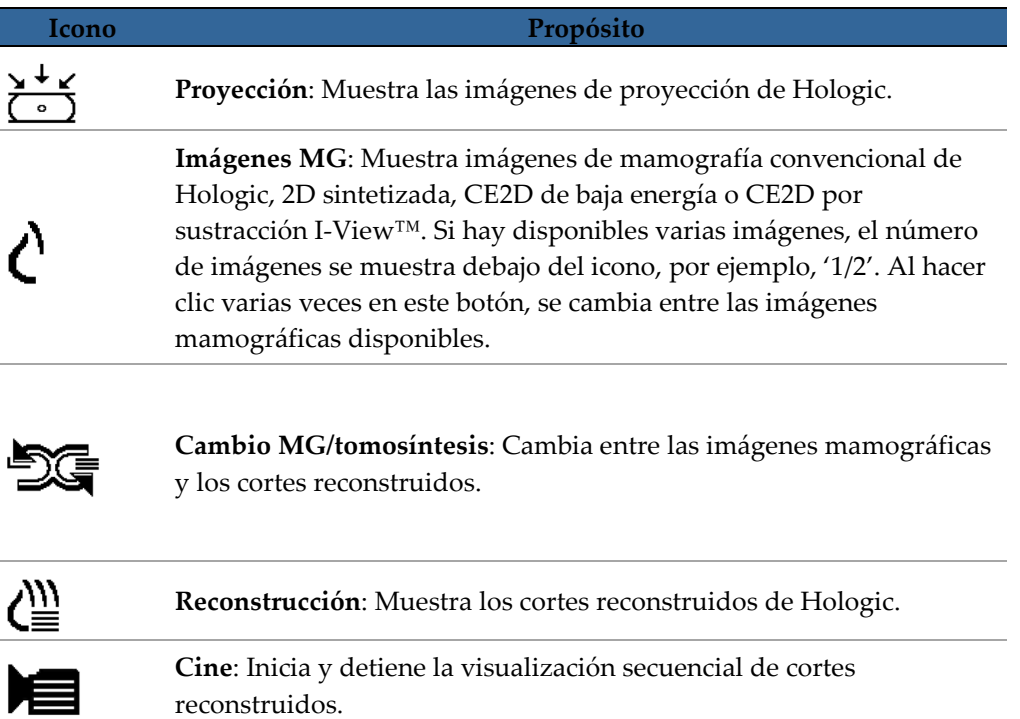

Puede configurar el orden en el que se muestran las imágenes de mamografía convencional de Hologic (incluidas las CE2D de baja energía I-View), las imágenes 2D sintetizadas y las imágenes CE2D por sustracción, mediante la configuración de la presentación (consulte *[Creación y modificación de presentaciones](#page-155-0)* en la págin[a 146](#page-155-0) ).

El corte inicial que se utilizará para mostrar los cortes reconstruidos de tomosíntesis o las imágenes de proyección se puede configurar con una preferencia de usuario (consulte *[Preferencias de presentación de imágenes](#page-142-0)* en la págin[a 133\)](#page-142-0).

# <span id="page-125-0"></span>**5.2.2 Visualización de cortes de tomosíntesis**

Utilice la herramienta de control deslizante para visualizar o modificar el grosor de la placa. Utilice el ratón o la rueda del teclado para desplazarse por los cortes.

#### **Para ver cortes de tomosíntesis:**

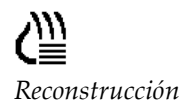

Haga clic en **Reconstrucción** (uno de los botones de navegación de tomosíntesis) para visualizar los cortes reconstruidos. Aparece una herramienta de control deslizante vertical.

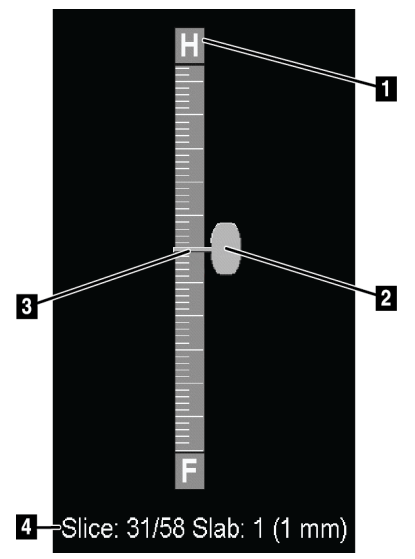

*Herramienta de control deslizante*

Los indicadores de orientación de la parte superior e inferior de la regla dependen de la dirección de la vista actual (ML, MLO, LM, LMO, CC, SIO, ISO, XCCL, XCCM) de la imagen. 'H' indica cabeza, 'F' pie, 'M' medial y 'L' lateral.

Puede mover el control deslizante hasta otra posición de visualización si coloca el cursor en la regla y arrastra la herramienta.

#### **Leyenda de la figura**

- 1. Indicador de orientación (H, F, L, M)
- 2. Control del indicador de cortes
- 3. Barra de grosor de placa
- 4. Corte actual, número actual de cortes y grosor de placa

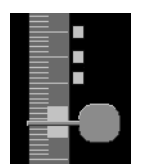

*Cortes etiquetados*

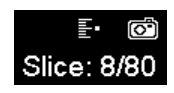

Utilice la herramienta Etiquetar imágenes de Tomo para identificar un corte reconstruido para imprimir, exportar a un medio externo o almacenar en los destinos configurados al cierre del estudio. Una pequeña marca junto a la herramienta de control deslizante vertical indica un corte reconstruido etiquetado. Esta marca se almacena en la base de datos y es visible mientras el paciente permanezca en la estación de trabajo SecurView. Consulte *[Etiquetas de cortes reconstruidos de tomosíntesis](#page-135-0)* en la página [126.](#page-135-0)

SecurView indica las anotaciones de tomosíntesis de MG Secondary Capture recibidas con el icono de la cámara visible a la izquierda. Si una MG Secondary Capture representa un corte de tomosíntesis etiquetado, también aparece la información de ubicación del corte.

## **Para navegar por los cortes:**

- Haga clic en cualquier ubicación en la herramienta (o coloque el cursor en el control deslizante y muévalo hacia arriba y hacia abajo). SecurView mostrará el corte correspondiente.
- Para modificar la ubicación, rote la rueda de desplazamiento en el ratón o teclado.
- Utilice la barra del grosor de placa para ajustar el número de cortes mostrados (consulte *[Modificación del grosor de placa](#page-126-0)* en la página [117\)](#page-126-0).

En preferencias de usuario, puede establecer el modo de la rueda del ratón/teclado a secuencial (un corte de cada vez) o avanzado (varios cortes de una vez). Consulte *[Preferencias de presentación de imágenes](#page-142-0)* en la págin[a 133.](#page-142-0)

# <span id="page-126-0"></span>**5.2.3 Modificación del grosor de placa**

Utilice la barra del grosor de placa para modificar el número de cortes mostrados.

1. Coloque el cursor del ratón en la barra del grosor de placa para mostrar el cursor V-Split.

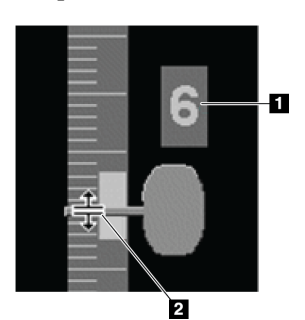

#### **Leyenda de la figura**

- 1. Grosor de placa actual
- 2. Cursor V-Split

*Cursor V-Split*

- 2. Haga clic y arrastre el cursor hacia arriba o hacia abajo para aumentar o reducir el grosor de la placa. El grosor de placa actual (número de cortes) aparece a la derecha de la herramienta de control deslizante.
- 3. Para restaurar el grosor de la placa a su valor predeterminado, haga doble clic cuando el cursor V-Split esté activo.

En preferencias de usuario, puede establecerse el grosor de placa predeterminado (consulte *[Preferencias de presentación de imágenes](#page-142-0)* en la página [133\)](#page-142-0).

# <span id="page-127-0"></span>**5.2.4 Anotación de una imagen de tomosíntesis**

Las imágenes de tomosíntesis se anotan del mismo modo que las imágenes convencionales MG (consulte *[Creación y visualización de anotaciones](#page-101-0)* en la págin[a 92\)](#page-101-0). Sin embargo, si aumenta el grosor de la placa de la imagen de tomosíntesis que está anotando, aparece la marca de mano alzada, elipse o flecha en el corte central de la placa y se muestra como una línea de puntos, tal y como se muestra en estas imágenes.

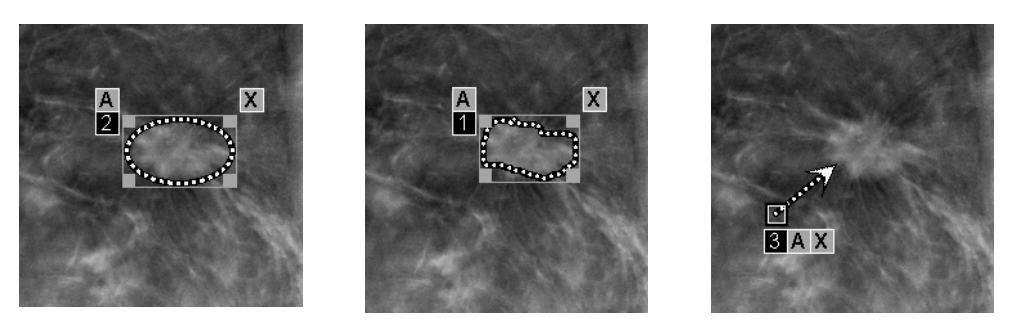

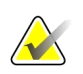

# **Nota**

Un informe Hologic GSPS-Report o una nota GSPS-Notice hacen referencia a los objetos de imagen DICOM concretos en los que el usuario ha creado anotaciones. Si los mismos cortes reconstruidos o imágenes 2D sintetizadas se encuentran en más de un formato DICOM (por ejemplo, imagen de Hologic Secondary Capture; imagen de tomosíntesis mamaria e imagen de tomografía computarizada de cortes reconstruidos; imagen de rayos X de mamografía digital para presentación e imagen de tomosíntesis mamaria para 2D sintetizada), las anotaciones se mostrarán solo con las imágenes que coincidan con el formato DICOM al que se hace referencia en el GSPS.

# <span id="page-127-1"></span>**5.2.5 Uso del modo Cine**

Puede utilizar el modo 'Cine' mediante un conjunto de imágenes de proyección o cortes reconstruidos de tomosíntesis en un mosaico simple. El modo Cine se aplica de forma simultánea a todos los mosaicos vinculados. Para configurar la activación automática del modo Cine para los cortes reconstruidos de tomosíntesis al iniciar un paso en un ReportFlow que contiene una presentación en mosaico simple, consulte *[Preferencias de](#page-142-0)  [presentación de imágenes](#page-142-0)* en la págin[a 133.](#page-142-0)

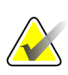

# **Nota**

El modo Cine solo se inicia automáticamente para las presentaciones que forman parte de un ReportFlow.

**Para iniciar el modo Cine:**

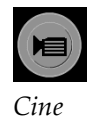

1. Haga clic en **Cine** o pulse en **Cine** en el teclado de flujo de trabajo. El programa comienza por la imagen actual y se desplaza por los números de corte en sentido ascendente. El modo Cine se invierte cuando alcanza el último (o primer) corte.

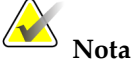

Cuando se muestran las marcas de calcificación ImageChecker 3D, el modo Cine muestra las secuencias de cortes de la acumulación de calcificación seleccionada actualmente.

2. Para detener el modo Cine, haga clic de nuevo en **Cine** o rote la rueda del ratón.

# **Para modificar la velocidad de cine:**

- 1. Haga clic en la **acotación** del botón Cine para visualizar el controlador de velocidad (si no es visible).
- 2. Mueva el **control de la herramienta deslizante** para ajustar la velocidad de lenta/izquierda (5 marcos por segundo) a rápida/derecha (30 frames por segundo).

# **Nota**

La velocidad predeterminada se establece en las preferencias de usuario. Es posible que los sistemas con procesadores más lentos no puedan reproducir el cine a 30 frames por segundo.

3. Si lo desea, haga clic en la **acotación** del botón Cine de nuevo para ocultar el control de velocidad.

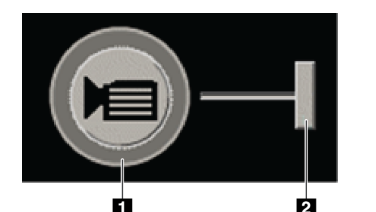

**Leyenda de la figura**

- 1. Acotación
- 2. Controlador de velocidad

*Botón Cine y controlador de velocidad*

# <span id="page-128-0"></span>**5.2.6 Uso del modo Cine local**

Utilice el modo Cine local para consultar un rango limitado de cortes en un mosaico simple. Para especificar el rango de cortes, consulte *[Preferencias de presentación de imágenes](#page-142-0)* en la página [133.](#page-142-0)

# **Para iniciar el modo Cine local:**

- 1. Existen tres formas de iniciar el modo Cine local.
	- Mantener pulsado el botón **Cine** en el teclado de flujo de trabajo,
	- Mantener pulsado **F6** en el teclado o
	- Mantener pulsado **Cine** con el ratón.

SecurView se inicia con el corte actual y se desplaza adelante y atrás por el número especificado de cortes. Por ejemplo, si el corte actual es 25 y el rango es 20, SecurView se desplaza por los cortes 15–35.

Si se está ejecutando el modo Cine cuando se inicia el modo Cine local, SecurView cambia al rango de Cine local.

- 2. Mientras se ejecuta el modo Cine local, cambie el corte central del Cine local girando la rueda del ratón o la rueda de desplazamiento del teclado hacia adelante y hacia atrás (el corte central se mueve arriba o abajo, pero el rango de cortes no cambia).
- 3. Existen tres formas de detener el modo Cine local.
	- Pulsar el botón **Cine** en el teclado de flujo de trabajo,
	- Pulsar **F6** en el teclado o
	- Haga clic en **Cine**.

# <span id="page-129-0"></span>**5.2.7 Foco**

Se puede utilizar el modo Foco para visualizar fácilmente la correlación entre una región de interés en una imagen Hologic Intelligent 2D™ y el corte reconstruido más representativo. El modo Foco se encuentra disponible en mosaico simple y doble.

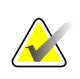

# **Nota:**

El botón **Foco** se muestra en el mosaico con la imagen Intelligent 2D solo cuando la imagen Intelligent 2D y los cortes reconstruidos correspondientes se presentan uno junto al otro. En el mosaico doble, deben presentarse en mosaicos adyacentes en el lado derecho o el izquierdo.

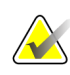

# **Nota:**

El botón **Foco** se muestra incluso si 'Omitir las herramientas de tomosíntesis' se ha configurado para el mosaico (consulte *[Creación de nuevas presentaciones](#page-156-0)* en la págin[a 147\)](#page-156-0).

#### **Para utilizar el foco:**

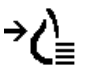

*Foco*

1. Haga clic en el botón **Foco** en el mosaico que muestra la imagen Intelligent 2D o pulse la tecla **[V]** en el teclado para activar el modo Foco para el mosaico. El puntero pasa a ser una cruz para indicar que el modo Foco está activo.

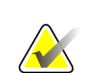

#### **Nota:**

El modo Foco solo está activo en el mosaico donde se hace clic en el botón **Foco**.

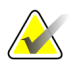

# **Nota:**

El modo Foco sigue activo hasta que se desactiva (consulte el paso 3). Para aplicar el foco a una sola instancia sin activar la función, mantenga pulsado [CTRL] en el teclado mientras hace clic con el botón izquierdo del ratón en la imagen Intelligent 2D.

2. Haga clic en una región de interés dentro de la imagen Intelligent 2D. El mosaico del corte reconstruido asociado cambia al corte más representativo.

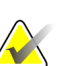

# **Nota:**

Si los datos del foco están corruptos, el corte mostrado quizá no sea el más representativo.

- a. Cuando el puntero está en el mosaico con la imagen Intelligent 2D, se aplica desplazamiento (por ejemplo, utilizando la rueda de desplazamiento) al mosaico con los correspondientes cortes reconstruidos.
- b. Si se aplica el modo Cine a un corte reconstruido enfocado, el modo Cine local se aplica automáticamente con el corte reconstruido enfocado como el corte central.

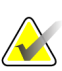

**Nota:** Hacer clic dentro de una lupa no activa el modo Foco.

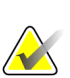

# **Nota:**

Al hacer clic en el fondo de la imagen, no se asigna ningún corte reconstruido enfocado correspondiente. El corte reconstruido mostrado actualmente no cambiará.

3. Haga clic en el botón **Foco** en el mosaico que muestra la imagen Intelligent 2D o pulse la tecla **[V]** en el teclado para desactivar el modo Foco para el mosaico.

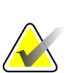

# **Nota:**

El modo Foco no se desactiva seleccionando otra herramienta de evaluación de imagen.

<span id="page-130-0"></span>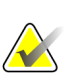

# **Nota:**

El modo Foco se desactiva automáticamente cuando cambia la presentación actual, por ejemplo, yendo al paso siguiente o anterior en el ReportFlow, arrastrando una imagen diferente de MammoNavigator, cambiando a una imagen diferente en cualquier mosaico utilizando los botones de navegación por la tomosíntesis, o haciendo clic en un botón de presentación predefinido.

# **5.2.8 Desplazamiento por mosaicos vinculados**

Cuando los mosaicos están vinculados, el desplazamiento por los cortes reconstruidos o las imágenes de proyección en un mosaico provoca que automáticamente se desplace por los cortes reconstruidos en el resto de mosaicos vinculados. El desplazamiento vinculado funciona en cortes reconstruidos, placas o imágenes de proyección del mismo espaciado o de un espaciado diferente.

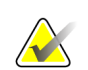

# **Nota**

el desplazamiento vinculado solo está disponible cuando se visualizan imágenes del mismo tipo (cortes reconstruidos o proyecciones de tomosíntesis) en mosaicos diferentes.

## **Para utilizar el desplazamiento vinculado:**

- 1. Para iniciar el desplazamiento vinculado, muestre los cortes reconstruidos (o las imágenes de proyección) en dos o más mosaicos.
- 2. Haga clic con el botón secundario en la imagen y seleccione **Vincular mosaico** en el menú circular. Repítalo para cada mosaico que se debe vincular. Aparece un icono de indicador en cada mosaico vinculado.

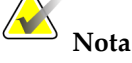

También puede activar y desactivar la vinculación por medio de la configuración de presentación.

- 3. Para realizar el desplazamiento vinculado:
	- Rote la rueda del ratón,
	- Mueva el control de la herramienta deslizante para un mosaico vinculado o
	- Inicie el modo Cine.

Cuando utilice la rueda del ratón o el control deslizante, para desactivar temporalmente el desplazamiento vinculado, mantenga presionada la tecla **Mayús**.

# <span id="page-131-0"></span>**5.2.9 Exportación de una película**

Puede exportar una película del desplazamiento a través de los cortes reconstruidos de tomosíntesis o de las imágenes de proyección de la tomosíntesis.

#### **Para exportar una película:**

1. Haga clic con el botón secundario en una imagen para abrir el menú circular y señale **Herramientas de imagen** para abrir el segundo menú circular.

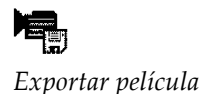

2. Haga clic en **Exportar película** para abrir el cuadro de diálogo Exportar película. El botón solo estará disponible cuando el visor muestre una imagen de proyección o corte reconstruido de tomosíntesis.

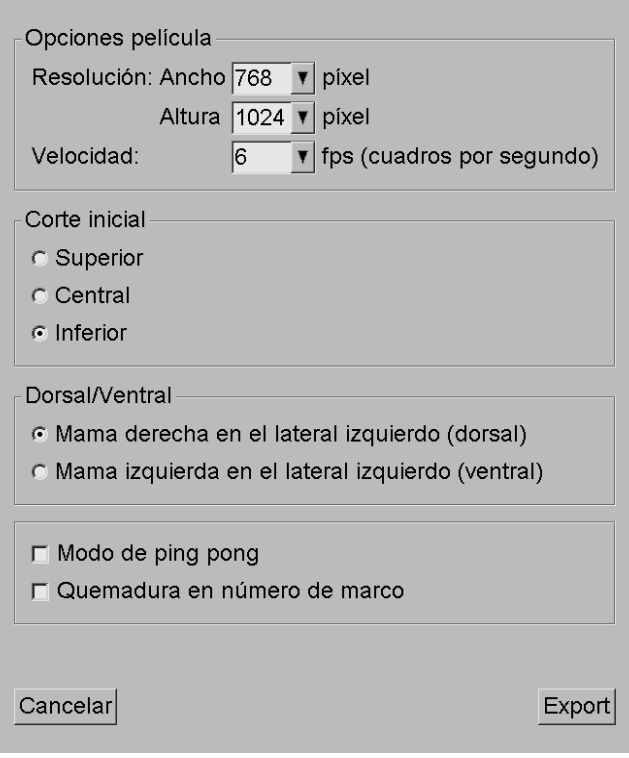

- En Opciones película, seleccione la resolución (ancho y altura) y la velocidad (frames por segundo). La resolución máxima es de 2048 x 2460 píxeles. La velocidad máxima es de 120 fps.
- Seleccione el corte inicial para la película. Si selecciona el corte central, también se seleccionará el Modo de ping pong (a continuación).
- En Dorsal/Ventral, seleccione la orientación de la película.
- Seleccione Modo de ping pong para iniciar la película en un corte intermedio y que esta se desplace hasta el superior, continúe hasta el inferior y vuelva hacia arriba hasta el corte intermedio inicial.
- Active el modo Quemadura en número de marco para mostrar cada corte con su número, así como el número total de cortes.
- 3. Haga clic en **Exportar** para abrir el cuadro de diálogo **Guardar como**. Seleccione la ruta, introduzca el nombre de archivo de la película y confirme. Aparecerá una barra de progreso hasta que finalice la exportación de la película.

# <span id="page-133-0"></span>**5.3 Visualización de resultados de ImageChecker 3D Calc CAD**

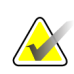

**Nota**

Image Checker 3D Calc CAD no está disponible en los Estados Unidos.

ImageChecker 3D Calc CAD es un algoritmo de software que identifica las regiones de interés en cortes de tomosíntesis de Hologic. Para generar y visualizar resultados de ImageChecker 3D Calc CAD, deberá disponer de los dos dispositivos siguientes:

- Servidor de mamografías digitales Cenova con licencia de ImageChecker 3D Calc CAD de Hologic y
- Estación de trabajo SecurView DX (versión 7.2 o posterior) con licencia de Tomosynthesis CAD Display de Hologic.

Si hay resultados de CAD para un paciente, aparecerá el símbolo '+' en la columna CAD de la lista de pacientes. Asimismo, cuando revise un paciente con resultados de CAD, el botón CAD de la barra de herramientas se activará (no aparecerá atenuado).

Un administrador puede configurar los resultados de CAD para que aparezcan automáticamente como un paso de ReportFlow.

## **Para visualizar los resultados de ImageChecker 3D Calc CAD:**

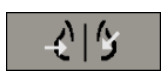

*Detección asistida por PC*

1. Mientras visualiza cortes de tomosíntesis, haga clic en **Detección asistida por el PC**.

Si hay resultados de CAD de tomosíntesis disponibles, SecurView muestra un conjunto de barras indicadoras de CAD junto a la herramienta de control deslizante de tomosíntesis. Cada barra indica cortes que incluyen al menos una calcificación importante. También aparece la superposición de CAD.

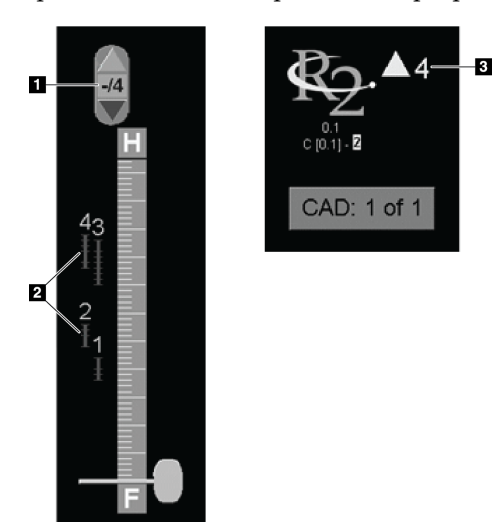

#### **Leyenda de la figura**

- 1. Herramienta de navegación CAD (haga clic para seleccionar la primera marca de CAD)
- 2. Barras indicadoras de marcas de CAD
- 3. Número de marcas de CAD

*Herramienta de control deslizante con indicadores de ImageChecker 3D Calc CAD; logotipo de R2*

2. Para mostrar la primera marca, haga clic en la flecha hacia **arriba** en la herramienta de navegación CAD o pulse [W] en el teclado.

SecurView muestra la primera marca de CAD y el correspondiente 'corte de interés', es decir, el corte que mejor representa la zona de interés en conjunto. Generalmente, se trata del corte que contiene más calcificaciones. SecurView también resalta la acumulación seleccionada y la correspondiente barra indicadora de CAD. Otras calcificaciones visibles aparecen en gris.

La primera aparición de las marcas de CAD depende de la vista de mosaico y los ajustes predeterminados de cada usuario (consulte *[Preferencias de herramientas y](#page-143-0)  [superposiciones](#page-143-0)* en la página [134\)](#page-143-0).

- En la visualización en mosaico cuádruple, los resultados aparecen como marcas de CAD RightOn.
- En mosaicos dobles o simples, cada marca de CAD aparece como una línea de contorno alrededor de la zona de interés o como calcificaciones individuales resaltadas.

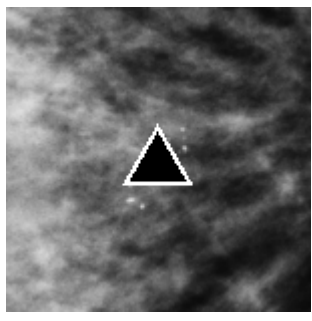

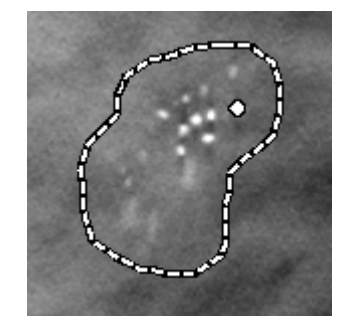

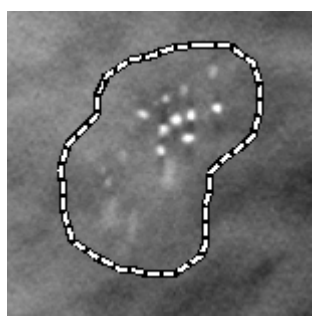

*Marcas de CAD RightOn Contorno de marca de CAD*

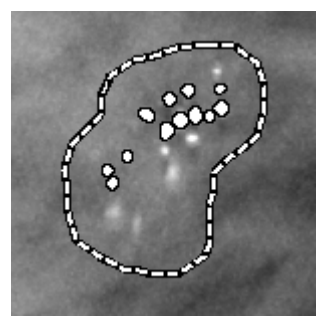

*PeerView (1 corte) PeerView (4 cortes)*

*Marcas de ImageChecker 3D Calc CAD*

- 3. En mosaicos dobles o simples, ajuste la visualización de la marca de CAD como se indica a continuación:
	- Pulse [B] en el teclado para alternar entre la activación y desactivación de líneas de contorno.
	- Pulse [C] para alternar entre la activación y desactivación de marcas PeerView.
	- Aumente el grosor de placa para visualizar la extensión completa de las calcificaciones de una acumulación (consulte *[Modificación del grosor de placa](#page-126-0)* en la página [117.](#page-126-0)
- 4. Para seleccionar otra marca de CAD:
	- haga clic en las flechas hacia **Arriba** y hacia **Abajo** en la herramienta de navegación CAD.
	- Pulse [W] en el teclado para desplazarse a la marca siguiente.
	- Pulse [S] en el teclado para desplazarse a la marca anterior.
	- Haga clic en cualquier barra indicadora de CAD.

El control deslizante se desplazará hasta el corte de interés de la marca seleccionada.

5. Para utilizar el modo Cine, seleccione una marca de CAD y haga clic en el botón **Cine** (o haga clic en **Cine** en el menú Circular).

SecurView se inicia con el corte actual y recorre todos los cortes correspondientes a la marca de CAD. El modo Cine se invierte cuando se alcanza el último o primer corte de la acumulación.

6. Para detener el modo Cine, haga clic de nuevo en **Cine**.

# <span id="page-135-0"></span>**5.4 Etiquetas de cortes reconstruidos de tomosíntesis**

Utilice estas instrucciones para determinar los cortes que vayan a imprimirse, exportarse a medios externos o almacenarse en destinos configurados al cierre del estudio. Después de etiquetar los cortes, consulte:

- *[Impresión de cortes reconstruidos de tomosíntesis](#page-136-0)* en la página [127](#page-136-0)
- *[Exportación de archivos de imágenes visualizadas actualmente](#page-208-0)* en la página [199](#page-208-0)

**Para etiquetar los cortes reconstruidos de tomosíntesis:**

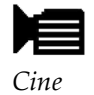

Visualice el corte y, a continuación:

Ð

-2

- Haga clic en **Etiquetar imágenes Tomo** en el menú circular, o
- Pulse **la barra espaciadora** en el teclado.

SecurView etiquetará el corte correspondiente. En el lado derecho de la herramienta deslizante, las marcas pequeñas indican los cortes etiquetados:

# **Leyenda de la figura**

- 1. Herramienta de navegación de imágenes etiquetadas
	- 2. Indicadores de etiqueta

*Herramienta deslizante con indicadores de etiqueta*

*Etiquetar imágenes* 

*Tomo*

La herramienta de navegación de imágenes etiquetadas aparece siempre que se etiqueta al menos un corte reconstruido para imprimir o exportar. Asimismo, aparecerá el icono mostrado a la izquierda.

- Para visualizar el corte etiquetado siguiente o anterior, haga clic en **Flecha arriba** o **Flecha abajo** en la barra de navegación.
- Para eliminar un indicador de etiqueta, visualice el corte etiquetado y pulse la **barra espaciadora** (ohaga clic de nuevo en **Etiquetar imágenes Tomo**).

# **Trabajar con indicadores de etiquetas triangulares:**

<span id="page-136-0"></span>Una etiqueta triangular indica otra marca de etiqueta del revisor a partir de un objeto GSPS recibido. Las marcas triangulares no pueden editarse. Sin embargo, si se etiqueta un corte con una marca triangular, la etiqueta sobrescribe el triángulo y aparece como un indicador de etiqueta cuadrada.

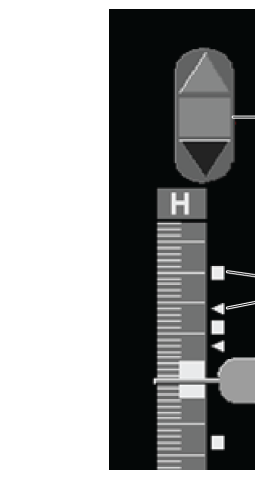

# **5.5 Impresión de cortes reconstruidos de tomosíntesis**

Para imprimir cortes reconstruidos de tomosíntesis, primero debe identificar los cortes para imprimir, ya sea mediante etiquetas en los cortes (consulte *[Etiquetas de cortes](#page-135-0)  [reconstruidos de tomosíntesis](#page-135-0)* en la página [126\)](#page-135-0) o identificándolos con el cuadro de diálogo Imprimir, como se explica a continuación.

- $\sqrt{P}$
- 1. En la barra de herramientas, haga clic en **Imprimir DICOM** para visualizar el cuadro de diálogo de impresión.

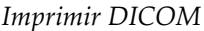

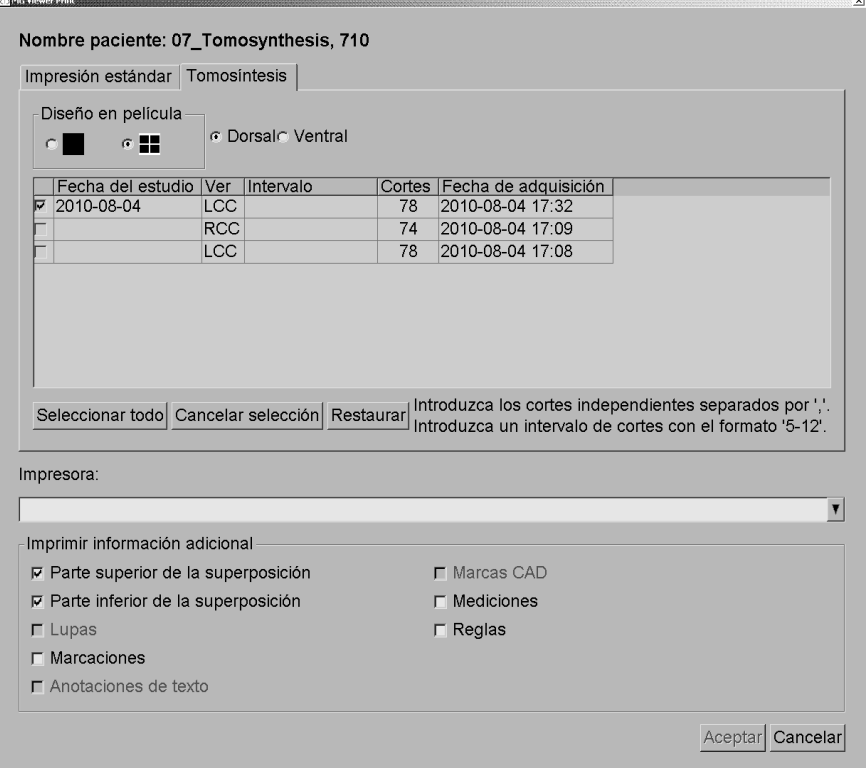

- 2. Seleccione Diseño en película y Dorsal o Ventral.
	- Cuando seleccione un mosaico cuádruple, las imágenes se imprimirán ajustándose al cuadrante correspondiente de acuerdo con el tamaño de película seleccionado.
	- Cuando seleccione un mosaico simple, la imagen se imprimirá en su tamaño real, si es posible. Si el tamaño de la película no permite la impresión en tamaño real, se imprimirá ajustándose al área de la película.
	- Si el número de cortes reconstruidos que se van a imprimir es mayor que una película, SecurView distribuirá las imágenes en varias películas.
	- Se iniciará una película nueva para una lateralidad y vista nuevas.
- 3. En la primera columna, seleccione la casilla de **vistas reconstruidas de un estudio**. La columna **Intervalo** incluye los números de los cortes etiquetados para la impresión.
- 4. Haga clic en el cuadro e introduzca un número de cortes individuales, un intervalo de cortes con un guión (por ejemplo, '10-15') o cortes individuales separados por comas y en orden ascendente (por ejemplo, '10,12,20,25').
- 5. Haga clic en **Seleccionar todo** para seleccionar todas las vistas reconstruidas. Haga clic en **Cancelar selección** para eliminar todas las selecciones. Haga clic en **Restaurar** para restaurar todos los cambios realizados en la pestaña de tomosíntesis.
- 6. En el área inferior, seleccione la información adicional que se va a imprimir.
- 7. Haga clic en **Aceptar** para imprimir las imágenes. Si así lo desea, haga clic en **Imprimir DICOM** inmediatamente para iniciar un nuevo trabajo de impresión antes de que finalice el trabajo de impresión anterior.

# Capítulo 6 Configuración de las preferencias de usuario

- *[Preferencias de Proceso](#page-141-0)* en la págin[a 132](#page-141-0)
- *[Preferencias de presentación de imágenes](#page-142-0)* en la págin[a 133](#page-142-0)
- *[Preferencias de herramientas y superposiciones](#page-143-0)* en la página [134](#page-143-0)
- *[Preferencias del perfil de usuario](#page-148-0)* en la página [139](#page-148-0)

Este capítulo explica cómo definir las preferencias de los usuarios individuales. SecurView permite que cada radiólogo y técnico personalice la interfaz con el fin de optimizar el flujo de trabajo. Una vez que el administrador le haya agregado como un nuevo usuario de SecurView, podrá configurar su propio perfil del sistema.

Tenga en cuenta que las preferencias de usuario son opciones predeterminadas. Cuando visualice los pacientes, podrá modificar las opciones de visualización en cualquier momento en función de sus necesidades.

## **Para visualizar las pestañas Preferencias de usuario:**

En la pantalla principal, haga clic en **Administración**. A continuación, haga clic en **Preferencias de usuario** para visualizar la pestaña Flujo de trabajo (se muestra una vista parcial).

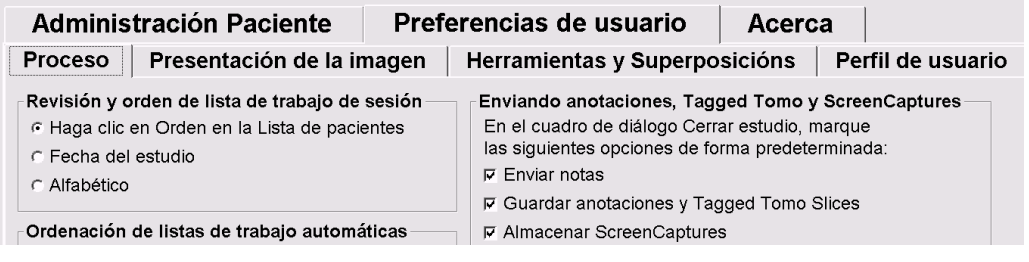

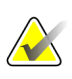

# **Nota**

las fichas Preferencias de usuario mostradas son las disponibles para los radiólogos.

Las páginas siguientes describen las cuatro pestañas Preferencias de usuario. Para cada pestaña, seleccione las opciones deseadas. Cuando haya finalizado, guarde las selecciones haciendo clic en **Aplicar** (en la esquina inferior derecha de la ventana).

# <span id="page-141-0"></span>**6.1 Preferencias de Proceso**

La pestaña Proceso aparecerá cuando seleccione Preferencias de usuario en el módulo Administración:

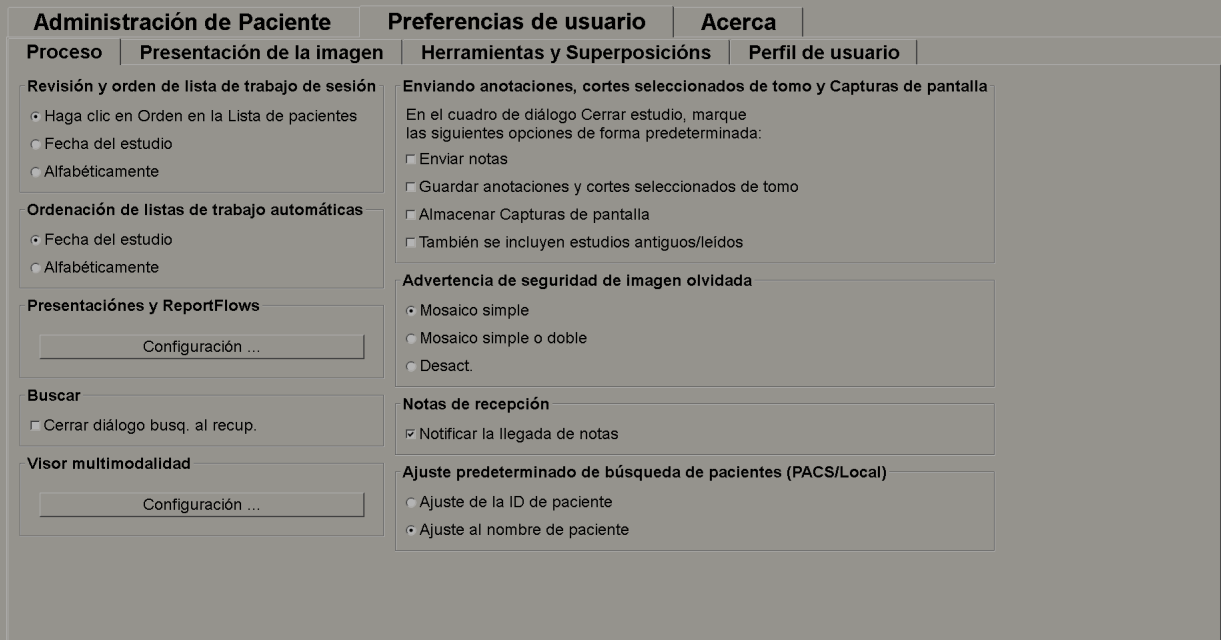

Cuando haya realizado sus selecciones, guarde la configuración haciendo clic en **Aplicar** (en la esquina inferior derecha de la ventana).

- **Ordenación de las listas de revisión y sesiones**: Establece el orden utilizado por SecurView para visualizar pacientes seleccionados de forma manual (consulte *[Uso de la Lista de pacientes](#page-38-0)* en la página [29\)](#page-38-0) o pacientes en la lista de trabajo Sesión (consulte *[Creación de sesiones](#page-49-0)* en la página [40\)](#page-49-0).
- **Ordenación de listas de trabajo automáticas**: Establece el orden utilizado por SecurView para visualizar los nuevos pacientes ordenados en una cola de forma automática a medida que se reciben (consulte *[Listas de trabajo generadas](#page-55-0)  [automáticamente](#page-55-0)* en la página [46\)](#page-55-0).
- **Presentaciones y ReportFlows**: Haga clic en **Configuración…** para configurar las presentaciones y ReportFlows, incluidas sus preferencias personales para los ReportFlows predeterminados. Consulte *[Presentaciones y ReportFlows](#page-152-0)* en la página [143.](#page-152-0)
- **Buscar**: Seleccione esta opción para cerrar el cuadro de diálogo automáticamente después de hacer clic en **Recuperar** (consulte *[Búsqueda de pacientes](#page-47-0)* en la página [38\)](#page-47-0).
- **Visor de multimodalidad**: Haga clic en **Configuración…** para abrir el Editor de configuración multimodalidad (consulte *SecurView Advanced Multimodality Option User Guide*).
- **Enviando notas, anotaciones, Tomo etiquetados, ScreenCaptures y También se incluyen estudios Antiguos/Leídos**: En el caso de SecurView DX, estas opciones se aplican si el técnico de mantenimiento ha configurado los respectivos destinos. Si selecciona alguna de estas opciones, cuando abra el cuadro de diálogo Cerrar estudio, SecurView las seleccionará automáticamente. Tenga en cuenta que puede anular estas opciones para un paciente concreto en el cuadro de diálogo Cerrar estudio (consulte *[Cierre de un estudio](#page-111-0)* en la págin[a 102\)](#page-111-0).
- **Advertencia de seguridad de imagen olvidada**: En el caso de SecurView DX, podrá configurar el sistema para visualizar un mensaje de advertencia, si no ha visualizado todas las imágenes en modo de mosaico simple (o doble) al cerrar el estudio (consulte *[Cierre de un estudio](#page-111-0)* en la página [102\)](#page-111-0).
- **Notas de recepción**: Seleccione esta opción para que SecurView le informe cuando reciba notas de otra estación de trabajo de Hologic (consulte *[Envío y](#page-108-0)  [visualización de notas](#page-108-0)* en la página [99\)](#page-108-0).
- **Campo de búsqueda de pacientes predeterminado (PACS/Local)**: Establece el ID de paciente o el Nombre de paciente como el campo de entrada predeterminado al realizar búsquedas de pacientes (consulte *[Búsqueda de](#page-47-0)  [pacientes](#page-47-0)* en la págin[a 38\)](#page-47-0).

# <span id="page-142-0"></span>**6.2 Preferencias de presentación de imágenes**

La pantalla siguiente se mostrará cuando seleccione la pestaña Presentación de la imagen:

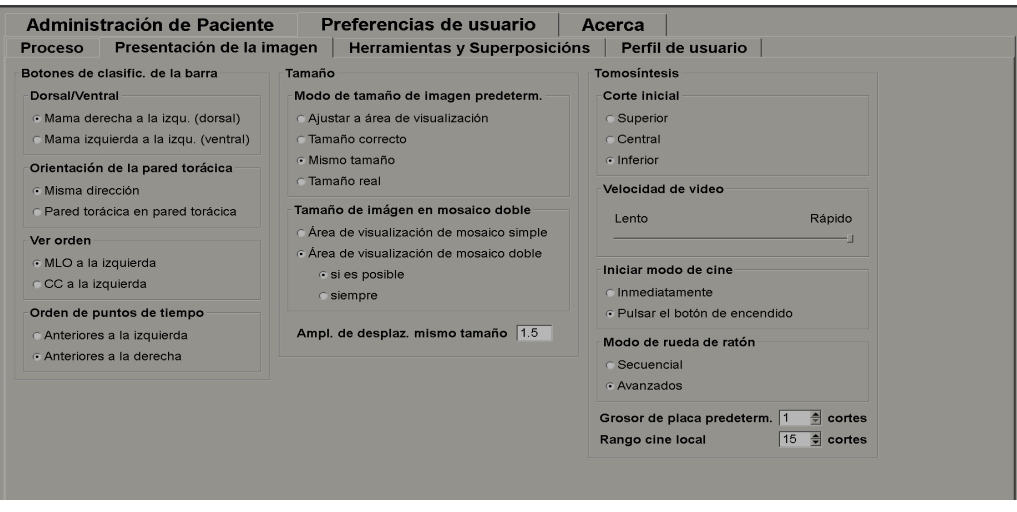

Cuando haya realizado sus selecciones, guarde la configuración haciendo clic en **Aplicar** (en la esquina inferior derecha de la ventana).

- **Botones de clasific. de la barra de herram.:** Utilice esta sección para establecer la ubicación, orientación y ordenación de las imágenes cuando utilice los botones de presentación. Consulte Presentaciones de imágenes.
- **Tamaño:**
	- **Modo de tamaño de imagen predeterm.** establece el modo de escala de imágenes predeterminado.
	- **Ajustar tamaño de imagen en mosaico doble** configura el tamaño del área de visualización utilizada para escalar las imágenes presentadas en mosaico doble. Se aplica a los modos de escala Ajustar al área de visualización, Tamaño correcto y Mismo tamaño. Consulte *[Modos de escala](#page-71-0)* en la página [62](#page-71-0) para obtener más información. Para activar el comportamiento mostrado en las versiones de SecurView anteriores a la 8.2, utilice la opción **de área de visualización de mosaico simple**.
	- La opción **Ampl. de desplaz. del mismo tamaño** establece el factor de ampliación digital para este modo de tamaño de imagen (un valor decimal entre 1,0 y 2,0). Consulte *[Modos de escala](#page-71-0)* en la página [62.](#page-71-0)
- <span id="page-143-0"></span>• **Tomosíntesis:** Utilice esta sección para configurar la visualización de las imágenes de estudios de combinación de tomosíntesis en SecurView. Consulte *[Uso de las imágenes](#page-120-0)  [de tomosíntesis](#page-120-0)* en la página [111.](#page-120-0)
	- **Corte inicial** establece el corte que aparece en primer lugar cuando se visualizan cortes reconstruidos o imágenes de proyección de tomosíntesis.
	- **Velocidad de cine** establece la velocidad a la que SecurView muestra una secuencia de imágenes de tomosíntesis en modo Cine. El intervalo es de 5 a 30 frames por segundo.
	- **Iniciar modo Cine** se puede utilizar para configurar el inicio automático o manual del modo cine para los cortes reconstruidos de tomosíntesis en presentaciones de ReportFlow en mosaico simple.
	- **Modo de rueda de ratón** establece el comportamiento de la rueda de ratón cuando se desplaza por los cortes de tomosíntesis, ya sea secuencial (un corte a la vez) o avanzado (varios cortes de una vez).
	- **Grosor de placa predeterminado** establece el número predeterminado de cortes que se debe combinar en una única entidad visible durante la visualización de la imagen.
	- **Rango Cine Local** establece el número de cortes que SecurView muestra en modo Cine local. El intervalo es de 3 a 99 cortes.
### **6.3 Preferencias de herramientas y superposiciones**

La pantalla siguiente se mostrará cuando seleccione la pestaña Herramientas y Superposiciones:

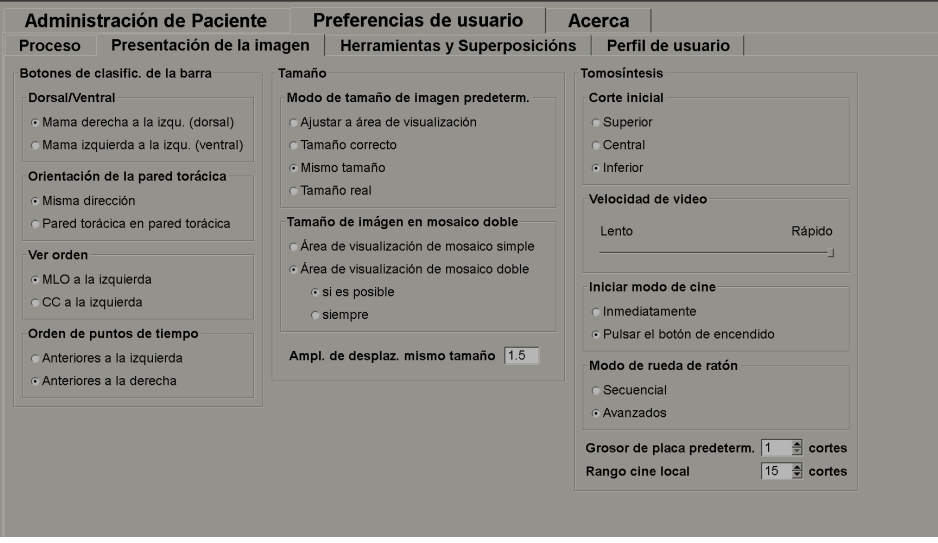

Cuando haya realizado sus selecciones, guarde la configuración haciendo clic en **Aplicar** (en la esquina inferior derecha de la ventana).

- **Superposición imágenes:** Durante la revisión, la superposición de imágenes proporciona información sobre el paciente para la imagen que se esté visualizando en ese momento. En los modos de reducción o extensión, el sistema muestra la información que el administrador haya configurado para ese modo (consulte *[Superposiciones de información de paciente](#page-77-0)* en la págin[a 68\)](#page-77-0).
- **Anotaciones:** Utilice esta sección para establecer la respuesta de SecurView cuando agregue una descripción de texto a una marca de elipse, mano alzada o flecha, por ejemplo, seleccionando una opción de un conjunto completo o reducido de clasificaciones predefinidas, seleccionando opciones de texto predefinidas por el propio usuario y/o proporcionando un espacio para la introducción de texto (consulte *[Creación y visualización de anotaciones](#page-101-0)* en la página [92\)](#page-101-0).
- **Función predet. del botón izquierdo del ratón:** Determina la herramienta de imagen predeterminada para el botón principal del ratón.

**Utilizar herramienta predeterminada por sesión**: Cuando selecciona una herramienta nueva con el botón principal del ratón durante una sesión de revisión de paciente, la herramienta elegida permanece seleccionada cuando revise el próximo paciente.

**Utilizar herramienta predeterminada por paciente**: Cuando selecciona una herramienta nueva con el botón principal del ratón durante una sesión de revisión de paciente, la herramienta cambia a la predeterminada por el usuario cuando revise el próximo paciente.

- **Indicador de desplazamiento:** Determina el comportamiento del indicador de desplazamiento. Consulte *[desplazamiento inteligente](#page-68-0)* en la página [59.](#page-68-0)
- **Barra de herramientas:** Determina si la barra de herramientas MG Viewer es visible. Si oculta la barra de herramientas, debe utilizar los teclados para introducir comandos. Para mostrar (u ocultar) la barra de herramientas en cualquier momento, pulse **[\*]**.
- **Ajustes de la lupa de aumento:** Determina si las líneas de escala métrica aparecerán al utilizar la herramienta Lupa (consulte *[Lupa y lupa invertida](#page-82-0)* en la págin[a 73\)](#page-82-0).
- **Factor de zoom en el medidor de píxeles:** Determina el factor de zoom utilizado en el medidor de píxeles, ya sea Tamaño imágenes (con respecto al tamaño de píxeles de la imagen original) o Tamaño real (con respecto al tamaño físico real). Asimismo, puede desactivar el medidor de píxeles (consulte *[Medidor de píxeles](#page-72-0)* en la página [63\)](#page-72-0).
- **Propiedades de vinculación predeterminadas:** Establece el comportamiento de todos los mosaicos designados como vinculados.

La selección de Ventana/Nivel permite modificar los parámetros de ventana/nivel de forma simultánea en todos los mosaicos vinculados (consulte *[Ajustes de ventana/nivel y gamma](#page-87-0)* en la página [78\)](#page-87-0).

La selección del Modo de desplazamiento/cine permite visualizar de forma dinámica todos los mosaicos vinculados (consulte *[Uso del modo](#page-127-0) Cine* en la página [118\)](#page-127-0).

- **Desplazamiento a través de imágenes apiladas y anteriores:** Cuando un mosaico simple contenga varias imágenes, podrá optar por visualizar uno o dos indicadores de pila (consulte Indicadores de pila y de punto de tiempo). Si selecciona **Vincular desplazamiento a través de anteriores**, podrá utilizar el indicador de pila para desplazarse por todos los mosaicos apilados de forma simultánea.
- **Resolución de exportación TIFF:** Configura la resolución de las imágenes Tiff exportadas (consulte Exportación de archivos de imágenes mostradas recientemente).
- **Mostrar CAD:** Utilice esta sección para especificar la visualización de las marcas CAD en el MG Viewer. Cuando haga clic en **Configuración…**, aparecerá la pantalla siguiente:

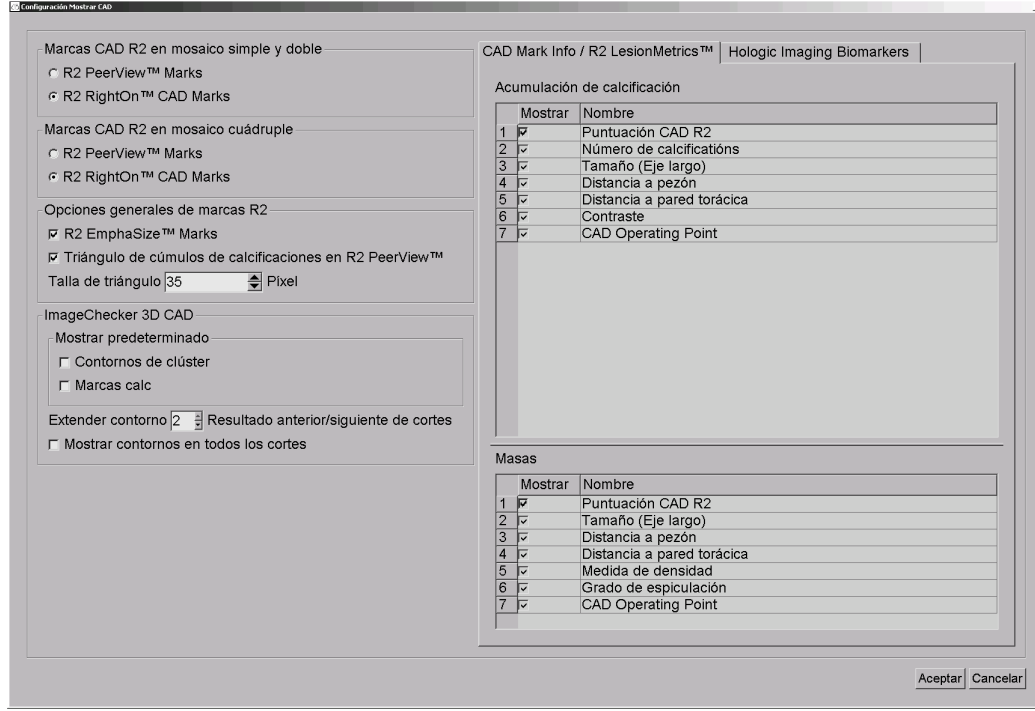

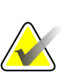

### **Nota**

La sección ImageChecker 3D CAD aparece únicamente si está presente la licencia del producto.

Cuando haga clic en la pestaña Hologic Imaging Biomarkers, aparecerá la pantalla siguiente:

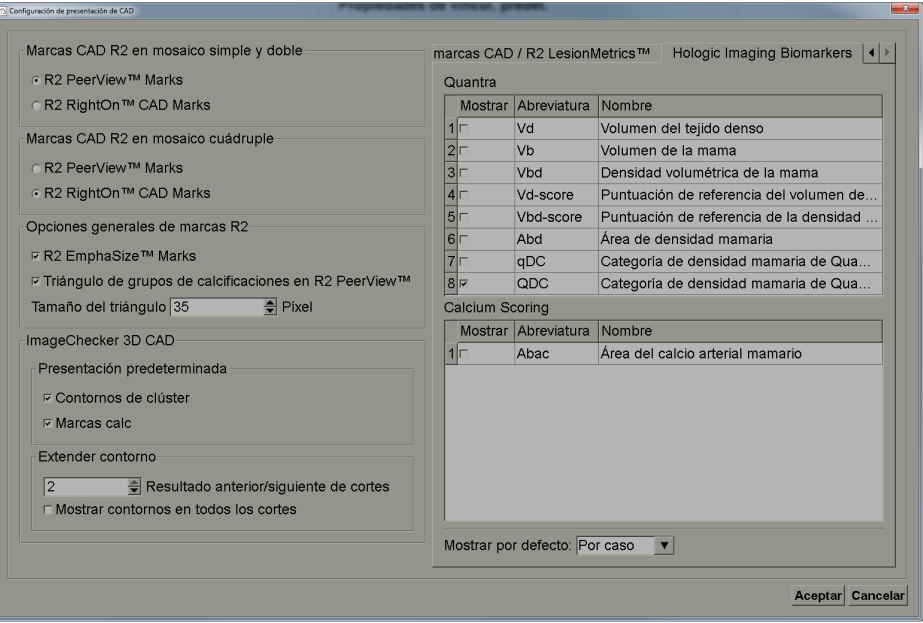

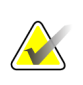

**Nota** La visualización de biomarcadores depende de la disponibilidad. Solicite más información a su representante de ventas local.

### **Nota**  $\sqrt{\sqrt{2}}$

El contenido de los resultados de los biomarcadores puede variar en función de la versión del algoritmo de Hologic Imaging Biomarkers.

## **6.4 Preferencias del perfil de usuario**

La pantalla siguiente se mostrará cuando seleccione la pestaña Perfil de usuario:

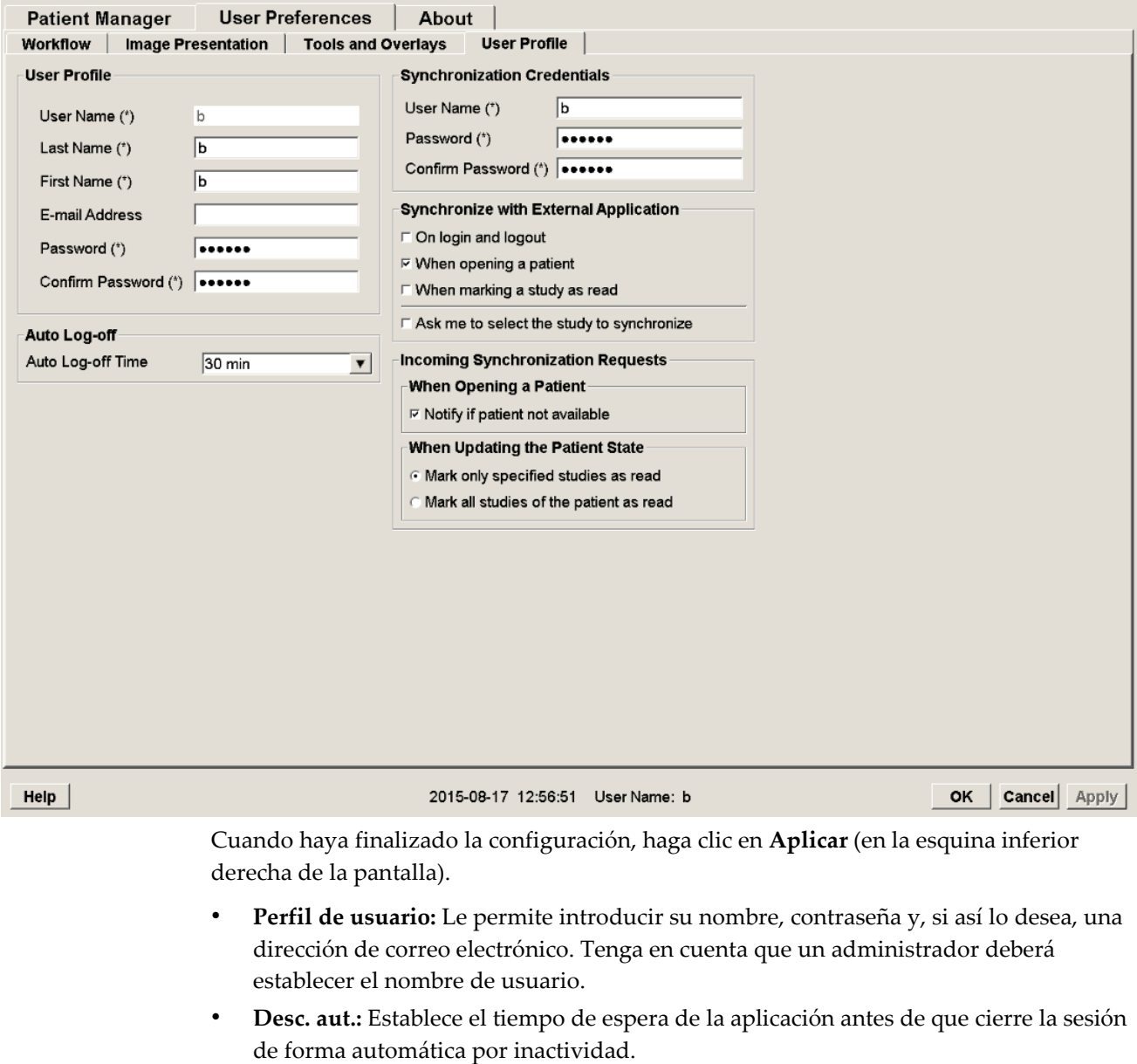

• **Credenciales de sincronización:** Utilice esta sección para introducir el nombre de usuario y la contraseña del revisor en la aplicación externa (si son diferentes de los utilizados con SecurView y si se admite la sincronización del registro de inicio/fin de sesión). Los usuarios de Active Directory deben introducir el nombre de usuario y la contraseña del revisor si se admite la sincronización del registro de inicio/fin de sesión.

- **Sincronización con aplicación externa:** Utilice esta sección para establecer las preferencias de sincronización con una aplicación externa. Consulte *[Sincronización del](#page-118-0)  [paciente con una aplicación externa](#page-118-0)* en la página [109.](#page-118-0)
	- **Al iniciar y finalizar sesión:** Este ajuste solo es aplicable si la aplicación externa admite la recepción de mensajes de inicio y finalización de sesión. Cuando se activa la casilla y se inicia sesión (o se finaliza) en SecurView, la estación de trabajo envía un mensaje de sincronización para iniciar la sesión (o finalizarla) en la aplicación externa.
	- **Al abrir un paciente:** Este ajuste solo es aplicable si la aplicación externa admite la recepción de mensajes de Paciente abierto. Cuando se selecciona esta casilla y se abre un paciente en SecurView, la estación de trabajo envía un mensaje de sincronización para abrir el paciente en la aplicación externa.
	- **Al marcar un estudio como 'Leído':** Este ajuste solo es aplicable si la aplicación externa admite la recepción del mensaje Actualizar estado del paciente. Cuando se selecciona esta casilla y se cierra un estudio en SecurView, la estación de trabajo envía un mensaje de sincronización para actualizar el estado del paciente en la aplicación externa.

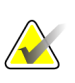

#### **Nota**

En la actualidad, únicamente la estación de trabajo MultiView de Hologic admite la sincronización al cierre de un estudio.

- **Pedirme que seleccione el estudio que se debe sincronizar:** Este ajuste solo es aplicable si la aplicación externa admite la recepción de mensajes de Paciente abierto. Cuando se activa la casilla y se abre un paciente en SecurView, la estación de trabajo abre un cuadro de diálogo con una lista de estudios disponibles para el paciente en SecurView. Al seleccionar un estudio de la lista, la estación de trabajo envía un mensaje de sincronización para abrir el mismo estudio en la aplicación externa. Este ajuste es útil cuando es habitual que existan varios estudios sin leer para un paciente (por ejemplo, mamografía y ecografía), los pacientes no se abren mediante la aplicación del código de barras a un número de acceso y quiere controlar qué estudio se envía.
- **Peticiones de sincronización entrantes:**
	- **Al abrir un paciente:** El ajuste 'Notificar si el paciente no está disponible' solo es aplicable si la aplicación externa admite el envío de mensajes de Paciente abierto. Active esta casilla si quiere que SecurView muestre un mensaje de error cuando reciba un mensaje Abrir paciente para un paciente que no está disponible en SecurView.
- **Al actualizar el estado del paciente:** Estos ajustes solo son aplicables si la aplicación externa admite el envío de mensajes Actualizar estado del paciente.
	- **Marcar solo estudios específicos como leídos**: Solo los estudios que coinciden con los criterios de la solicitud de sincronización entrante desde una aplicación externa se marcarán como 'Leído'. Si la aplicación externa no proporciona información en el nivel del estudio, todos los estudios del paciente se marcarán como 'Leído'.
	- **Marcar todos los estudios del paciente como leídos:** Todos los estudios pertinentes del paciente se marcarán como 'Leído'. La información del nivel del estudio que se reciba desde la aplicación externa se ignorará.

**Nota**

SecurView actúa ante los mensajes de Paciente abierto recibidos solo si ha iniciado sesión un radiólogo. En caso de no encontrar el estudio o paciente identificado en SecurView, el visor se cerrará.

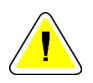

### **Precaución:**

**SecurView actúa ante los mensajes de Actualizar estado del paciente recibidos solo si ha iniciado sesión un radiólogo, si el paciente identificado está abierto en el visor y si el paciente identificado no está bloqueado por otro usuario. Si SecurView rechaza o ignora un mensaje de Actualizar estado del paciente recibido, los estados del estudio no se modificarán y puede que se desincronicen con la aplicación externa.**

# **Capítulo 7 Presentaciones y ReportFlows**

- *[Visualización de ReportFlows](#page-152-0)* en la página [143](#page-152-0)
- *[Visualización de presentaciones](#page-153-0)* en la página [144](#page-153-0)
- *[Creación y modificación de presentaciones](#page-155-0)* en la página [146](#page-155-0)
- *[ReportFlows](#page-163-0)* en la página [154](#page-163-0)
- *[Vinculación de un ReportFlow a un procedimiento](#page-165-0)* en la página [156](#page-165-0)
- *[Creación de nuevos ReportFlows](#page-166-0)* en la página [157](#page-166-0)
- *[Preferencias de ReportFlows](#page-168-0)* en la página [159](#page-168-0)

Este capítulo describe las presentaciones y ReportFlows, cómo un radiólogo puede seleccionar ReportFlows específicos para usarlos a diario, y cómo crear y modificar presentaciones y ReportFlows.

### <span id="page-152-0"></span>**7.1 Visualización de ReportFlows**

SecurView proporciona un conjunto predeterminado de ReportFlows que puede utilizar para visualizar muchos tipos de estudios normales.

#### **Para visualizar ReportFlows disponibles:**

- 1. En el módulo Administración, seleccione **Preferencias de usuario** y, a continuación, **Proceso**.
- 2. En el grupo Presentaciones y ReportFlows, haga clic en **Configuración...** para abrir la pantalla de configuración que muestra la ficha ReportFlows, que aparece de forma predeterminada.

En la parte superior, dispone de tres pestañas para presentaciones, ReportFlows y preferencias. A la izquierda se proporciona una lista de presentaciones disponibles. A la derecha se encuentra la lista actual de ReportFlows.

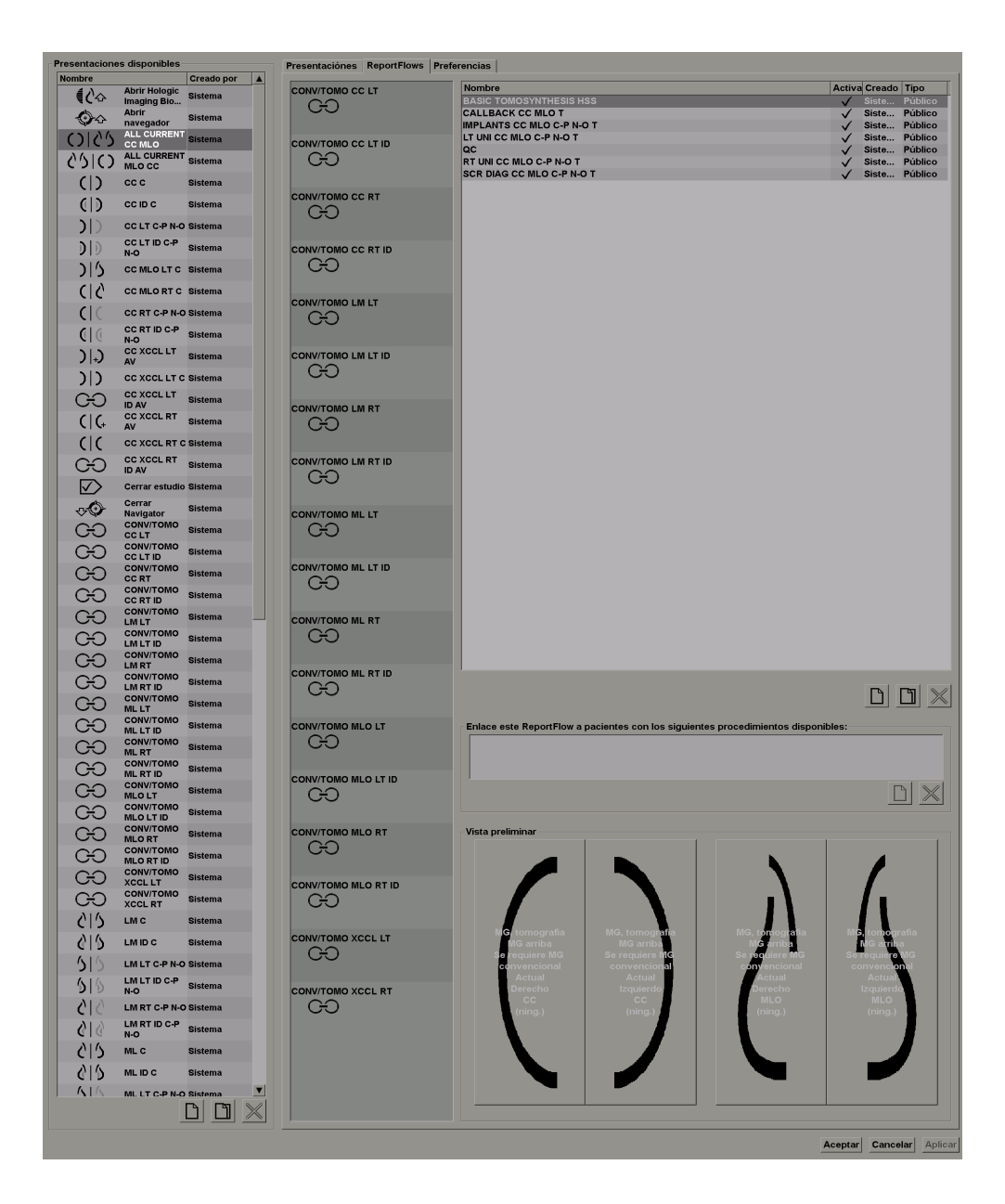

### <span id="page-153-0"></span>**7.2 Visualización de presentaciones**

Una presentación es un conjunto de imágenes con un diseño específico en una o más visualizaciones. Si hace clic en la pestaña Presentaciones, aparecerá el panel de edición de la presentación seleccionada actualmente, como se muestra en el ejemplo siguiente:

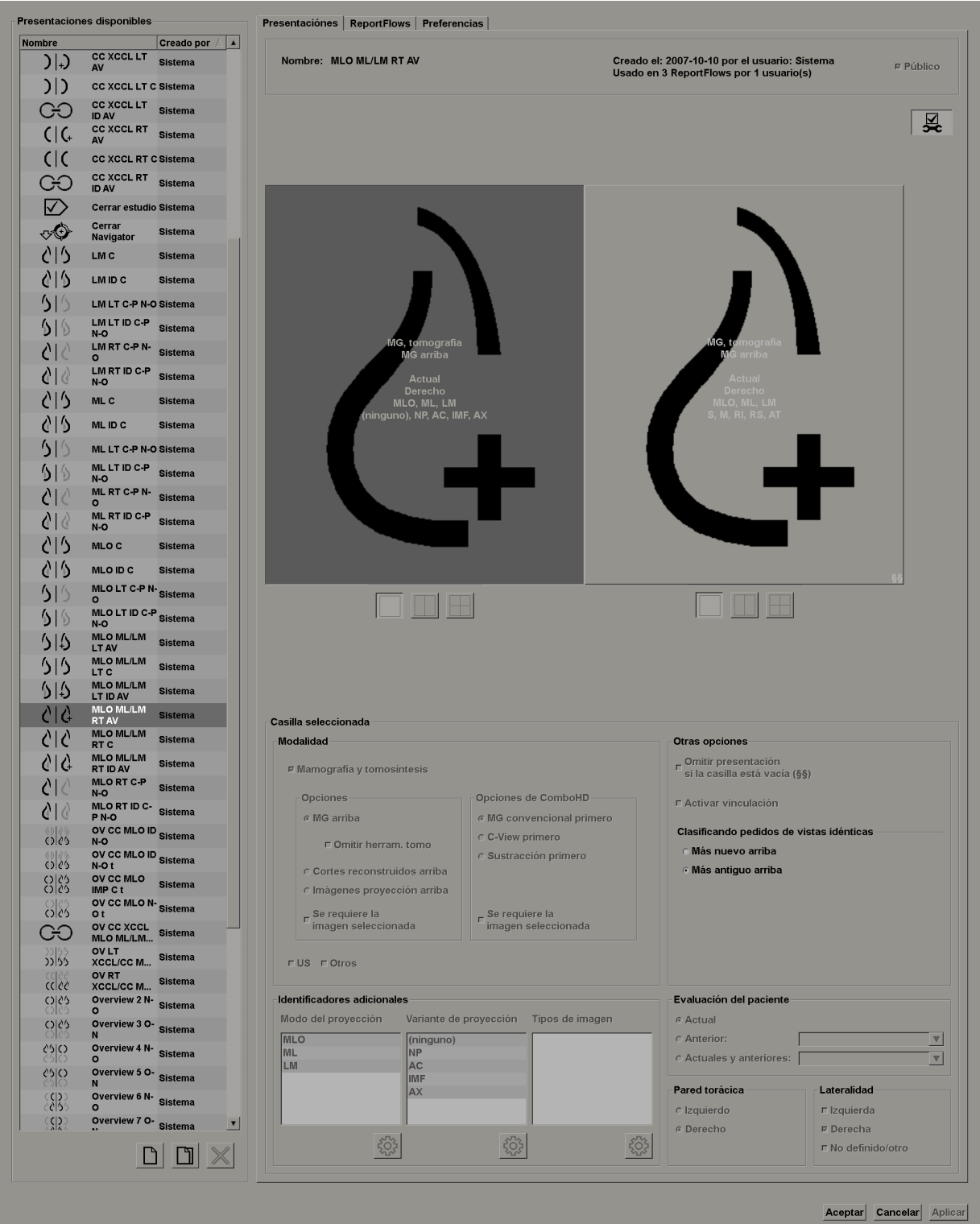

Para cada presentación:

- El nombre y el tipo en la parte superior.
- A continuación se muestran mosaicos individuales, donde cada mosaico grande representa una visualización. La vista preliminar muestra las modalidades, la antigüedad del estudio (actual o anterior), la lateralidad, los modos de proyección, los iconos de modos de proyección, los modificadores de vista, los tipos de imagen y los modificadores de presentación.
- Las propiedades del mosaico seleccionado se mostrarán en la parte inferior.

### <span id="page-155-0"></span>**7.3 Creación y modificación de presentaciones**

Las estaciones de trabajo de SecurView proporcionan dos niveles de presentaciones:

- Las presentaciones de sistema se proporcionan con el sistema o las crea un administrador. Los administradores son los únicos usuarios que pueden modificar estas presentaciones.
- Las presentaciones definidas por el usuario las crean los radiólogos y están configuradas para:
	- Todos los usuarios: Se selecciona 'Público' de forma predeterminada, o
	- Uso individual: 'Público' no debe estar seleccionado

Si crea una nueva presentación, su nombre aparecerá en la columna Creado por de la lista de presentaciones disponibles.

Puede crear y modificar presentaciones como se explica en las secciones siguientes:

- *[Creación de nuevas presentaciones](#page-156-0)* en la página [147](#page-156-0)
- *[Copia y edición de presentaciones](#page-160-0)* en la página [151](#page-160-0)
- *[Cambio de nombre de presentaciones](#page-160-1)* en la página [151](#page-160-1)
- *[Cambio de iconos de presentaciones](#page-162-0)* en la página [153](#page-162-0)

### <span id="page-156-0"></span>**7.3.1 Creación de nuevas presentaciones**

Utilice el botón Nuevo para crear una presentación nueva. De forma alternativa, utilice el botón Copiar para copiar y modificar una presentación existente (consulte *[Copia y edición](#page-160-0)  [de presentaciones](#page-160-0)* en la págin[a 151\)](#page-160-0).

#### **Para crear una presentación nueva:**

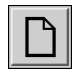

1. Haga clic en la pestaña **Presentación**. A continuación, haga clic en **Nuevo** bajo la lista de presentaciones disponibles.

*Nueva*

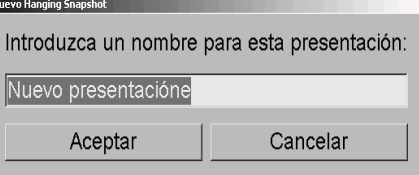

2. Escriba un nombre para la nueva presentación y haga clic en **Aceptar**. SecurView agregará un nuevo icono de presentación a la parte inferior de la lista de presentaciones disponibles. Su nombre de usuario aparecerá a la derecha del nombre de la nueva presentación.

#### Nuevo Nuevo<br>presentacióne <sup>jsmith</sup>

De forma predeterminada, SecurView indica las presentaciones 'personalizadas' con el icono mostrado a la izquierda en la imagen anterior.

# **Nota**

para cambiar el nombre de la presentación personalizada o para asignar un icono diferente, haga clic con el botón secundario en el nombre de la presentación de la columna de presentaciones disponibles.

3. Haga clic en **Mosaico simple**, **Mosaico doble** o **Mosaico cuádruple** para seleccionar un mosaico para cada visualización del área de vista preliminar.

4. Haga clic en el mosaico que desee configurar y, a continuación, asigne las propiedades en la

*Mosaico simple*

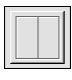

*Mosaico doble*

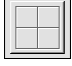

*Mosaico cuádruple*

**MLO** 

**ML** 

LM

(ninguno)<br>NP

<u> १०</u>३

**AC IMF** 

AX

<u>छु</u>रे

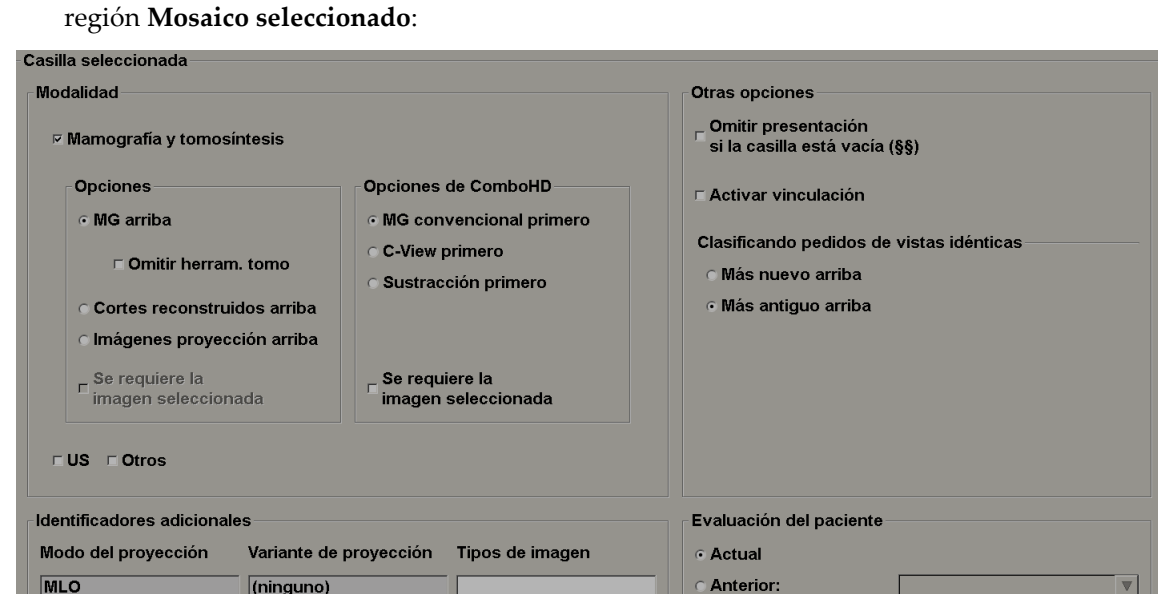

**Modalidad**: Mamografía (incluida la tomosíntesis), ecografía u otros. En el caso de las imágenes mamográficas de Hologic, puede configurar qué tipo de imagen se mostrará inicialmente en el área de visualización.

<u>୍</u>

 $\widehat{\phantom{a}}$  Actuales y anteriores:  $\widehat{\phantom{a}}$ 

Pared torácica

**C** Izquierdo

⊙ Derecho

- **Opciones**: *MG arriba*, *Cortes reconstruidos arriba* o *Imágenes proyección arriba*. Muestra la imagen configurada en la parte superior.
- **Omitir las herramientas de tomosíntesis** (solo en combinación con *MG arriba*): no se muestran ni las imágenes de tomosíntesis ni las herramientas de tomosíntesis. Se apilan las imágenes MG. Dentro de la pila, las imágenes MG se agrupan entre sí en función de las opciones ComboHD que definen la imagen que debe mostrarse primero.
- **Se requiere la imagen seleccionada** (solo en combinación con *Cortes reconstruidos arriba* o *Imágenes proyección arriba*): Esta opción solo puede seleccionarse si los Cortes reconstruidos o las Imágenes de proyección deben visualizarse en la parte superior. Cuando se seleccione esta opción, el mosaico correspondiente estará vacío si el tipo de imagen seleccionado para su visualización en la parte superior no se halla disponible. Cuando no se seleccione esta opción, la imagen MG se visualizará en la parte superior si el tipo de imagen seleccionado no se halla disponible.

 $\blacktriangledown$ 

 $\overline{\mathbf{v}}$ 

Lateralidad

**□ Izquierda** 

Derecha

**No definido/otro** 

• **Opciones ComboHD**: Muestra primero la imagen MG de Hologic configurada según el criterio siguiente:

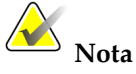

Para las opciones ComboHD se necesita una licencia de tomosíntesis.

- **MG convencional** (criterio de ordenación: MG, 2D sintetizada, Sustracción)
- **C-View 2D** (criterio de ordenación: 2D sintetizada, MG, Sustracción)
- **Sustracción** (criterio de ordenación: Sustracción, MG, 2D sintetizada)
- **Se requiere la imagen seleccionada**: Cuando se seleccione esta opción, el mosaico correspondiente estará vacío si el tipo de imagen MG seleccionado para su visualización en la parte superior no se halla disponible. Cuando no se seleccione esta opción, las imágenes de tomosíntesis disponibles se visualizarán en la parte superior si el tipo de imagen MG seleccionado no se halla disponible.

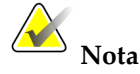

Cuando no se seleccione *Se requiere la imagen seleccionada*, pero sí se seleccione *Omitir las herramientas de tomosíntesis*, las imágenes MG disponibles se visualizarán si el tipo de imagen MG seleccionado no se halla disponible.

**Evaluación del paciente**: Establece el punto de tiempo para la visualización de la imagen. 'Actual' hace referencia al estudio más reciente. Seleccione 'Anterior' para visualizar las imágenes de un punto de tiempo anterior específico o para ver todas las anteriores. La opción 'Actual y Anterior' permite visualizar las imágenes actuales y anteriores en una pila de imagen ya sea siguiendo el orden desde la más reciente a la más antigua *(Actual, Todas las anteriores [la más reciente]*) o desde la más antigua a la más reciente (*Todas las anteriores [la más antigua], Actual)*.

**Lateralidad**: Izquierda, derecha o no definido/otro.

**Pared torácica**: Orientación de imagen para imágenes MG.

**Omitir presentación si el mosaico está vacío**: Si está seleccionada, SecurView omite esta presentación del ReportFlow, si el mosaico está vacío.

**Activar vinculación**: En el caso de las imágenes MG, utilice esta opción para ajustar los valores de ancho/centro de la ventana para los mosaicos vinculados de forma simultánea. En el caso de las imágenes de tomosíntesis, esta opción sincroniza el mosaico, de modo que se desplace de forma automática con otros mosaicos vinculados. (Este ajuste corresponde a la opción Vincular mosaico del menú circular. Consulte *[Desplazamiento por mosaicos vinculados](#page-130-0)* en la págin[a 121.](#page-130-0)

**Clasificando pedidos de vistas idénticas**: Apila vistas idénticas en el mismo mosaico de acuerdo con la secuencia de tiempo en la que se tomaron.

5. Elija Identificadores adicionales para el mosaico.

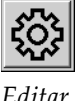

a. Haga clic en **Editar** en Modos de proyección para abrir el cuadro de diálogo Editar vistas.

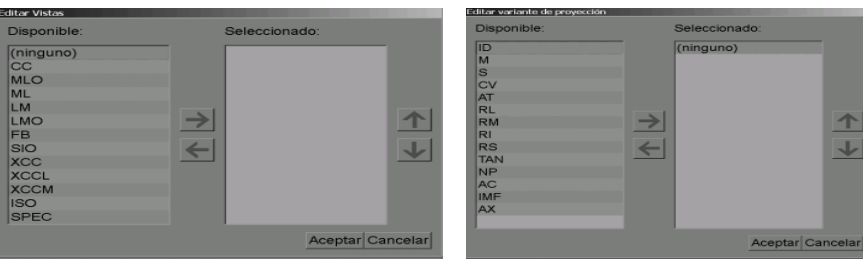

*Editar vista Editar variantes de vistas*

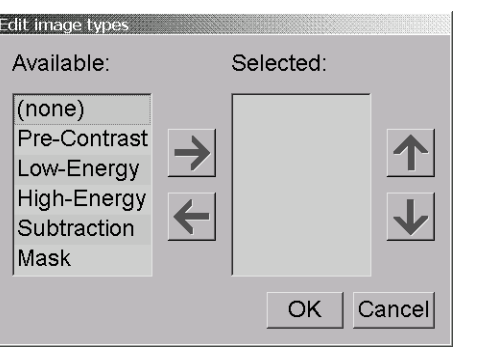

*Editar tipos de imagen*

b. Haga clic en la vista que desee de la columna de vistas disponibles (puede hacer clic en más de una). A continuación, arrastre las vistas hasta la columna de vistas seleccionadas o utilice la flecha para moverlas.

- Puede apilar una o todas las vistas del mosaico. Se apilan en el orden que desee.

- Para modificar el orden, seleccione una vista y haga clic en los botones de flecha de la derecha.

- Si selecciona '(ninguno)', el sistema colgará las imágenes que no tengan identificador de vista (variante de vista o tipo de imagen) en el mosaico.

- c. Haga clic en **Aceptar** para cerrar el cuadro de diálogo Editar vistas.
- 6. Seleccione **Variantes de vista** para el mosaico repitiendo la secuencia del paso 5.
- 7. Seleccione un **Tipo de imagen** para el mosaico repitiendo la secuencia del paso 5.
- 8. Repita los pasos 4-7 para el resto de los mosaicos de esta presentación.
- 9. Cuando haya terminado de definir todos los mosaicos de la presentación:
	- Haga clic en **Aplicar** para guardar la nueva presentación. Si así lo desea, siga editando.
	- Haga clic en **Aceptar** para guardar la nueva presentación y cerrar la pestaña Presentación.

### <span id="page-160-0"></span>**7.3.2 Copia y edición de presentaciones**

Nuevo Hanging Sr

Utilice el botón Copiar para crear una presentación nueva a partir de una antigua.

- 1. Haga clic en cualquier presentación de la lista de presentaciones disponibles.
- 2. Haga clic en **Copiar** y, a continuación, introduzca un nombre para la presentación copiada.

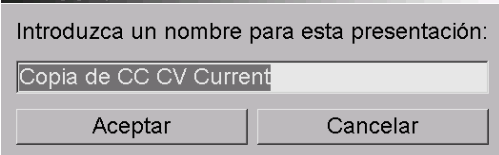

3. Modifique las propiedades de la presentación mediante los pasos 3-9 del procedimiento anterior.

### <span id="page-160-1"></span>**7.3.3 Cambio de nombre de presentaciones**

Puede renombrar presentaciones, con algunas restricciones:

- Los usuarios radiólogos pueden renombrar sus propias presentaciones personalizadas.
- Los usuarios administradores pueden renombrar algunas presentaciones de sistema.
- Determinadas presentaciones de sistema no pueden renombrarse.

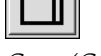

*Copy (Copiar)*

#### **Para renombrar una presentación:**

Aceptar

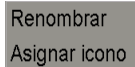

*directos*

1. En la lista de presentaciones, haga clic con el botón secundario en una presentación y seleccione **Renombrar** en el menú de accesos directos. Si renombra una presentación de sistema, SecurView mostrará el siguiente mensaje:

Cancelar

### Este usuario tiene una sesión programada. ¿Desea suprimir este usuario?

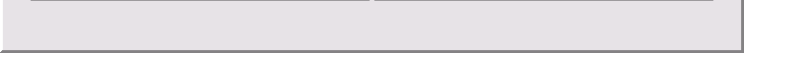

2. Haga clic en **Aceptar** y, a continuación, introduzca el nuevo nombre.

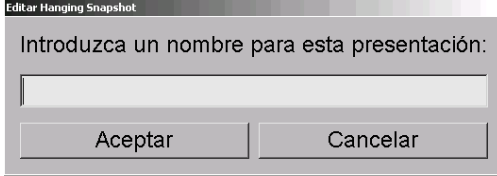

3. Una vez finalizado, haga clic en **Aceptar**.

*Menú de accesos* 

### <span id="page-162-0"></span>**7.3.4 Cambio de iconos de presentaciones**

Los usuarios administradores pueden modificar el icono asignado a las presentaciones de sistema. Los usuarios radiólogos pueden modificar el icono asignado a sus propias presentaciones personalizadas.

**Para cambiar el icono de una presentación:**

1. En la lista de presentaciones, haga clic con el botón secundario en una presentación y seleccione **Asignar icono** en el menú de accesos directos. Si modifica una presentación de sistema, SecurView mostrará el siguiente mensaje:

Este usuario tiene una sesión programada. ¿Desea suprimir este usuario?

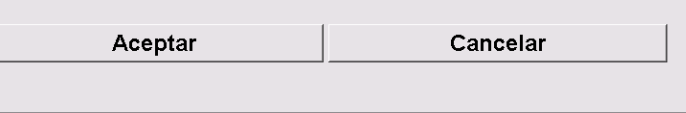

2. Haga clic en **Aceptar** y, a continuación, seleccione un nuevo icono.

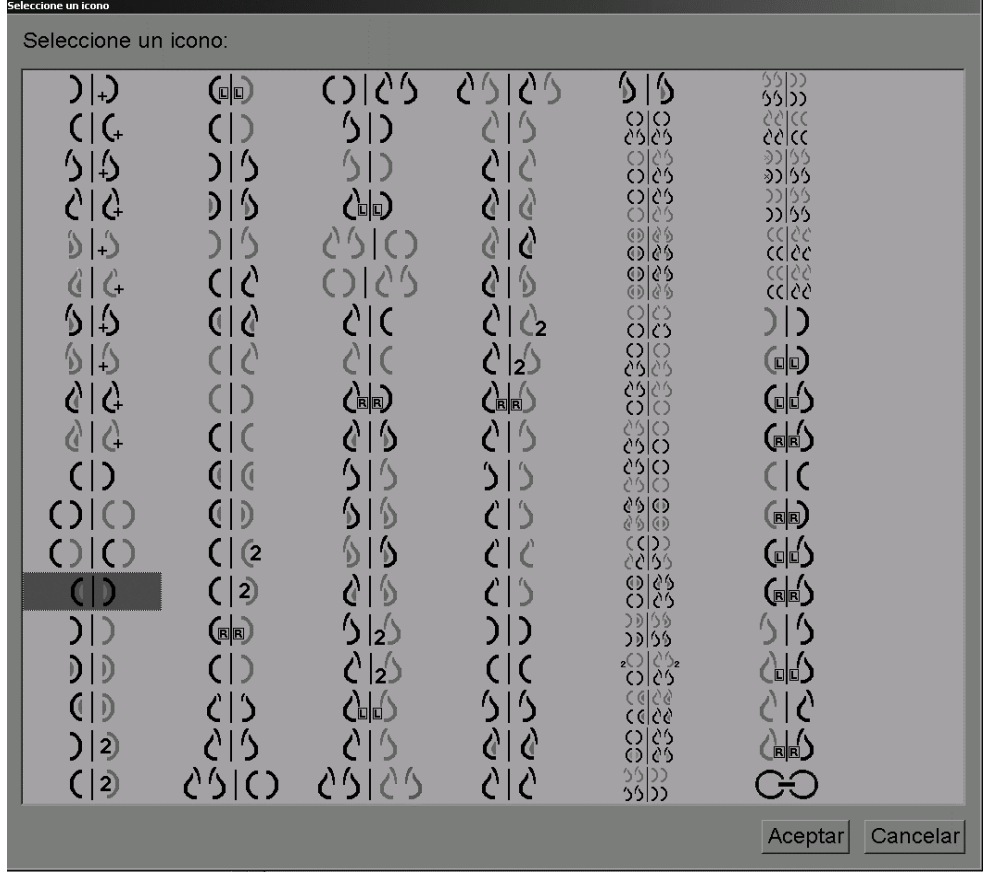

3. Una vez finalizado, haga clic en **Aceptar**.

Renombrar Asignar icono

*Menú de accesos directos*

### <span id="page-163-0"></span>**7.4 ReportFlows**

Un **ReportFlow** es una secuencia de presentaciones y pasos de revisión. A continuación, se muestra resaltado un ejemplo de un ReportFlow (vista parcial).

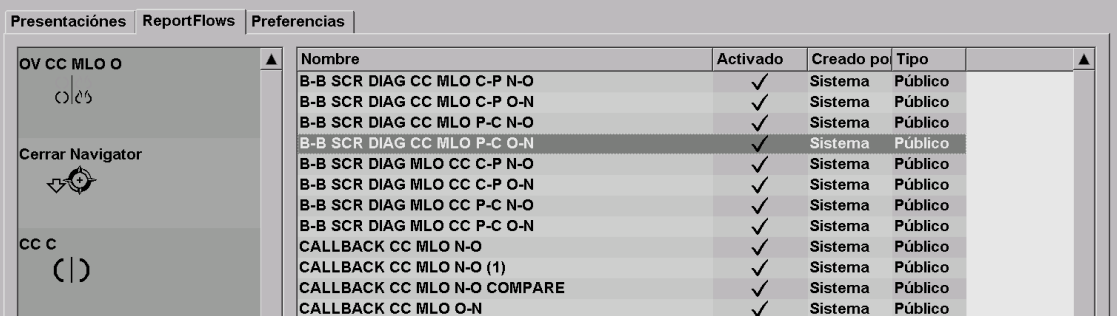

Este ReportFlow, 'SCR DIAG MLO CC C-P N-O', hace referencia a un ReportFlow utilizado para un mamograma de chequeo o diagnóstico que presenta imágenes, como se explica a continuación:

- Las imágenes MLO se muestran a la izquierda y las imágenes CC a la derecha.
- Las imágenes actuales se muestran en primer lugar y, a continuación, las imágenes anteriores.
- Las imágenes más recientes se muestran en la parte superior de la pila y las más antiguas en la inferior.

Cuando está instalado, SecurView incluye un conjunto de ReportFlows, disponible para todos los radiólogos, que proporciona las presentaciones válidas para la mayoría de las tareas. Los radiólogos y administradores pueden crear nuevos ReportFlows según sea necesario (consulte *[Creación de nuevos ReportFlows](#page-166-0)* en la página [157\)](#page-166-0). Puede configurar SecurView para que seleccione automáticamente el ReportFlow que mejor se adapte a sus necesidades cuando se abra un paciente (consulte *[Preferencias de ReportFlows](#page-168-0)* en la página [159\)](#page-168-0). Asimismo, puede seleccionar de forma manual cualquier ReportFlow disponible durante la revisión del paciente.

Los pasos del ReportFlow aparecen en una secuencia en la columna de la izquierda de la imagen anterior. Si hace clic en cualquier paso, los detalles de dicha presentación aparecerán en la parte inferior derecha del área de la vista preliminar, como se muestra a continuación.

Al seleccionar un paso de ReportFlow de un ReportFlow, se seleccionará la presentación correspondiente en la lista de presentaciones.

Una presentación privada de otro usuario se mostrará en la lista de pasos de ReportFlow con un icono de candado. Esta presentación no aparece en la lista de presentaciones. La presentación seleccionada no cambia.

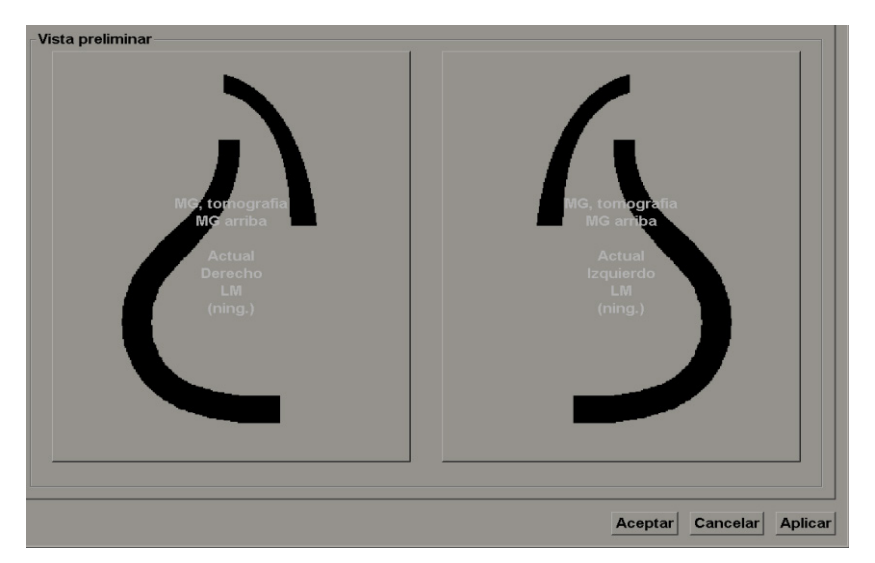

En la parte derecha de la lista de ReportFlows encontrará tres columnas:

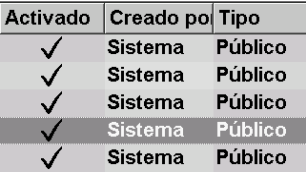

- **Activado:** Cuando está seleccionado, indica que dicho ReportFlow está disponible para el radiólogo actual.
- **Creado por:** Indica si el ReportFlow lo definió un administrador ('Sistema') o un usuario, como un radiólogo. Si crea un nuevo ReportFlow, su nombre aparecerá en la columna Creado por junto al nombre del ReportFlow.
- **Tipo:** Indica si un ReportFlow está disponible para todos los usuarios ('Público') o solo para su creador ('Privado'). Los ReportFlows de 'Sistema' siempre son 'Públicos', es decir, están disponibles para todos los usuarios.

Si hace **clic con el botón secundario** en la columna Activado, podrá (1) seleccionar y eliminar la selección de ReportFlows para utilizarlos o no, y (2) asignar un ReportFlow como Público o Privado.

### <span id="page-165-0"></span>**7.5 Vinculación de un ReportFlow a un procedimiento**

La ventana **Vincular este ReportFlow** se mostrará justo debajo de la lista ReportFlow.

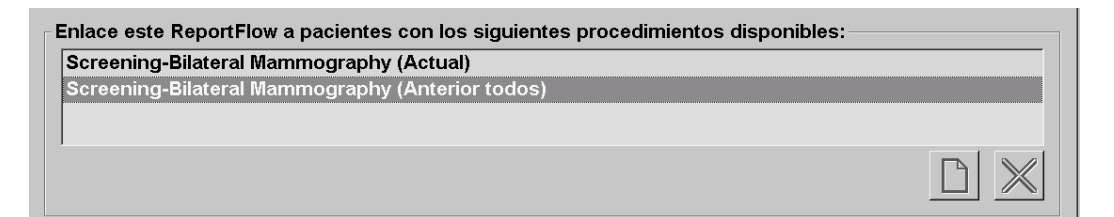

Puede vincular un ReportFlow específico a un procedimiento seleccionado por un técnico en la estación de trabajo de adquisición de mamografías. Cada procedimiento corresponde a un conjunto predefinido de imágenes asociadas al tipo de estudio. SecurView utiliza un ReportFlow específico basado en la información de los encabezados DICOM de las imágenes del paciente y el nombre de procedimiento codificado.

Para utilizar esta función, un usuario administrador deberá configurar SecurView con los nombres de procedimiento (consulte *[Configuración de nombres de procedimiento de examen](#page-194-0)* en la página [185\)](#page-194-0). Asimismo, la opción **Seleccione un ReportFlow basado en nombres de procedimiento** deberá estar seleccionada en la pantalla de preferencias de ReportFlow. (Consulte *[Selección de flujo de trabajo](#page-169-0)* en la página [160\)](#page-169-0).

#### **Para vincular un ReportFlow a un procedimiento:**

- 1. En la columna Nombre de la parte superior, haga clic en un nombre de ReportFlow.
- 2. Bajo la ventana Vincular este ReportFlow, haga clic en **Nuevo** (mostrado anteriormente) para visualizar una lista de nombres de procedimientos:

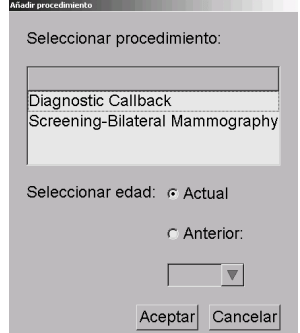

3. Seleccione un procedimiento para vincularlo al ReportFlow, especifique imágenes actuales o anteriores y haga clic en **Aceptar**.

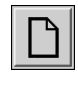

*Nueva*

### <span id="page-166-0"></span>**7.6 Creación de nuevos ReportFlows**

La pestaña ReportFlows también permite crear, modificar y suprimir ReportFlows. Aunque crear y modificar ReportFlows de sistema es tarea del administrador, los radiólogos pueden crear y modificar ReportFlows para uso privado o público.

#### **Para crear un nuevo ReportFlow:**

Nuevo ReportFlow

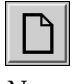

1. Haga clic en la pestaña **ReportFlows**. A continuación, haga clic en **Nuevo** bajo la lista de nombres de ReportFlows.

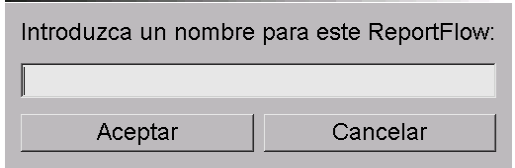

También puede copiar un ReportFlow existente seleccionando el nombre de ReportFlow y haciendo clic en **Copiar**.

- 2. Escriba un nombre exclusivo para el nuevo ReportFlow y haga clic en **Aceptar**. El nuevo ReportFlow se agregará a la lista etiquetada con su nombre de usuario en 'Creado por', 'Activado' y 'Privado'.
	- Para poner a disposición de otros usuarios el ReportFlow, haga clic con el botón secundario sobre su nombre y seleccione **Público**.
	- Para modificar el nombre de un ReportFlow privado, haga clic con el botón secundario sobre el nombre del ReportFlow y seleccione **Renombrar**.
- 3. Arrastre y suelte la presentación de la lista de presentaciones disponibles en la lista de pasos del ReportFlow.

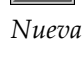

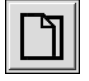

*Copy (Copiar)*

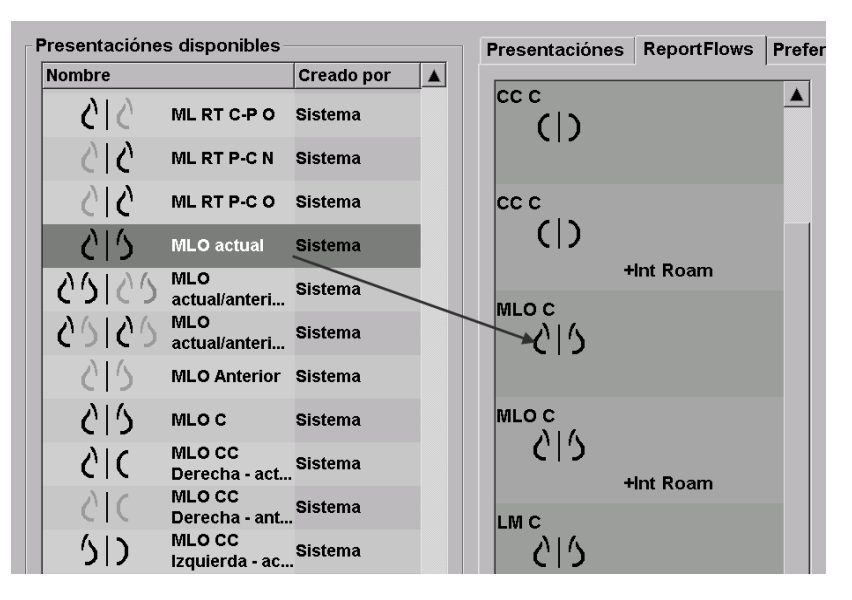

- 4. Repita el procedimiento para cada presentación necesaria para el ReportFlow. Puede:
	- Mover una presentación arrastrándola a una posición nueva.
	- Eliminar una presentación arrastrándola de nuevo a la lista de presentaciones disponibles.

El área de presentaciones también incluye varios pasos funcionales de ReportFlow que podrá utilizar en su ReportFlow.

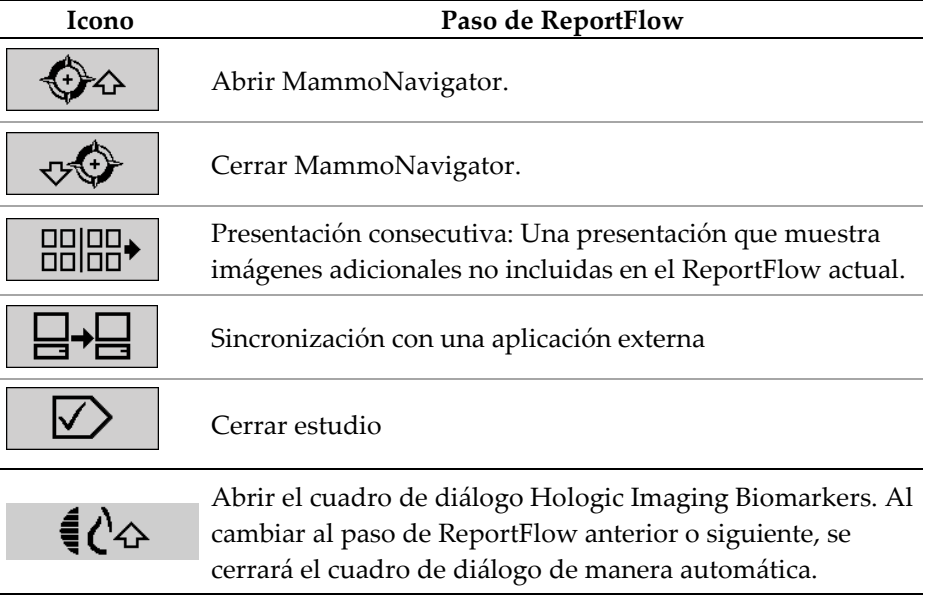

5. Asigne propiedades adicionales, según sea necesario, a las presentaciones del ReportFlow. Haga clic con el botón secundario sobre la presentación para abrir el menú de accesos directos y realizar sus selecciones:

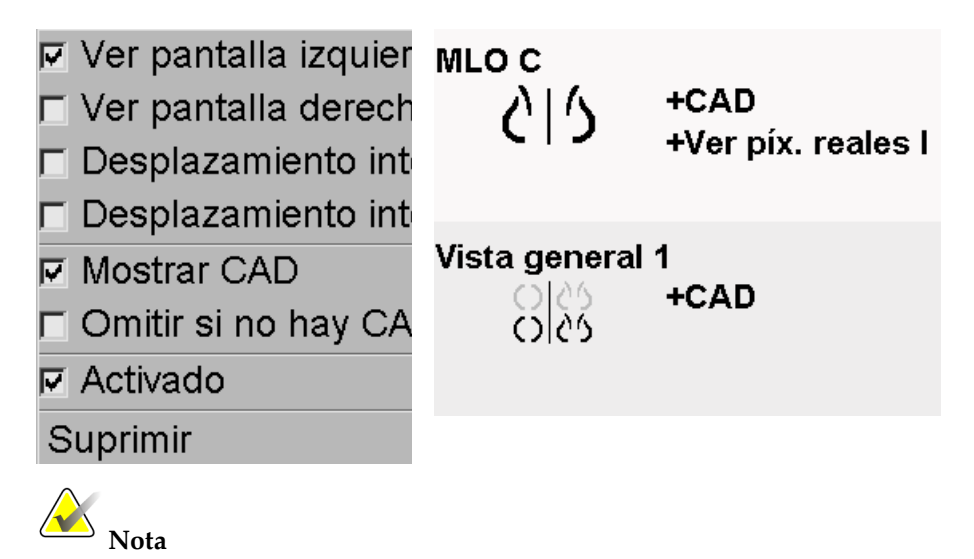

Las opciones Desplazamiento inteligente y Ver píxeles reales están disponibles si la visualización de las presentaciones está configurada a mosaico simple. No se debe modificar el mosaico de las presentaciones tras la activación de Desplazamiento inteligente o Ver píxeles reales.

- 6. Si su ReportFlow incluye una presentación consecutiva, podrá modificar el paso haciendo clic con el botón secundario para abrir su menú de accesos directos.
- **C** Todos estudios
- $\circ$  Estudios actual
- $\cap$  Estudios anteriores
- **⊽** Activado

Suprimir

- <span id="page-168-0"></span>7. Tras definir los pasos:
	- Haga clic en **Aplicar** para guardar el nuevo ReportFlow. Si así lo desea, siga editando.
	- Haga clic en **Aceptar** para guardar el nuevo ReportFlow y cerrar la pestaña ReportFlow.

### **7.7 Preferencias de ReportFlows**

Utilice la pestaña Preferencias para configurar el sistema de modo que seleccione los ReportFlows que mejor se adapten a sus procedimientos.

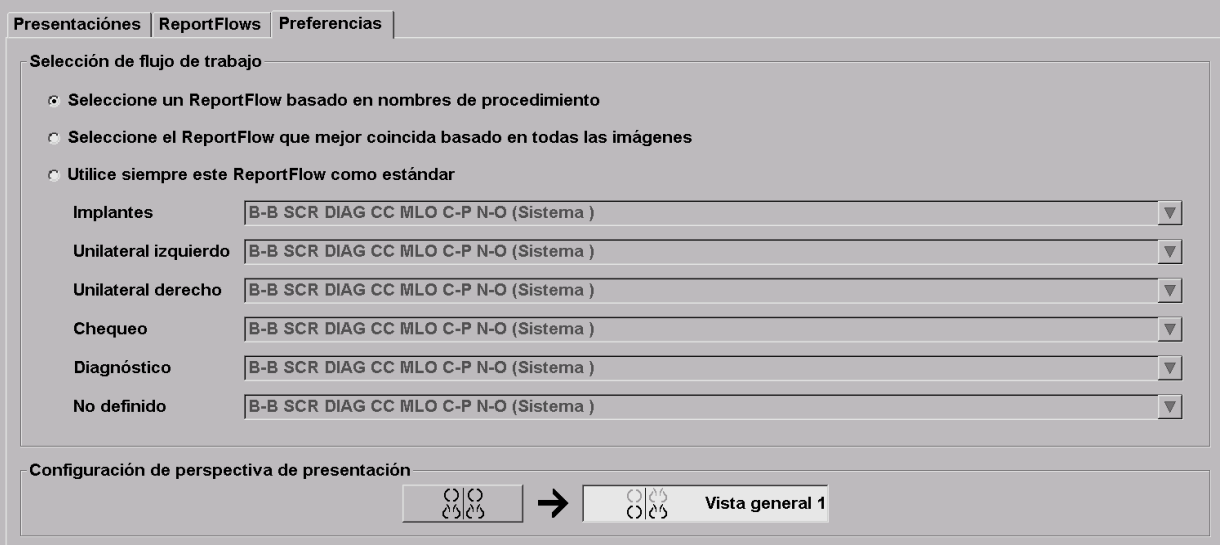

### <span id="page-169-0"></span>**7.7.1 Selección de flujo de trabajo**

Seleccione uno de los tres botones de selección. El botón seleccionado determina el modo en el que SecurView elige el ReportFlow que aplicará automáticamente cuando se abra un paciente.

- **Seleccione un ReportFlow basado en nombres de procedimiento**: SecurView selecciona el ReportFlow del conjunto de descripciones de procedimiento asociadas a los estudios disponibles (consulte *[Vinculación de un ReportFlow a un](#page-165-0)  [procedimiento](#page-165-0)* en la págin[a 156\)](#page-165-0).
- **Seleccione el ReportFlow que más coincida basado en todas las imágenes**: SecurView selecciona el ReportFlow en función de las imágenes y vistas contenidas en los estudios disponibles.
- **Utilice siempre este ReportFlow como estándar**: Para cada tipo de procedimiento incluido en la lista, SecurView utilizará el ReportFlow seleccionado en la lista desplegable de todos los ReportFlows disponibles.

#### **Nota**

Tenga en cuenta que, cuando revise un paciente, podrá seleccionar el ReportFlow que desee.

### **7.7.2 Configuración de perspectiva de presentación**

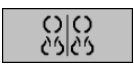

*Descripción general*

Puede seleccionar una presentación para que le sirva de visualización de la vista general personal. La opción configurada se vincula al botón Vista general de la barra de herramientas de la izquierda del MG Viewer y a la tecla Vista general del teclado especial (consulte Presentaciones de imágenes).

#### **Para seleccionar una visualización de vista general personal:**

En la lista de presentaciones disponibles, haga clic en una presentación y arrástrela hasta el botón de configuración.

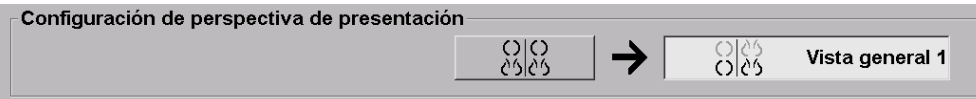

# **Capítulo 8 Tareas de administrador**

- *[Apertura del módulo Administración](#page-173-0)* en la págin[a 164](#page-173-0)
- *[Gestión de perfiles de usuario](#page-174-0)* en la página [165](#page-174-0)
- *[Perfil de usuario del administrador](#page-177-0)* en la página [168](#page-177-0)
- *[Configuración de ajustes de sistema](#page-178-0)* en la página [169](#page-178-0)
- *[Configuración de las presentaciones de sistema y ReportFlows](#page-194-1)* en la página [185](#page-194-1)
- *[Configuración de nombres de procedimiento de examen](#page-194-0)* en la página [185](#page-194-0)
- *[Configuración de superposiciones de imágenes](#page-197-0)* en la página [188](#page-197-0)
- *[Mantenimiento de la base de datos](#page-200-0)* en la página [191](#page-200-0)

Este capítulo describe la forma en que un administrador de sistema SecurView puede gestionar usuarios, configurar ajustes de sistema y realizar copias de seguridad o restablecer la base de datos.

### <span id="page-173-0"></span>**8.1 Apertura del módulo Administración**

Utilice el módulo Administración para gestionar perfiles de usuario, configurar ajustes de sistema, y realizar copias de seguridad o restablecer la base de datos.

#### **Para abrir el módulo Administración:**

- 1. Inicie sesión en SecurView como **admin**.
- 2. Haga clic en la pestaña **Administración** para mostrar la ventana Instalación de usuario.

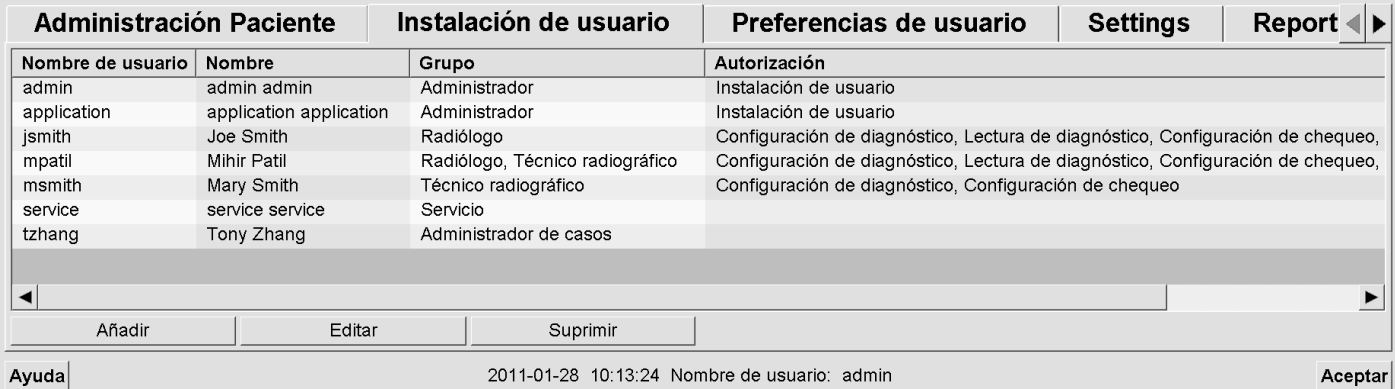

El módulo Administración dispone de las siguientes pestañas:

- **Administración Paciente**: Muestra una lista de pacientes con todas las identificaciones, y sus estudios y series que se encuentren actualmente en la base de datos. El administrador del sistema no tiene opción de crear una nueva sesión, fusionar o sincronizar pacientes.
- **Instalación de usuario** (se abre de forma predeterminada): Se utiliza para añadir, editar y eliminar usuarios. Consulte *[Gestión de perfiles de usuario](#page-174-0)* en la página [165.](#page-174-0)
- **Preferencias de usuario**: Muestra el perfil de usuario del administrador del sistema. Consulte *[Perfil de usuario del administrador](#page-177-0)* en la página [168.](#page-177-0)
- **Ajustes**: Se utiliza para configurar los ajustes del sistema, como la supervisión del espacio en disco y la sincronización con aplicaciones externas. Consulte *[Configuración de ajustes de sistema](#page-178-0)* en la página [169.](#page-178-0)
- **ReportFlow**: Se utiliza para definir nombres de procedimientos y configurar presentaciones de imágenes de sistema para usuarios radiólogos. Consulte *[Configuración de las presentaciones de sistema y ReportFlows](#page-194-1)* en la página [185.](#page-194-1)También puede utilizar la pestaña ReportFlow para configurar nombres de procedimientos. Consulte *[Configuración de nombres de procedimiento de examen](#page-194-0)* en la página [185.](#page-194-0)
- **Mantenimiento**: Se utiliza para realizar copias de seguridad, restablecer y mantener la base de datos. Consulte *[Mantenimiento de la base de datos](#page-200-0)* en la página [191.](#page-200-0)
- **Superposición**: Se utiliza para configurar información de superposición de imágenes para usuarios radiólogos. Consulte *[Configuración de superposiciones de](#page-197-0)  [imágenes](#page-197-0)* en la página [188.](#page-197-0)
- **Acerca**: Muestra información de la aplicación. Consulte esta información cuando se ponga en contacto con la asistencia de Hologic.

### <span id="page-174-0"></span>**8.2 Gestión de perfiles de usuario**

La ventana Instalación de usuario muestra la información del perfil de todos los usuarios registrados. Puede utilizar los tres botones para añadir, editar o eliminar perfiles de usuario.

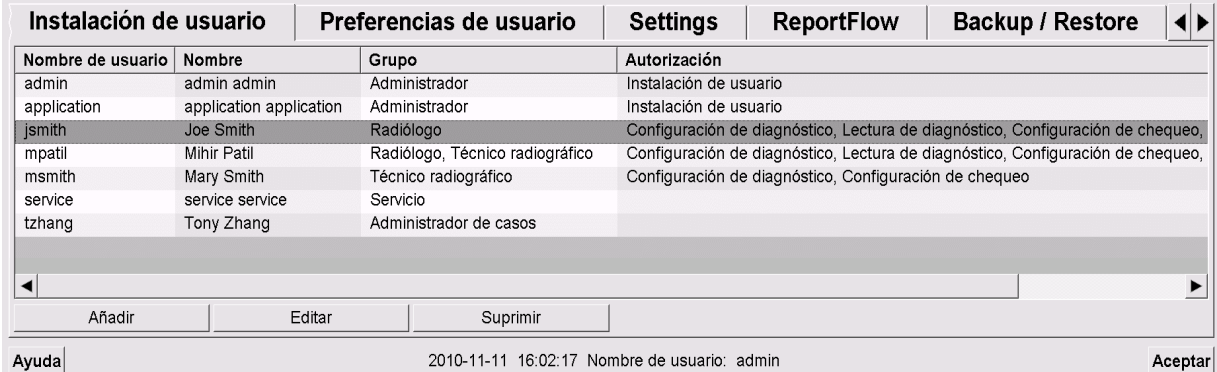

#### **Para añadir un nuevo perfil de usuario:**

1. En la ventana Instalación de usuario, haga clic en Añadir para mostrar el siguiente diálogo:

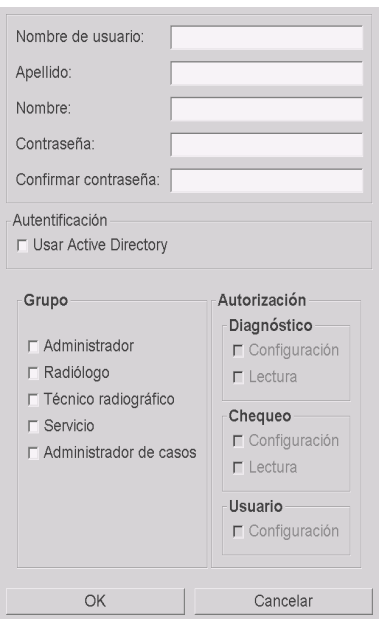

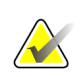

**Nota**

En SecurView RT, no aparecen las opciones de 'Autorización'.

- 2. Introduzca el nombre de usuario, el apellido y el nombre de pila. A continuación:
	- Introduzca una contraseña en los campos Contraseña y Confirmar contraseña, o
	- Seleccione 'Utilizar Active Directory' para autenticar al usuario por medio del servidor de Active Directory.

### **Nota**

Para sitios que utilizan la autenticación Active Directory:

- Active Directory debe estar configurado antes de agregar usuarios nuevos. Consulte *[Configuración de Active Directory](#page-185-0)* en la página [176.](#page-185-0)

- El nombre de usuario no debe contener un carácter de barra invertida (\).

- Utilice el carácter '@' únicamente en el formato nombreusuario@dominio, que limita al usuario a realizar la autenticación sobre un dominio concreto. Esto resulta útil cuando existen distintos usuarios con el mismo nombre en distintos dominios.

- No es obligatorio añadir el dominio al nombre de usuario. Si no se especifica ningún dominio, el sistema puede autenticar al usuario con respecto a cualquier dominio.

- 3. Asigne el usuario a un grupo. (Excepcionalmente, puede asignar a un mismo usuario los grupos Radiólogo y Técnico).
	- Los derechos de Administrador permiten configurar ajustes de sistema, como se explica en este capítulo.
	- Los derechos de Radiólogo permiten revisar imágenes de pacientes en SecurView DX y establecer sesiones de chequeo o diagnóstico (consulte *[Creación](#page-49-0)  [de sesiones](#page-49-0)* en la página [40\)](#page-49-0).
	- Los derechos de Técnico permiten establecer sesiones de diagnóstico o detección (consulte *[Creación de sesiones](#page-49-0)* en la página [40\)](#page-49-0).
	- Los usuarios de Servicio tienen derechos que les permiten configurar determinados ajustes del sistema (consulte el SecurView Workstation Installation & Service Manual).
	- Los derechos de Administrador de casos permiten fusionar varios registros para un único paciente y eliminarlos de la lista de pacientes (consulte *[Tareas del](#page-204-0)  [administrador de casos](#page-204-0)* en la págin[a 195\)](#page-204-0).
- 4. Personalice los derechos de acceso (solo en SecurView DX para administradores, radiólogos y técnicos radiólogos).
	- Configuración de chequeo o diagnóstico: Si se activa, los usuarios radiólogos y técnicos podrán crear sesiones. Consulte *[Creación de sesiones](#page-49-0)* en la págin[a 40.](#page-49-0)
	- Lectura de chequeo o diagnóstico: Si se activa, los usuarios radiólogos podrán revisar imágenes de pacientes.
	- Instalación de usuario: Si se activa, el administrador podrá crear y editar información del perfil de usuario.
- 5. Haga clic en Aceptar para guardar los nuevos ajustes de usuario.

### **Para editar un perfil de usuario:**

- 1. Lleve a cabo alguna de las acciones siguientes:
	- Seleccione un nombre de usuario de la ventana Instalación de usuario y haga clic en Editar, o
	- Haga doble clic en un nombre de usuario que aparezca en la ventana Instalación de usuario.
- 2. Edite el perfil de usuario y haga clic en Aceptar para guardar.

### **Para eliminar un perfil de usuario:**

- 1. Seleccione un nombre de usuario de la ventana Instalación de usuario y haga clic en Suprimir. SecurView mostrará el mensaje: '¿Desea suprimir este usuario?'
- 2. Elija Aceptar para eliminar el perfil de usuario.

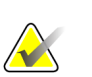

#### **Nota**

los usuarios de servicio y aplicación no se pueden eliminar de la lista Instalación de usuario.

### <span id="page-177-0"></span>**8.3 Perfil de usuario del administrador**

Seleccione la pestaña **Preferencias de usuario** para mostrar la ventana Perfil de usuario para el administrador que haya iniciado sesión en ese momento. Puede editar el perfil de usuario y establecer el tiempo de **desconexión automática** del sistema (es decir, el tiempo que la aplicación espera a que haya actividad antes de desconectar automáticamente al usuario en cuestión).

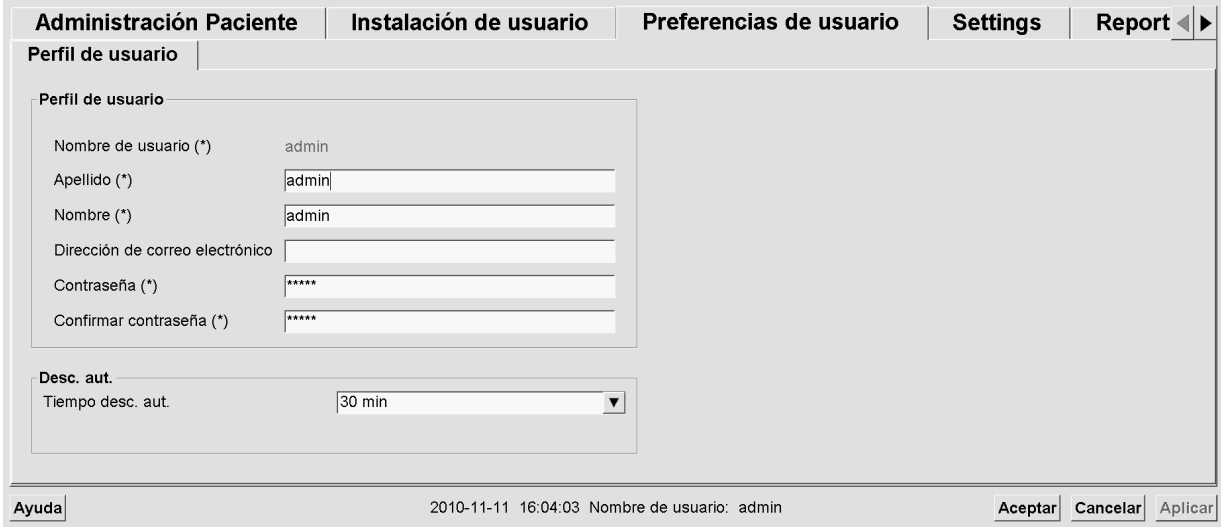

### <span id="page-178-0"></span>**8.4 Configuración de ajustes de sistema**

Utilice la ventana Ajustes para configurar los ajustes de sistema. (Tenga en cuenta que la pantalla mostrada a continuación proviene de SecurView DX. Algunos ajustes no se aplican a SecurView RT).

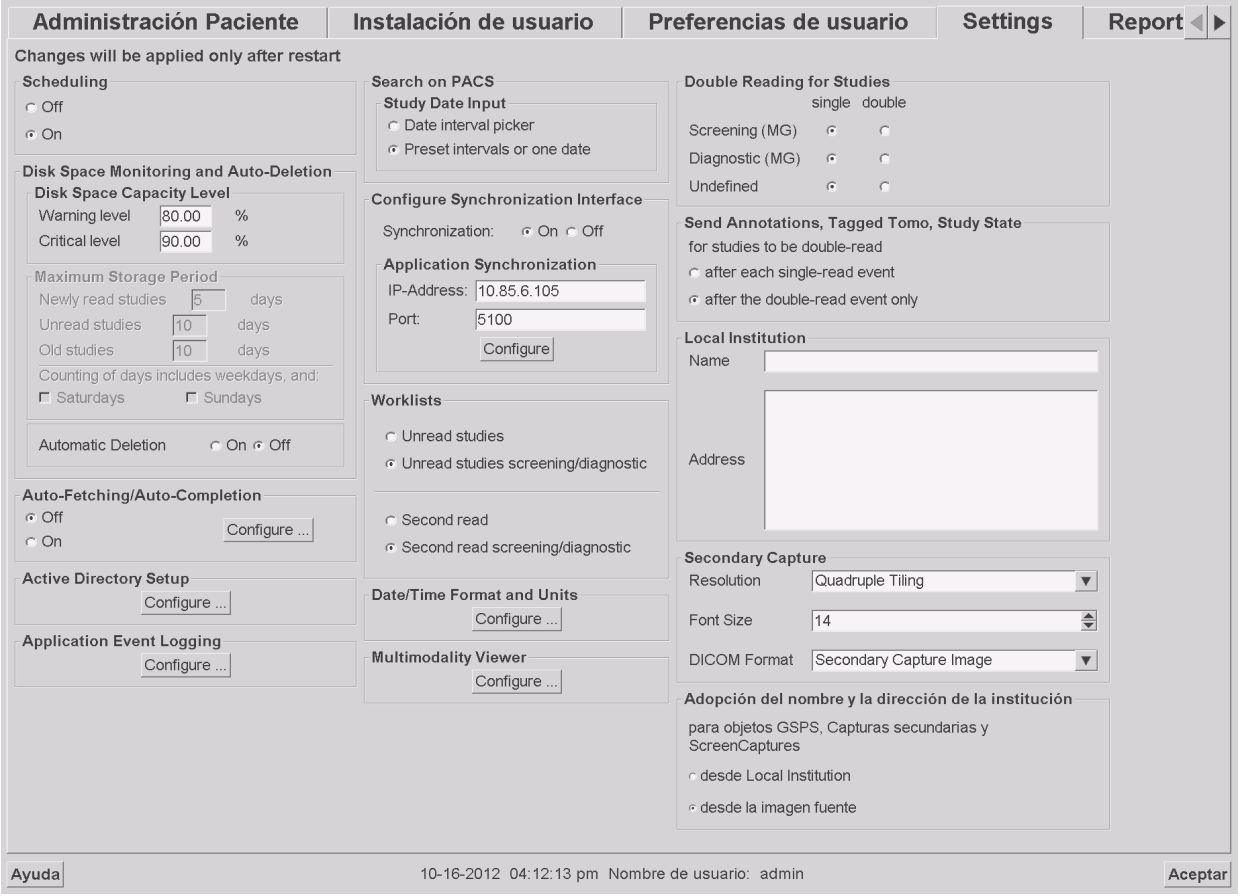

Configure los ajustes como se describe en las secciones siguientes. Después de realizar las selecciones, haga clic **Aceptar** para guardar los ajustes. Determinados ajustes (p. ej., Programación, Listas de trabajo y Formato de fecha/hora y unidades) requieren reiniciar el sistema para guardar los cambios.

- *[Programación](#page-179-0)* en la págin[a 170](#page-179-0)
- *[Supervisión del espacio en disco y eliminación automática](#page-179-1)* en la página [170](#page-179-1)
- *[Configuración de Auto-Fetching/Auto-Completion](#page-182-0)* en la página [173](#page-182-0)
- *[Configuración de Active Directory](#page-185-0)* en la págin[a 176](#page-185-0)
- *[Configuración de Administración Lista de estudios \(SLM\)](#page-186-0)* en la página [177](#page-186-0)
- *[Registro de eventos de la aplicación](#page-187-0)* en la págin[a 178](#page-187-0)
- *[Búsquedas en PACS](#page-189-0)* en la página [180](#page-189-0)
- *[Configuración de interfaz de sincronización](#page-190-0)* en la página [181](#page-190-0)
- *[Listas de trabajo](#page-191-0)* en la página [182](#page-191-0)
- *[Formato de fecha/hora y unidades](#page-191-1)* en la págin[a 182](#page-191-1)
- *[Visor de multimodalidad](#page-192-0)* en la página [183](#page-192-0)
- *[Estudios de doble lectura](#page-192-1)* en la página [183](#page-192-1)
- *[Enviando anotaciones, Tomo etiquetada, Estado del estudio](#page-192-2)* en la página [183](#page-192-2)
- *[Institución local](#page-193-0)* en la página [184](#page-193-0)
- *[Secondary Capture](#page-193-1)* en la página [184](#page-193-1)
- *[Adopción del nombre y la dirección de la institución](#page-194-2)* en la página [185](#page-194-2)

### <span id="page-179-0"></span>**8.4.1 Programación**

En SecurView DX, este ajuste se utiliza para activar la opción Crear una sesión (consulte *[Botones de la lista de pacientes](#page-39-0)* en la página [30](#page-39-0) y *[Creación de sesiones](#page-49-0)* en la página [40\)](#page-49-0).

- **Desactivado:** La opción Crear una sesión no se encontrará disponible.
- **Activado:** La opción Crear una sesión se encontrará disponible. Los usuarios podrán crear una sesión si disponen de derechos de configuración de chequeo o diagnóstico.

### <span id="page-179-1"></span>**8.4.2 Supervisión del espacio en disco y eliminación automática**

Estos ajustes especifican el tiempo de almacenamiento de pacientes en la base de datos de SecurView y qué ocurre cuando el disco duro alcanza el límite de espacio de almacenamiento.

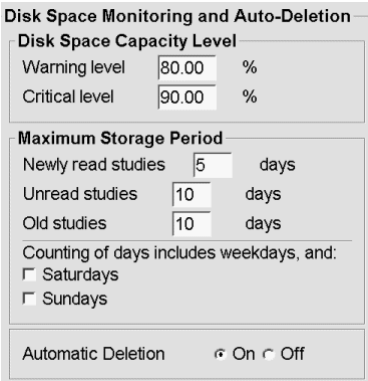
## **Nivel de espacio en disco**

Aparecerá un mensaje de advertencia cuando se alcancen cada uno de los límites especificados de espacio en disco. Hay dos niveles de espacio en disco que generan mensajes de alerta:

- **Nivel de advertencia:** el umbral predeterminado es un 80%. Aparecerán mensajes cada 20 minutos hasta que haya suficiente espacio disponible.
- **Nivel crítico:** el umbral predeterminado es un 90%. El sistema no acepta información de entrada (p. ej., imágenes o mensajes DICOM) mientras no haya suficiente espacio en disco disponible.

## **Periodo de almacenamiento máximo**

Estos ajustes estarán disponibles solo cuando la eliminación automática esté **Activado**. El periodo de almacenamiento máximo es el número de días durante los cuales SecurView almacena pacientes antes de eliminar los que cumplan unos criterios establecidos. El periodo de almacenamiento depende de la fecha y hora en la que SecurView recibió la última imagen de un estudio determinado.

En estaciones de trabajo SecurView RT, los ajustes Estudios leídos recientemente y No diagnosticados se han sustituido por un ajuste llamado Nuevos estudios.

#### **Eliminación automática**

Cuando se establece en **Activado**, SecurView elimina automáticamente pacientes (datos de imágenes y otros objetos) según unos criterios predefinidos. La eliminación automática funciona de dos maneras:

- **Eliminación automática continua**: SecurView elimina aquellos pacientes cuyos periodos de almacenamiento hayan expirado. No depende del espacio en disco disponible. Por ejemplo, en SecurView DX, cuando el estado de un paciente es *Leído* y el periodo de almacenamiento de *Estudios leídos recientemente* expira, SecurView elimina el paciente aunque aún haya *Estudios antiguos* cuyo periodo de almacenamiento no haya expirado.
- **Eliminación automática obligada**: Cuando la capacidad de espacio disponible en el disco supere el nivel de advertencia, SecurView elimina los pacientes más antiguos con estado *Leído* hasta que la capacidad de espacio disponible en el disco cae por debajo del nivel de advertencia. No depende de los ajustes del periodo de almacenamiento máximo.

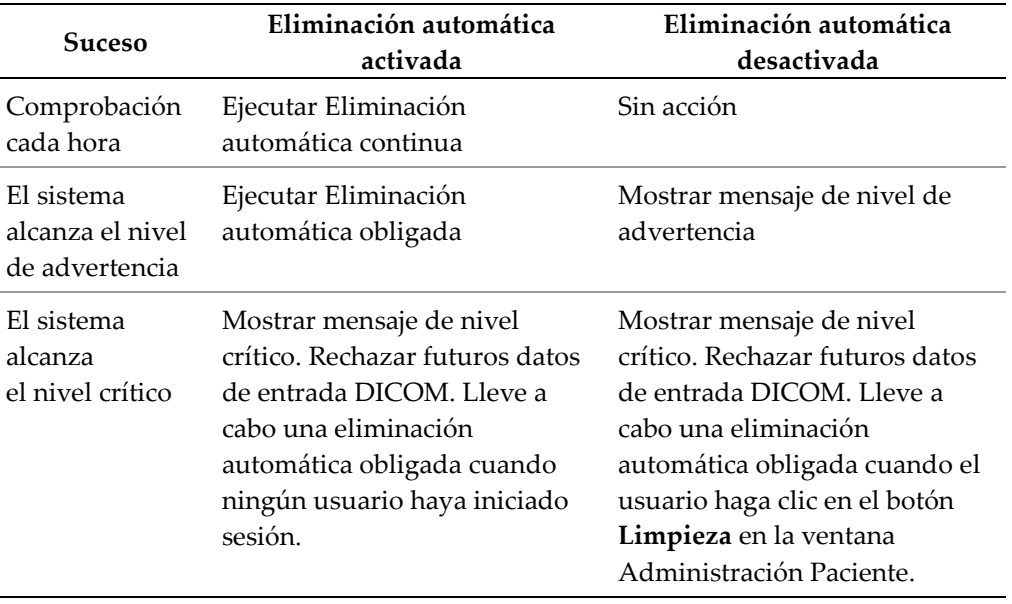

La tabla siguiente describe el procedimiento.

SecurView no elimina automáticamente un paciente si:

- Hay un usuario viendo el paciente.
- Un usuario ha iniciado sesión en un sistema de varias estaciones de trabajo.
- El paciente tiene algún trabajo de anotación o impresión pendiente.
- El paciente está bloqueado (p. ej., con estado Pendiente) y/o protegido frente a la eliminación automática (solo en SecurView DX).
- El paciente incluye una imagen con una nota y el estudio no está marcado como 'examinado' (solo en SecurView RT).
- El paciente solo tiene estudios no locales.

Cuando se eliminen pacientes fusionados, SecurView tiene en cuenta los estudios de los pacientes primario y secundario.

Los pacientes que tienen estudios locales y no locales se pueden eliminar de manera automática. Después, la sincronización de SLM puede agregar al paciente a la Lista de pacientes con solo los estudios no locales.

## **Eliminación automática en una configuración de varias estaciones de trabajo**

En una configuración de varias estaciones de trabajo, la función de Eliminación automática tiene un procedimiento distinto que en un sistema Standalone:

- En el **Manager**, los ajustes Periodo de almacenamiento máximo son generales. En cambio, los ajustes de nivel crítico y de advertencia son locales. Si la eliminación automática está en **Activado**, el Manager lleva a cabo comprobaciones cada hora, ejecuta eliminaciones de pacientes (que se propagan a todas las estaciones cliente) y realiza procedimientos de limpieza. Durante la limpieza, el Manager elimina copias de imágenes preparadas de las estaciones cliente. (No depende de los ajustes de eliminación automática de las estaciones cliente).
- En las estaciones **cliente**, los ajustes de eliminación automática son locales, es decir, no influyen en otras estaciones cliente o en el Manager. Si la eliminación automática está en **Activado** y se ha alcanzado el nivel de advertencia, el cliente elimina localmente los pacientes almacenados. Los conjuntos de datos eliminados del sistema local no se eliminarán del Manager.

## **Limpieza en clientes de varias estaciones de trabajo**

En un cliente puede eliminar pacientes con el botón **Limpieza**. Si hace clic en **Limpieza**, aparece un mensaje que le pregunta si quiere iniciar la función de eliminación automática. Si hace clic en 'Sí', SecurView finaliza la sesión en el sistema y lleva a cabo una eliminación automática obligada.

- En el caso de radiólogos, el botón **Limpieza** aparece en la ventana Administración Paciente (junto al botón Aceptar) cada vez que se supere el nivel crítico.
- En el caso de administradores y servicio, el botón **Limpieza** siempre está disponible. Si la capacidad de espacio disponible en el disco está por debajo del nivel de advertencia, la función Limpieza elimina el número predeterminado de pacientes (el valor predeterminado es 50).

# **8.4.3 Configuración de Auto-Fetching/Auto-Completion**

La función Auto-Fetching recupera automáticamente objetos anteriores de un archivo cuando SecurView recibe nuevos estudios. Los objetos pueden ser imágenes, CAD SR, estados de estudio con o sin anotaciones y objetos de estado de presentación en pantalla en escala de grises (GSPS) de terceros en estudios que cumplan los criterios de Auto-Fetching. Consulte *[Auto-Fetching de los datos del paciente](#page-44-0)* en la página [35.](#page-44-0)

La función Auto-Completion recupera automáticamente todos los objetos del estudio de referencia cuando SecurView recibe un objeto de CAD SR o de estado de presentación en pantalla en escala de grises (GSPS).

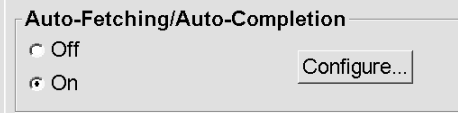

Si hace clic en **Configuración…**, podrá seleccionar las opciones del siguiente cuadro de diálogo:

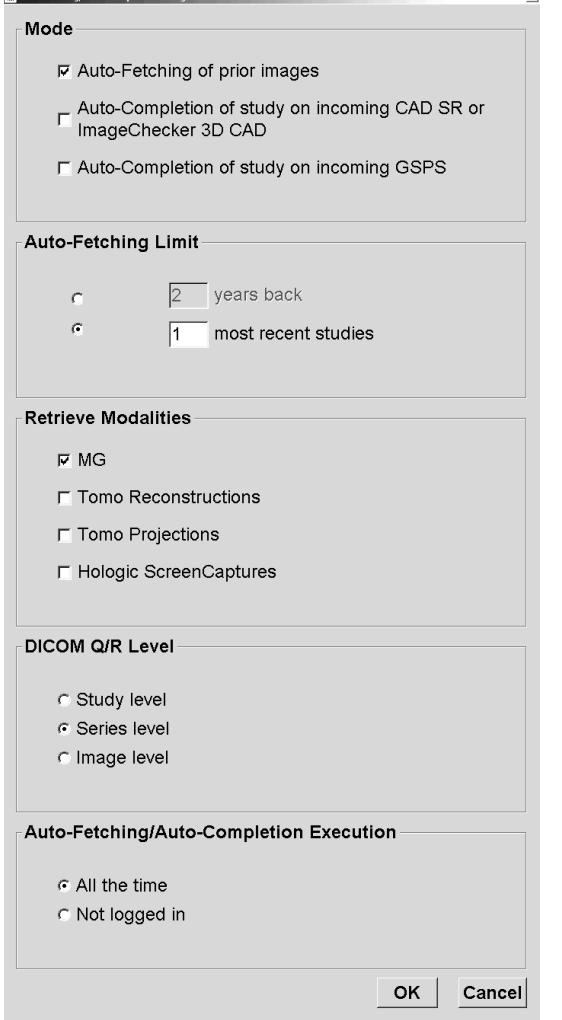

- **Mode (Modo):** Seleccione **Auto-Fetching de imágenes anteriores** en caso de que SecurView sea responsable de recuperar estudios anteriores del archivo.
	- En SecurView DX, la función Auto-Completion suele ser innecesaria porque añade tráfico de red redundante.

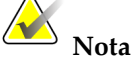

Si se envían imágenes de MG Secondary Capture desde un primer lector al PACS y el informe GSPS del primer lector se recibe antes de que se complete la segunda lectura, seleccionar la opción de 'Auto-Completion del estudio en el GSPS de entrada' puede infringir el protocolo de lectura de doble ciego al recuperar la imagen de MG Secondary Capture (consulte *[Enviando anotaciones, Tomo etiquetada,](#page-192-0)  [Estado del estudio](#page-192-0)* en la págin[a 183\)](#page-192-0).

- En SecurView RT, la función Auto-Completion puede ser adecuada (por ejemplo, SecurView RT podría recibir una nota para la que no dispone de imágenes, en función de la ruta de la imagen del sitio y/o los ajustes de eliminación automática de SecurView RT).
- **Auto-Fetching Limit (Límite de Auto-Fetching):** Seleccione un intervalo de tiempo (**hace X años**) o el número de **estudios más recientes**.
- **Recuperar modalidades:** Seleccione las modalidades que desea recuperar. (El ajuste 'MG' recupera estudios de mamografías digitales anteriores con anotaciones GSPS y Mammography CAD SR asociados).
- **Nivel de consulta/recuperación DICOM:** Seleccione un nivel en función de los requisitos PACS 1. El técnico de mantenimiento es el encargado de configurar PACS 1 en Configuración DICOM.
	- **Nivel de series** es el nivel recomendado si PACS 1 lo admite.
	- **Nivel de estudio** es también una configuración aceptable. Este nivel requiere que PACS 1 admita Modalities in Study (0008,0061) correctamente en las consultas DICOM.
- **Ejecución de Auto-Fetching/Auto-Completion:**
	- En un sistema de varias estaciones de trabajo, el Manager utiliza la opción **Siempre**. (La opción **Sin iniciar sesión** no se encuentra disponible).
	- Para un sistema Standalone, seleccione cualquier opción. Si selecciona **Sin iniciar sesión**, el sistema solo lleva a cabo la recuperación automática cuando ningún usuario haya iniciado sesión.

# **8.4.4 Configuración de Active Directory**

Active Directory es un servicio de directorio de Microsoft Windows que se utiliza para gestionar la seguridad de red. Cuando añada o edite el perfil de un usuario, SecurView le ofrece la opción de utilizar Active Directory para la autenticación de usuarios. Consulte *[Gestión de perfiles de usuario](#page-174-0)* en la página [165.](#page-174-0)

Active Directory se puede configurar desde la ventana **Administración > Ajustes**:

**Active Directory:** Configure ...

#### **Para configurar Active Directory:**

1. Haga clic en **Configuración…** para abrir el cuadro de diálogo Configuración de Active Directory:

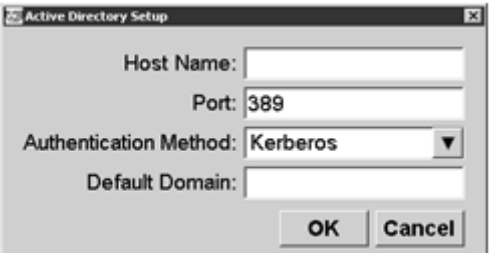

- 2. Introduzca el nombre de host válido del servidor de Active Directory.
- 3. Introduzca el puerto del servidor de Active Directory. El ajuste predeterminado es 389.
- 4. Seleccione un método de autenticación:
	- Kerberos: El ajuste predeterminado.
	- Resumen: No se puede utilizar en escenarios de varios dominios, ya que no se pueden distinguir distintos usuarios con el mismo nombre de usuario, pero en dominios separados (un usuario no podrá iniciar sesión).
	- Contraseña de texto sin formato: No es recomendable, ya que las contraseñas se transmiten sin cifrar.
- 5. Como opción, introduzca el dominio predeterminado que se debe utilizar si un usuario de Active Directory no especifica un dominio cuando inicia sesión.
- 6. Haga clic en **Aceptar** para guardar los ajustes.

# **8.4.5 Configuración de Administración Lista de estudios (SLM)**

La comunicación con una Administración Lista de estudios se puede configurar desde la ventana **Administración** > **Ajustes**:

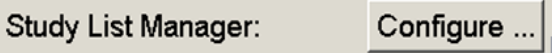

#### **Para configurar una Administración Lista de estudios**

1. Haga clic en **Configuración…** para abrir el cuadro de diálogo Configuración de SLM:

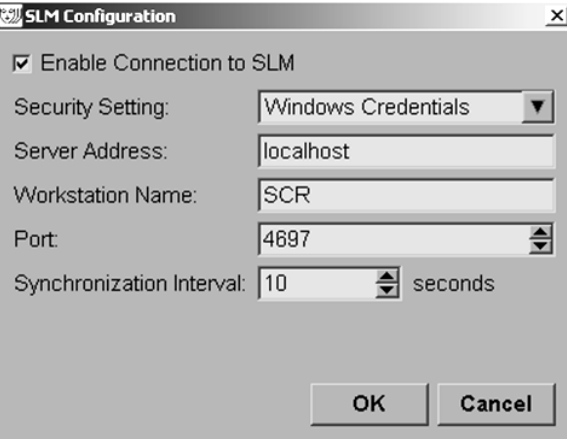

- 2. Seleccione **Activar conexión a SLM** para activar la conexión a una Administración Lista de estudios.
- 3. Seleccione la configuración de seguridad que desea utilizar para la comunicación entre SecurView y Administración Lista de estudios. Si selecciona Credenciales de Windows, se utilizan las credenciales del usuario que haya iniciado sesión en ese momento en Windows para la conexión a Administración Lista de estudios.

Seleccione uno de los siguientes botones:

- a. Sin seguridad
- b. Cliente HTTPS anónimo
- c. Credenciales de Windows, valor predeterminado
- 4. Introduzca la **Dirección del servidor** (dirección IP o nombre) del servidor que hospeda Administración Lista de estudios. El nombre predeterminado es localhost, que se puede utilizar si Administración Lista de estudios se utiliza en una estación de trabajo SecurView Standalone o SecurView Manager en una configuración de varias estaciones de trabajo.
- 5. Introduzca el **Nombre de la estación de trabajo** utilizado para la comunicación con Administración Lista de estudios. El nombre predeterminado es el título AE de SecurView.
- 6. Introduzca el **Puerto** del servidor que hospeda Administración Lista de estudios.
	- a. El puerto predeterminado para la configuración de seguridad 'Sin seguridad' es 4699.
	- b. El puerto predeterminado para la configuración de seguridad 'Cliente HTTPS anónimo' es 4698.
	- c. El puerto predeterminado para la configuración de seguridad 'Credenciales de Windows' es 4697.
- 7. Seleccione un intervalo en segundos para la frecuencia de sincronización con Administración Lista de estudios. El ajuste predeterminado es 10 segundos.
- 8. Haga clic en **Aceptar** para guardar los ajustes.

# **8.4.6 Registro de eventos de la aplicación**

SecurView puede crear un archivo de registro que captura los eventos principales en el ámbito de la aplicación. Los clientes pueden acceder a estos registros para monitorizar la actividad en el sistema o para ayudar a demostrar el cumplimiento con HIPAA o con otras políticas de privacidad de los pacientes. Un usuario de administrador o servicio puede configurar el registro de eventos de la aplicación en la pestaña Ajustes de la pantalla Administración. Las opciones de configuración permiten activar o desactivar el registro y especificar un directorio de destino para el archivo de registro.

El formato del registro de eventos de la aplicación es CSV. Cada línea del archivo representa un único evento y contiene valores separados por comas específicos de ese evento. El archivo se puede importar fácilmente en una hoja de cálculo para permitir un análisis detallado.

Los siguientes campos se capturan para los eventos registrados en el archivo de registro. No todos los campos son aplicables a todos los eventos.

- Marca de fecha y hora
- Grupo de usuarios (Radiólogo, Administrador, Administrador de casos o Servicio)
- Usuario (nombre de usuario)
- Suceso
- ID de la paciente
- Identificador único de instancias del estudio
- Otro (captura información adicional específica para determinados eventos)

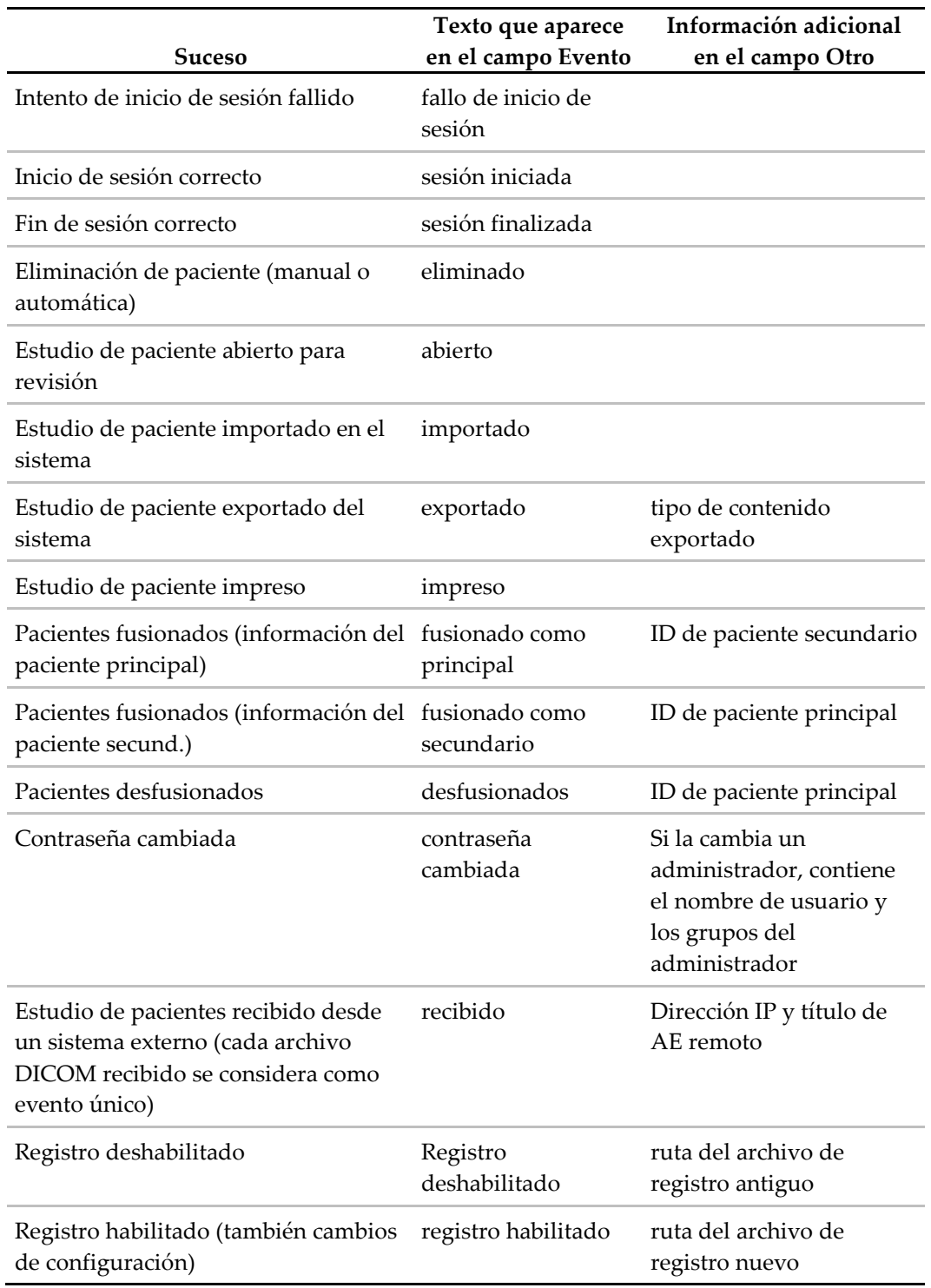

Los siguientes eventos en el ámbito de la aplicación se capturan en el archivo de registro:

El registro de eventos de la aplicación se puede configurar en la pestaña **Administración** > **Ajustes**:

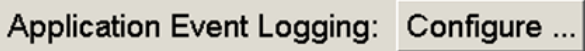

Al hacer clic en **Configuración…**, puede activar o desactivar la función y definir la carpeta de registro (la predeterminada es F:/ApplicationEventLogging).

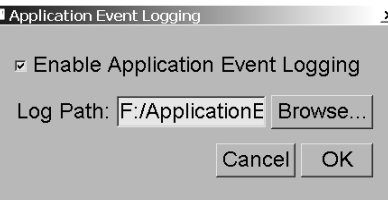

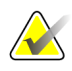

#### **Importante**

Hologic recomienda mantener la carpeta del registro de eventos de la aplicación en una unidad segura, externa a la estación de trabajo SecurView.

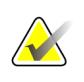

#### **Nota**

En un grupo de varias estaciones de trabajo, solo puede acceder a esta configuración en el Manager.

# **8.4.7 Búsquedas en PACS**

Se utiliza para seleccionar la entrada del usuario radiólogo para el campo Fecha del estudio en el cuadro de diálogo Búsquedas en PACS (consulte *[Búsqueda de pacientes](#page-47-0)* en la página [38\)](#page-47-0). El formato de fecha puede ser un intervalo de fechas específico seleccionado por el usuario, o un intervalo/fecha predeterminados.

- **Selector de intervalo de fechas:** Muestra un calendario que permite al usuario radiólogo seleccionar las fechas de inicio y finalización para las búsquedas de PACS.
- **Intervalo o fecha única predeterminados**: Muestra un intervalo predefinido (p. ej., hoy, mes anterior, etc.) en el campo de texto Fecha de estudio.

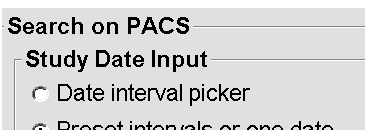

@ Preset intervals or one date

# **8.4.8 Configuración de interfaz de sincronización**

Introduzca la dirección IP y la información del puerto para permitir la sincronización entre la estación de trabajo SecurView y una aplicación externa. La sincronización con aplicaciones no pertenecientes a Hologic requiere una licencia de sincronización de aplicaciones.

En una estación de trabajo SecurView Client, introduzca el nombre de un cliente SLM específico (por ejemplo, un cliente MultiView) para agregar solo los estudios de cliente SLM designados a la lista de pacientes de SecurView Client.

La interfaz de sincronización se puede configurar en la ventana **Administración** > **Ajustes**:

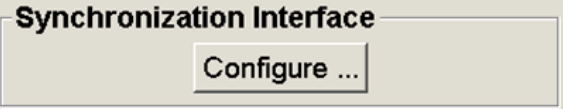

#### **Para configurar la interfaz de sincronización**

1. Haga clic en **Configuración…** para abrir el cuadro de diálogo Configuración de la interfaz de sincronización:

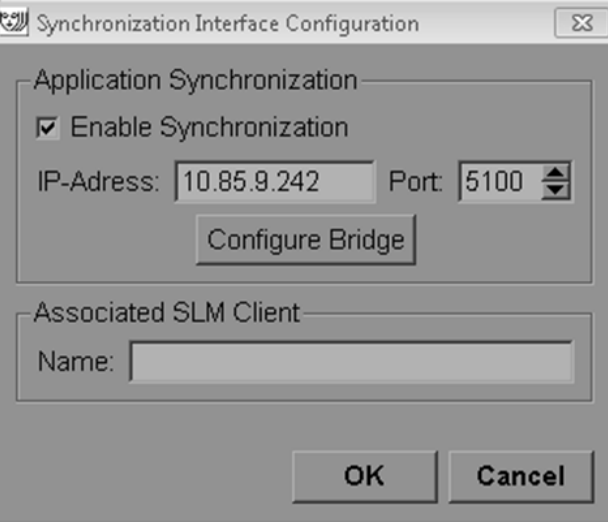

- 2. Seleccione **Activar sincronización** para activar la comunicación con la sincronización de aplicaciones.
- 3. Introduzca la dirección IP de la sincronización de aplicaciones.
- 4. Introduzca el puerto de sincronización de aplicaciones. El ajuste predeterminado es 5100.
- 5. Haga clic en **Configurar puente** con ajustes de dirección IP y puerto válidos y, a continuación, aparecerá la interfaz de configuración de la sincronización de

aplicaciones si la sincronización de aplicaciones se ha instalado en SecurView. Si desea obtener más información, consulte *Application Synchronization Installation Manual*.

- 6. En una estación de trabajo Client, introduzca el **Nombre de cliente de SLM asociado**.
	- Introduzca un nombre solo si SLM está configurado.
	- Esta opción está disponible en SecurView Standalone y SecurView Client en configuraciones de varias estaciones. Este valor se debe configurar en todas las estaciones de trabajo que tengan un cliente SLM asociado (por ejemplo, MultiView).
	- Asegúrese de que el valor introducido corresponde con el nombre de cliente SLM asociado según su registro en SLM.

## **8.4.9 Listas de trabajo**

En SecurView DX, utilice esta función para que SecurView genere listas de trabajo automáticamente.

#### Worklists

```
C Unread studies
```
**E** Unread studies screening/diagnostic

```
C. Second read
```
- ⊙ Second read screening/diagnostic
- **Estudios no diagnosticados:** Genera una lista de trabajo individual que incluye los estudios de chequeo y diagnóstico.
- **Chequeo/diagnóstico de estudios no leídos**: Genera listas de trabajo para los estudios de chequeo y diagnóstico por separado.
- **Segunda lectura:** Genera una lista de trabajo individual que incluye los estudios de chequeo y diagnóstico.
- **Estudios de chequeo/diagnóstico de segunda lectura:** Genera listas de trabajo para los estudios de segunda lectura de chequeo y diagnóstico por separado. Consulte *[Listas de trabajo generadas automáticamente](#page-55-0)* en la págin[a 46.](#page-55-0)

## **8.4.10 Formato de fecha/hora y unidades**

Haga clic en **Configuración…** para elegir los ajustes de fecha y hora, y para determinar las unidades utilizadas en las palas de compresión.

```
Date/Time Format and Units
  Configure...
```
# **8.4.11 Visor de multimodalidad**

En SecurView DX, haga clic en **Configuración…** para mostrar el editor de configuración multimodalidad (MM) y modificar los ajustes del MM Viewer. Esta función solo está disponible con una licencia Advanced Multimodality Option válida. Si desea obtener más información, consulte *SecurView Advanced Multimodality Option User Guide*.

# **8.4.12 Estudios de doble lectura**

En SecurView DX, esta función se utiliza para activar la doble lectura automáticamente para cada tipo de estudio (chequeo, diagnóstico, mamografía sin definir). La lectura simple es la opción predeterminada. Cuando se selecciona la opción de doble lectura, dos usuarios radiólogos pueden ver de forma independiente el mismo estudio sin tener conocimiento de los hallazgos del otro.

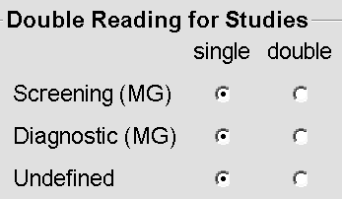

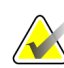

### **Importante**

Una vez que SecurView asigna un estudio para una lectura simple, no hay forma de reasignarla para una lectura doble. Sin embargo, para estudios de lectura doble, un usuario puede cancelar la segunda lectura al cerrar el estudio. Consulte *[Cierre de un](#page-111-0)  [estudio](#page-111-0)* en la página [102.](#page-111-0)

# <span id="page-192-0"></span>**8.4.13 Enviando anotaciones, Tomo etiquetada, Estado del estudio**

En caso de doble lectura, SecurView DX puede enviar un informe GSPS (estado de lectura del estudio con o sin anotaciones y cortes de tomosíntesis etiquetados) e imágenes MG Secondary Capture después de que cada lector marque un estudio como 'Leído'. Este ajuste permite al mecanismo GSPS sincronizar los estados de lectura entre varios sistemas Standalone configurados con la opción de doble lectura.

Send Annotations, Tagged Tomo, Study State

- for studies to be double-read
- after each single-read event
- c after the double-read event only
	- **después de cada lectura individual:** SecurView envía el informe GSPS y las imágenes MG Secondary Capture después de que cualquier lector marque el estudio como 'Leído'.

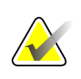

Si se envía el informe GSPS o se envían imágenes MG Secondary Capture a PACS después de la primera lectura, acceder a la información antes de que se complete la segunda lectura puede infringir un protocolo de lectura de doble ciego.

• **después de una doble lectura:** SecurView envía el informe GSPS y las imágenes MG Secondary Capture solo después de que el segundo lector marque el estudio como 'Leído'.

SecurView envía los informes GSPS y las imágenes MG Secondary Capture a destinos configurados mediante la interfaz de servicio.

## **8.4.14 Institución local**

**Nota**

SecurView puede incluir el nombre y la dirección de su institución al crear informes GSPS, notas GSPS, MG Secondary Captures y MM ScreenCaptures. Consulte *[Adopción del](#page-194-0)  [nombre y la dirección de la institución](#page-194-0)* en la página [185.](#page-194-0) Si selecciona esta opción, introduzca el nombre y la dirección de la institución.

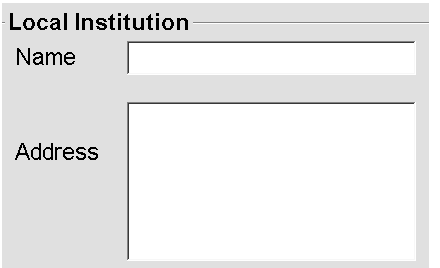

## **8.4.15 Secondary Capture**

En SecurView DX, utilice esta opción para establecer el formato de cualquier imagen de captura secundaria MG enviada automáticamente en el cierre del estudio. Una imagen MG Secondary Capture se crea solo si el PACS de destino no acepta GSPS o no puede mostrar GSPS y el cliente desea visualizar las anotaciones en la estación de trabajo PACS. Consulte *[Cierre de un estudio](#page-111-0)* en la página [102.](#page-111-0)

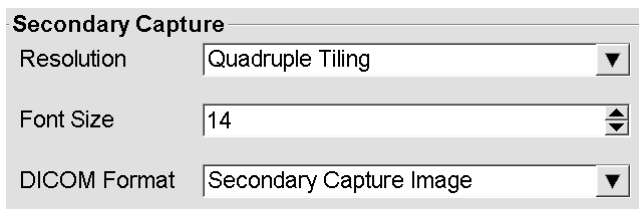

#### **Nota**

No modifique el formato DICOM del valor predeterminado 'Imagen Secondary Capture'.

# <span id="page-194-0"></span>**8.4.16 Adopción del nombre y la dirección de la institución**

Esta opción selecciona la fuente de información de la institución para informes GSPS, notas GSPS, MG Secondary Captures y MM ScreenCaptures.

**Adoption of Institution Name and Address** for GSPS-Objects, Secondary Captures and ScreenCaptures c from Local Institution « from the source image

- **Desde institución local:** La información introducida en el área **Institución local** se aplica a todas las MG Secondary Captures, MM ScreenCaptures y objetos GSPS creados en SecurView.
- **Desde la imagen fuente:** Se aplica la información de institución incluida en el encabezado DICOM de la imagen fuente (desde la que se creó el objeto GSPS, MG Secondary Capture o MM ScreenCapture).

# **8.5 Configuración de las presentaciones de sistema y ReportFlows**

Los usuarios administradores pueden configurar presentaciones de sistema y ReportFlows desde la opción **Configurar** de la pestaña ReportFlow.

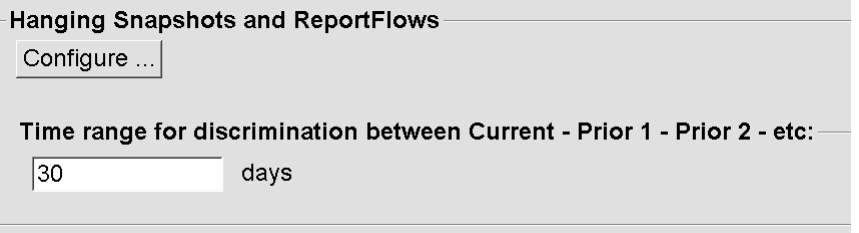

Se abrirá la ventana ReportFlows con una lista de las presentaciones y ReportFlows disponibles. Si desea obtener más información, consulte *[Presentaciones y ReportFlows](#page-152-0)* en la página [143.](#page-152-0)

## **8.5.1 Intervalo de tiempo actual-anterior**

Utilice el campo 'Intervalo de tiempo' para establecer el número de días durante los cuales un estudio se considera actual. El ajuste predeterminado es 30, es decir, un estudio actual pasa al estado Anterior 1 si permanece más de 30 días en el sistema.

# **8.6 Configuración de nombres de procedimiento de examen**

Utilice la ventana Identificación de procedimiento de examen para añadir, editar o eliminar nombres de procedimientos. Un procedimiento corresponde a un conjunto predefinido de imágenes asociadas a un tipo de estudio. Durante la creación de imágenes, la estación de trabajo de adquisición de mamografías codifica el nombre del procedimiento de examen en los encabezados DICOM de las imágenes. Cuando SecurView recibe estas imágenes, determina el ReportFlow que hay que seleccionar en función del nombre de procedimiento. Consulte *[Vinculación de un ReportFlow a un](#page-165-0)  [procedimiento](#page-165-0)* en la págin[a 156.](#page-165-0)

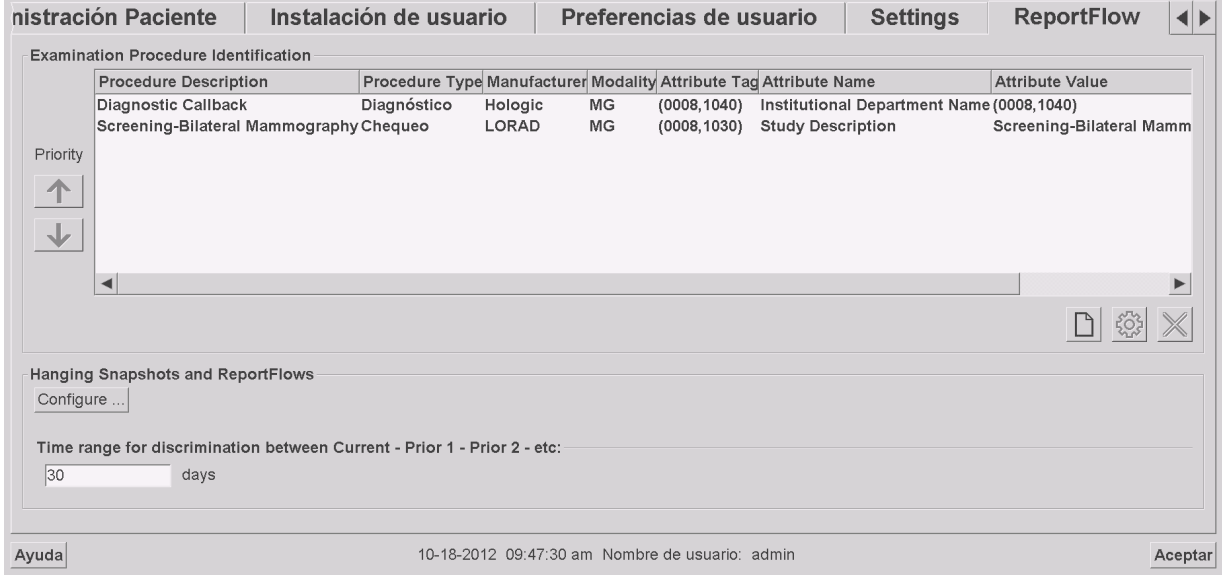

#### **Para añadir un nuevo procedimiento:**

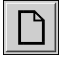

*Nueva*

Procedure

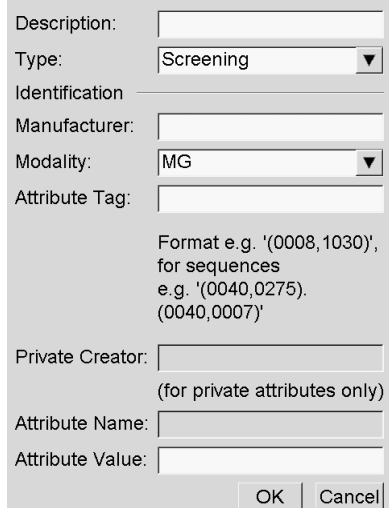

- 1. Seleccione la pestaña **ReportFlow** para mostrar la ventana Examination Procedure Identification (Identificación de procedimiento de examen).
- 2. Haga clic en el icono **Nuevo** para abrir el cuadro de diálogo Identificación de nuevo procedimiento.

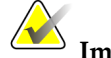

# **Importante**

Asegúrese de introducir los siguientes atributos del procedimiento correctamente. En caso de no hacerlo, puede provocar que falten estudios en las listas de trabajo automáticas.

En el cuadro de diálogo Identificación de nuevo procedimiento:

- a. Introduzca un nombre de procedimiento en el campo **Descripción** (p. ej., Chequeo de mamografía bilateral).
- b. Seleccione el **Tipo** apropiado de la lista desplegable.
- c. Introduzca el nombre de **Fabricante** (opcional).
- d. Seleccione la **Modalidad** de la lista desplegable. El valor predeterminado es **MG**.
- e. Introduzca una **Etiqueta de atributo** válida asociada al procedimiento. El valor predeterminado es (0008,1030), que representa la etiqueta de la descripción del estudio.
- f. Introduzca el nombre de procedimiento exactamente igual a como aparece en la estación de trabajo de adquisición, incluidas abreviaturas, mayúsculas y minúsculas, y puntuación en el campo **Valor de atributo**.
- g. Haga clic en **Aceptar** cuando haya terminado los ajustes.

#### **Para editar un procedimiento:**

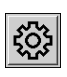

*Editar*

- 1. Seleccione la pestaña **ReportFlow** para mostrar la ventana Examination Procedure Identification (Identificación de procedimiento de examen).
- 2. Haga clic en el icono **Editar** para abrir el cuadro de diálogo Editar identificación de procedimiento.
- 3. Haga clic en **Aceptar** cuando haya terminado de editar el procedimiento.

## **Para eliminar un procedimiento:**

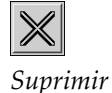

1. Seleccione un procedimiento de la ventana de identificación de procedimiento y haga clic en el icono **Suprimir**. El sistema comprueba los ReportFlows vinculados el procedimiento que desea eliminar. Aparecerá el siguiente mensaje si hay un ReportFlow vinculado al procedimiento:

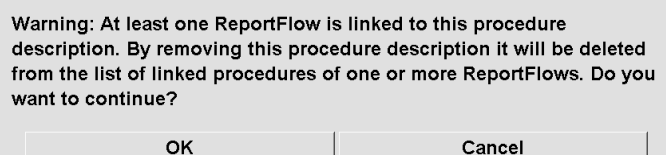

2. Haga clic en **Aceptar** para eliminar o en **Cancelar**.

# **8.7 Configuración de superposiciones de imágenes**

Utilice la ventana Superposición para seleccionar la información que aparecerá en MG Viewer, en MammoNavigator y en la impresión de superposiciones de imágenes.

- *[Superposición de imágenes en MG Viewer](#page-197-0)* en la págin[a 188](#page-197-0)
- *[Superposición en MammoNavigator](#page-198-0)* en la página [189](#page-198-0)
- *[Impresión de superposición de imágenes](#page-199-0)* en la págin[a 190](#page-199-0)

## <span id="page-197-0"></span>**8.7.1 Superposición de imágenes en MG Viewer**

El MG Viewer muestra imágenes preparadas para la revisión de los usuarios radiólogos. La información del paciente, del estudio y de la imagen aparecerá como superposiciones que se pueden activar y desactivar. Consulte *[Superposiciones de información de paciente](#page-77-0)* en la página [68.](#page-77-0)

#### **Para personalizar Superposición de imágenes en MG Viewer:**

1. En la ventana Superposición, seleccione la pestaña Superposición de imágenes en MG Viewer.

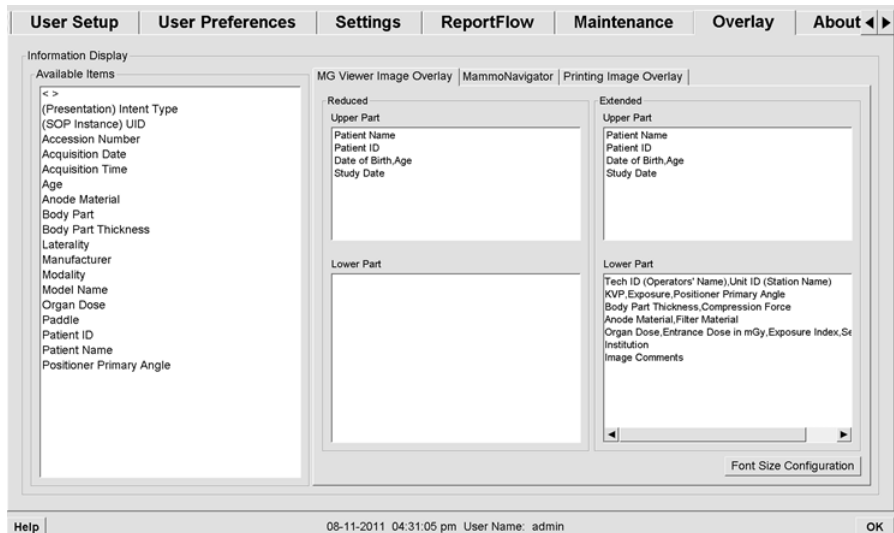

2. Seleccione un elemento de la lista Elementos disponibles y arrástrelo a las ventanas Parte superior/inferiorde los estados reducido yextendido.

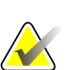

#### **Nota**

los usuarios radiólogos pueden establecer las preferencias de superposición de imágenes para mostrar modos de reducción o extensión. Consulte *[Preferencias de](#page-143-0)  [herramientas y superposiciones](#page-143-0)* en la página [134.](#page-143-0)

- 3. Para ajustar el tamaño del tipo de letra, haga clic en **Configuración del tamaño de letra**. Seleccione los tamaños de cada mosaico y haga clic en **Aceptar** para guardar los ajustes.
- 4. Haga clic en **Aceptar** después de configurar la superposición para guardar los ajustes.

# <span id="page-198-0"></span>**8.7.2 Superposición en MammoNavigator**

Utilice la pestaña MammoNavigator para seleccionar los campos de datos que aparecerán en la ventana Información de imagen de MammoNavigator. La ventana Información de la imagen muestra los datos del encabezado DICOM asociados a la imagen. Consulte *[Información de la imagen](#page-76-0)* en la página [67.](#page-76-0)

#### **Para personalizar la superposición de MammoNavigator:**

- 1. En la pestaña Superposición, seleccione la pestaña MammoNavigator.
- 2. Seleccione un elemento de la lista de elementos disponibles y arrástrelo a la ventana Información de la imagen.

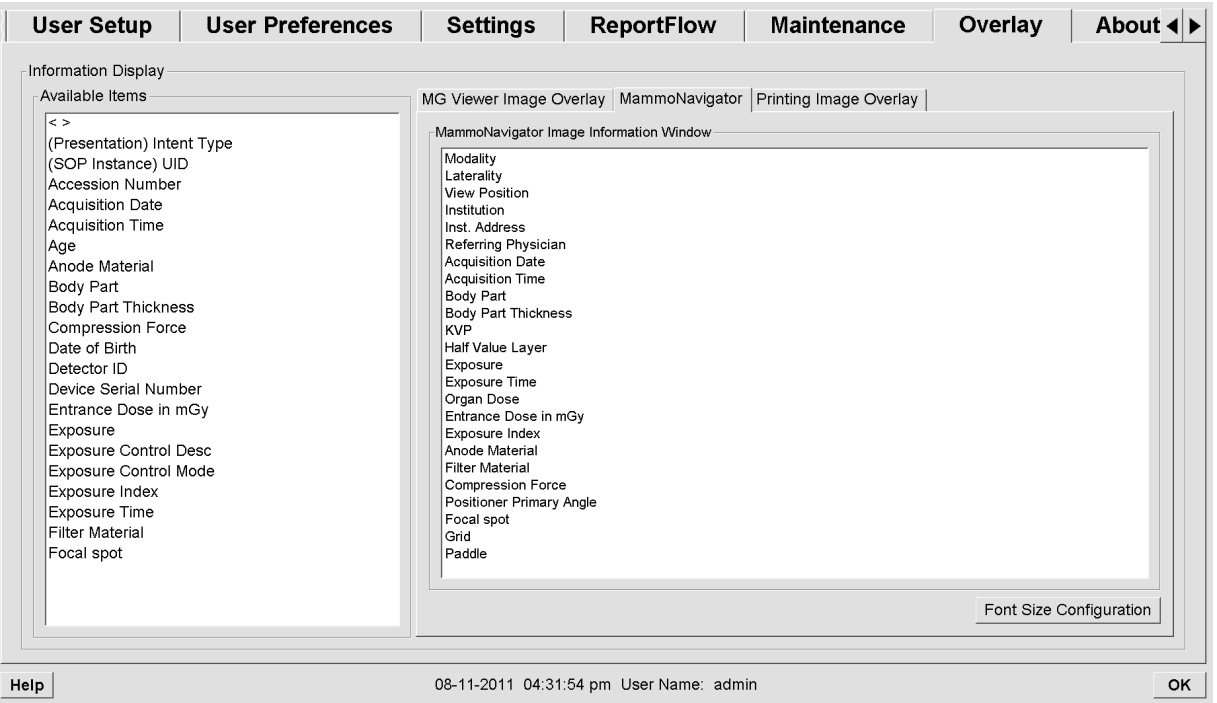

- 3. Para ajustar el tamaño del tipo de letra, haga clic en **Configuración del tamaño de letra**. Seleccione el tamaño de letra para la información de imagen de MammoNavigator y haga clic en **Aceptar** para guardar los ajustes.
- 4. Haga clic en **Aceptar** después de configurar la superposición para guardar los ajustes.

# <span id="page-199-0"></span>**8.7.3 Impresión de superposición de imágenes**

Puede utilizar la ventana Impresión de superposición de imágenes para seleccionar los campos de datos que aparecerán en una impresión de imagen. Un usuario radiólogo puede imprimir imágenes, junto con datos (p. ej., información de paciente, anotaciones, etc.), en una impresora de películas DICOM. El usuario selecciona áreas para imprimir (Parte superior, Parte inferior o ambas) mediante el cuadro de diálogo Impresión MG Viewer. Consulte Opciones de impresión.

#### **Para personalizar la información de Impresión de superposición de imágenes:**

- 1. En la ventana Superposición, seleccione la pestaña Impresión de superposición de imágenes.
- 2. Seleccione un elemento de la lista de elementos disponibles y arrástrelo a la ventana Parte superior o Parte inferior.

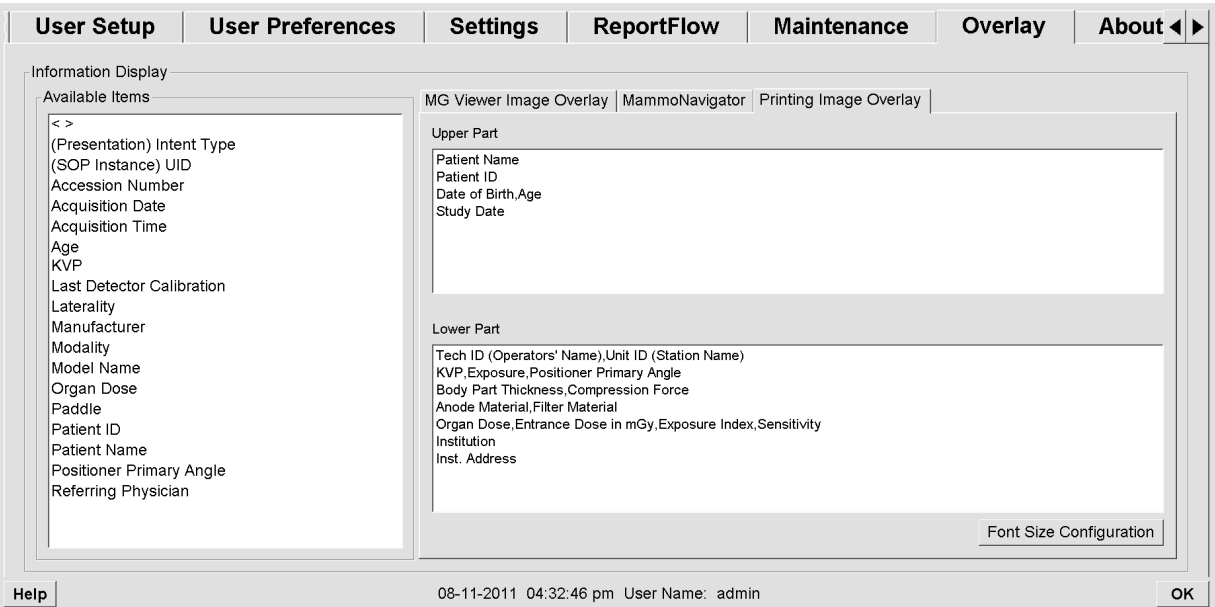

- 3. Para ajustar el tamaño del tipo de letra, haga clic en **Configuración del tamaño de letra**. Seleccione los tamaños de cada mosaico y haga clic en **Aceptar** para guardar los ajustes.
- 4. Haga clic en **Aceptar** después de configurar la superposición para guardar los ajustes.

# **8.8 Mantenimiento de la base de datos**

La pestaña Mantenimiento proporciona opciones para crear copias de seguridad y restablecer la base de datos, así como programar el mantenimiento de la base de datos.

- *[Copia de seguridad y restauración de la base de datos](#page-200-0)* en la página [191](#page-200-0)
- *[Programación del mantenimiento de la base de datos](#page-202-0)* en la página [193](#page-202-0)

# <span id="page-200-0"></span>**8.8.1 Copia de seguridad y restauración de la base de datos**

Haga una copia de seguridad de la base de datos de pacientes en un disco CD-R/DVD. No habrá ninguna otra función disponible (como aceptar imágenes nuevas) hasta que no termine el proceso de copia de seguridad o restauración. Programe franjas de tiempo adecuadas para el mantenimiento y asegúrese de que todos los remitentes configurados tienen mecanismos de reintento apropiados.

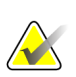

#### **Importante**

SecurView realiza una copia de seguridad de la lista de pacientes, los ReportFlows, anotaciones, los estados de lectura y los ajustes de configuración disponibles en la interfaz de usuario. No hace la copia de seguridad de los datos de las imágenes.

#### **Para realizar una copia de seguridad de la base de datos:**

Para evitar la pérdida de datos en caso de fallo de sistema, realice una copia de seguridad de la base de datos de pacientes mensualmente o cuando se haya modificado la configuración.

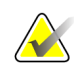

#### **Importante**

En un entorno de varias estaciones de trabajo, realice la copia de seguridad solo en el Manager.

1. Seleccione la pestaña Mantenimiento para mostrar la ventana siguiente:

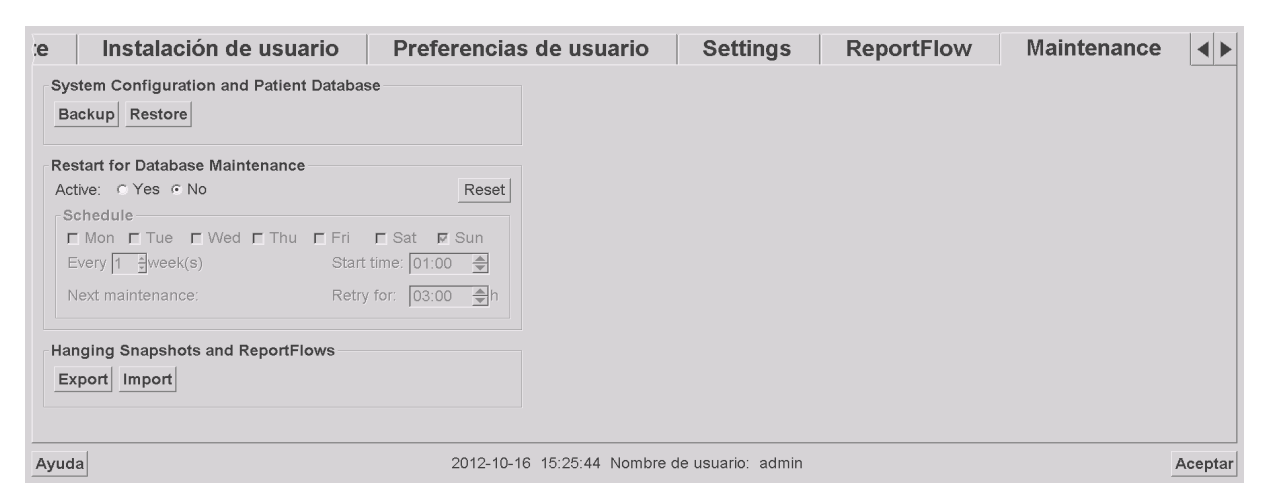

- 2. Haga clic en **Backup** (Copia de seguridad). Aparece el mensaje de introducción de CD.
- 3. Introduzca un disco en la bandeja de CD/DVD y haga clic en **Aceptar**. Cuando la copia de seguridad haya terminado, aparecerá el mensaje 'Copia de seguridad terminada satisfactoriamente'.

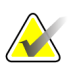

#### **Nota**

SecurView muestra un mensaje si el tamaño de la base de datos excede la capacidad del disco. En esos casos, utilice un DVD.

#### **Para restaurar la base de datos:**

- 1. Seleccione la pestaña Mantenimiento para mostrar la ventana Configuración de sistema y base de datos de pacientes.
- 2. Haga clic en **Restore** (Restaurar). Aparecerá el mensaje en el que se le pide que introduzca el CD de copia de seguridad de la base datos.
- 3. Introduzca un disco en la bandeja de CD/DVD y haga clic en Aceptar. Aparecerá un cuadro de diálogo en el que se solicitará que haga clic en **Aceptar** para reiniciar el sistema o en **Cancelar** para detener el proceso de restauración.

# <span id="page-202-0"></span>**8.8.2 Programación del mantenimiento de la base de datos**

Cuando la función de mantenimiento de la base de datos está 'Activa', SecurView reinicia automáticamente la estación de trabajo en el intervalo especificado y, a continuación, analiza y vuelve a indizar la base de datos. Active esta función únicamente si le indica que lo haga un representante de soporte técnico de Hologic.

El botón Restablecer cambia todos los ajustes a sus valores predeterminados.

# **Capítulo 9 Tareas del administrador de casos**

- *[Apertura del módulo Administración](#page-204-0)* en la págin[a 195](#page-204-0)
- *[Eliminación de pacientes](#page-205-0)* en la págin[a 196](#page-205-0)

Los administradores de casos pueden fusionar varios registros para un único paciente y eliminar pacientes del listado. Este capítulo proporciona una descripción general del módulo Administración para administradores de casos y describe cómo eliminar pacientes.

# <span id="page-204-0"></span>**9.1 Apertura del módulo Administración**

Cuando se inicia sesión como administrador de casos, el módulo Administración incorpora las pestañas Administración Paciente, Preferencias de usuario y Acerca.

#### **Para abrir el módulo Administración:**

- 1. Inicie sesión en SecurView.
- 2. Haga clic en la pestaña **Administración** para mostrar la lista de pacientes:

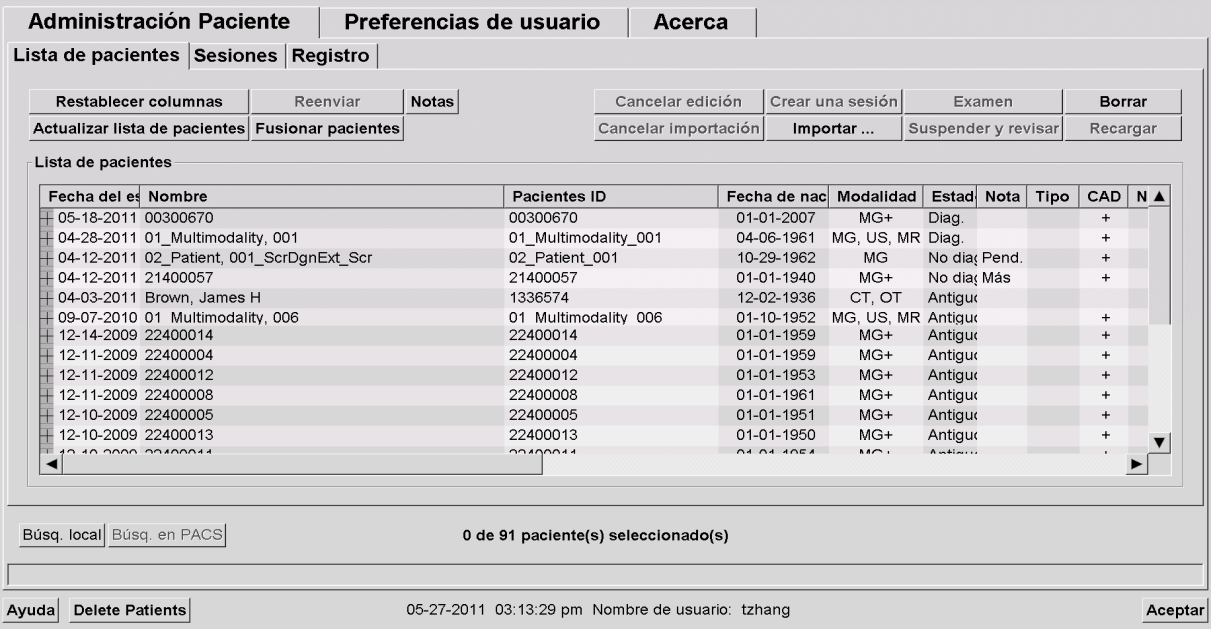

La ventana Administración muestra tres pestañas:

- **Administración Paciente**: Muestra una lista con todos los pacientes, sus estudios y las series que se encuentren actualmente en la base de datos. El administrador de casos no tiene opción de crear una nueva sesión o sincronizar pacientes.
- **Preferencias de usuario**: Muestra el perfil de usuario del administrador de casos.
- **Acerca**: Muestra información del software. Consulte esta información cuando se ponga en contacto con la asistencia de Hologic.

# <span id="page-205-0"></span>**9.2 Eliminación de pacientes**

Los administradores de casos pueden eliminar manualmente pacientes e imágenes asociadas de la lista de pacientes. En general, puede eliminar pacientes con los estados de lectura 'Leído', 'Diagnosticada una vez', 'Sin diagnosticar' y 'Antiguo'. Los pacientes que formen parte de una sesión o estén bloqueados no se pueden eliminar.

#### **Para eliminar pacientes:**

- 1. En la lista de pacientes, seleccione uno o varios pacientes y, a continuación, haga clic en **Eliminar pacientes**. En respuesta a esta acción, SecurView:
	- Elimina todos los pacientes seleccionados con el estado de lectura 'Antiguo'.
	- Aparece un mensaje para otros pacientes seleccionados, como el siguiente:

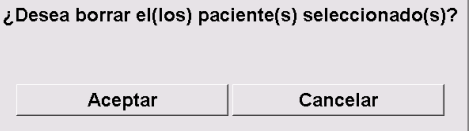

2. Haga clic en **Aceptar** para confirmar o en **Cancelar**.

SecurView muestra mensajes de confirmación alternativos para los pacientes en otros estados. Por ejemplo, si un paciente está protegido frente a la Eliminación automática, SecurView muestra:

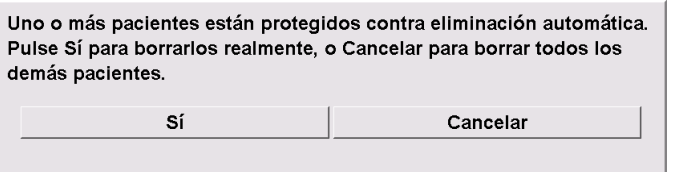

SecurView muestra un mensaje similar para los pacientes que tengan anotaciones sin enviar (si hay un destino configurado).

SecurView no permite la eliminación de:

- Pacientes con el estado de lectura 'Cambiado' (se incluyeron nuevas imágenes después de la lectura del estudio)
- Pacientes bloqueados (por ejemplo, con estado 'Se requieren imágenes adicionales'; consulte *[Cierre de un estudio](#page-111-0)* en la página [102\)](#page-111-0)
- Pacientes actualmente en uso en otra estación conectada al mismo Manager
- Pacientes que formen parte una sesión
- Pacientes en estado de impresión

Si elimina un paciente fusionado, SecurView elimina el paciente primario, el secundario y todos los objetos asociados.

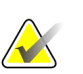

### **Nota**

Si se elimina un paciente con estudios no locales, el paciente puede volver a aparecer en la lista de pacientes tras la siguiente actualización de Administración Lista de estudios. Si dicho paciente era un paciente fusionado antes de la eliminación, volverá a aparecer como un paciente desfusionado.

# **Capítulo 10 Archivos del paciente y ReportFlow**

- *[Exportación de archivos de imágenes visualizadas actualmente](#page-208-0)* en la página [199](#page-208-0)
- *[Exportación de archivos DICOM](#page-209-0)* en la página [200](#page-209-0)
- *[Importación y exportación de ReportFlows](#page-209-1)* en la págin[a 200](#page-209-1)

Este capítulo indica los procedimientos diseñados para ayudar al técnico en la administración de los archivos DICOM y ReportFlow.

# <span id="page-208-0"></span>**10.1 Exportación de archivos de imágenes visualizadas actualmente**

Con este procedimiento, SecurView exporta las imágenes que aparecen actualmente en las pantallas a una carpeta designada por el usuario. Por defecto, SecurView exporta las imágenes a F:\Exports. Tenga en cuenta lo siguiente:

- Puede exportar imágenes Tiff en dos resoluciones, en función del ajuste establecido en Preferencias de usuario (consulte *[Preferencias de herramientas y superposiciones](#page-143-0)* en la página [134\)](#page-143-0).
- SecurView crea nombres de archivo para cada imagen con la siguiente estructura: [Nombre de paciente\_Fecha de examen\_Vista\_SOP Instance UID.ext], en donde 'ext' puede ser 'tif' o 'dcm', en función del tipo de archivo.
- Si hay algún informe estructurado Mammography CAD de DICOM para cualquiera de las imágenes mostradas, SecurView lo exportará con el nombre de archivo [Nombre de paciente-CAD:Fecha de examen\_SOP Instance UID.sr]. No puede exportar archivos CAD SR en formato .tif.

Para imágenes de tomosíntesis:

- SecurView exporta todos los cortes etiquetados. Si no hay ningún corte etiquetado, SecurView solo exporta la imagen visualizada actualmente (mamografía convencional o imagen 2D sintetizada, CE2D de baja energía o CE2D por sustracción, imagen de proyección o corte reconstruido), pero no la totalidad de la pila.
- SecurView adjunta el número de corte al final del nombre de archivo para identificar el corte exportado (p. ej., '\_42' para el corte 42).
- Si establece un grosor de placa mayor a uno, solo para las imágenes Tiff, SecurView exporta la vista de la placa (no solo el corte medio) y adjunta el número de cortes al nombre de archivo (p. ej., '\_42(7)' para una vista de siete cortes).

### **Para exportar archivos de imágenes visualizadas actualmente a una carpeta de estación de trabajo:**

- 1. Visualice las imágenes en la estación de trabajo SecurView DX. Si exporta imágenes de tomosíntesis, etiquételas como se explica en *[Etiquetas de cortes reconstruidos de](#page-135-0)  [tomosíntesis](#page-135-0)* en la página [126.](#page-135-0)
- 2. En el teclado, pulse [E] (de **Exportar**).
- 3. Cuando se abra el cuadro de diálogo, seleccione el formato **DICOM** o **Tiff**.

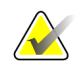

#### **Importante**

No utilice archivos Tiff exportados para uso diagnóstico. Utilice el formato DICOM en su lugar.

4. Haga clic en **Exportar** y vaya hasta la unidad y la carpeta en la que desea almacenar las imágenes. Al hacer clic en **Aceptar**, SecurView exportará las imágenes que se muestren actualmente en ambas visualizaciones a la carpeta designada. Cuando se hayan exportado todos los archivos, el cuadro de diálogo se cerrará automáticamente.

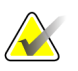

#### **Importante**

No haga clic en Cancelar hasta que se hayan exportado todos los archivos. Si hace clic en Cancelar demasiado pronto, SecurView puede exportar un conjunto de datos incompleto.

# <span id="page-209-0"></span>**10.2 Exportación de archivos DICOM**

Utilice este procedimiento para transferir archivos DICOM Part 10 de uno o más pacientes de SecurView a un medio externo (unidad USB o disco). Si hay un Manager, es mejor utilizarlo siempre que sea posible.

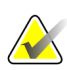

**Nota**

Para importar imágenes, consulte *[Importación de imágenes DICOM](#page-50-0)* en la página [41.](#page-50-0)

- 1. Inicie una sesión en SecurView y haga clic en la pestaña **Administración**.
- 2. En la lista de pacientes, resalte el paciente o los pacientes que desee exportar.
- 3. Haga clic con el botón secundario sobre el paciente resaltado (o grupo de pacientes) y haga clic en **Exportar a medios**. Entonces:
	- Inserte un disco en la bandeja de CD/DVD y cierre la bandeja o
	- Haga clic en **Explorar...** En Mi PC, busque y haga clic en la unidad USB o DVD. Resalte la carpeta de destino y haga clic en **Aceptar**.
- 4. Haga clic en **Exportar** para comenzar a exportar todos los archivos de los pacientes seleccionados, lo que puede llevar varios minutos (los archivos DICOM son muy grandes). En el destino seleccionado, SecurView crea una carpeta ARCHIVOS y copia los archivos DICOM en la carpeta. Cuando haya terminado, SecurView muestra el mensaje 'Exportación ejecutada correctamente'.
- 5. Si ha exportado los archivos a un disco, la bandeja de CD/DVD se abrirá automáticamente. Extraiga el disco y etiquételo. Cierre la bandeja.
- <span id="page-209-1"></span>6. Haga clic en **Cerrar** y, a continuación, en **Aceptar**.

# **10.3 Importación y exportación de ReportFlows**

Si hay un Manager, es mejor utilizarlo siempre que sea posible.

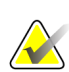

**Nota**

para poder importarlos, se debe haber creado los ReportFlows para la versión SecurView 6-x o posterior. No se pueden importar ReportFlows creados para SecurView 5-x o anterior.

# **10.3.1 Importación de ReportFlows de una unidad USB a SecurView**

- 1. Inserte la unidad USB en un puerto USB de SecurView.
- 2. Inicie una sesión en SecurView mediante '**admin**'.
- 3. Haga clic en la pestaña **Administración** y, a continuación, en la pestaña **Mantenimiento**.
- 4. En Presentaciones y ReportFlows, haga clic en **Importar**. Aparecerá el cuadro de diálogo Abrir.
- 5. En la lista desplegable **Mirar en** busque y haga clic en la unidad **G:**. Si no hay unidad G, busque la unidad de medios extraíbles.
- 6. Busque y haga clic en el ReportFlow o grupo de ReportFlows que desea importar.
- 7. Haga clic en **Abrir**. Aparecerá el cuadro de diálogo Importación de ReportFlows.
- 8. Resalte el ReportFlow o grupo de ReportFlows que desee importar.
- 9. Haga clic en **Importar**. El cuadro de diálogo Importación de ReportFlows se cerrará y SecurView copiará los ReportFlows en su base de datos.

# **10.3.2 Exportación de ReportFlows de SecurView a una unidad USB**

- 1. Inserte la unidad USB en un puerto USB de SecurView.
- 2. Inicie una sesión en SecurView mediante '**admin**'.
- 3. Haga clic en la pestaña **Administración** y, a continuación, en la pestaña **Mantenimiento**.
- 4. En Presentaciones y ReportFlows, haga clic en **Exportar**. Aparecerá el cuadro de diálogo Exportación de ReportFlows.
- 5. Resalte los ReportFlows que desee exportar y haga clic en **Exportar** para abrir la ventana Guardar como.
- 6. En la lista desplegable **Mirar en** haga clic en **G**: unidad. Si no hay unidad G, busque la unidad de medios extraíbles.
- 7. Si así lo desea, cambie el nombre del ReportFlow o del grupo de ReportFlows que está exportando a la unidad USB en la parte inferior de la ventana, donde pone Nombre de archivo. No utilice '/' como parte del nombre del ReportFlow.
- 8. Haga clic en **Save** (Guardar). La ventana Guardar como se cerrará y SecurView copiará los ReportFlows en la unidad USB, lo que llevará unos segundos.
- 9. Extraiga la unidad USB.

# **Apéndice A Accesos directos del teclado**

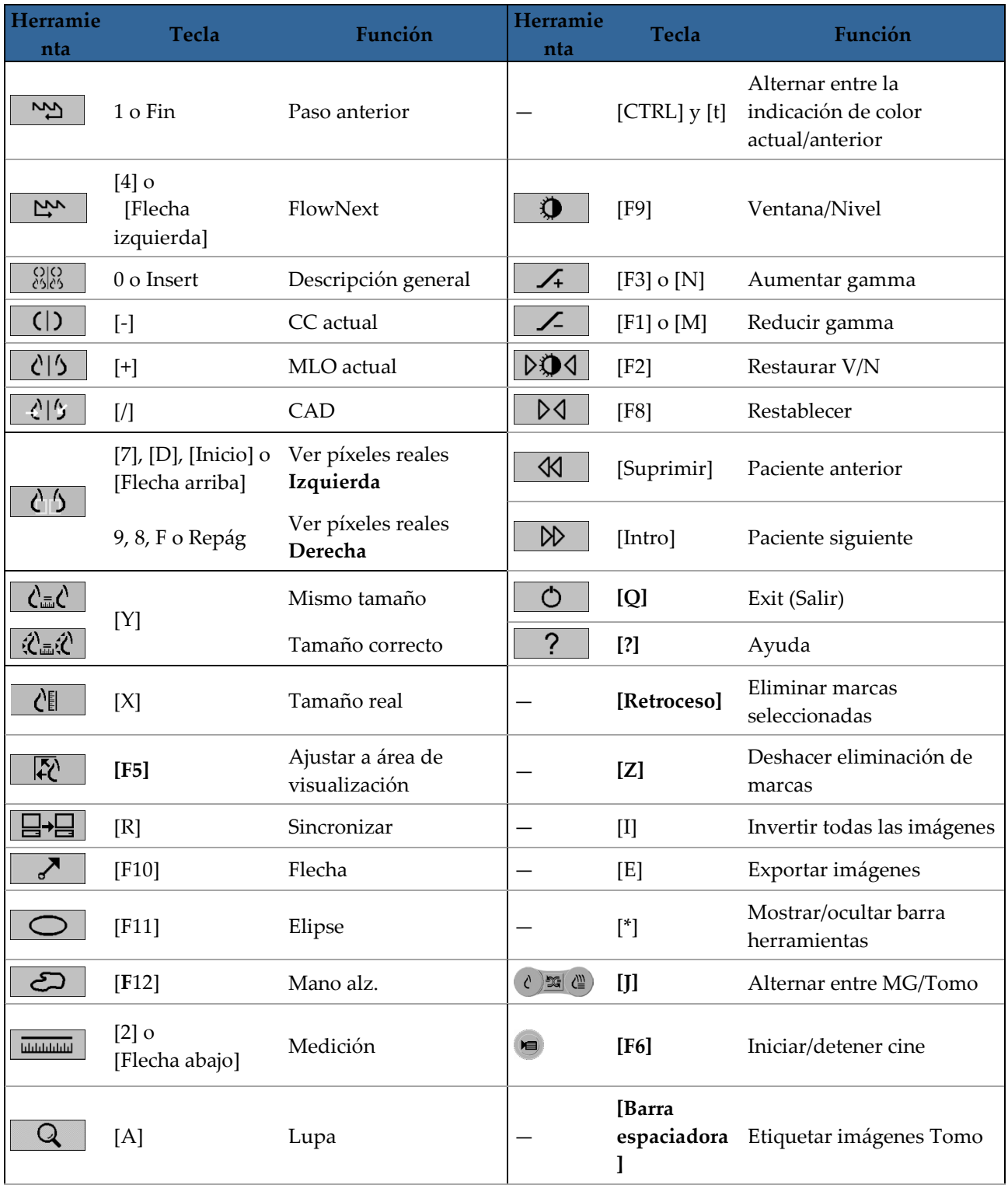

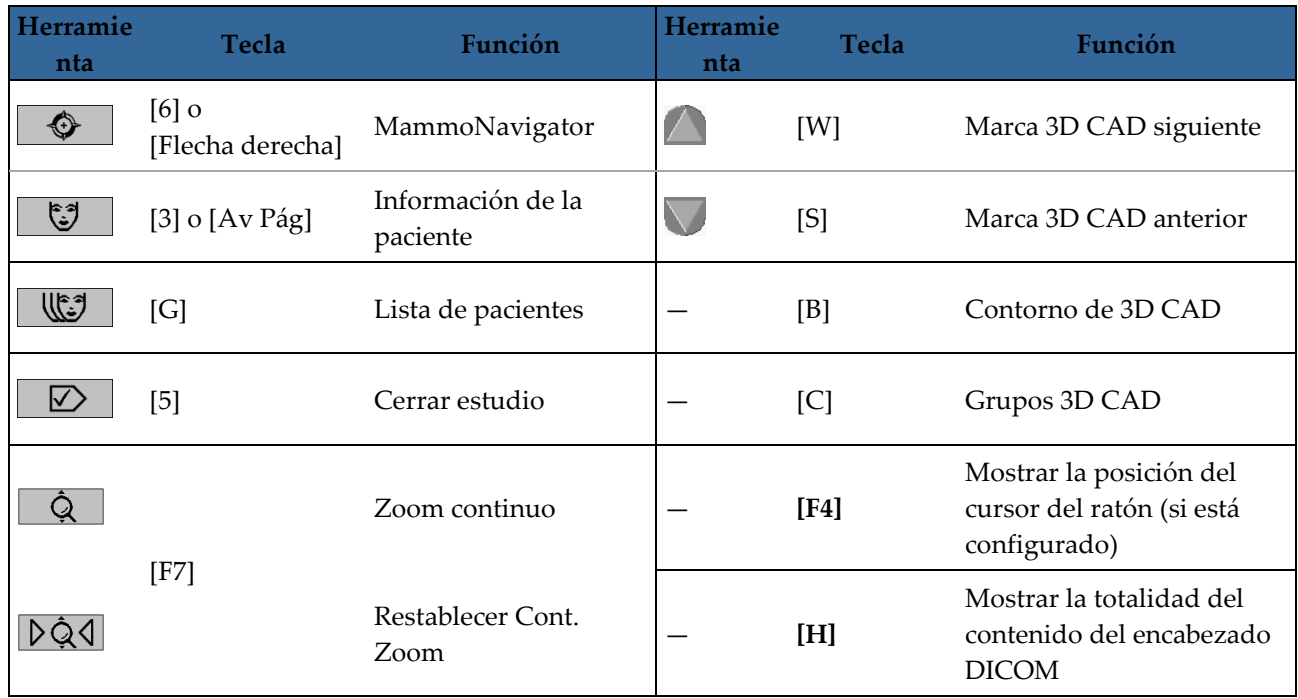

# **Apéndice B Guía del técnico**

Este apéndice ofrece una referencia rápida para los procedimientos que habitualmente utilizan los técnicos radiológicos.

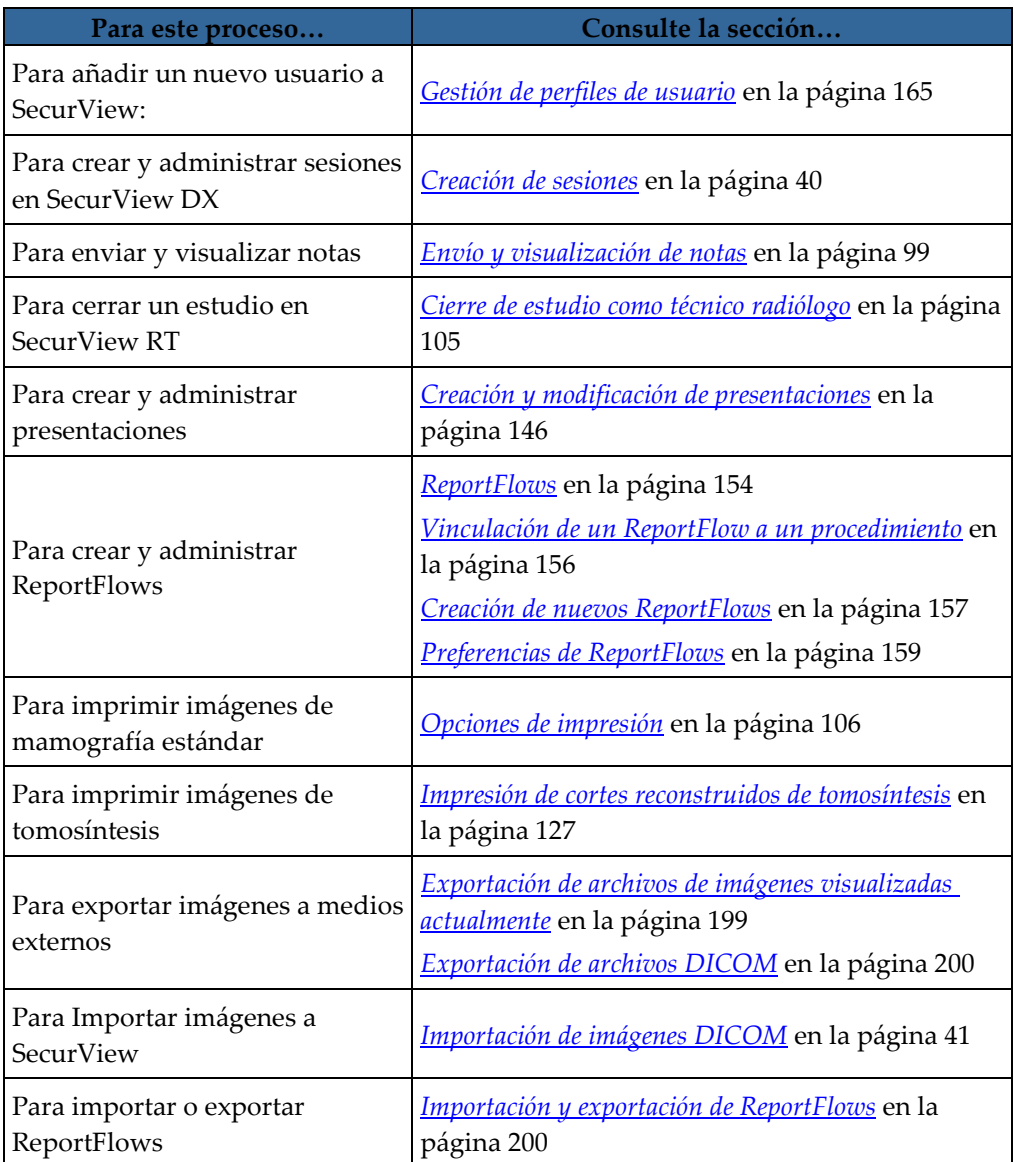
# **Índice**

# **A**

aceptación • 36 Active Directory • 165 configuración • 176 advertencia de seguridad de visualización olvidada • 132 advertencias • 5 Ajustar a área de visualización • 62 anotación, filtro de usuario • 52, 98 Anotaciones • 92 configuración de cierre de estudio predeterminado para • 132 configuración de formato predeterminado para • 135 configurar para doble lectura • 183 descripciones • 95 flujo de • 14, 16 GSPS de terceros • 98 visualización • 98 apagado, sistema • 24 Aumentar gamma, herramienta • 78 auto-completion • 174 auto-fetching • 174 ayuda para mostrar las guías del usuario • 50

### **B**

barra de herramientas botones de navegación por los pacientes • 50 botones de visualización de imagen • 71 ocultación • 135 base de datos, copia de seguridad/restauración • 191 bloqueo de un estudio acerca de • 57 botón del ratón, configuración de herramienta predeterminada • 135 botón Limpieza • 173 brillo, imagen • 78 búsqueda cerrar el cuadro de diálogo automáticamente • 132

### **C**

CAD • 85 configuración de preferencias para • 135 Hologic Imaging Biomarkers • 91 ImageChecker CAD • 85 Quantra • 91 visualización • 85, 87 CAD SR cambio entre • 92 lugar de visualización • 22 cancelación • 36 cancelación de fusión • 36 captura de pantalla. Consulte Captura de pantalla MM • 184 captura secundaria. Consulte MG Secondary Capture • 184 ciberseguridad • 8 Close Study dialog icono de ReportFlow • 157 contraste, imagen • 78 control de calidad, visualización • 4, 5 Cuadro de diálogo Cerrar estudio • 102 cuentas de usuario • 25, 165 Cursor V-Split • 117

# **D**

desbloqueo • 36 desbloqueo de un paciente • 36 descripción general, SecurView • 2 desplazamiento de una imagen • 57 desplazamiento inteligente • 59 configuración de comportamiento predeterminado de • 135 desplazamiento por imágenes de tomosíntesis con modo Cine • 118 manual • 116 por mosaicos vinculados • 122 DICOM declaraciones de conformidad • 4 exportación de archivos • 200 disco duro, supervisión • 170

#### **E**

eliminación automática

configuración • 171 Elipse, herramienta • 52, 95 Enviar notas de la imagen, herramienta • 52, 100 Enviar notas todas, herramienta • 52, 100 estaciones de trabajo descripción de • 11 descripción general • 12 división funcional Manager-Client • 22 Manager-Client • 16 SecurView DX • 13 SecurView RT • 18 Standalone • 14, 19 Estaciones de trabajo Manager-Client • 16 estados de lectura cambio al cierre del estudio • 102 durante la revisión del paciente • 57 estudios cierre • 102 configurar para doble lectura • 183 eliminar • 171 límite temporal para actuales • 185 segundo diagnóstico • 47 visualización • 46 Etiquetar imágenes para impresión, herramienta • 52 exportación archivos de imágenes • 200 ReportFlows • 201 Exportar película, herramienta • 52

#### **F**

factor de zoom, Medidor de píxeles • 135 fecha, configuración de formato • 182 Flecha, herramienta • 52, 95

### **G**

grupos de usuarios • 22

# **H**

herramienta de control deslizante, tomosíntesis • 116 uso en etiquetado de imágenes para impresión • 126 Herramientas de imagen, menú • 52 Hologic Imaging Biomarkers • 91

hora, configuración de formato • 182

#### **I**

icono de ReportFlow presentación consecutiva • 157 ImageChecker CAD • 85 imágenes ampliando • 52, 73 configuración de presentaciones predefinidas • 133 desplazamiento • 57 desplazamiento manual por la tomosíntesis • 116 escala • 62 exportación • 200 flujo de • 14, 16 información DICOM sobre • 67 invirtiendo • 52, 73 MPE • 82 rotación • 52 visualización • 49, 71 volteo • 52 imágenes de tomosíntesis • 111 desplazamiento manual • 116 desplazamiento por mosaicos vinculados • 122 etiquetado de imágenes para impresión • 126 grosor de placa • 117 herramienta de control deslizante • 116 impresión • 128 modo Cine • 118 imágenes MG Secondary Capture • 116 acerca de • 70 configuración de formato • 184 configurar fuente de la institución para • 185 configurar institución local para • 184 imágenes MM ScreenCapture acerca de • 70 configuración de cierre de estudio predeterminado para • 132 configurar fuente de la institución para • 185 configurar institución local para • 184 Imágenes MPE • 82 imágenes tiff configuración de resolución de • 135

importación ReportFlows • 201 impresión etiquetado de imágenes de tomosíntesis para • 126 imágenes de tomosíntesis • 128 personalizar superposiciones • 190 Indicador anterior preferencia de usuario para • 135 Indicador de pila preferencia de usuario para • 135 Informes GSPS • 183 iniciar y finalizar sesión • 25 configuración de Desc. aut. • 139 inicio, sistema • 24 institución, nombre y dirección • 184, 185 Invertir imagen, herramienta • 52

### **L**

lector del código de barras • 46 LesionMetrics • 90 líneas de escala • 135 líneas de escala, Lupa • 135 lista de trabajo • 25, 46 automática • 47 configurar generadas automáticamente • 182 manual • 46 ordenación predeterminada • 132 Lupa invertida, herramienta • 52, 73 Lupa, herramienta • 52, 73, 75 líneas de escala • 135

### **M**

Mammography Prior Enhancement. Consulte Imágenes MPE • 82 MammoNavigator iconos de ReportFlow • 157 Mano alzada, herramienta • 52, 95 mantenimiento de la base de datos • 191, 193 mantenimiento del sistema • 199 base de datos, copia de seguridad/restauración • 191 marca calcificación, CAD • 86 marca malc, CAD • 86 marca masas, CAD • 86

marcas CAD de EmphaSize • 88 marcas CAD de PeerView • 89 marcas CAD de RightOn • 86 Mediciones, herramienta • 52 Medidor de píxeles • 63 factor de zoom • 135 mejora avanzada de imágenes (AIE) • 75 Mejora de imágenes CLAHE • 84 Menú circular • 52 menú de accesos directos • 36 MG Viewer • 48 Mismo tamaño • 62 modo Cine • 118 preferencia de usuario para desplazamiento por mosaicos vinculados • 135 modo Cine local • 119 modos de escala • 62 configuración predeterminada • 133 Módulo Administración, apertura • 164

# **N**

nombres de procedimiento, configuración • 186 nota de imagen • 100 Nota GSPS. Consulte Notas • 99 notas • 99, 184 enviando todas • 100 envío para una única imagen • 100 examinado por técnico radiólogo • 105 Notas. Consulte también Nota de imagen • 100

# **P**

pacientes navegación • 50 revisión • 45 PACS formato de fecha de estudio en búsquedas • 180 perfiles de usuario • 165 precauciones • 5 preferencias de usuario • 131 configuración de la sincronización • 139 configuración de una vista general de presentación • 161 configuración predeterminada de botón de ratón • 135

enviando anotaciones • 132 formato de anotaciones • 135 Indicador anterior • 135 indicador de desplazamiento • 135 Indicador de pila • 135 líneas de escala de ampliación • 135 Medidor de píxeles • 135 modo de escala predeterminado • 133 ocultación de la barra de herramientas • 135 ordenación de listas de trabajo • 132 perfil del usuario • 139 presentación de imágenes • 133 presentaciones predefinidas • 133 propiedades de vinculación de mosaicos • 135 ReportFlows • 160 resolución imágenes tiff • 135 superposiciones de imágenes • 135 visualización • 131 visualización CAD • 135 presentaciones adición a ReportFlow • 157 cambiar icono • 153 copiar y editar • 151 renombrar • 151 productos antivirus • 8 programas de formación • 4

# **Q**

Quantra, valoración de la densidad mamaria • 91

### **R**

reclamaciones sobre el producto • 9 Reducir gamma, herramienta • 78 registro de eventos de la aplicación • 178 regla preferencia de usuario para • 135 ReportFlows creación de nuevos • 157 importación y exportación • 201 preferencias para • 160 sincronización con • 109 uso  $\bullet$  56 vinculación a un procedimiento • 156 visualización • 143 ReportFlows ReportFlows • 154

rotación de imágenes • 52 rueda del ratón configuración de desplazamiento predeterminado para • 133

#### **S**

SecurView DX • 2 Client • 16 descripción de • 13 Manager • 16 SecurView RT • 2 descripción de • 18 segundo diagnóstico, estudios • 47 sesiones activar • 170 selección • 47 sincronización • 36 sincronización con una aplicación externa • 36, 109 configuración • 139 sistema, ajustes activar sesiones • 170 auto-completion • 174 auto-fetching • 174 eliminar estudios • 171 entrada de fecha en estudio PACS • 180 enviando anotaciones • 183 estudios de doble lectura • 183 formato de fecha/hora y unidades • 182 formato de MG Secondary Capture • 184 institución local • 184 límite temporal de estudios actuales • 185 listas de trabajo generadas automáticamente • 182 nombre y dirección de la institución • 185 supervisar espacio en disco duro • 170 Standalone, estaciones de trabajo • 14, 19 superposiciones • 68 personalización • 188 personalización MammoNavigator • 189 personalización para imagen impresa • 190 personalización para visualización • 188 superposiciones de información de paciente • 68 configuración • 135 Superposiciones DICOM 6000 • 83

suspender y revisar • 30, 36 synchronizing with external application icono de ReportFlow • 157

#### **T**

Tamaño correcto • 62 Tamaño real • 62 tareas de administrador • 163 tareas del administrador de casos • 195 teclado • 51

#### **V**

Varias estaciones de trabajo • 16 Ventana/Nivel, herramienta • 52, 78 numérica • 52 Ver píxeles reales, herramienta • 52, 62 vinculación de mosaicos • 135 Vincular mosaico, herramienta • 52 uso • 122 visualización de notas • 101 VOI LUT, aplicación • 81 volteo de imágenes • 52

### **Z**

Zoom continuo • 76

# **HOLOGIC®**

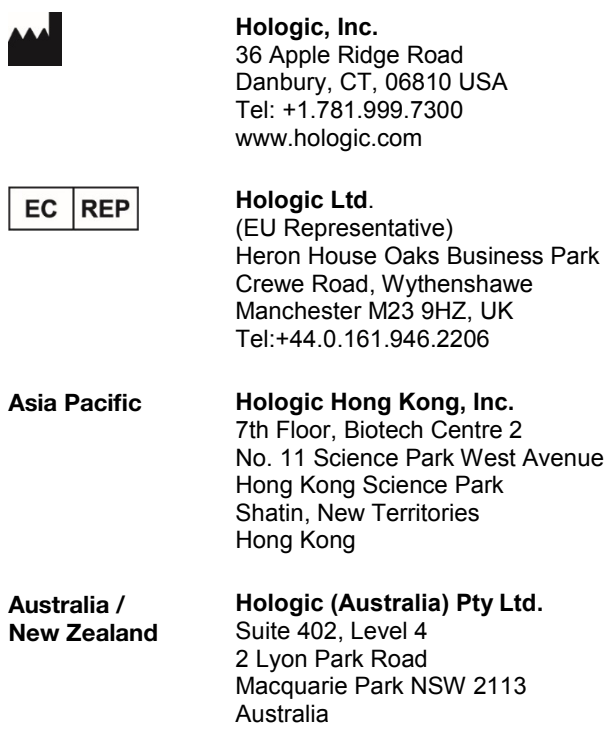

 $C \n\epsilon$ 0044